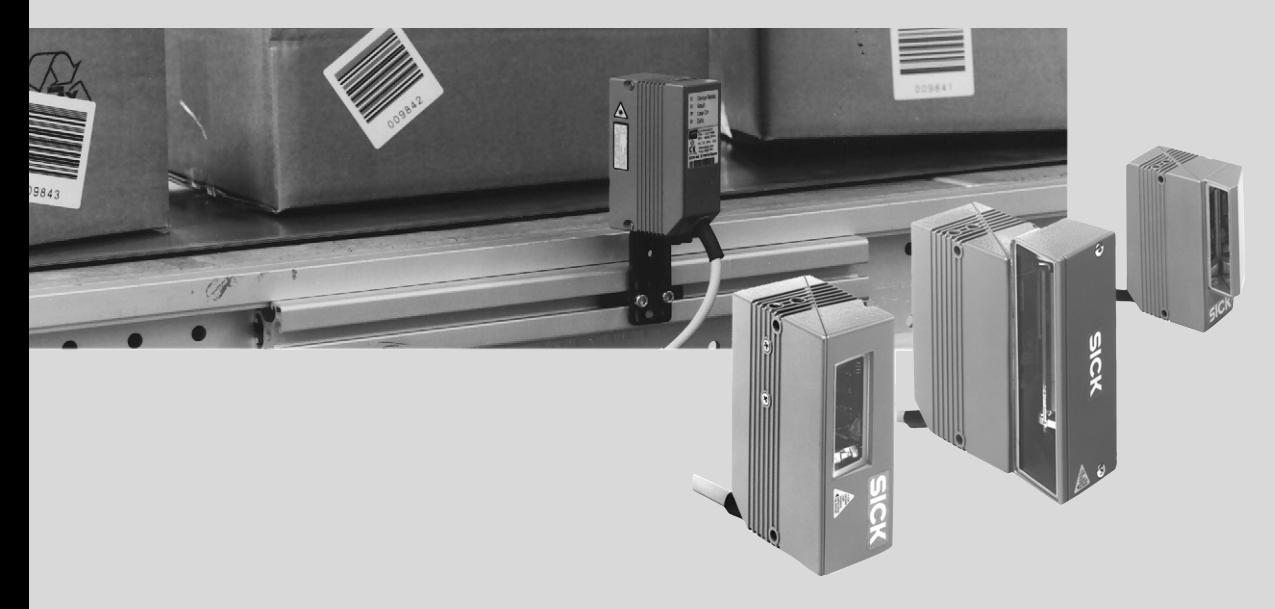

# CLV 43x / 44 x Bar Code Scanner Advanced line

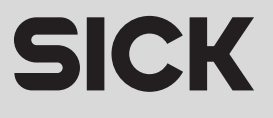

## Software versions

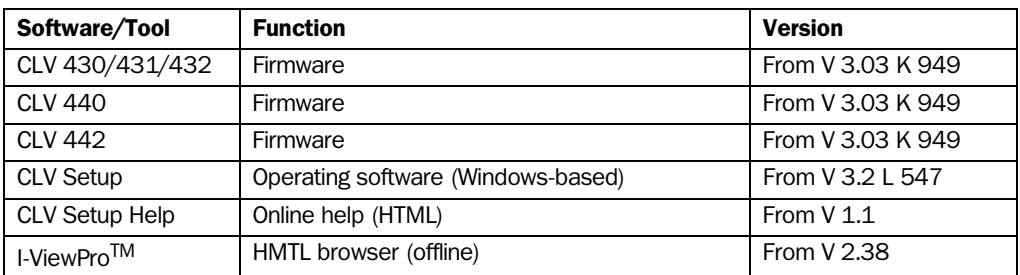

Windows 95™/98™, Windows NT™, Windows XP™ and Internet Explorer™ are registered trademarks or trademarks of the Microsoft Corporation in the USA and other countries. Netscape Navigator<sup>™</sup> is a registered trademark of the Netscape Communications Corporation, USA. I-ViewPro<sup>™</sup> is a registered trademark of EnReach Technology, Inc., USA.

## Quick Finder

Scope of delivery – *[Chapter 3.1.1 "Scope of delivery", Page 3-1](#page-20-0)*

#### • IMPORTANT!

– *[Chapter 2 "Safety information", Page 2-1](#page-16-0)*

#### • Installing device at reading station

– *[Chapter 4 "Installation", Page 4-1](#page-32-0)*

#### • Electrical connection of device

– *[Chapter 5 "Electrical installation", Page 5-1](#page-48-0)*

#### • Overview of device and its functions

- *[Chapter 3 "Product description", Page 3-1](#page-20-1)*
- *[Chapter 6.2 "Default setting", Page 6-1](#page-58-0)*
- *[Chapter 6.5 "Operating modes and outputting the reading result", Page 6-20](#page-77-0)*
- *[Chapter 9 "Technical data", Page 9-1](#page-110-0)*

#### Starting device with default setting

– *[Chapter 6.3 "Quick start", Page 6-3](#page-60-0)*

#### • Installing "CLV Setup" to PC

– *[Chapter 10.4 "Installation and operating instructions for the PC-based "CLV Setup"](#page-141-0)  [program", Page 10-26](#page-141-0)*

#### • Adapting device to reading application

– *[Chapter 6.4 "Configuration \(parameterizing\)", Page 6-5](#page-62-0)*

#### **Troubleshooting**

– *[Chapter 8 "Troubleshooting", Page 8-1](#page-94-0)*

#### • Finding information

- *Table of contents, Page [E-5](#page-4-0)*
- *Index, Page [10-74](#page-189-0)*

## Installation procedure (overview)

#### Reading pulses via switching input "Sensor 1" (default setting)

- 1. Check scope of delivery for completeness.
- 2. Install the CLV at the reading station and align it with the object with a bar code.
- 3. Install the AMV/S 40 Connection Module.
- 4. Connect the CLV to the AMV/S 40 connection module.
- 5. Install the reading pulse sensor.
- 6. Connect the reading pulse sensor to the "Sensor 1" switching input in the AMV/S 40.
- 7. For CLV 44x: Install sensor for distance detection.
- 8. For CLV 44x: Connect the distance sensor to the "Sensor 2" switching input in the AMV/S 40.
- 9. Connect the host to the "host interface" in the AMV/S 40. Adapt AMV/S 40 to the host interface type of the CLV.
- 10. Switch on the power supply to the AMV/S 40. After the CLV has been started, the "Device Ready" LED lights up. The beeper signals that Reading mode has been started by means of two consecutive tones.

*Line scanner with oscillating mirror:*

In the Reading mode, the CLV deflects (by default) the scan line about the position  $CW = 50$  at a frequency of 1 Hz and a maximum angle of  $\pm 20^{\circ}$ .

- 11. Switch on the PC and start Windows<sup>TM</sup> (at least Windows  $95^{TM}$  required).
- 12. Install accompanying operating software "CLV Setup", online help "CLV Setup Help" and, if necessary. HTML browser "I-ViewPro™" from CD-ROM to PC.
- 13. Connect the PC to the terminal interface of CLV. For this purpose, connect the PC via the RS 232 data connection cable to the "Service" plug in the AMV/S 40.
- 14. Start "CLV Setup".

CLV Setup contacts the CLV and copies the parameter set of the CLV via an upload. The parameter set is displayed on tabs.

- 15. Carry out a test read with the test bar code sample (clock the CLV accordingly). Display the reading result in the Terminal Emulator of CLV Setup.
- 16. Configure the CLV for the application by means of the setting options on the tabs in CLV Setup if necessary.

*Raster scanner:* Select the Standard decoder!

Copy the modified parameter set temporarily to the CLV via download. Do not switch off the power supply of the AMV/S 40 (of the CLV)!

- 17. Run a test under realistic conditions.
- 18. Check proper data transfer of the CLV to the host.
- 19. Check and optimize the set parameter values if necessary. Copy the parameter set to the CLV permanently via download.
- 20. Save the parameter set as a "\*.scl" configuration file in CLV Setup.

The CLV contains **application-specific** settings and is ready for operation.

## <span id="page-4-0"></span>**Contents**

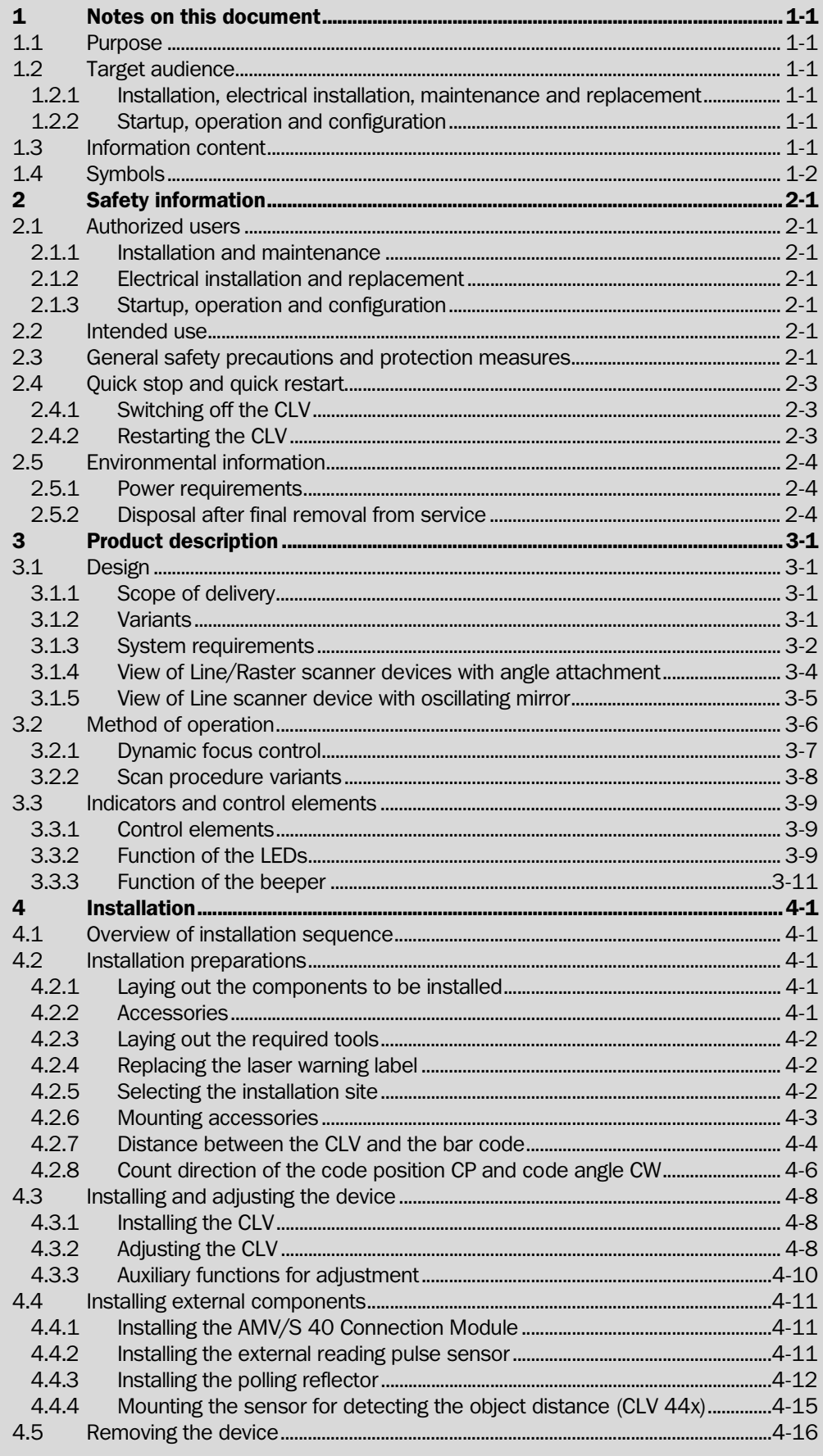

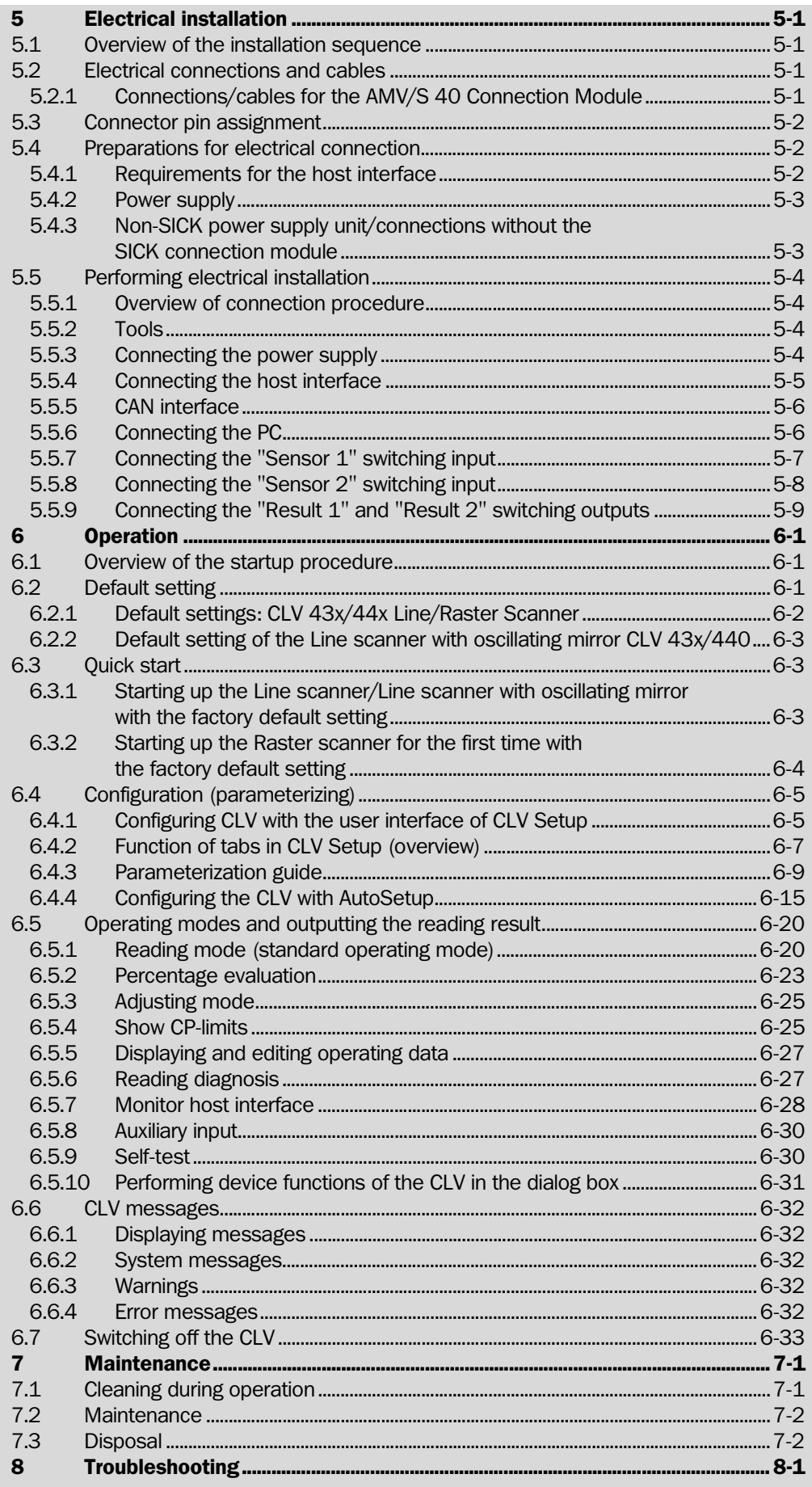

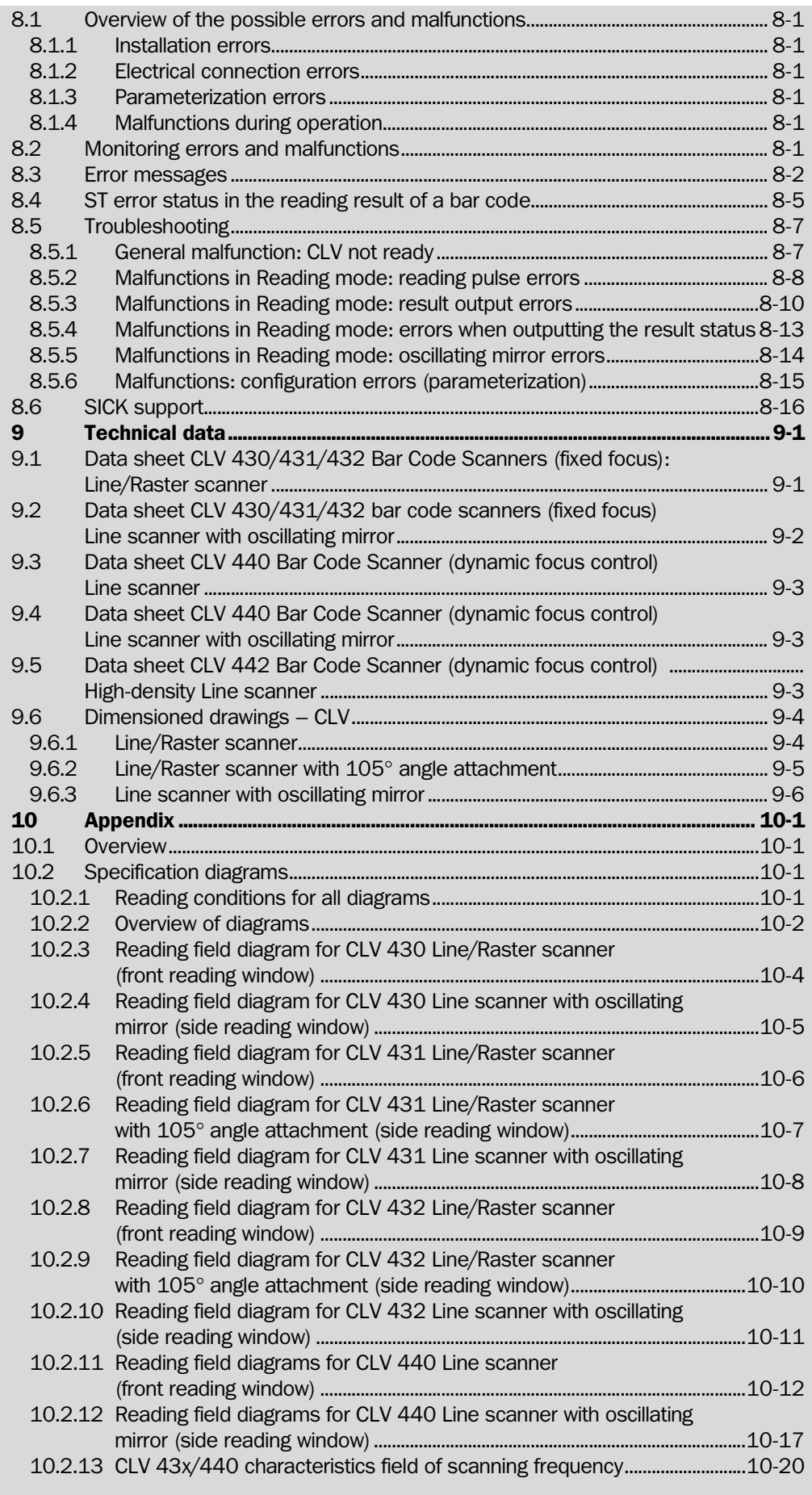

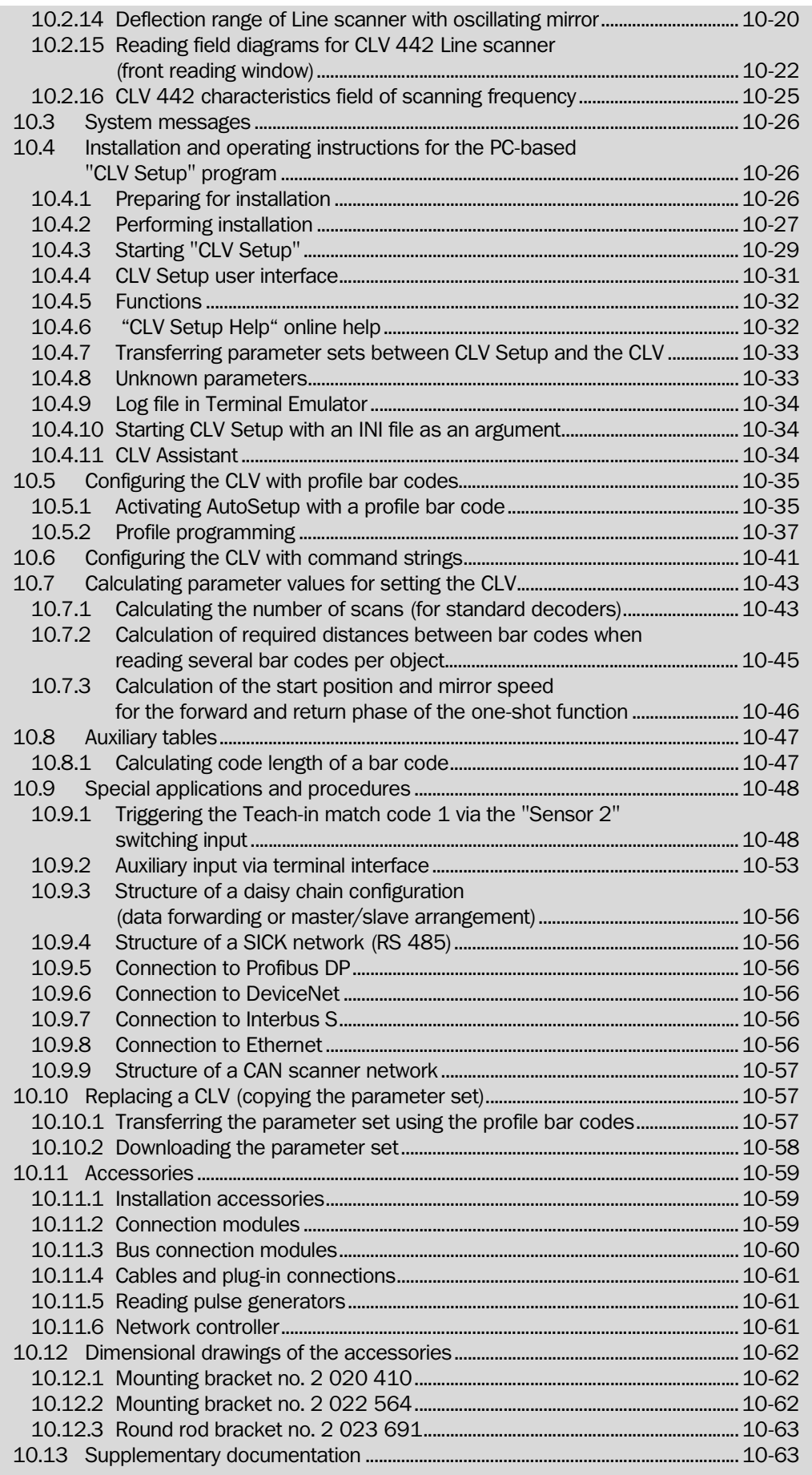

#### **Contents**

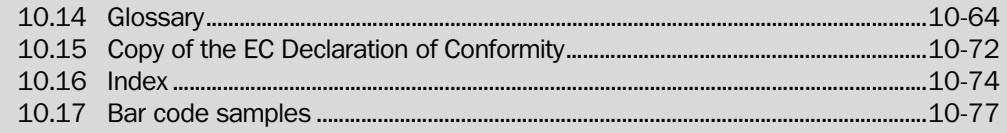

## Abbreviations

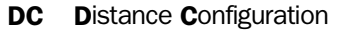

- AMV/S Anschlussmodul mit Verteiler (Signal)/mit zusätzlicher Stromversorgung (connection module with distributor (signal) and additional power supply)
- BMV/S Busanschlussmodul mit Verteiler (Signal)/mit zusätzlicher Stromversorgung (bus connection module with distributor (signal) and additional power supply)
	- CAN Controller Area Network (field bus protocol based on the CAN bus)
	- CLV Code-Leser V-Prinzip (code reader V principle) The CLV 43x/44x Bar Code Scanners will simply be called CLV in the document, except in such text passages where differentiation is required
	- DOF Depth Of Field

EEPROM Electrically Erasable Programable Read Only Memory

- **HD** High **D**ensity (based on module width)
- HTML Hyper Text Markup Language (language of Internet websites)
	- LD Low Density (based on module width)
	- LED Light Emitting Diode
- RAM Random Acces Memory (temporary memory which is accessed directly)
- ROM Read Only Memory (permanent)
- RTF Rich Text Format (standardized document format with format descriptions)
- **SD** Standard Density (based on module width)
- SMART SICK Modular Advanced Recognition Technology
	- PLC Progammable Logic Controller

## Tables

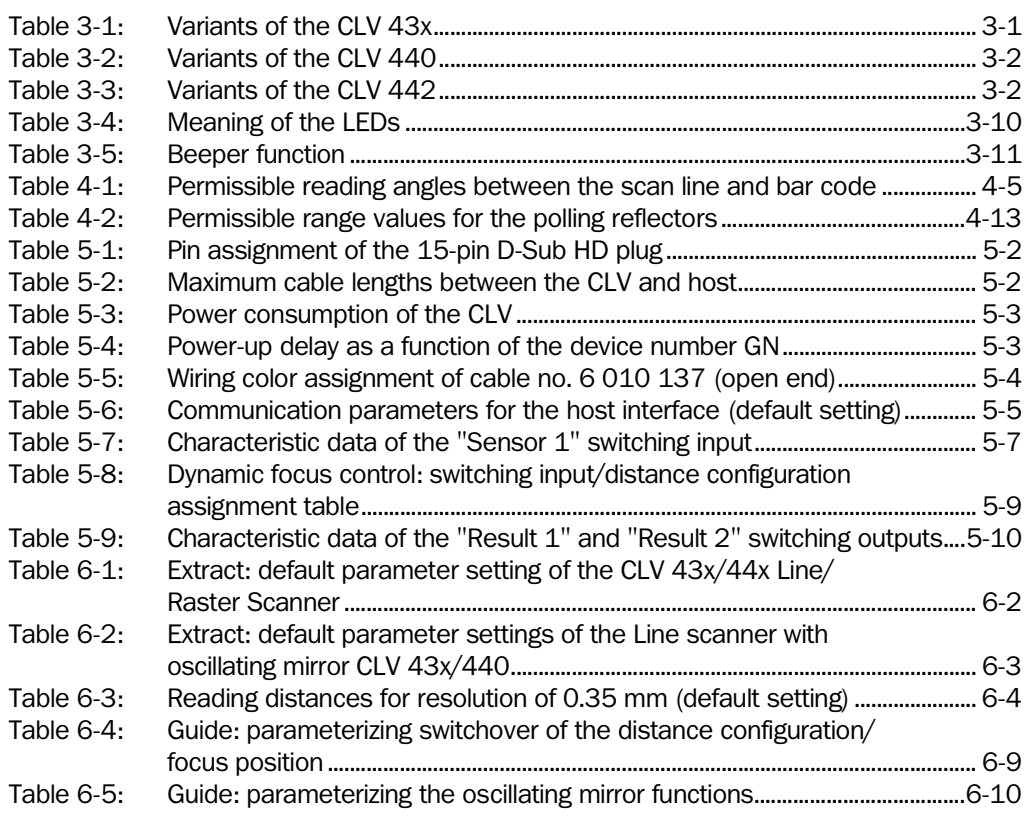

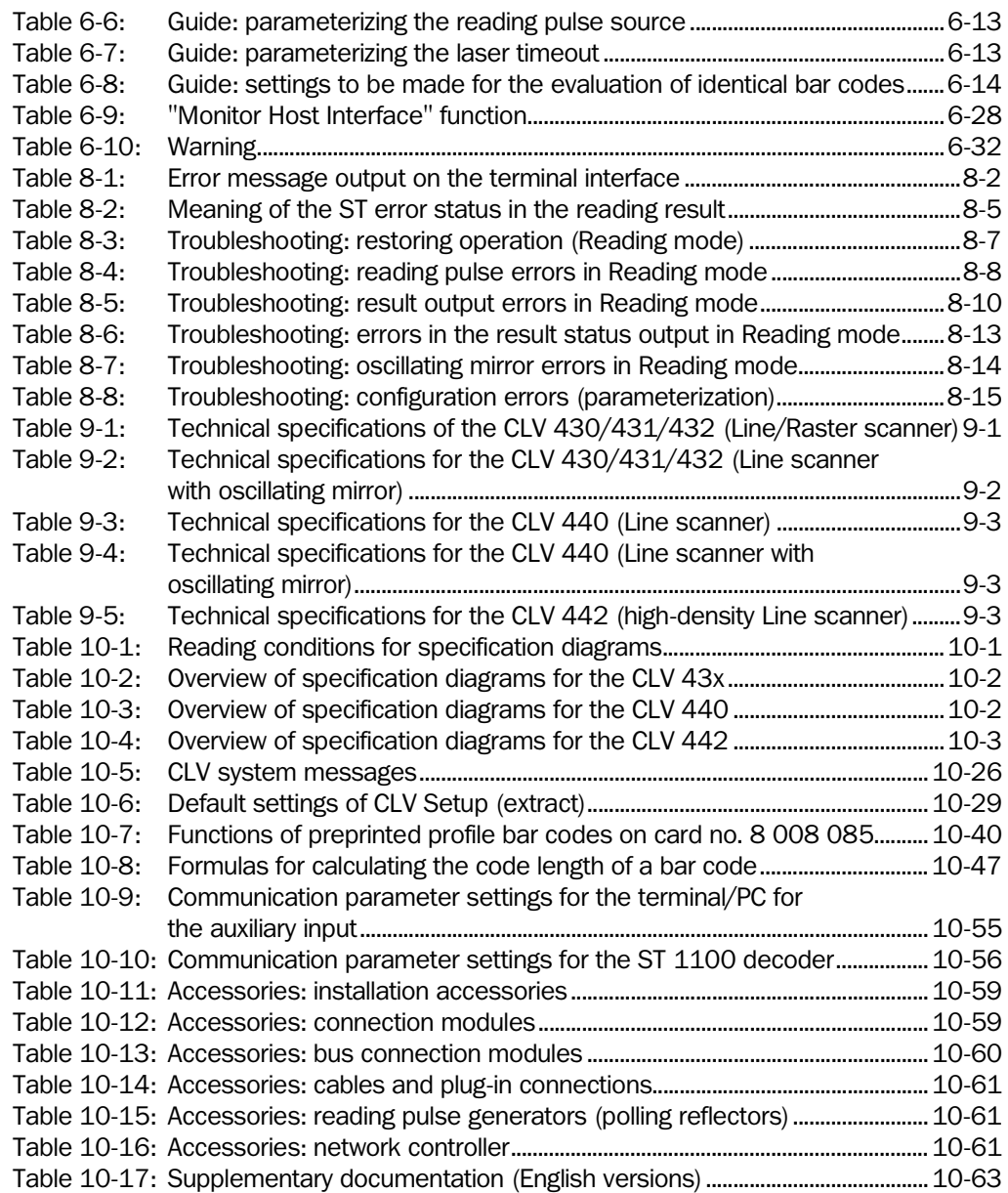

## Figures

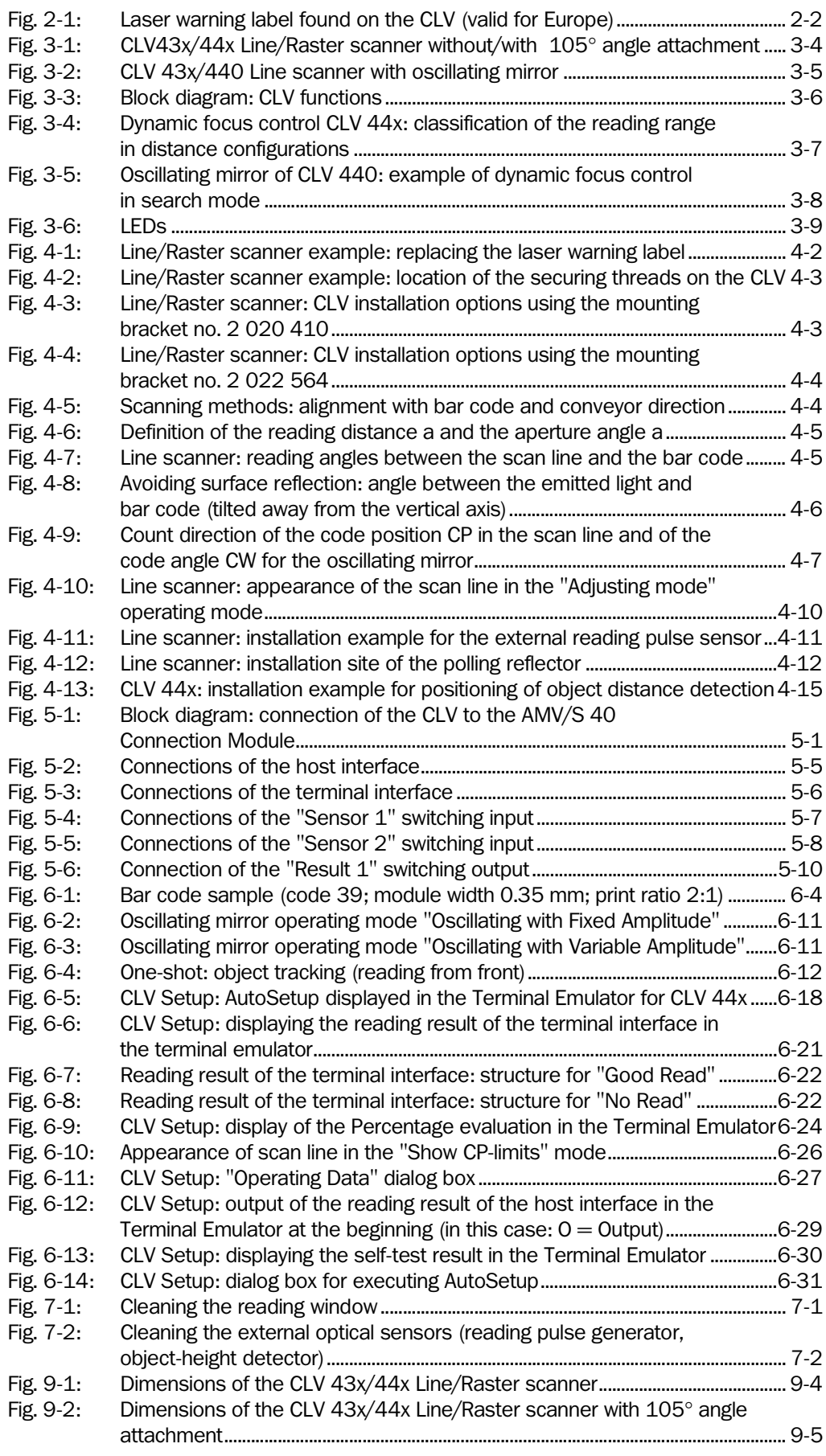

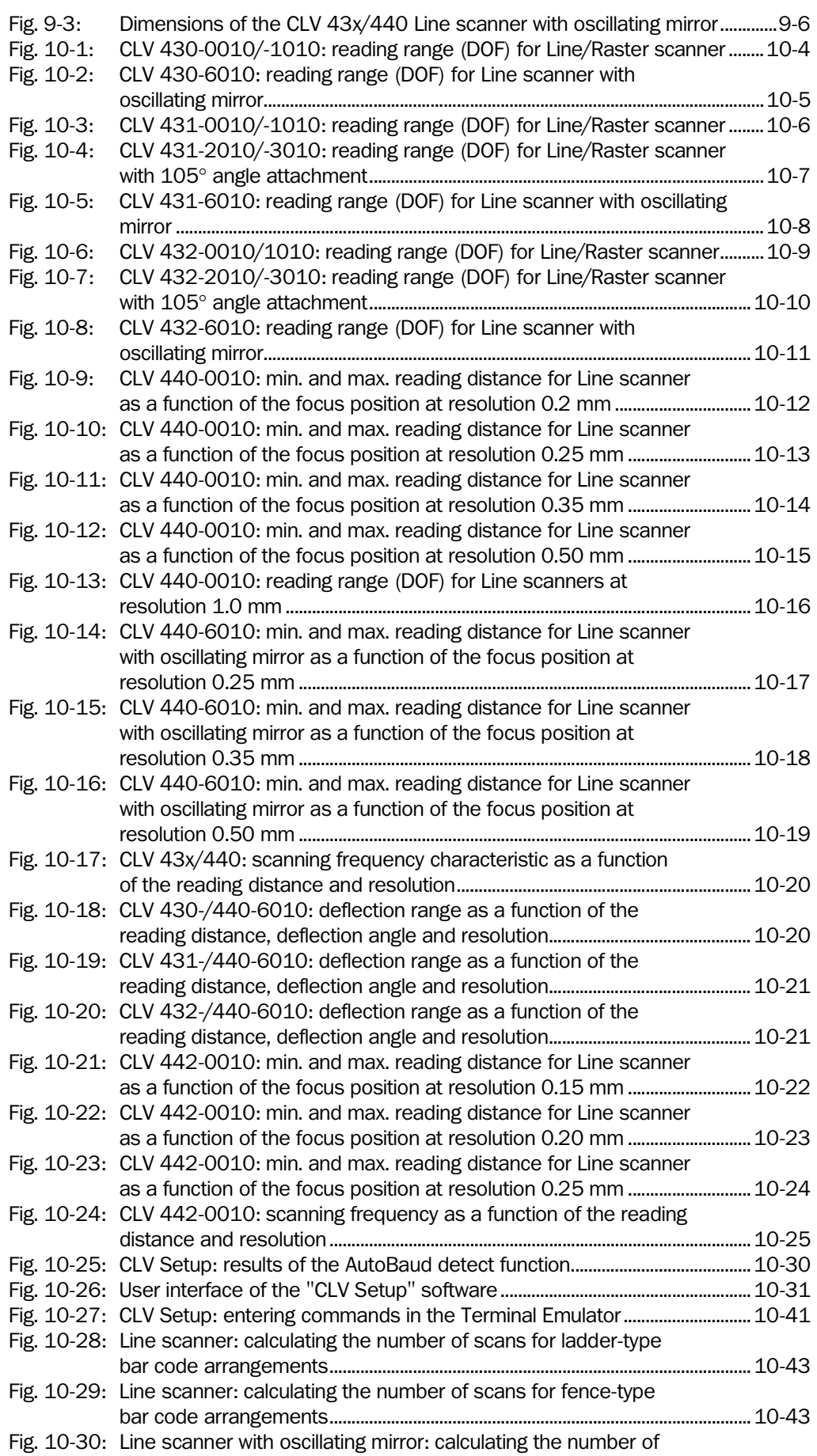

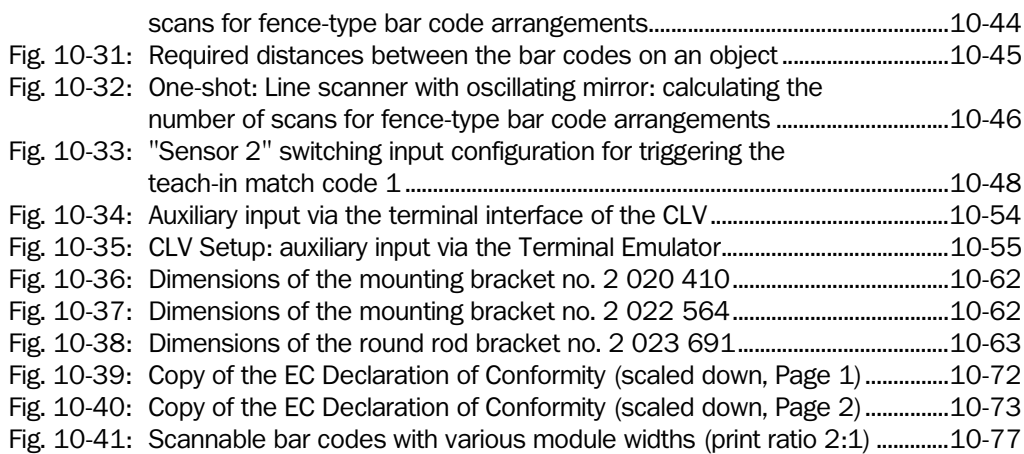

## <span id="page-14-0"></span>1 Notes on this document

#### <span id="page-14-1"></span>1.1 Purpose

This document contains instructions for operating the following bar code scanners:

- CLV 430 Long Range, with fixed focus
- CLV 431 Mid Range, with fixed focus
- CLV 432 Short Range, with fixed focus
- CLV 440 with dynamic focus control
- CLV 442 High Density, with dynamic focus control

#### in the variants

- Line scanner without/with  $105^\circ$  angle attachment
- Raster scanner without/with 105° angle attachment
- Line scanner with oscillating mirror

This document provides information on

- Installation and electrical installation
- **Startup**
- Operation and configuration (parameterizing)
- **Maintenance**
- Exchanging the device while retaining the parameter set
- Special applications and procedures

The bar code scanners will all simply be called "CLV" below, except in such text passages where a differentiation is required.

#### <span id="page-14-2"></span>1.2 Target audience

This document is intended for persons who are responsible for the following activities:

#### <span id="page-14-3"></span>1.2.1 Installation, electrical installation, maintenance and replacement

Electricians and service technicians

#### <span id="page-14-4"></span>1.2.2 Startup, operation and configuration

Technicians and engineers

#### <span id="page-14-5"></span>1.3 Information content

This document contains all of the information required for installation, electrical installation and startup of the CLV with the factory default setting.

A series of step-by-step instructions is provided for each of these activities.

The CLV is configured for **specific applications** using the Windows-based "CLV Setup" and "CLV Assistant". Further assistance is also available in the form of the online help system "CLV Setup Help". The procedure for installing and operating the software is described in the Appendix.

For further information on the design of the bar code scanner or on bar code technology in general, please contact the Auto Ident division at SICK AG.

#### <span id="page-15-0"></span>1.4 Symbols

Some of the information in this document is marked specially so that you can access it quickly:

## Warning!

Warnings are provided to prevent injury to operating personnel or serious damage to the bar code scanner.

- Always read warnings carefully and observe them at all times.
- Note Notes indicate special features or characteristics.
- **Explanation** Explanations provide background information on technical correlations.
- **Recommendation** Recommendations help you carry out certain procedures more effectively.
	- **Tip** Tips explain settings in the user interface of the CLV Setup program.
	- **Default setting** Marks a section containing the values of the factory default setting.
- SCANNING FREQUENCY This font indicates a term in the user interface of the CLV Setup program.
	- 昼 Icons refer to buttons in the user interface of the CLV Setup program.
- 

"Host receive fault" This font indicates messages output via the terminal interface of the CLV.

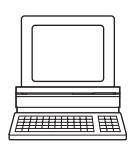

This symbol identifies sections that describe steps carried out with the user interface of the CLV Setup program.

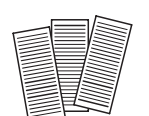

This symbol is used to mark sections that describe steps carried out with the profile programming.

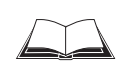

This symbol refers to additional technical documentation.

- $\triangleright$  An action must be performed. This symbol identifies single-step instructions. Instructions consisting of several steps are numbered consecutively.
- $\Rightarrow$  Here you select a function of the user interface of CLV Setup.

## <span id="page-16-1"></span><span id="page-16-0"></span>2 Safety information

#### <span id="page-16-2"></span>2.1 Authorized users

For the CLV to function correctly and safely, it must be installed and operated by sufficiently qualified personnel.

The following qualifications are required for the various tasks involved:

#### <span id="page-16-3"></span>2.1.1 Installation and maintenance

- General technical training
- Knowledge of the standard guidelines relating to safety in the workplace

#### <span id="page-16-4"></span>2.1.2 Electrical installation and replacement

- Practical electrical training
- Knowledge of the common electrical safety guidelines
- Knowledge regarding the operation of the devices in the relevant application (e.g. conveyor belt)

#### <span id="page-16-5"></span>2.1.3 Startup, operation and configuration

- Knowledge regarding the operation of the devices in the relevant application (e.g. conveyor belt)
- Knowledge of the software and hardware environment of the relevant application (e.g. conveyor belt)
- Basic knowledge of Windows 95™/98™, Windows NT™ or Windows XP™
- Basic knowledge of an HTML browser (e.g. Netscape Navigator<sup>TM</sup>)
- Basic knowledge of data transmission
- Basic knowledge of bar code technology

#### <span id="page-16-6"></span>2.2 Intended use

The CLV is designed to detect and decode bar codes automatically. It is installed in a reading station and reads bar codes on objects positioned on a conveyor belt, for example.

The CLV transfers the data content of the decoded bar codes via its host interface to a host for further processing.

Any warranty claims vis-à-vis SICK AG will be rendered invalid if the device is used for any other purpose or if changes are made to the device, also as part of the installation and electrical installation procedures.

#### <span id="page-16-8"></span><span id="page-16-7"></span>2.3 General safety precautions and protection measures

Carefully read the general safety precautions and observe them at all times. This also applies to the warnings provided for the activities described in each chapter of this document.

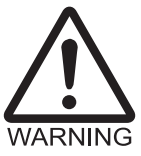

Risk of injury by electrical current!

Depending on the type of device, the AMS 40 Connection Module (accessory) for the CLV is connected to a mains voltage of 230 V AC 50 Hz or 115 V AC 50/60 Hz.

When working with electrical equipment, always follow the relevant safety regulations.

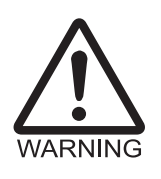

#### Laser beam can cause blindness!

The CLV uses a class 2 red-light laser. Looking directly at the laser beam can seriously damage your eyesight.

- $\triangleright$  As with sunlight, never look directly into the laser beam.
- $\triangleright$  Do not point the laser beam at persons.
- $\triangleright$  When installing and aligning the CLV, avoid reflections caused by reflective surfaces.
- $\triangleright$  Do not open the housing.

(Opening the housing does not deactivate the laser diode).

 $\triangleright$  Observe the laser protection specifications in accordance with DIN EN 60825-1 (latest version).

#### Laser power

The laser operates at a wavelength of  $\lambda = 670$  nm (visible red light). The power output of the laser beam at the reading window is max. 3.5 mW (CLV 43x/440) or 1.5 mW (CLV 442). The emitted beam is not dangerous to human skin.

#### Laser warning labels

The laser warning labels relevant for Europe (*[Fig. 2-1](#page-17-0)*) are attached at the following positions on the CLV:

- The laser warning symbol and the laser warning in British/US English on Line/Raster scanners are positioned beside the front reading window on the side of the device (*[Fig. 3-1, Page 3-4](#page-23-2)*).
- The laser warning symbol and the laser warning in British/US English on Line/Raster scanners with angle attachment and on Line scanners with oscillating mirror are positioned on the wide side of the device at the back of the reading window (*[Fig. 3-2, Page 3-5](#page-24-2)*).

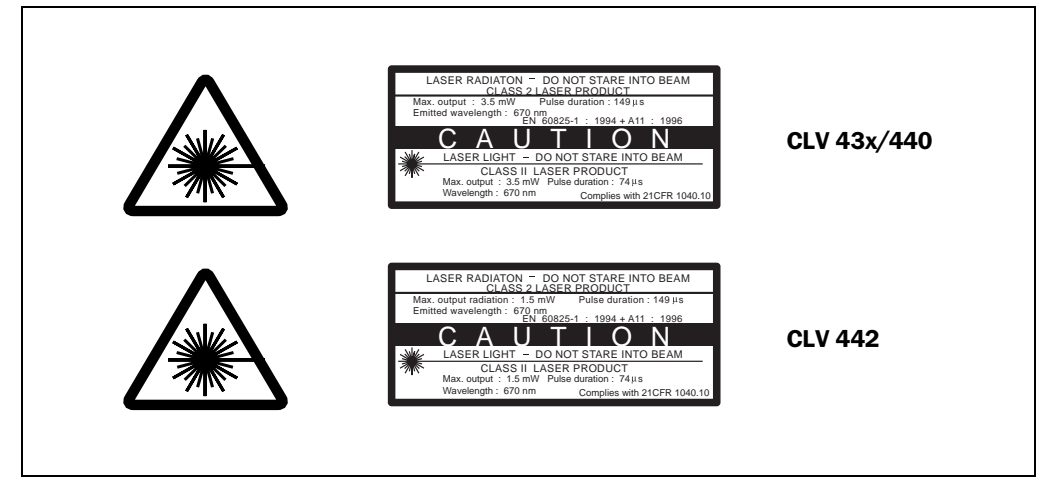

<span id="page-17-0"></span>Fig. 2-1: Laser warning label found on the CLV (valid for Europe)

Note The device is supplied with an additional set of laser warning labels in German/US English and in French/US English. If necessary, these can be used to cover the British/US English warning.

If the CLV is installed in a machine/panel with the result that the laser warning labels are no longer visible, additional warnings (not included in the scope of delivery) must be provided on the machine beside the emergence aperture of the laser beam.

#### Internal protective circuits

**Explanation** The CLV is equipped with monitoring circuits that deactivate the laser diode in the event of a malfunction.

> Activation and deactivation of the laser diode when reading is controlled by the reading pulse (trigger source).

A timer (laser timeout) automatically deactivates the laser diode 10 minutes (default setting) after a continuous reading pulse is initiated in Reading mode with switching input pulse modes "Sensor Input" and "Serial Interface". In this case, the CLV outputs the message: "Laser safety timeout" via the terminal interface.

The reading pulse is to be terminated by resetting the pulse signal. The laser diode is activated again by the next reading pulse.

The laser timeout can be set in the range of 1 min to 25 h or deactivated *(see [Table 6-7,](#page-70-2)  [Page 6-13](#page-70-2)*).

In the "Percentage Evaluation" mode, "Adjusting" mode, "Show CP-limits" and "AutoSetup" mode as well as in the "Free Running" reading mode, the laser diode is constantly activated. In the "reflector polling" trigger mode the laser diode is switched on for each 20th scan.

#### <span id="page-18-0"></span>2.4 Quick stop and quick restart

#### <span id="page-18-1"></span>2.4.1 Switching off the CLV

 $\triangleright$  Switch off the power supply or remove the CLV connector from the connection module.

This can result in loss of the following (at the most):

- The application-specific parameter set, if it was only stored temporarily in the CLV
- The last reading result
- Daily operating data

(operating hours counter, reading interval count, good read count, maximum duration reading interval, minimum duration reading interval, average identification quality)

#### <span id="page-18-2"></span>2.4.2 Restarting the CLV

 $\triangleright$  Switch on the power supply or reattach connector to the connection module. The CLV resumes operation with the parameter set that was last stored permanently and resets the daily operating data.

#### <span id="page-19-0"></span>2.5 Environmental information

The CLV is designed to cause minimum impact on the environment. It does not contain any silicone-based materials and, therefore, does not represent any problems for paint sprayers in paint shops, for example.

#### <span id="page-19-1"></span>2.5.1 Power requirements

The power requirements are particularly low:

- The CLV 430/431/432 Line/Raster scanners have a max. power consumption of 4 W
- The CLV 440/442 Line scanners have a max. power consumption of 5 W
- The Line scanners with oscillating mirror have a max. power consumption of 6.15 W

The values are given for devices with disconnected switching outputs.

#### <span id="page-19-2"></span>2.5.2 Disposal after final removal from service

Always dispose of irreparable devices in a manner that is not harmful to the environment and in accordance with the applicable national waste disposal regulations. The CLV can be separated into recyclable secondary raw materials and special-category waste (electronic scrap). *See also [Chapter 7.3 "Disposal", Page 7-2](#page-93-3)*.

At present SICK AG does not take back devices which have become unusable or irreparable.

## <span id="page-20-2"></span><span id="page-20-1"></span>3 Product description

#### <span id="page-20-3"></span>3.1 Design

#### <span id="page-20-4"></span><span id="page-20-0"></span>3.1.1 Scope of delivery

The CLV is **supplied** with the following:

- Two polling reflectors for automatic reading pulse generation
- An information sheet (note on device) with terminal diagram and Quick Start instructions
- An additional set of Class 2 laser warning labels (self-adhesive) in German/US English and French/US English

#### Depending on the number of devices ordered, a set of technical documentation consisting of one or more copies of the following:

- These CLV 43x/44x Operating Instructions in English and German
- A CD-ROM containing "CLV Setup" for Windows<sup>™</sup>, the online help system "CLV Setup Help" and the HTML browser "I-ViewPro<sup>TM"</sup>
- A fold-out card with 12 profile bar codes

*[Chapter 10.11 "Accessories", Page 10-59](#page-174-5)* provides an overview of the available installation accessories, connection modules, cables and plug-in connections and sensors for reading pulse generation and object distance detection (CLV 44x).

#### <span id="page-20-5"></span>3.1.2 Variants

The CLV is available in the following variants:

#### CLV 43x

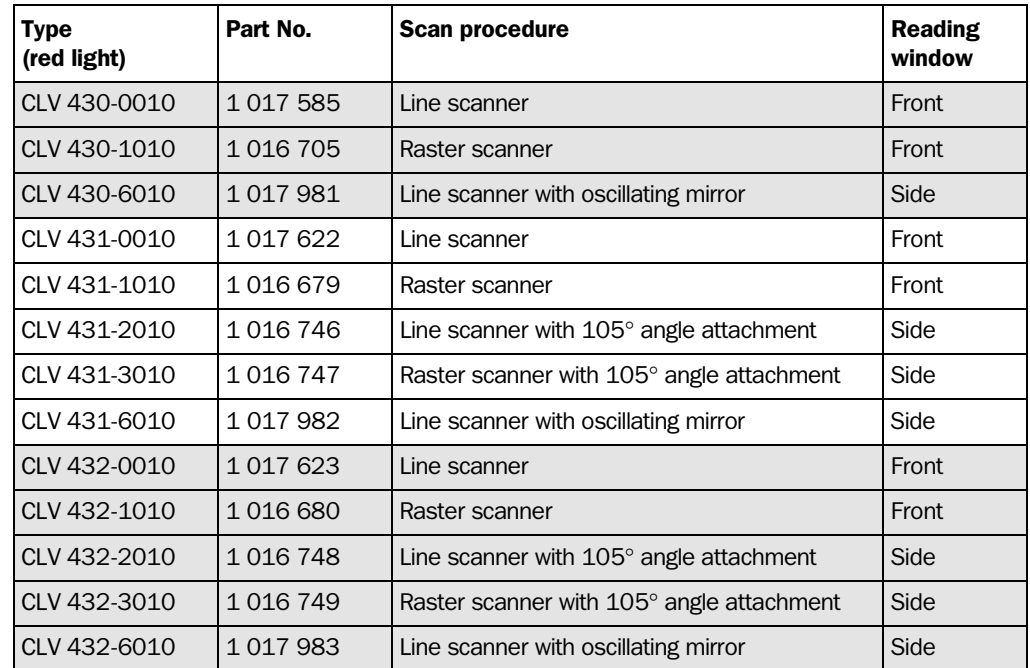

<span id="page-20-6"></span>Table 3-1: Variants of the CLV 43x

#### CLV 440

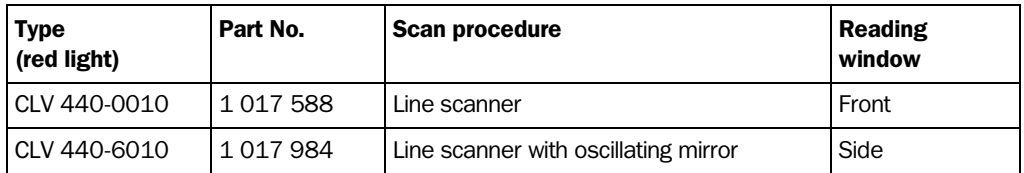

<span id="page-21-1"></span>Table 3-2: Variants of the CLV 440

#### CLV 442

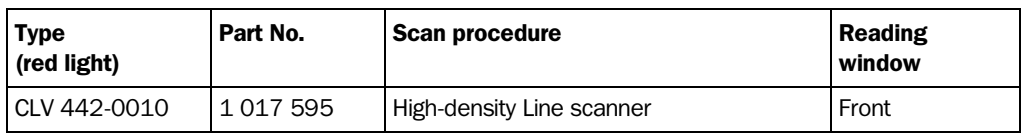

<span id="page-21-2"></span>Table 3-3: Variants of the CLV 442

#### <span id="page-21-0"></span>3.1.3 System requirements

The following are required to start up and operate the CLV:

1. A SICK Connection Module to provide the power supply and connect the data and functional interfaces.

Available types:

- $-$  AMV 40-011 (no. 1 017 132) for 24 V DC  $\pm$ 20 %, enclosure rating max. IP 54
- AMS 40-013 (no. 1 017 135) for 230 V AC 50 Hz/24 V DC, enclosure rating max. IP 54
- AMS 40-012 (no. 1 017 136) for 115 V AC 50/60 Hz/24 V DC, enclosure rating max. IP 54
- AMV 100-011 (no. 6 021 105) for 10 to 30 V DC, enclosure rating max. IP 65
- AMV 200-011 (no. 6 021 106) for 10 to 30 V DC, enclosure rating max. IP 65
- $-$  or  $-$

Alternatively, a non-SICK device with a voltage output of 10 to 30 V DC pursuant to IEC 742 (functional extra-low voltage) and at least 10 W power output. Cable no. 6 010 137 with 15-pin D Sub HD socket and one open end for connecting the CLV to the external power pack.

- 2. The following operating voltages/power outputs
	- AMV 40-011: 24 V DC ±20 % (pursuant to IEC 742), at least 10 W
	- $-$  AMS 40-013: 230 V AC  $\pm$ 10 % 50 Hz
	- $-$  AMS 40-012: 115 V AC  $\pm$ 10 % 50/60 Hz
	- AMV 100-011: 10 to 30 V DC (pursuant to IEC 742)
	- AMV 200-011: 10 to 30 V DC (pursuant to IEC 742)
- 3. With external clock pulse supply via the "Sensor 1" switching input: a suitable reading pulse sensor for signaling the presence of an object with a bar code, e.g. a photoelectric reflex switch.
- 4. With object distance detection via the "Sensor 2" switching input (CLV 44x): a suitable sensor for two-stage dynamic focus control, e.g. photoelectric reflex switch.
- 5. A higher-level computer (host) with a data interface of type RS 422/485 or RS 232.
- 6. The optional interface converter no. 2 020 825 (installed in the AMV/S 40 Connection Module) for connecting the CLV to a 20 mA data interface.
- 7. A PC (at least 80486, 66 MHz, 16 MB RAM, CD-ROM drive, serial interface, mouse (recommended)) with Windows 95TM/98TM, Windows NTTM or Windows XPTM.

- 8. An RS 232 data connection cable with two 9-pin D-Sub sockets for connecting the PC to the terminal interface of the CLV in the AMV/S Connection Module, e.g. no. 2 014 054. Pin 2 (RxD) and Pin 3 (TxD) are crossed.
- 9. To use the online help system "CLV Setup Help", an HTML browser is required, e.g. "Netscape Navigator<sup>TM</sup>" or the supplied "I-ViewPro<sup>TM</sup>" browser (see *Chapter 3.1.1 ["Scope of delivery", Page 3-1](#page-20-4)*).
- 10. For connection of the CLV to the Interbus S, the Profibus DP, the DeviceNet or Ethernet: the corresponding BMV/BMH 10 Bus Connection Module (on request).
- 11. For connection of the CLV to the CAN bus: the operating instructions "Using the CAN interface" (no. 8 009 180, English edition).

<span id="page-23-2"></span><span id="page-23-1"></span>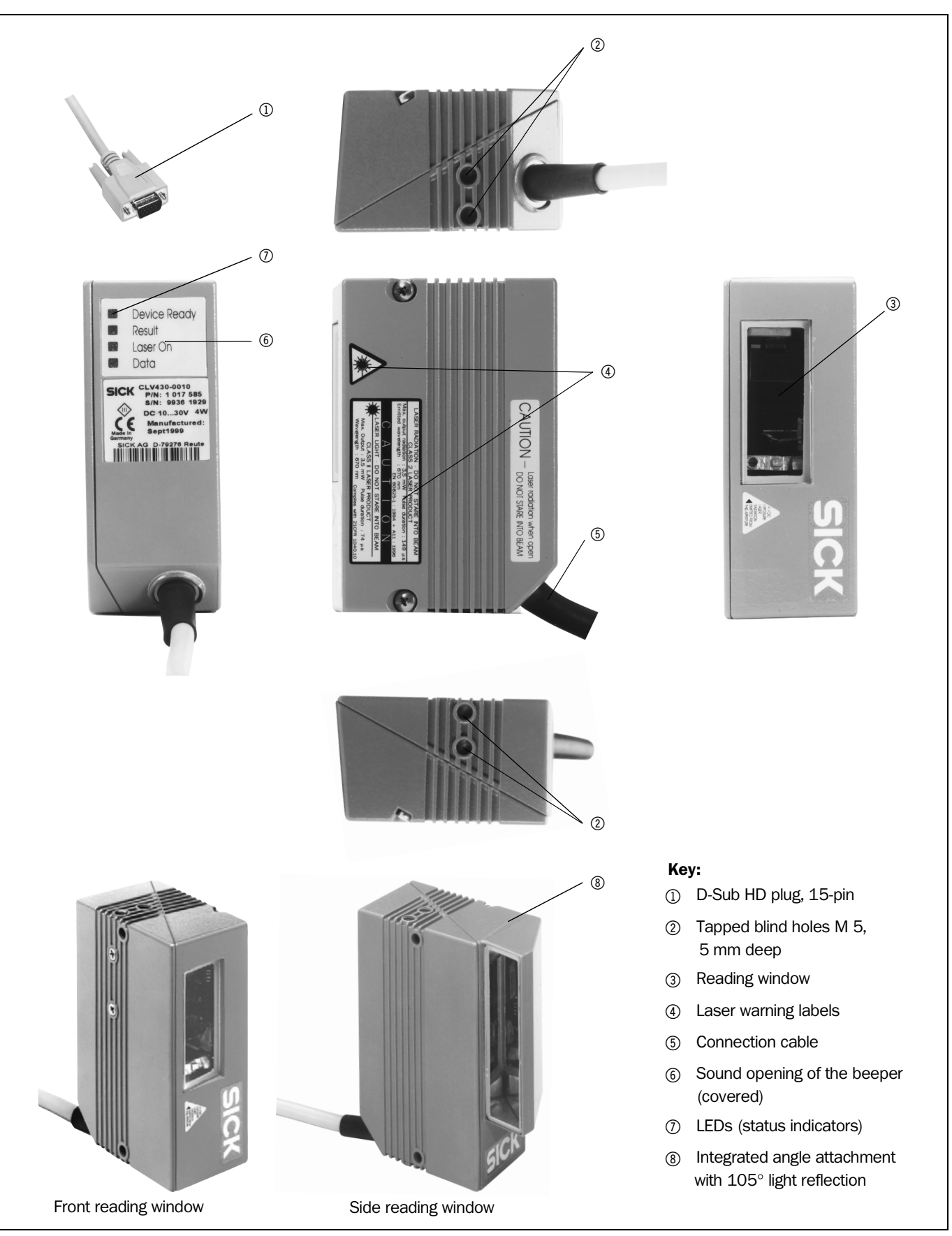

<span id="page-23-0"></span>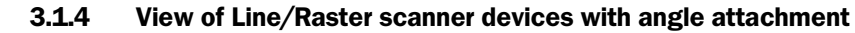

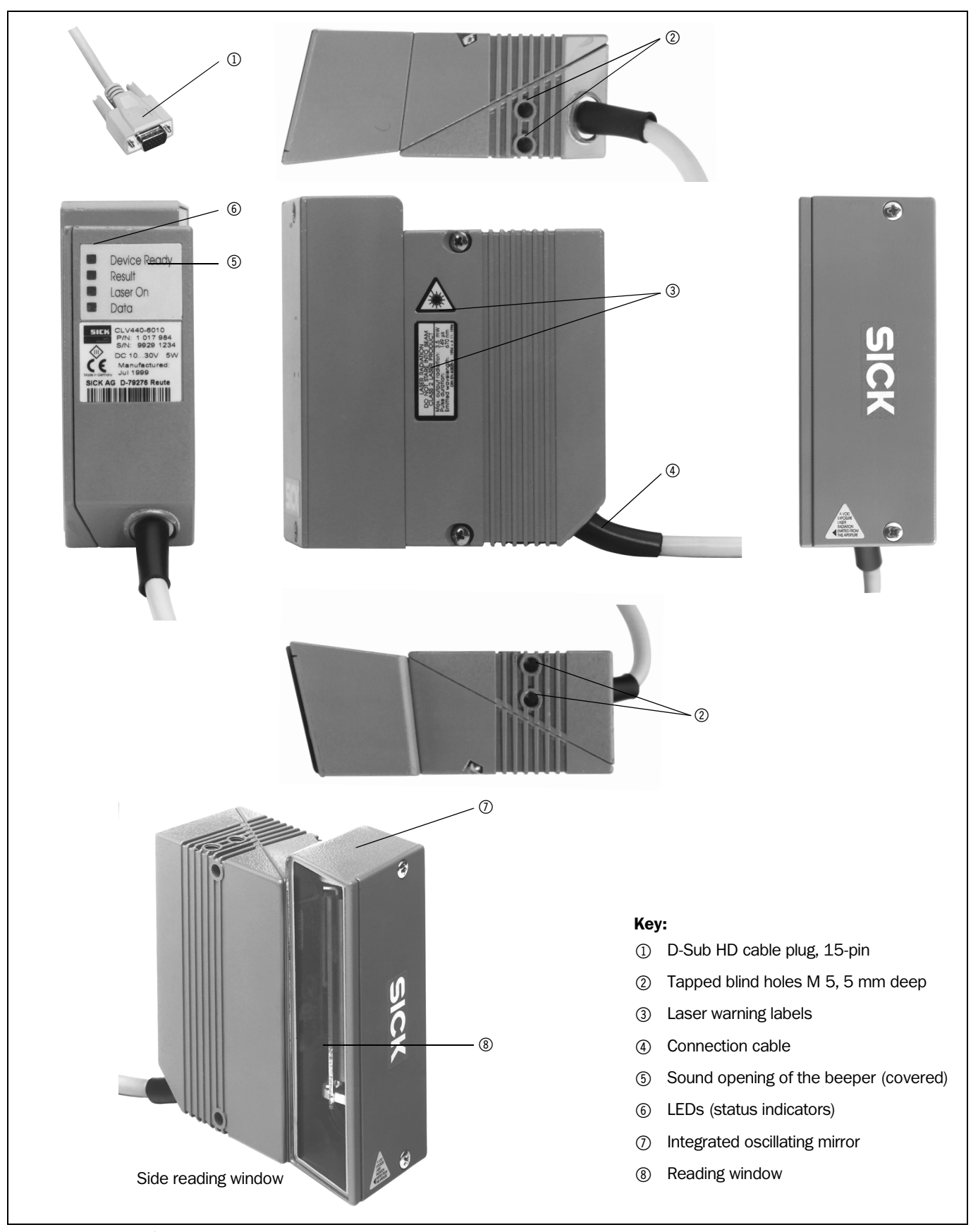

<span id="page-24-0"></span>3.1.5 View of Line scanner device with oscillating mirror

<span id="page-24-2"></span><span id="page-24-1"></span>Fig. 3-2: CLV 43x/440 Line scanner with oscillating mirror

#### <span id="page-25-0"></span>3.2 Method of operation

The CLV first scans the bar code with a scan line and then decodes it. The CLV directs the data to a host/PC for further processing via the main data interface (serial host interface). An overview of the CLV functions is provided in *[Fig. 3-3](#page-25-1)*.

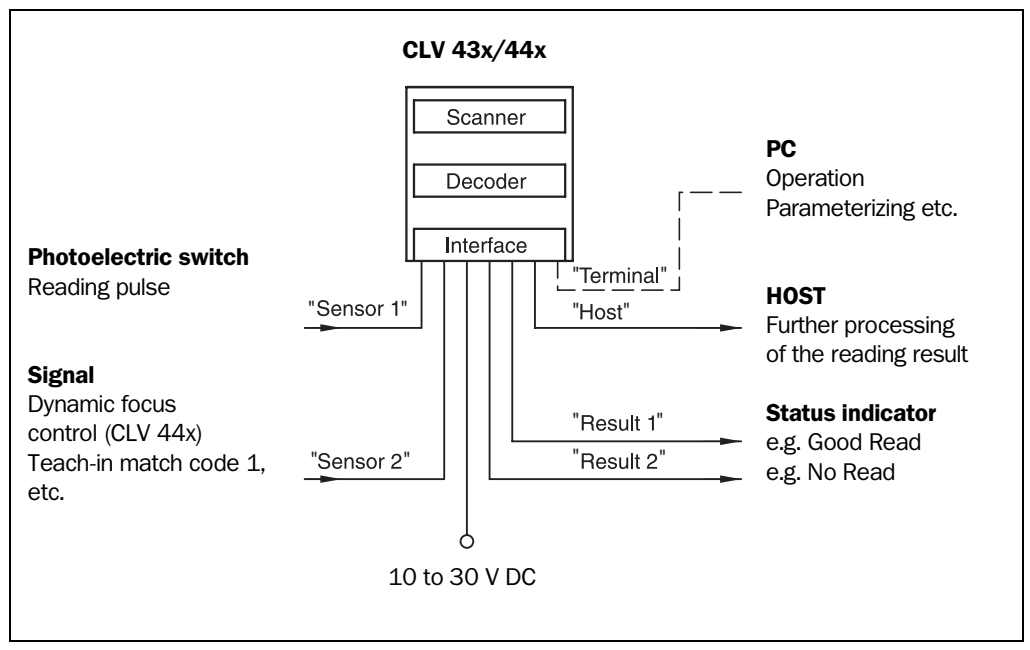

<span id="page-25-1"></span>Fig. 3-3: Block diagram: CLV functions

The CLV is equipped with two decoders:

- The SMART decoder (SICK Modular Advanced Recognition Technology) for decoding bar codes with a small aspect ratio (ratio of the code height to the code length), bar codes that are dirty or damaged, as well as bar codes that are tilted excessively (azimuth angle)
- The tried-and-tested standard decoder of the CLV series

The CLV derives useful diagnosis data from the reading process and transfers it to the host. It also records operating data that can be interrogated at any time. The quality of the read can be checked in "Percentage Evaluation" mode.

To start a reading process when an object is located in the reading field, the CLV requires a suitable trigger. This opens a time window ("reading interval") in the CLV for the reading procedure. In the default setting, this trigger is supplied by an external reading pulse sensor. Alternative trigger sources include Reflector polling, Free-Running mode or a command via the host interface.

Reflector polling is only supported in "Fixed Position" mode (no oscillation) on the Line scanner with oscillating mirror.

The current operating status is indicated by four LEDs.

A beeper indicates the status of the reading result. In the default setting, the "GOOD READ" function is selected for this.

If the trigger is supplied externally by a sensor, the "Sensor 1" switching input signals the start of the reading procedure to the CLV. The "Sensor 2" switching input is used to switch the focus position on the CLV 44x and to switch the distance configuration on the CLV 43x. Alternatively, it can be used to teach in a match code. The "Result 1" and "Result 2" switching outputs can be assigned various functions and control external devices, such as a PLC.

The CLV is operated and configured via the auxiliary interface (terminal interface) using the "CLV Setup" software or via the host/terminal interface and command strings.

System messages, warnings and error messages help you with configuration and with locating the source of errors during startup and in Reading mode.

#### <span id="page-26-0"></span>3.2.1 Dynamic focus control

Unlike the fixed focus of the CLV 43x, the CLV 44x can switch its focus position dynamically and thus cover a large reading range. A maximum of eight reading ranges can be defined as distance configurations, each of which can be approached consecutively in Reading mode *[Fig. 3-4](#page-26-1)*.

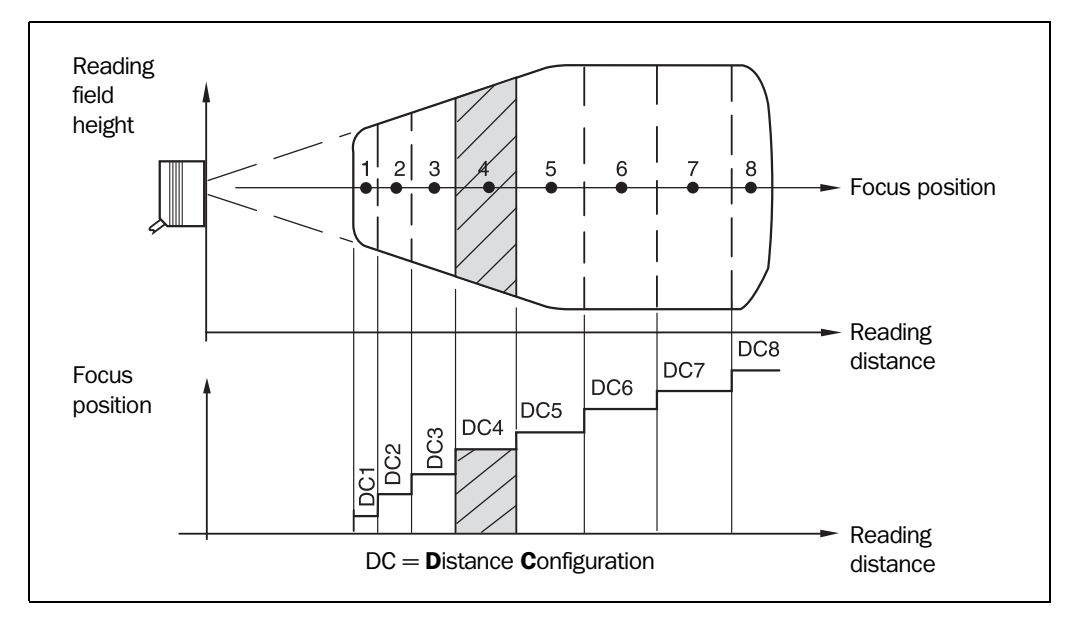

<span id="page-26-1"></span>Fig. 3-4: Dynamic focus control CLV 44x: classification of the reading range in distance configurations

The switch takes place in response to changes in the object distance (with reads from above: object height detection). The trigger source for the max. two-stage switchover is a signal at the "Sensor 2" switching input. The source for the max. eight-stage switchover is a command on the host interface or the integrated timer (e.g. for search mode). In the case of the Line scanner with oscillating mirror, the source can also be the oscillating mirror reversal points. The distance configurations are assigned to the switchover sequence via a programmable assignment table.

In the case of the CLV 430, 431, and 432 with fixed focus, the distance configurations can also be used to restrict the active evaluation range of the scan line and to limit the angle of deflection of the oscillating mirror.

In the default setting, the first three focus positions of the CLV 440 cover the reading ranges of the CLV 432 (short range), CLV 431 (mid range), and CLV 430 (long range).

#### <span id="page-27-0"></span>3.2.2 Scan procedure variants

#### Line scanner

Generates a scan line. Due to the V-principle of beam generation, the reading field height (for evaluating the useful length of the scan line) is dependent on the reading distance.

#### Raster scanner

Generates 8 parallel scan lines that are offset by the same distance. Due to the V-principle of beam generation, the reading field height (for evaluating the useful length of the scan lines) is dependent on the reading distance.

Raster height of the scan line field: 15 mm at a reading distance of 200 mm (front reading window). Can only be used with the standard decoder!

#### Line scanner with oscillating mirror

The oscillating mirror also deflects the scan line perpendicularly to the scan direction at both sides around the neutral position with a low oscillating frequency. As a result, the CLV can also scan larger areas for bar codes. Due to the V-principle of beam generation, the reading field height (for evaluating the useful length of the scan line) is dependent on the reading distance.

In addition to parking (fixed position) and simple deflection with the maximum deflection range, optimized oscillating mirror functions are also available:

- Oscillating with variable deflection range for each distance configuration
- One-shot: one-off, defined deflection per reading pulse (forward and return phase).

*[Fig. 3-5](#page-27-1)* shows an example of the trigger for dynamic focus control on a stationary object using the internal timer or the oscillating mirror reversal points ("search mode") for six distance configurations.

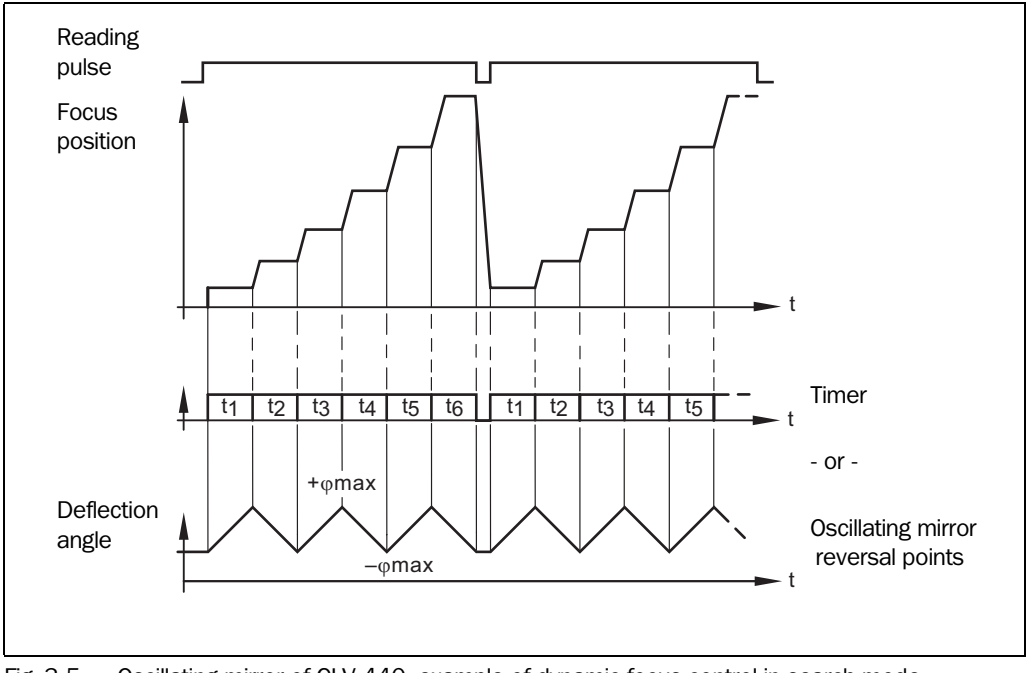

<span id="page-27-1"></span>Fig. 3-5: Oscillating mirror of CLV 440: example of dynamic focus control in search mode

#### <span id="page-28-0"></span>3.3 Indicators and control elements

#### <span id="page-28-1"></span>3.3.1 Control elements

The CLV is operated and configured via the terminal interface using the "CLV Setup" program or using command strings sent via the host interface/terminal interface. A variety of parameter options allow you to adapt the device to a wide range of applications.

The following can be defined:

- The configuration of the code types to be read
- The reading, evaluation and output characteristics
- The communication parameters of the host interface
- The structure of the data output string for "good read" and "no read" on the host interface
- The function of the terminal interface

*[Chapter 10.4 "Installation and operating instructions for the PC-based "CLV Setup"](#page-141-0)  [program", Page 10-26](#page-141-0)* describes the procedure for installing the "CLV Setup" program and how to operate the user interface. Configuration (parameterizing) is explained in *[Chapter 6.4](#page-62-0)  ["Configuration \(parameterizing\)", Page 6-5](#page-62-0)*.

#### <span id="page-28-2"></span>3.3.2 Function of the LEDs

Four LEDs indicate the operating status, activity of the laser diode, output of the reading result and data transfer on the host interface. The LEDs (*[Fig. 3-6](#page-28-3)*) are located on the rear of the device. *[Table 3-4](#page-29-0)* shows the meaning of the LEDs in the different operating modes/ functions.

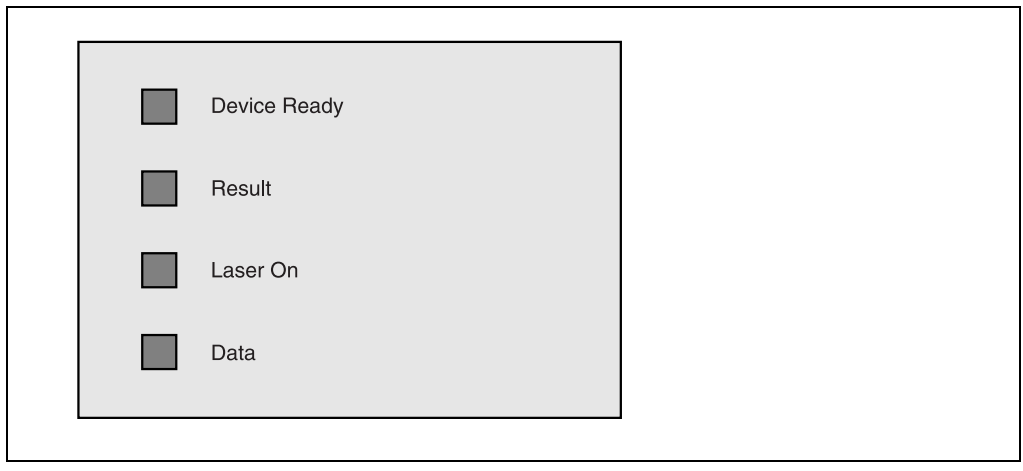

<span id="page-28-3"></span>Fig. 3-6: LEDs

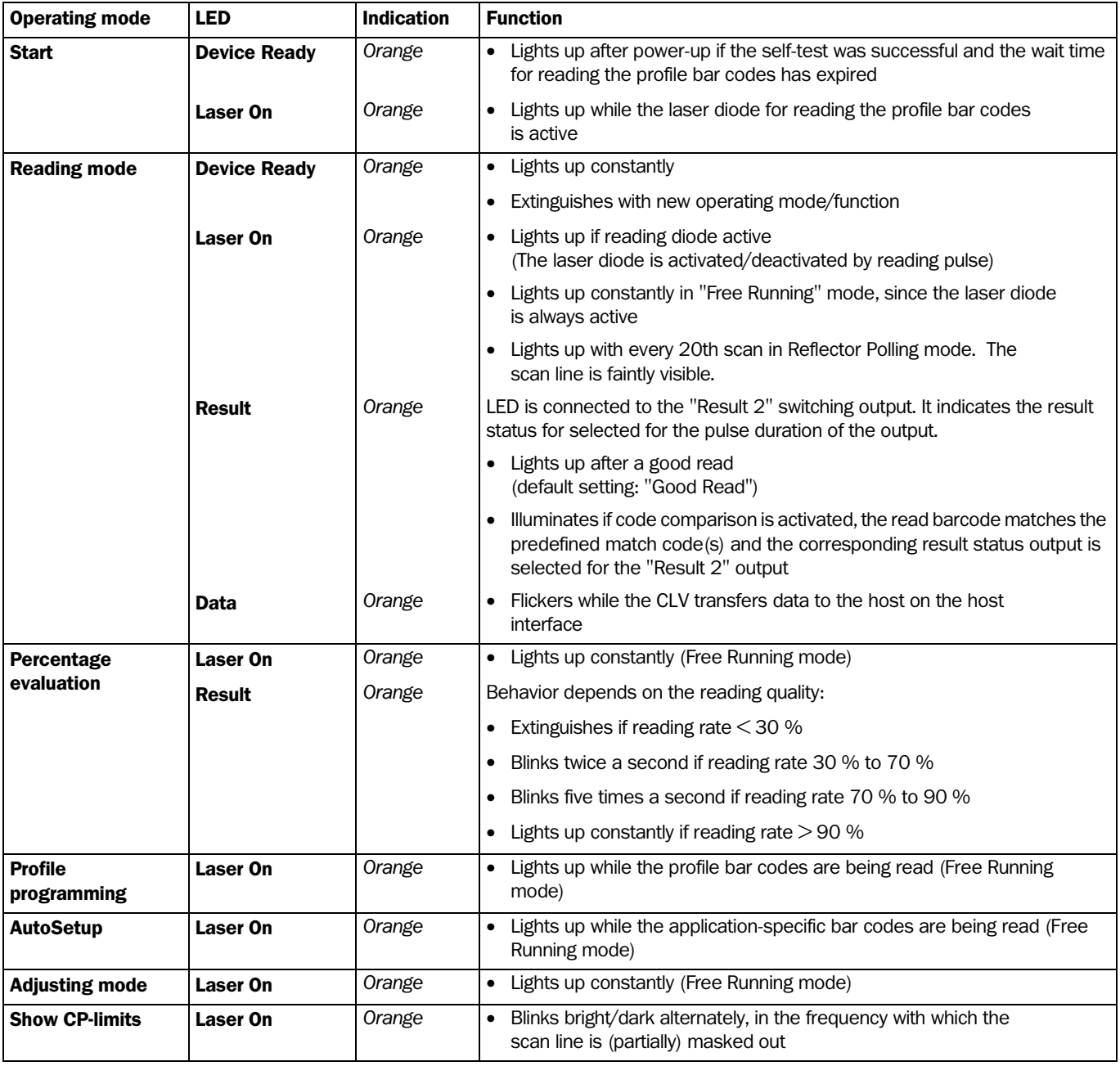

<span id="page-29-0"></span>Table 3-4: Meaning of the LEDs

#### <span id="page-30-0"></span>3.3.3 Function of the beeper

The beeper uses different tone sequences and lengths (*[Table 3-5](#page-30-1)*) to signal whether functions have been executed successfully and whether any malfunctions have occurred.

For information on troubleshooting, see *[Chapter 8.5 "Troubleshooting", Page 8-7](#page-100-3)*.

In the default setting, the beeper indicates the event status Good READ by means of a LOW (quiet) beep. It is assumed in these operating instructions that the beeper is operated with the default setting in Reading mode.

The sound opening of the beeper is located on the rear, narrow side of the device and below the LED labeling.

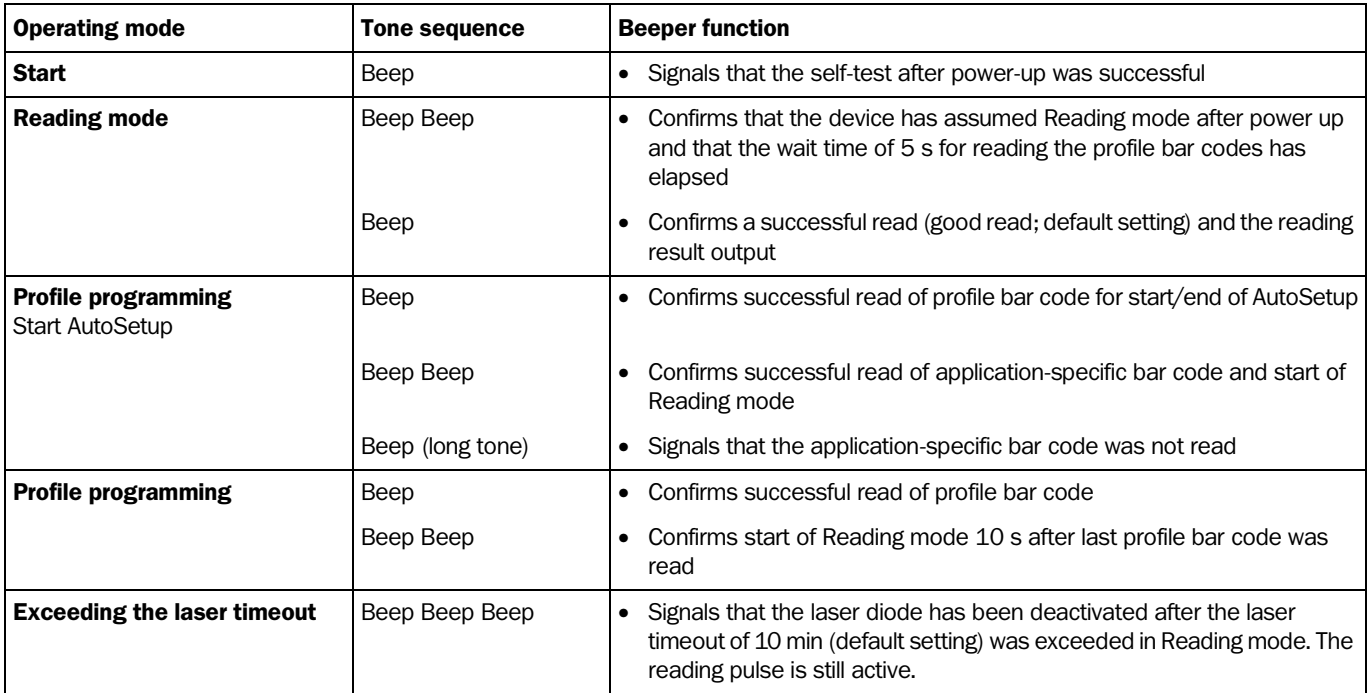

<span id="page-30-1"></span>Table 3-5: Beeper function

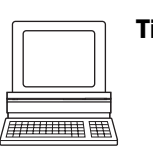

Tip The behavior of the beeper in Reading mode can be changed on the DEVICE CONFIGURATION tab in the CLV Setup program.

#### Volume:

Click the required field in the BEEPER group.

#### Output function for the result status:

- 1. Click the EDIT RESULT OUTPUTS button in the RESULT OUTPUT section. The EDIT RESULT OUTPUTS dialog box is displayed.
- 2. Click the BEEPER list field in the RESULT FUNCTIONS section. The list containing the available result status functions appears.
- 3. Click the required function and choose "OK".
- 4. Perform a download to the CLV. This is done by clicking  $\mathbb{R}$  in the toolbar. The DOWNLOAD PARAMETERS dialog box is then displayed.
- 5. Confirm the dialog box by selecting the PERMANENT save option.

The CLV operates the beeper with the values selected for the result status and volume.

Notes

## <span id="page-32-1"></span><span id="page-32-0"></span>4 Installation

#### <span id="page-32-2"></span>4.1 Overview of installation sequence

- Changing the language version of the laser warning label (if necessary)
- Selecting the installation location for the CLV
- Aligning the CLV with the bar code
- Installing the CLV
- Installing the AMV/S 40 Connection Module
- Connecting the CLV to the AMV/S 40 Connection Module
- Adjusting the CLV
- Installing the reading pulse sensor for triggering the reading pulse
- Option with dynamic focus control (CLV 44x): installing the sensor for detecting the object distance

#### <span id="page-32-3"></span>4.2 Installation preparations

#### <span id="page-32-4"></span>4.2.1 Laying out the components to be installed

• CLV bar code scanner

#### <span id="page-32-5"></span>4.2.2 Accessories

• Mounting bracket no. 2 020 410 with two M 5 x 8 mm screws and two washers (not included in the scope of delivery of the CLV) or

Mounting bracket no. 2 022 564 with three M 5 x 8 mm screws, three spring washers and two M 5 x 12 mm hexagonal bolts with washers (not included in the scope of delivery of the CLV) or

Round rod bracket no. 2 023 691 with three M 5 x 8 mm screws and three spring washers (not included in the scope of delivery of the CLV)

- Alternatively, if the bracket is supplied by the user:
	- $-$  Stable installation device that allows the alignment of the CLV to be varied in the x and y axes. The maximum weight of the CLV (Line/Raster scanner) is 480 g, or 510 g with additional angle attachment, and 620 g as a Line scanner with oscillating mirror (with connecting cable in each case).
	- Two M5 screws for the CLV. The screw length depends on the wall thickness of the bracket used. Depth of engagement in CLV max. 5 mm from housing surface
- AMV/S 40 Connection Module, also available with CL 20 mA interface converter (both not included in the scope of delivery of the CLV)
- Reading pulse sensor for external reading pulse trigger, e.g. photoelectric reflex switch/ photoelectric proximity switch (not included in the scope of delivery of the CLV)

 $-$  or  $-$ 

Polling reflectors for generating the reading pulse internally

• Option with dynamic focus control (CLV 44x): sensor for detecting the object distance, e.g. photoelectric reflex switch/photoelectric proximity switch (not included in the scope of delivery of the CLV)

#### <span id="page-33-0"></span>4.2.3 Laying out the required tools

- Two/three screws of type M 5 for securing the SICK mounting bracket to the base. The screw length depends on the wall thickness of the base.
- Set of laser warning labels (if necessary)
- Tool
- Measuring tape (up to 2 000 mm)
- **Protractor**

#### <span id="page-33-1"></span>4.2.4 Replacing the laser warning label

If necessary, replace the laser warning label on the CLV in GB English/US English with the required language (*[Fig. 4-1](#page-33-3)*).

The device is delivered with a set of laser warnings in:

- German/US English
- French/US English

S*ee also [Chapter 2.3 "General safety precautions and protection measures", Page 2-1](#page-16-8)*.

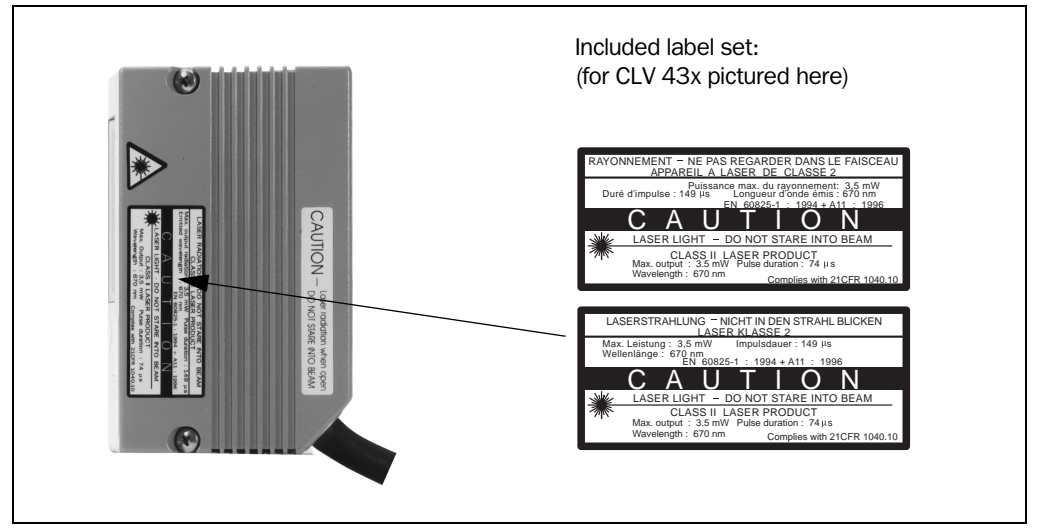

Fig. 4-1: Line/Raster scanner example: replacing the laser warning label

#### <span id="page-33-3"></span><span id="page-33-2"></span>4.2.5 Selecting the installation site

When you select the installation site, the distance between the CLV and the host and between the CLV and the bar code are important.

#### Distance between the CLV and the host

The CLV can be installed without a connection to the SICK network or to a bus connection max. 1 200 m away from the host. The distance which can be achieved depends on the selected model of the host interface and the set data transfer rate, however (*see [Table 5-2,](#page-49-5)  [Page 5-2](#page-49-5)*).

#### Distance between the CLV and the AMV/S 40 Connection Module

The AMV/S 40 Connection Module must not be located further than 10 m from the CLV, since the "CLV Setup" program on the PC accesses the terminal interface of the CLV via this module (RS 232).

#### <span id="page-34-0"></span>4.2.6 Mounting accessories

The CLV is secured in position using the two tapped blind holes (M 5) on the bottom narrow side of the device. The position of these holes on the Line/Raster scanner is shown in *[Fig. 4-2](#page-34-1)*. The dimensions of the CLV housing are shown in *[Fig. 9-1, Page 9-4](#page-113-3)* to *[Fig. 9-3](#page-115-2)*.

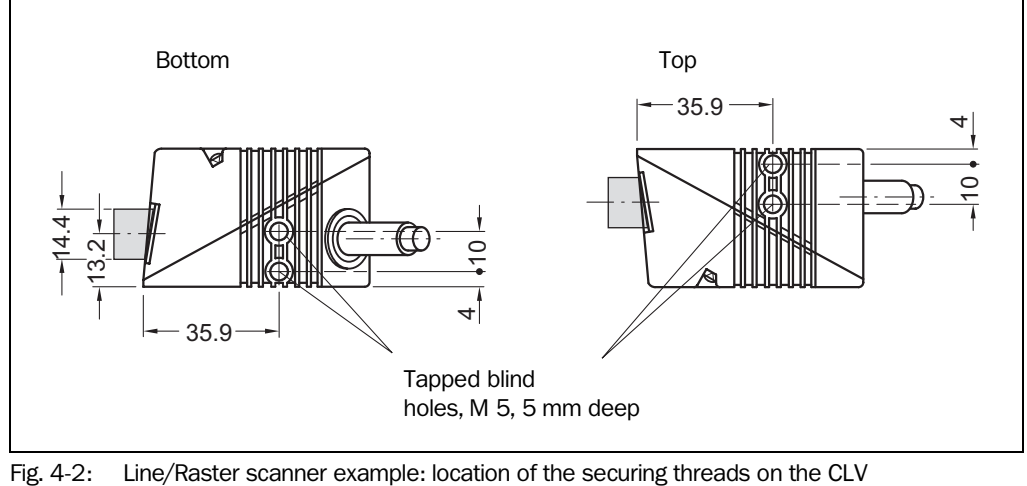

<span id="page-34-1"></span>

The CLV can be installed using the following SICK brackets:

- Mounting bracket no. 2 020 410
- Mounting bracket no. 2 022 564
- Round rod bracket no. 2 023 691

The brackets are designed to support a variety of installation positions and alignment of the CLV in two planes. *[Fig. 4-3](#page-34-2)* and *[Fig. 4-4](#page-35-1)* show two mounting examples. The slots in mounting bracket no. 2 020 410 allow a turning freedom of ±15° for the fine adjustment of the CLV. The slots in mounting bracket no. 2 022 564 allow unlimited turning freedom.

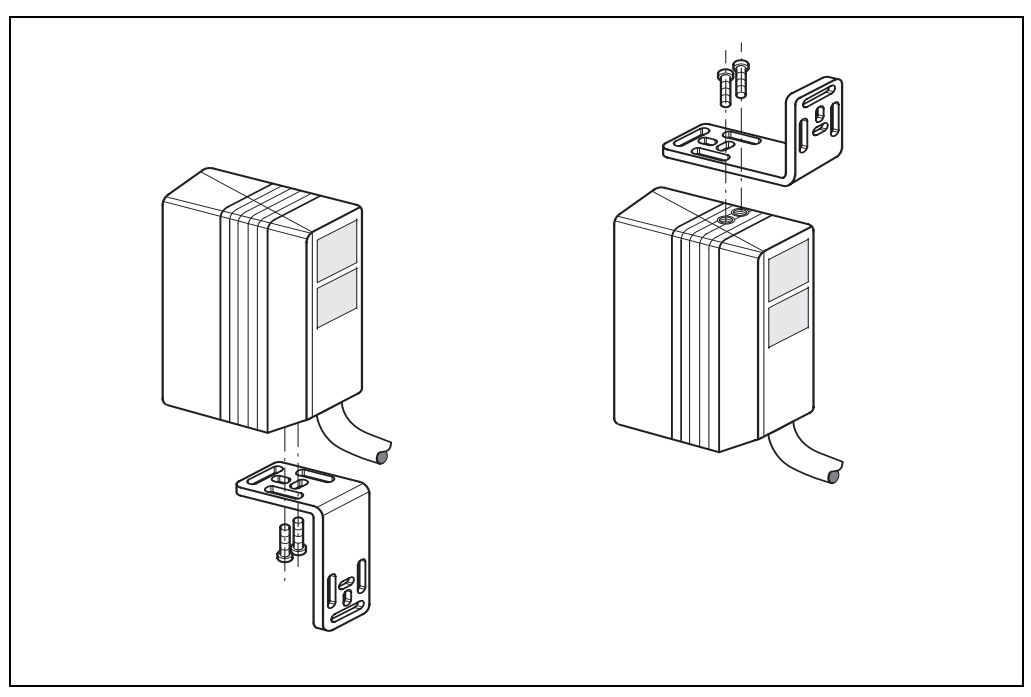

<span id="page-34-2"></span>Fig. 4-3: Line/Raster scanner: CLV installation options using the mounting bracket no. 2 020 410

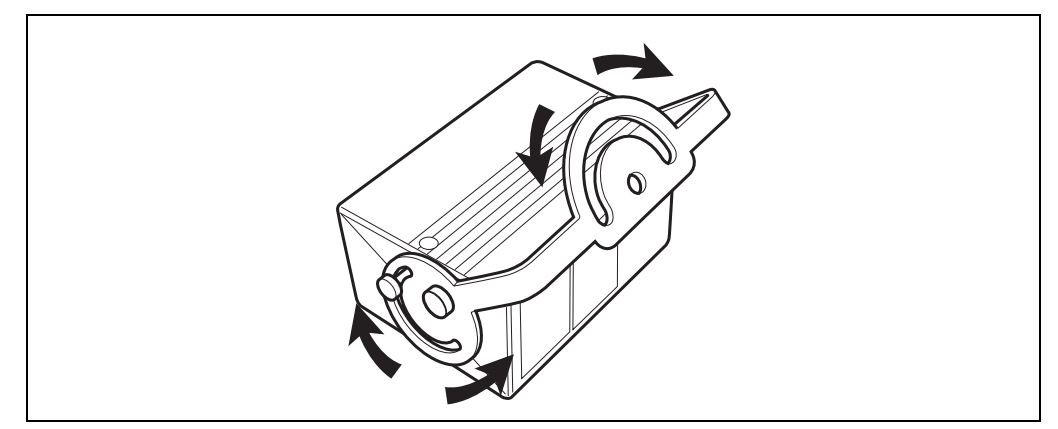

<span id="page-35-1"></span>Fig. 4-4: Line/Raster scanner: CLV installation options using the mounting bracket no. 2 022 564

The dimensions of the mounting brackets are shown in *[Chapter 10.12 "Dimensional](#page-177-5)  [drawings of the accessories", Page 10-62](#page-177-5)*.

Note Special installation brackets for applications where the CLV is subject to strong mechanical oscillations (vibrations) are available for purchase on request.

#### <span id="page-35-0"></span>4.2.7 Distance between the CLV and the bar code

#### Basic alignment of the scan line to the bar code

Depending on the application, the Line scanner, Raster scanner, or Line scanner with oscillating mirror versions of the CLV is used. *[Fig. 4-5](#page-35-2)* shows how the device is aligned with the bar code on the object for each of the three scanning methods.

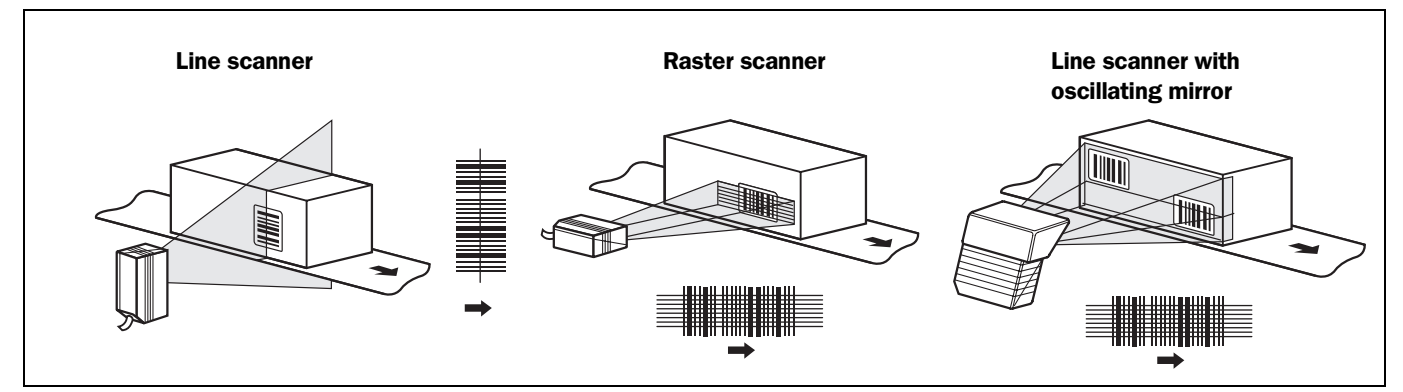

<span id="page-35-2"></span>Fig. 4-5: Scanning methods: alignment with bar code and conveyor direction

#### Reading distance between bar code and aperture angle  $\alpha$

The distance between the reading window of the CLV and the bar code must not exceed the technical limits. The height of the reading field is shown as a function of the reading distance for various resolutions (module widths) in *[Chapter 10.2.3 "Reading field diagram](#page-119-2)  [for CLV 430 Line/Raster scanner \(front reading window\)", Page 10-4](#page-119-2)* to *[Chapter 10.2.10](#page-126-2)  ["Reading field diagram for CLV 432 Line scanner with oscillating \(side reading window\)",](#page-126-2)  [Page 10-11](#page-126-2)*.

*[Fig. 4-6](#page-36-1)* shows the definition of the reading distance "a" from the reading window and of the aperture angle  $\alpha$  for each of the three scanning methods.
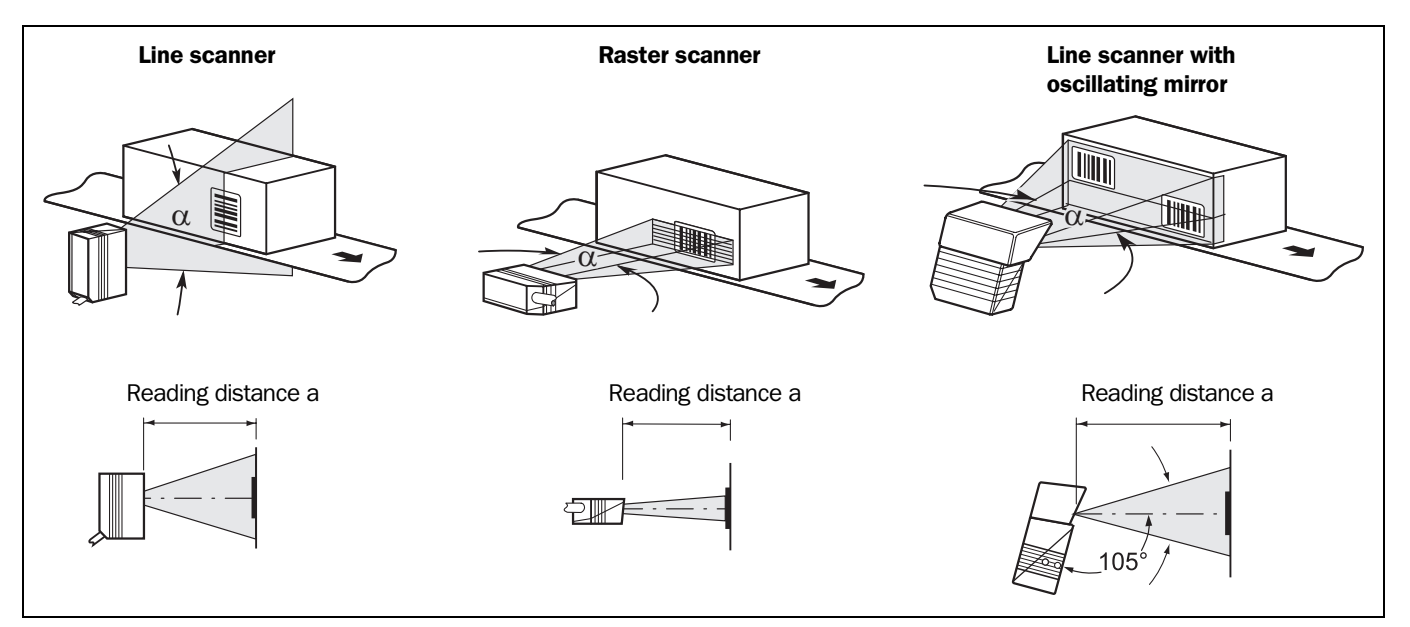

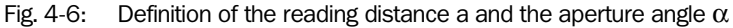

The usable aperture angle  $\alpha$  is **max. 50**° for all three scanning methods, even with the additional angle attachment. Due to the V-principle of beam deflection, the reading field height (for evaluating the useful length of the scan line) depends on the reading distance.

### Angular alignment of the CLV

The alignment of the CLV is optimum when the scan line travels over the bar code lines almost at a right angle (90°) (*[Fig. 4-5](#page-35-0)*). All possible reading angles that can occur between the scan line and the bar code must be taken into consideration (*[Fig. 4-7](#page-36-0)* and *[Table 4-1](#page-36-1)*).

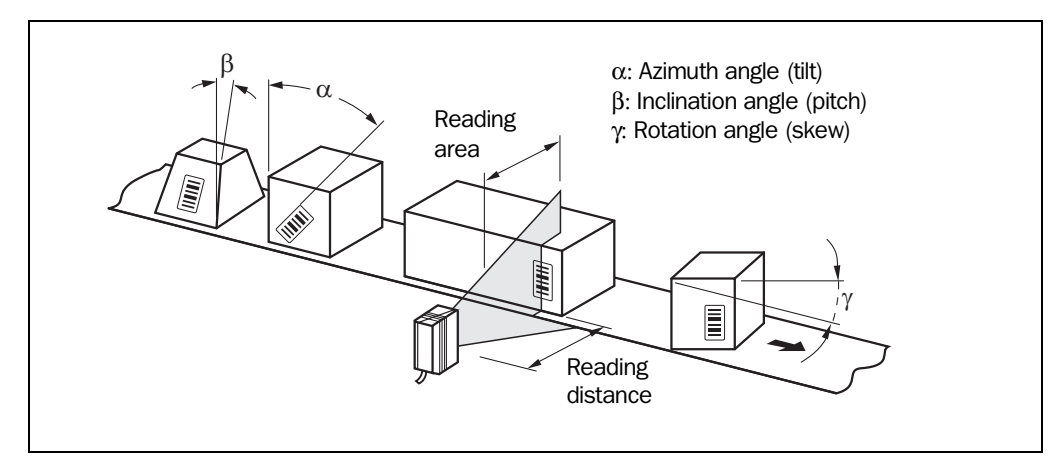

<span id="page-36-0"></span>Fig. 4-7: Line scanner: reading angles between the scan line and the bar code

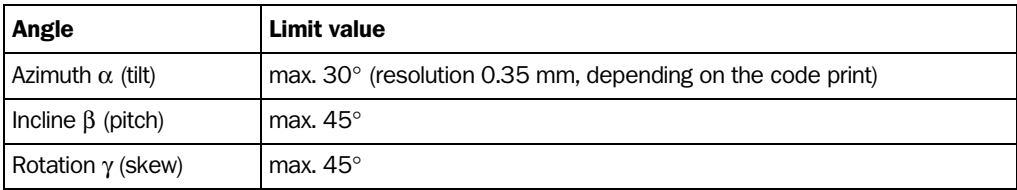

<span id="page-36-1"></span>Table 4-1: Permissible reading angles between the scan line and bar code

## Preventing surface reflection

If the light from the scan line strikes the surface of the bar code perpendicularly, interference may be caused by reflections when the returned light is received. To prevent this effect, the CLV must be installed in such a way that the emitted light is tilted slightly with respect to the vertical axis (*[Fig. 4-8](#page-37-0)*).

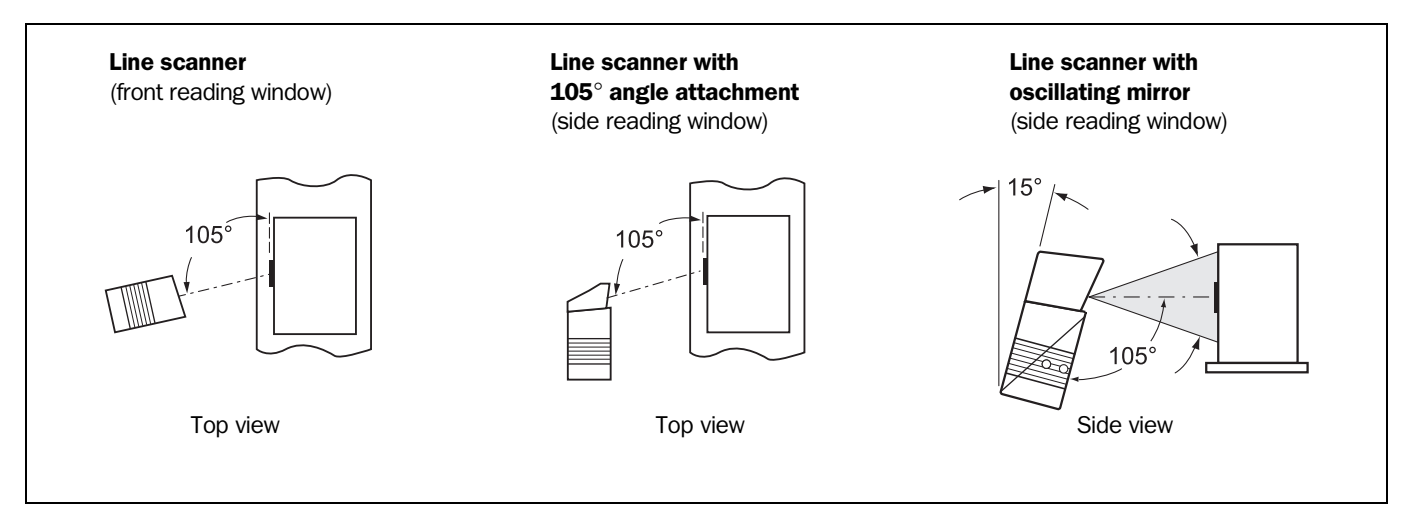

<span id="page-37-0"></span>Fig. 4-8: Avoiding surface reflection: angle between the emitted light and bar code (tilted away from the vertical axis)

- The laser beam from the Line/Raster scanner with angle attachment is emitted at an angle of 105° with respect to the housing. Depending on the application, the device can also be installed flush with the conveyor belt.
- In the case of the Line scanner with oscillating mirror, the laser beam is emitted at an angle of 105° with respect to the housing as it passes through the neutral position (CW = 50) while oscillating. The device can only be flush-mounted with the conveyor belt with limited deflection ranges. Otherwise, the device must also be mounted at an angle of 15° to ensure that the deflection ranges are symmetric.

## 4.2.8 Count direction of the code position CP and code angle CW

## **Explanation** The CLV can scan and decode several bar codes with each read. In doing so, it determines the specific local reading diagnosis data for each bar code:

- The position (CP value) of the center of the bar code within the scan line
- (Scanning method using the oscillating mirror) also the angle of deflection of the scan line (CW value) at which the center of the bar code is recorded

*[Fig. 4-9](#page-38-0)* shows the count direction of the code position and code angle.

By determining this data, the device can separate identical bar codes (code type, code length, and data content) and assign the bar code data in the reading result to its position on the object.

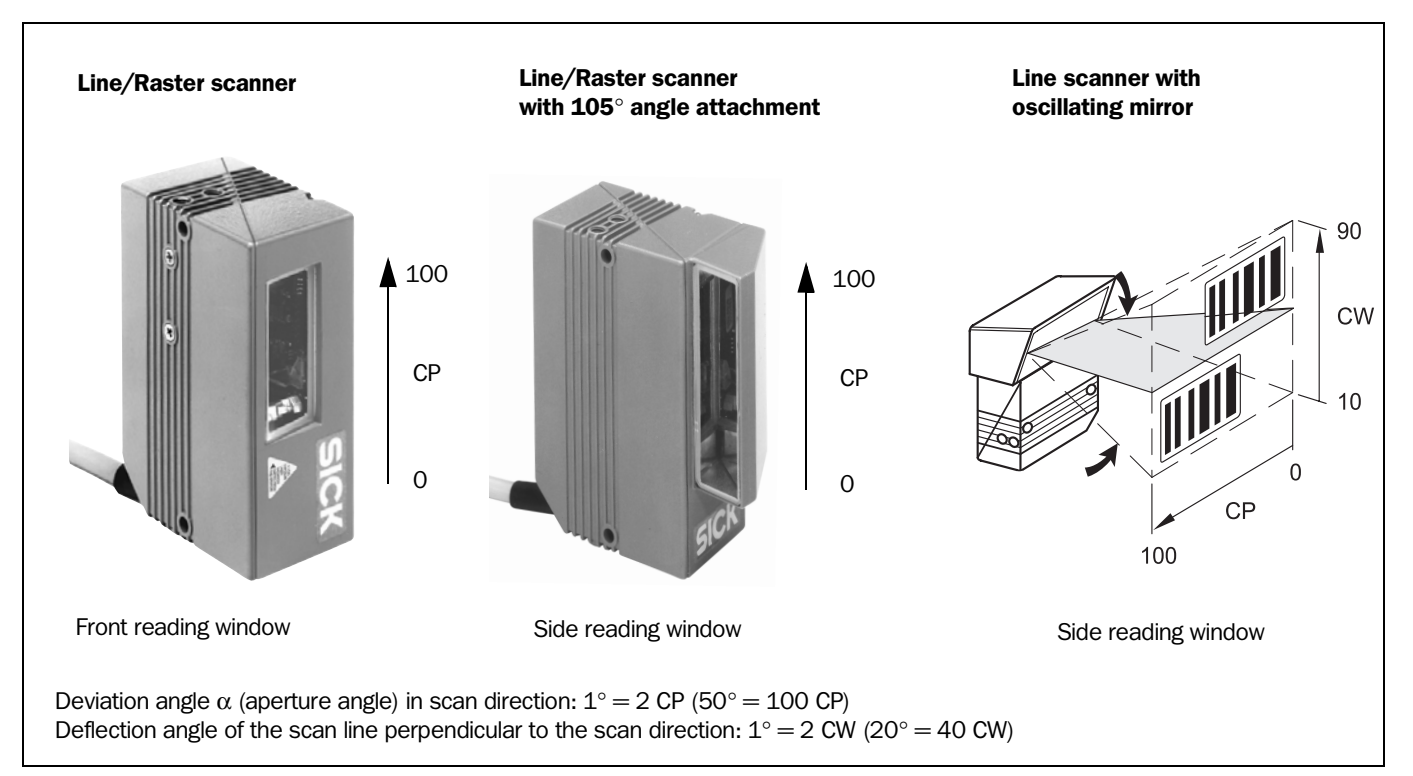

<span id="page-38-1"></span><span id="page-38-0"></span>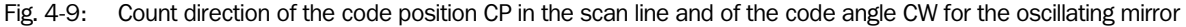

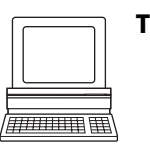

Tip In the default setting, the CLV does not output the "CP" and "CW" values (CW only with Line scanner with oscillating mirror) in the reading result on the host interface. If this is desired to evaluate the result in the host, the values can be included in the separator of the output string using CLV Setup.

### Configuring the separator:

- 1. Select the DATA STRINGS tab.
- 2. Click the SEPARATOR field.

The dialog window EDIT PARAMETER TFS is displayed.

- 3. In the list field, click the CP and/or CW parameters in the desired order. CP and/or CW then appears in the top line.
- 4. Confirm the dialog box with "OK".
- 5. Perform a download to the CLV. This is done by clicking  $\mathbb{R}^2$  in the toolbar. The DOWNLOAD PARAMETER dialog box is displayed.
- 6. Confirm the dialog box by selecting the PERMANENT save option. The CLV outputs the CP value and the CW value on the host interface for each bar code in the reading result. The values are displayed as a 3-digit number in the associated separator.

## 4.3 Installing and adjusting the device

## 4.3.1 Installing the CLV

- 1. Prepare the base for installing the bracket as described in *[Chapter 4.2.2 "Accessories",](#page-32-0)  [Page 4-1](#page-32-0)*.
- 2. Place the object containing the bar code within the visible range of the CLV (in the position at which it is to be read) with the conveyor belt switched off.
- 3. Align the CLV with the bar code (in accordance with the scanning method) in such a way that
	- with the Line/Raster scanner, the narrow end with the LED indicators is almost parallel with the bar code surface
	- with the Line/Raster scanner with angle attachment, the wide side with the laser warning labels is almost parallel with the bar code surface
	- with the Line scanner with oscillating mirror, the wide side with the laser warning labels is almost parallel with the bar code surface

All of the possible reading angles must be taken into consideration (*see [Fig. 4-7,](#page-36-0)  [Page 4-5](#page-36-0)*).

- 4. If it is relevant for the evaluation, note the count direction of the code position and code angle *(see [Fig. 4-9, Page 4-7](#page-38-0)*).
- 5. Install the CLV bracket on the base.

## Risk of damage to the housing!

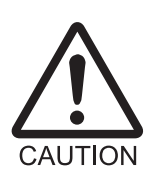

The maximum depth of engagement of the two tapped blind holes M 5 is 5 mm. Longer screws will damage the housing.

- Use screws with the correct length.
- 6. Screw the screws M 5 through the bracket into the tapped blind holes of the CLV.
- 7. Tighten the screws slightly.
- 8. Adjust the CLV as described in the following chapter.

## <span id="page-39-0"></span>4.3.2 Adjusting the CLV

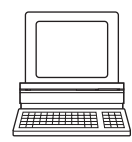

The CLV can be adjusted in "Percentage Evaluation" mode. In this mode, the CLV displays the quality of the bar code reads that enter the CLV reading field statically (the object is not moved on the conveyor belt). The CLV performs 100 scans in Free Running mode and evaluates the reading quality statistically. It outputs the reading result continuously every 2 s via the terminal interface.

The behavior of the "Result" LED also indicates the reading quality:

- The LED does not light up if the CLV cannot read the bar code (reading quality  $\leq$  30 %).
- If the CLV is having problems reading the bar code (reading quality 30 % to 90 %), the LED flashes.
- The CLV is aligned optimally when the LED lights up constantly (reading quality  $>$  90 %). The scanning frequency in the default setting is 700 Hz.
- 1. Connect the CLV to the AMV/S 40 Connection Module and switch on the power supply to the module *(see [Chapter 5.5.3 "Connecting the power supply", Page 5-4](#page-51-0)*). Once the CLV has started, it outputs an acoustic signal to indicate that the self-test was successfully completed. Shortly afterwards, it outputs two acoustic signals to indicate that it has assumed Reading mode. The "Device Ready" LED lights up.

- 2. Connect the PC to the terminal interface of the CLV. For this purpose, connect the RS 232 data connection cable to the internal 9-pin "Service" plug of the module *(see [Chapter 5.5.6 "Connecting the PC", Page 5-6](#page-53-0)*).
- 3. Start Windows and "CLV Setup" on your PC *(see [Chapter 10.4.3 "Starting "CLV](#page-144-0)  [Setup"", Page 10-29](#page-144-0)*).

### Choose standard decoder:

- 4. Select the CODE CONFIGURATION tab.
- 5. In the DECODER group, choose STANDARD.
- 6. Perform a download to the CLV. This is done by clicking  $\mathbb{R}$  in the toolbar. The DOWNLOAD PARAMETER dialog box is displayed.
- 7. Confirm the dialog box by choosing the TEMPORARY storage option (or PERMANENT for Raster scanners). The CLV then uses the standard decoder.

### <span id="page-40-0"></span>Activating Percentage Evaluation mode:

- 8. From the VIEW menu, choose PERCENTAGE EVALUATION. The dialog box for the distance configuration is then displayed.
- 9. Choose the appropriate distance configuration for the reading distance:
	- CLV 43x: distance configuration no. 1 (default setting) if no DC-specific restriction of the active evaluation range of the scan line has been carried out
	- $-$  CLV 44x: distance configuration which corresponds to the reading distance of the object (default setting: no. 1, focus position  $F = 140$  mm).
- 10. Confirm the dialog box with "OK". The Terminal Emulator shows the reading result continuously (*see [Chapter 6.5.2 "Percentage evaluation", Page 6-23](#page-80-0)*).

Monitor the reading quality (%) during each of the subsequent steps!

*Line scanner with oscillating mirror:*

- In "Percentage Evaluation" mode, the CLV behaves as follows:
- in "Oscillating" mode (default setting: oscillating with fixed Amplitude) switches to Oscillating mode and positions the scan line at the angle  $CW = 50$  (corresponds to an angle of emergence under 105°). This position cannot be changed.
- $-$  in "One-shot" mode, it also positions the scan line under the angle CW = 50.
- in "Fixed Position" mode, on the other hand, the selected scan line position remains unchanged.

## Performing fine adjustment:

- 11. Align the CLV in such a way that the angle between the scan line and the bars on the bar code CLV is almost 90°.
- 12. To prevent interfering reflections, tilt the CLV away from the vertical axis so that the light strikes the bar code at an angle of approx. 105° (Line scanner) (*[Fig. 4-8, Page 4-6](#page-37-0)*).
- 13. If necessary, position the scan line exactly at the direct center of the bar code (*see [Chapter 4.3.3 "Auxiliary functions for adjustment", Page 4-10](#page-41-0)*).
- 14. Move objects carrying bar codes into the CLV reading field manually under realistic conditions and check the reading result. If the objects are aligned randomly, or if the bar code is located at different positions (angles), ensure that the limit values of the permissible reading angles are not exceeded.

- 15. Adjust the CLV in such a way that the good read rate is between 70 and 100 %. CLV 44x: if the objects in each reading range (distance configuration) have different sizes, check the selected focus position and correct the parameter settings if necessary (see *[Chapter 6.4.3 "Parameterization guide", Page 6-9](#page-66-0)*).
- 16. Tighten the screws on the CLV.

The CLV is aligned with the bar code.

### <span id="page-41-0"></span>4.3.3 Auxiliary functions for adjustment

## Adjusting mode

The "Adjusting mode" helps you to position the center of the scan line on the object. To do so, the CLV masks out one half of the scan line from the center (code position  $CP = 50$  to CP = 100). This is independent of the selected distance configuration. *[Fig. 4-10](#page-41-1)* shows the resulting position of the scan line (Line scanner).

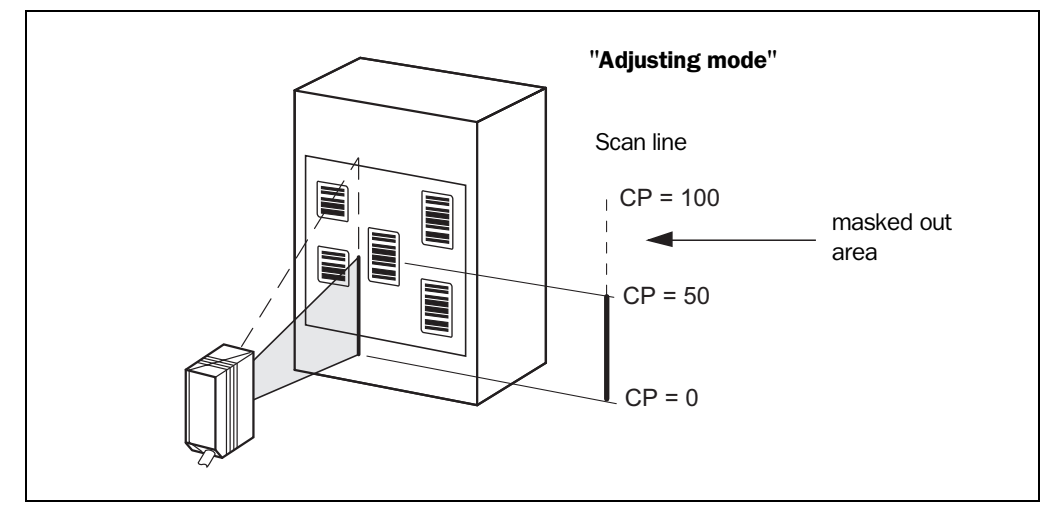

<span id="page-41-1"></span>Fig. 4-10: Line scanner: appearance of the scan line in the "Adjusting mode" operating mode

*Line scanner with oscillating mirror:*

In "Adjusting mode", the oscillating mirror behaves in the same manner as in "Percentage Evaluation" mode *(see [Activating Percentage Evaluation mode:, Page 4-9](#page-40-0))*

- 1. Activate the operating mode as described in *[Chapter 6.5.3 "Adjusting mode",](#page-82-0)  [Page 6-25](#page-82-0)*.
- 2. Position the CLV in such a way that the center of the scan line (end of the visible scan line, code position  $CP = 50$ , is located at the center of the bar code, or at the center of the field for all codes if several bar codes are used.

## Show CP-limits

The "Show CP-limits" operating mode enables you to test whether a limit placed on the active evaluation range of the scan line via parameterization has had the desired effects. For this purpose, the CLV alternately masks out a certain part of the scan lines corresponding to the selected minimum and maximum values of the code position. For information on calling up this operating mode and for checking procedures, *see [Chapter 6.5.4 "Show CP-limits", Page 6-25](#page-82-1)*.

## 4.4 Installing external components

### 4.4.1 Installing the AMV/S 40 Connection Module

- 1. Install the AMV/S 40 Connection Module near the CLV. The distance between the AMV/ S 40 and CLV must not exceed 10 m.
- 2. Install the AMV/S 40 in such a way that the device can be accessed when opened. The terminal interface of the CLV is accessed via the internal "Service" connector.

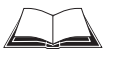

Detailed information on the installation and electrical installation procedures is provided in the *Operating Instructions for the "AMV/S 40 Connection Module" (order no. 8 008 292, English edition).*

### <span id="page-42-0"></span>4.4.2 Installing the external reading pulse sensor

If the CLV is triggered by an external reading pulse sensor, the sensor must be mounted in the vicinity of the CLV. The "Sensor 1" switching input is selected as the default trigger source for this trigger type.

*[Fig. 4-12](#page-43-0)* shows two examples of where a photoelectric reflex switch can be installed. This depends on the distance a from the bar code to the front of the object. Depending on the application, you may need to attach the sensor in such a way that bar codes on objects of different sizes can be read completely during the reading interval.

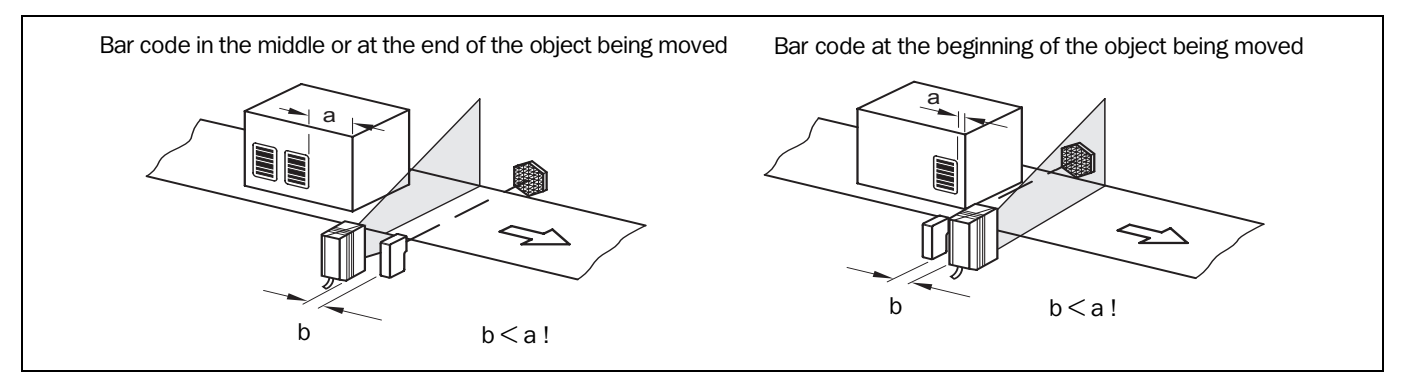

Fig. 4-11: Line scanner: installation example for the external reading pulse sensor

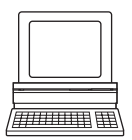

- 1. Attach the reading pulse sensor to the installation site.
- 2. Connect the reading pulse sensor to the "Sensor 1" switching input of the CLV via the AMV/S 40 Connection Module (*see [Chapter 5.5.7 "Connecting the "Sensor 1"](#page-54-0)  [switching input", Page 5-7](#page-54-0)*).
- 3. Connect the CLV to the AMV/S 40 Connection Module and switch on the power supply to the module (*see [Chapter 5.5.3 "Connecting the power supply", Page 5-4](#page-51-0)*). Once the CLV has started, it outputs a tone to indicate that the self-test was successfully completed. Shortly afterwards, it outputs two tones to indicate that it has assumed Reading mode. The "Device Ready" LED lights up.
- 4. Connect the PC to the terminal interface of the CLV. For this purpose, connect the RS 232 data connection cable to the internal 9-pin "Service" plug of the module *(see [Chapter 5.5.6 "Connecting the PC", Page 5-6](#page-53-0)).*
- 5. Start Windows and "CLV Setup" on your PC (*see [Chapter 10.4.3 "Starting "CLV Setup"", Page 10-29](#page-144-0)*).
- 6. *Raster scanner:* select the standard decoder (*see [Chapter 4.3.2 "Adjusting the CLV",](#page-39-0)  [Page 4-8](#page-39-0)*).

7. From the VIEW menu, choose READING MODE.

The Terminal Emulator window is then displayed. The CLV is in Reading mode. Monitor the reading result during each of the subsequent steps!

*Line scanner with oscillating mirror:* 

In the Reading mode, the CLV deflects (by default) the scan line about the position  $CW = 50$  at a frequency of 1 Hz and a maximum angle of  $\pm 20^{\circ}$ . 50 CW corresponds to a light emergence under 105°.

- 8. Move objects with bar codes into the CLV reading field manually under realistic conditions.
- 9. Check whether the reading result and trigger pulse are correct.
- 10. Repeat the procedure with the conveyor switched on. Check whether the reading procedure is synchronized with the approaching objects.

## Parameterizing an external sensor as a trigger source (N/A with default setting):

- 1. Select the DEVICE CONFIGURATION tab.
- 2. Click the EDIT READING TRIGGER button. The EDIT READING TRIGGER dialog box is then displayed.
- 3. Choose SENSOR INPUT (ACTIVE HIGH) and confirm your selection.
- 4. Perform a download to the CLV. This is done by clicking  $\mathbb{R}$  in the toolbar. The DOWNLOAD PARAMETER dialog box is displayed.
- 5. Confirm the dialog box by selecting the PERMANENT save option. The CLV operates with the "Sensor 1" switching input as an external trigger source. The reading pulse starts when power is applied.

### 4.4.3 Installing the polling reflector

The reading pulse can also be triggered by the presence of an object in the reading field, independent of an external reading pulse sensor, by using the "Reflector Polling" pulse mode of the CLV. In order to do so, attach one of the two polling reflectors (special bar codes) included with the device opposite the CLV behind the conveyor belt (*[Fig. 4-12](#page-43-0)*). *[Table 4-2](#page-44-0)* lists the permissible range values for the polling reflectors. The pulse type is not selected in the default setting.

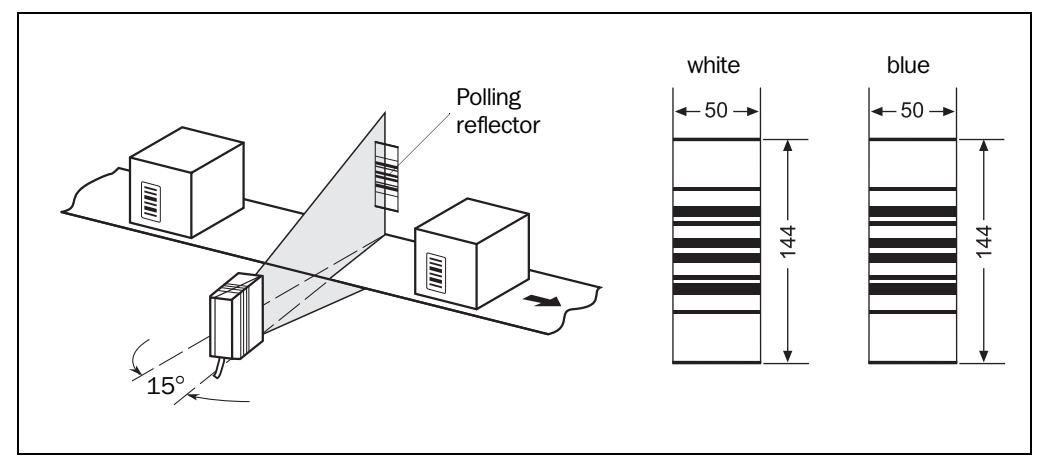

<span id="page-43-0"></span>Fig. 4-12: Line scanner: installation site of the polling reflector

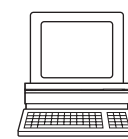

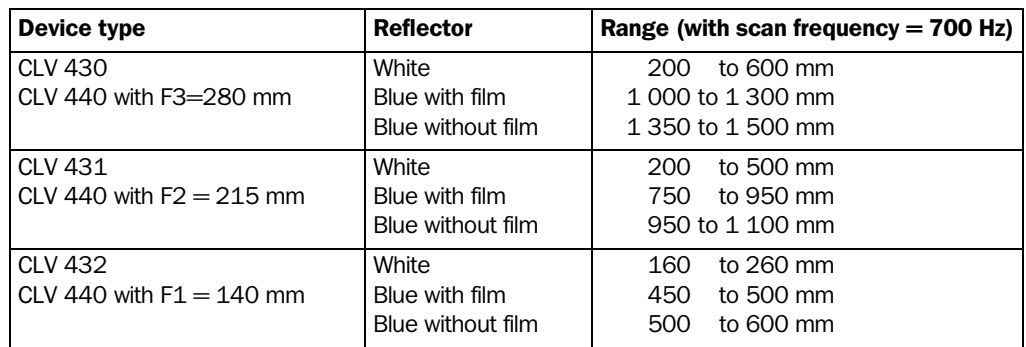

<span id="page-44-0"></span>Table 4-2: Permissible range values for the polling reflectors

- **Explanation** When reflector polling is used, the CLV activates the laser diode with every 20th scan and checks whether it detects the reflector. If the reflector is visible, the CLV repeats the procedure after the next 20 scans. If the reflector is concealed by an object entering the reading field, the CLV starts the reading pulse. This pulse ends when the CLV detects the reflector again. Following this, the CLV repeats the above procedure. When the CLV is switched on, the polling reflector must be visible before the first reading pulse can start. The CLV does not output the data content of the polling reflector in "Reading" mode.
	- Note This pulse type is not suitable for:
		- Applications where time is critical. The max. delay between the reliable detection of the reflector and the start of the internal reading pulse is approx. 25 ms at a scanning rate of 800 Hz.
		- Line scanner with oscillating mirror in oscillating mode. The oscillating motion causes the scan line to cross the polling reflector repeatedly. Each time it leaves the reflector, it triggers a new reading interval in the CLV.
		- Operation with dynamic focus control (CLV 44x). The polling reflector may exceed the depth of field of the CLV, with the result that it cannot be detected, if the object distances are reduced.

### Adjusting the polling reflector roughly:

- 1. Connect the CLV to the AMV/S 40 Connection Module and switch on the power supply to the module (*see [Chapter 5.5.3 "Connecting the power supply", Page 5-4](#page-51-0)*). Once the CLV has started, it outputs an acoustic signal to indicate that the self-test was successfully completed. Shortly afterwards, it outputs two acoustic signals to indicate that it has assumed Reading mode. The "Device Ready" LED lights up.
- 2. Align the CLV optimally with the bar code on the objects (*see [Chapter 4.3.2 "Adjusting](#page-39-0)  [the CLV", Page 4-8](#page-39-0)*).
- 3. Choose a suitable polling reflector for the device type, as shown in *[Table 4-2](#page-44-0)*. Other ranges available on request.
- 4. Secure the polling reflector directly opposite the CLV on a suitable base (movable bracket, wall) temporarily so that the CLV has an unobstructed view of the reflector in the gaps between the objects and can scan them reliably. The reflector must be in the center of the scan line (*[Fig. 4-12](#page-43-0)*).

### Choosing the standard decoder:

- 
- 5. Connect the PC to the terminal interface of the CLV. For this purpose, connect the RS 232 data connection cable to the internal 9-pin "Service" plug of the module *(see [Chapter 5.5.8 "Connecting the "Sensor 2" switching input", Page 5-8](#page-55-0)*).

- 6. Start Windows and "CLV Setup" on your PC (*see [Chapter 10.4.3 "Starting "CLV Setup"", Page 10-29](#page-144-0)*).
- 7. Select the CODE CONFIGURATION tab.
- 8. In the DECODER group, choose STANDARD.
- 9. Perform a download to the CLV. This is done by clicking  $\mathbb{R}$  in the toolbar. The DOWNLOAD PARAMETER dialog box is displayed.
- 10. Confirm the dialog box by choosing the TEMPORARY storage option (or PERMANENT for Raster scanners).

The CLV then uses the standard decoder.

### Activating Percentage Evaluation mode:

- 11. From the VIEW menu, choose PERCENTAGE EVALUATION.
	- The dialog box for entering the distance configuration appears.
- 12. Choose the appropriate distance configuration for the reading distance:
	- CLV 43x:

distance configuration no. 1 (default setting) if no DC-specific restriction of the active evaluation range of the scan line has been carried out

– CLV 44x:

distance configuration that matches the reading distance of the object. The polling reflector must be located within the depth of field of this focus position (default setting: no. 1, focus position  $F = 140$  mm).

13. Confirm the dialog box with "OK".

The Terminal Emulator is launched and displays the reading result continuously (*see [Chapter 6.5.2 "Percentage evaluation", Page 6-23](#page-80-0)*).

### Fine-adjusting and securing the polling reflector:

- 14. Align the reflector with the CLV (not vice versa!) until a good read rate of 95 to 100 % is reached. In doing so, prevent any surface reflection (*see [Chapter 4.2.7 "Distance](#page-35-1)  [between the CLV and the bar code", Page 4-4](#page-35-1)*). The CLV outputs the data content of the unconcealed polling reflector with the identifier "REPO".
- 15. Once the device is in the final attachment position, remove the protective film from the reflector and stick it to the base.

### Activating Reflector Polling pulse mode in the CLV:

- 16. Select the DEVICE CONFIGURATION tab.
- 17. Click the EDIT READING TRIGGER button. The dialog box is displayed.
- 18. Click the REFLECTOR POLLING option in the MODE group.
- 19. Confirm the dialog box with "OK".
- 20. Perform a download to the CLV. This is done by clicking  $\mathbb{R}^3$  in the toolbar. The DOWNLOAD PARAMETER dialog box is displayed.
- 21. Confirm the dialog box by selecting the PERMANENT save option. The CLV is then operating in the "Reflector Polling" pulse mode.
- 22. Check whether the device operates correctly with objects moving under realistic conditions on the conveyor belt. Readjust the reflector if necessary.

### 4.4.4 Mounting the sensor for detecting the object distance (CLV 44x)

The CLV 44x is equipped with a dynamic focus control function for covering a large reading range in series. A maximum of two levels can be defined for this purpose using the "Sensor 2" switching input. *[Fig. 4-13](#page-46-0)* shows an example of reading from above. A photoelectric reflex switch, for example, is used to detect the distance of the object. This application is suitable for object sizes whose difference can be covered by two switching ranges. The distance sensor should be mounted in such a way that the object sizes can be classified clearly and that two overlapping reading ranges are created that can be mapped with the depths of field of the CLV. The two distance configurations (reading ranges) are assigned from a maximum of eight configurations using the internal assignment table. In the default setting, the "Sensor 2" switching input is selected for dynamic focus control purposes.

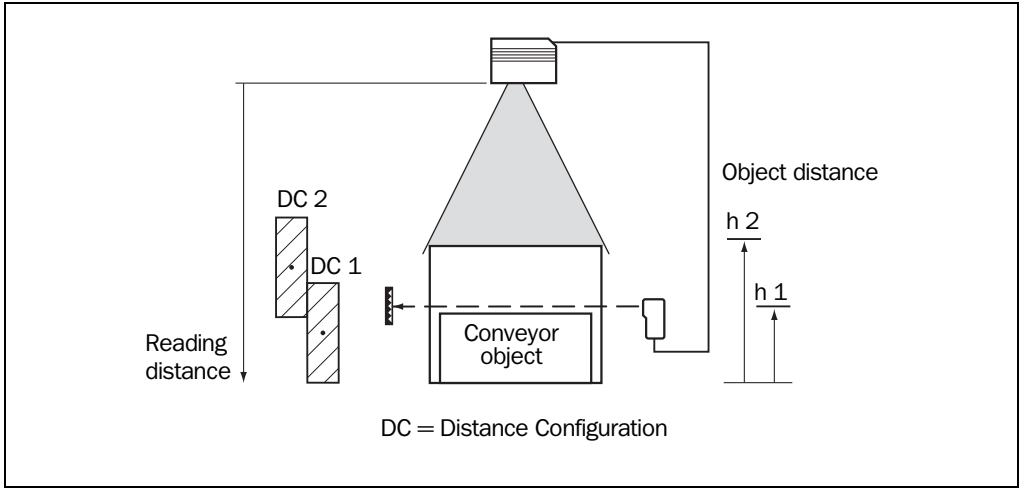

<span id="page-46-0"></span>Fig. 4-13: CLV 44x: installation example for positioning of object distance detection

1. The depths of field of the CLV for the bar code resolution in question are shown in the graphs in *[Chapter 10.2.11 "Reading field diagrams for CLV 440 Line scanner \(front](#page-127-0)  [reading window\)", Page 10-12](#page-127-0)* to *[Chapter 10.2.12 "Reading field diagrams for](#page-132-0)  [CLV 440 Line scanner with oscillating mirror \(side reading window\)", Page 10-17](#page-132-0)* (CLV 440) or *[Chapter 10.2.15 "Reading field diagrams for CLV 442 Line scanner \(front](#page-137-0)  [reading window\)", Page 10-22](#page-137-0)* (CLV 442). Find and note suitable focus positions for overlapping reading ranges.

– or –

Determine the depth of field automatically using the CLV Assistant in the user interface of CLV Setup (values are automatically transferred to the tabs).

- 2. Mount the distance sensor (photoelectric reflex switch) for object height detection in such a way that the light path for the reading range 1 remains uncovered *(see [Table 5-8, Page 5-9](#page-56-0)*). We recommend that you install the distance sensor opposite the direction of motion of the conveyor belt at a distance of approx. 100 mm in front of the reading pulse sensor.
- 3. Connect the distance sensor to the "Sensor 2" switching input on the CLV via the AMV/S 40 Connection Module (see *[Chapter 5.5.8 "Connecting the "Sensor 2"](#page-55-0)  [switching input", Page 5-8](#page-55-0)*).

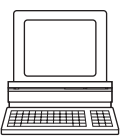

4. After manual determination, set the focus positions for the two reading ranges on the READING CONFIGURATION tab in the CLV Setup program. To do so, click the DISTANCE CONFIGURATION/ASSIGNMENT TABLE button and edit the required entries in the dialog box that is then displayed.

- 5. As described in *[Chapter 4.3.2 "Adjusting the CLV", Page 4-8](#page-39-0)*, choose the standard decoder and start Percentage Evaluation mode temporarily.
- 6. Check the reading quality in both distance configurations while the conveyor belt is stationary.
- 7. Then check the distance detection function in Reading mode under realistic conditions. To do so, monitor the reading result in the Terminal Emulator as described in *[Chapter 4.4.2 "Installing the external reading pulse sensor", Page 4-11](#page-42-0)*.

Default: CLV 440: F1 = 140 mm, F2 = 215 mm, F3 = 280 mm

- CLV 422: F1 = 140 mm, F2 = 215 mm, F3 = 280 mm
- Note The CLV can switch between a maximum of 8 distance ranges for slow search runs using the integrated timer or the oscillating mirror reversal points.

The CLV can be switched between a maximum of 8 distance ranges synchronously to the reading process using command strings.

## 4.5 Removing the device

- 1. Switch off the power supply to the AMV/S 40 Connection Module.
- 2. Loosen the screws and remove the CLV connector from the AMV/S 40 Connection Module
- 3. Unscrew the CLV from the installation device. When removing the device from service for the last time, please dispose of it in an environmentally-friendly manner, as described in *[Chapter 7.3 "Disposal", Page 7-2](#page-93-0)*.

# 5 Electrical installation

## 5.1 Overview of the installation sequence

- Connecting the CLV to the SICK AMV/S 40 Connection Module
- Adapting the connection of the host interface in the module to the host interface of the CLV
- Connecting the data and function interfaces of the CLV in the module
- Connecting the PC to the Connection Module (at the terminal interface on the CLV)
- Connecting the power supply to the connection module

## 5.2 Electrical connections and cables

The electrical connection for the CLV consists of a 15-pin D-Sub HD plug. It supplies the following interfaces:

- Three serial data interfaces (host interface, CAN interface and terminal interface)
- Two switching inputs (external reading pulse and multifunctional input)
- Two switching outputs (for result status function, or connecting to a PLC for example)
- Power supply
- ¾ All of the connections must be wired with copper cables with a minimum wire diameter of 0.09 mm2!

## 5.2.1 Connections/cables for the AMV/S 40 Connection Module

The AMV/S 40 Connection Module is suitable for connecting the CLV to peripherals (distribution function) and the power supply. The module can be used to establish a connection to the host (point-to-point) or integrate the device in a SICK network or daisychain configuration (pass-through or master/slave configuration). *[Fig. 5-1](#page-48-0)* shows the connection principle of the AMV/S 40 for one CLV.

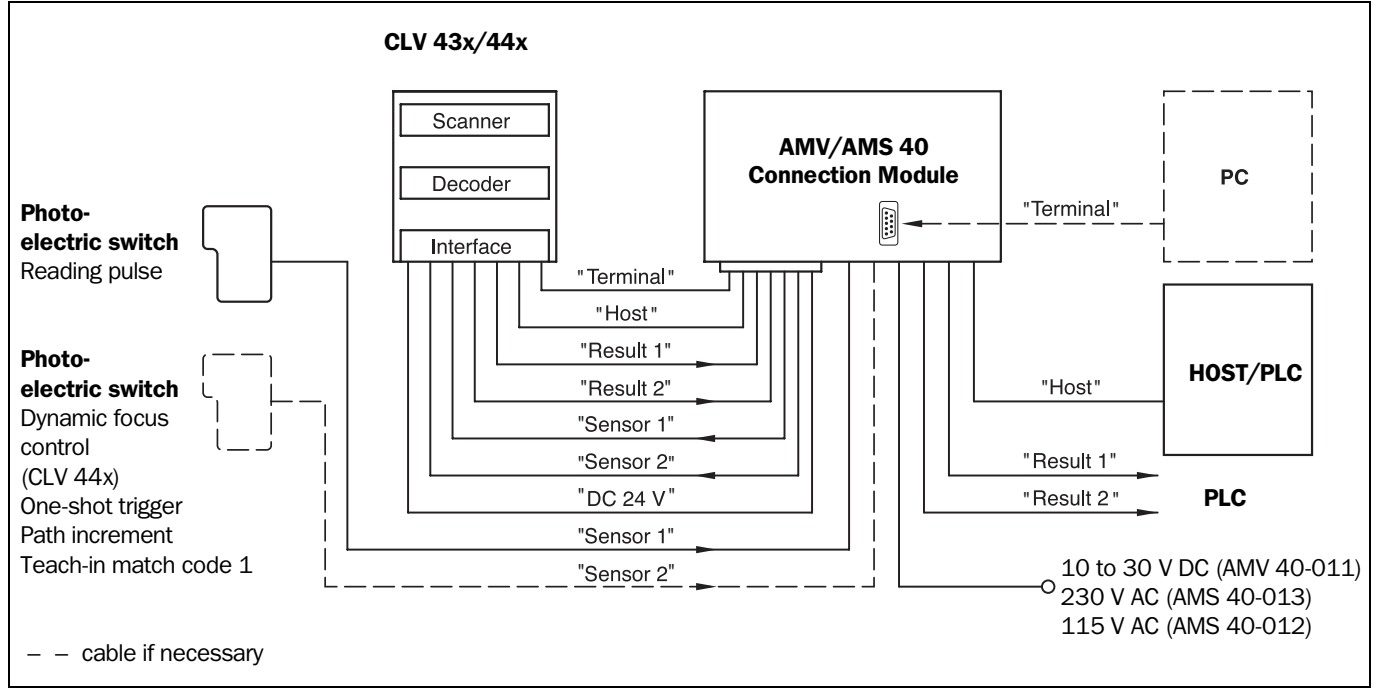

<span id="page-48-0"></span>Fig. 5-1: Block diagram: connection of the CLV to the AMV/S 40 Connection Module

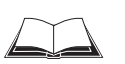

For connecting and configuring the AMV/S 40 Connection Module, see the *Operating Instructions for the "AMV/S 40 Connection Module" (order no. 8 008 292, English edition)*.

## 5.3 Connector pin assignment

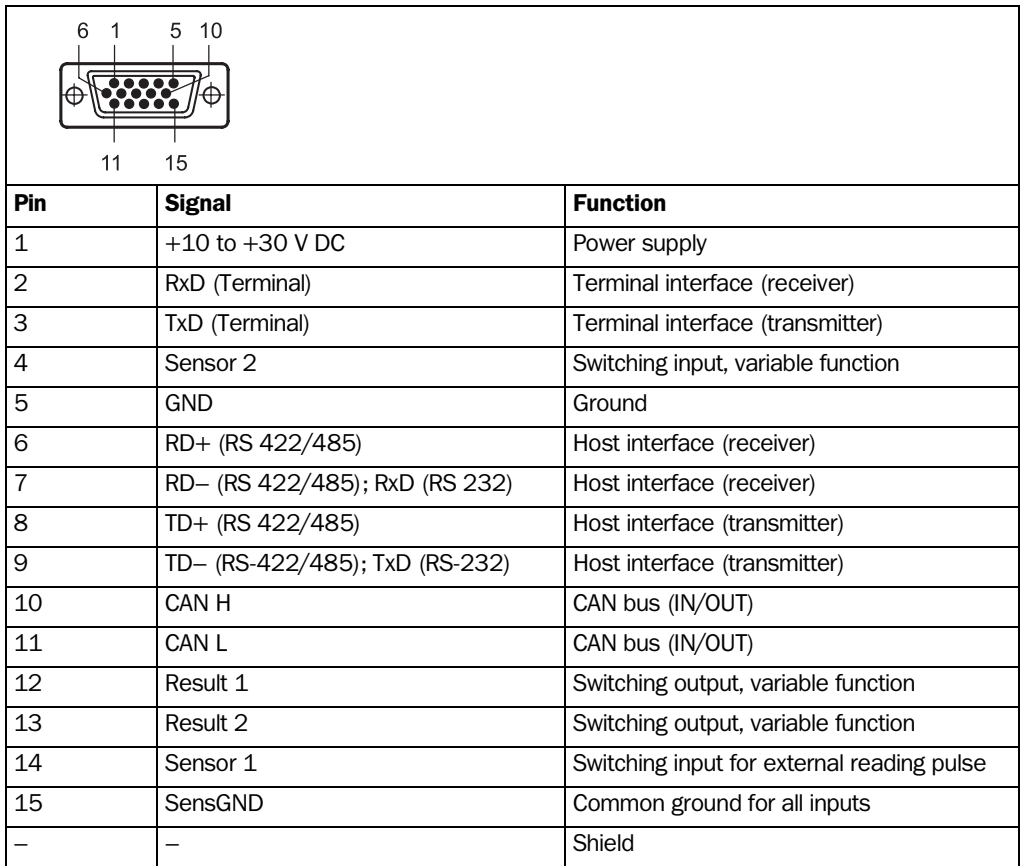

Table 5-1: Pin assignment of the 15-pin D-Sub HD plug

## 5.4 Preparations for electrical connection

## 5.4.1 Requirements for the host interface

The host interface of the CLV can be operated as an RS 422/485 or an RS 232 interface. *[Table 5-2](#page-49-0)* shows the recommended maximum cable lengths as a function of the selected data transfer rate.

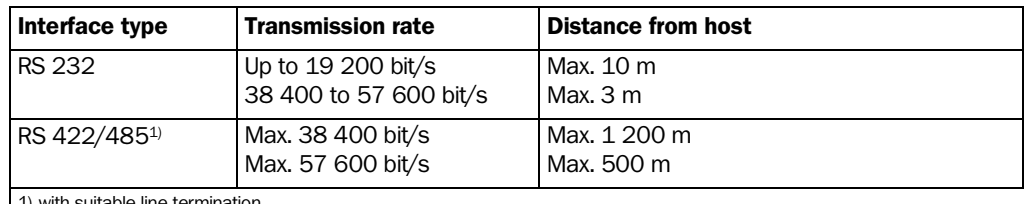

1) with suitable line termination

<span id="page-49-0"></span>Table 5-2: Maximum cable lengths between the CLV and host

 $\triangleright$  To prevent interference, do not lay the cable parallel with power supply and motor cables over long distances, e.g. in cable ducts.

### 5.4.2 Power supply

The CLV requires a power supply of 10 to 30 V DC in accordance with IEC 742 (functional extra-low voltage) for operation. The power consumption varies depending on the device type:

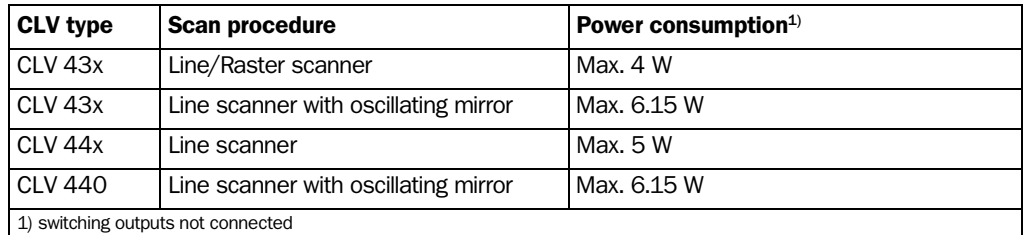

Table 5-3: Power consumption of the CLV

The CLV is supplied with 24 V DC  $\pm 20$  % via the AMS Connection Module 40-013, -012.

### Power-up delay

program.

The selected device number (default setting: 1) affects the power-up delay of the device. This is useful if a large number of CLVs (e.g. in the SICK network) are to be supplied from one power source. *[Table 5-4](#page-50-0)* contains a list of the available intervals.

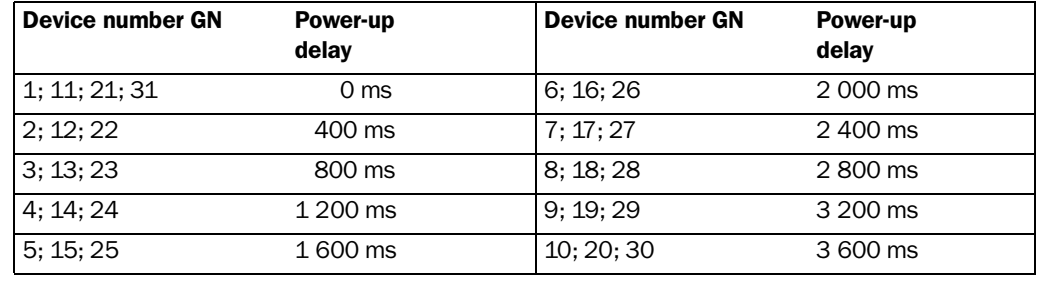

<span id="page-50-0"></span>Table 5-4: Power-up delay as a function of the device number GN

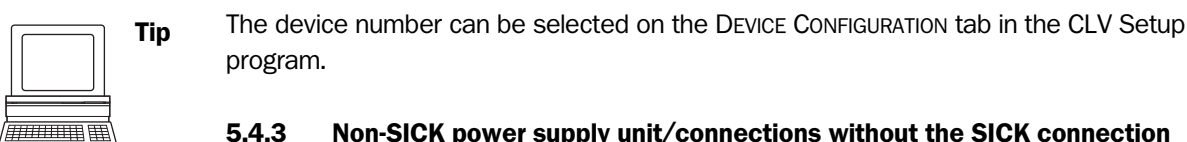

## 5.4.3 Non-SICK power supply unit/connections without the SICK connection module

If a non-SICK power pack is used instead of the AMV/S 40, it must provide a continuous power output of 10 W and comply with IEC 742 (functional extra-low voltage). The output circuit must be reliably electrically isolated from the input circuit pursuant

to IEC 742 by means of double insulation and a safety isolating transformer.

The wire cross-section for the power supply (pin  $1/p$ in 5) must be at least 0.15 mm<sup>2</sup>.

 $\triangleright$  Use the cable no. 6 010 137 with 15-pin D-Sub HD socket and open end to connect the CLV. The color assignment of the wires is shown in *[Table 5-5](#page-51-1)*.

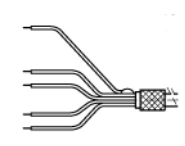

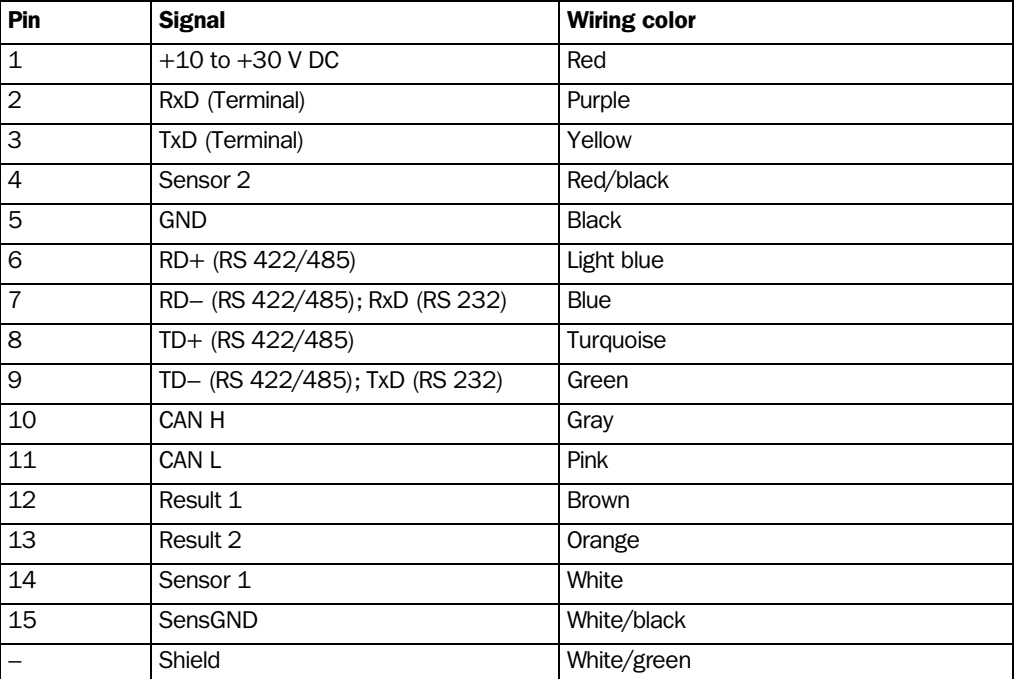

<span id="page-51-1"></span>Table 5-5: Wiring color assignment of cable no. 6 010 137 (open end)

## 5.5 Performing electrical installation

## 5.5.1 Overview of connection procedure

- Connecting the power supply
- Connecting the host interface
- Connecting the PC (connect the terminal interface)
- Connecting the "Sensor 1" and "Sensor 2" switching inputs
- Connecting the "Result 1" and "Result 2" switching outputs

## 5.5.2 Tools

- Tool
- <span id="page-51-0"></span>• Digital measuring device (current/voltage measurement)

## 5.5.3 Connecting the power supply

If the CLV is powered via the AMV/S 40 Connection Module, the power supply does not have to be wired separately.

- 1. Ensure that the power supply to the AMV/S 40 is switched off.
- 2. Connect the 15-pin plug on the CLV to the corresponding socket on the AMV/S 40 and screw it tightly. The connecting cable can be extended by 2 m using the extension cable no. 6 010 075.

The data and functional interfaces of the CLV are connected to the connection module.

 $-$  or  $-$ 

External power supply unit:

 $\triangleright$  Connect the power supply to the red wire (pin 1, +10 to +30 V DC) and the black wire (pin 5, GND) of cable no. 6 010 137 (*see also [Table 5-5](#page-51-1)*).

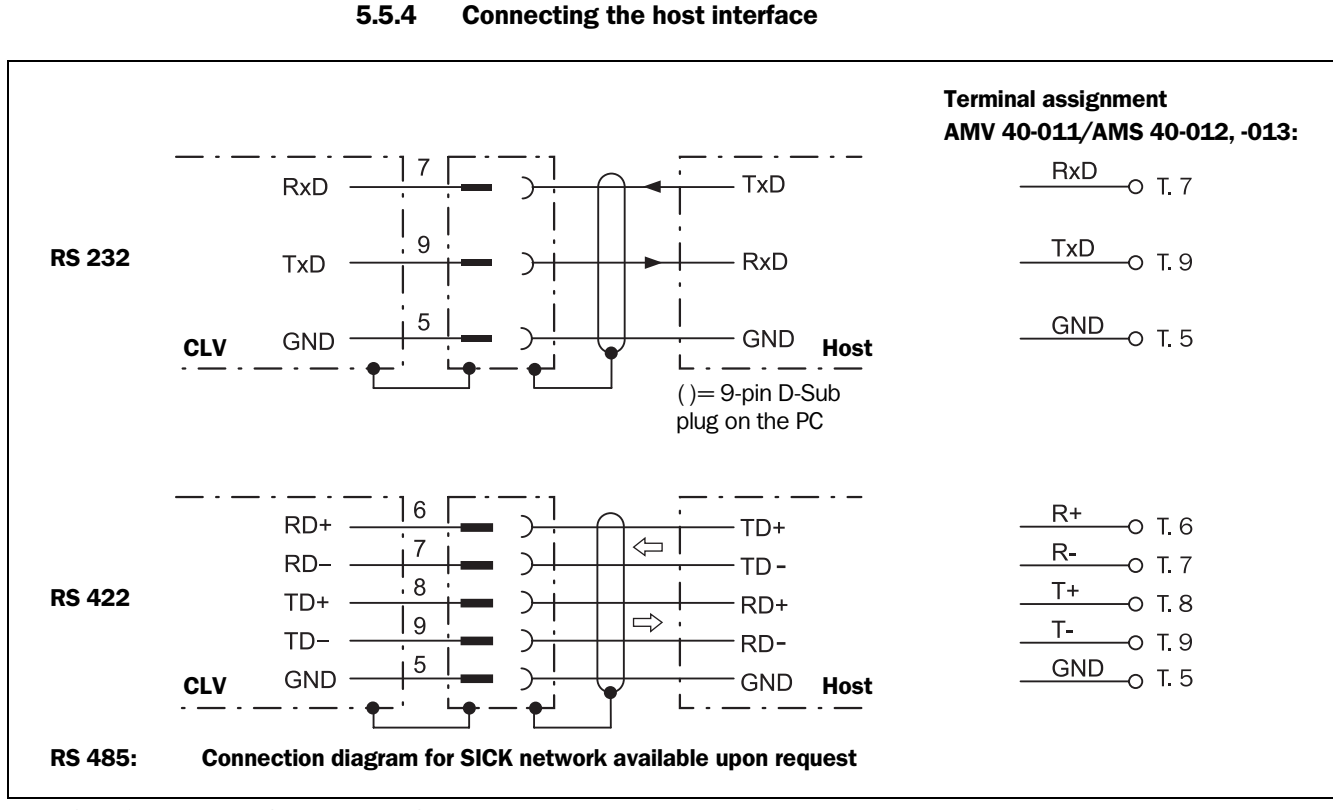

Fig. 5-2: Connections of the host interface

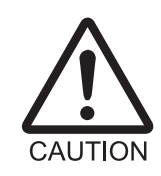

### Risk of damage to the interface module!

Electrical components in the CLV may be damaged if the host interface is connected incorrectly. This also applies when the host interface connections are changed in the AMV/S 40 Connection Module (configuration).

- ¾ Connect the host interface as shown in *[Fig. 5-2](#page-49-0)*.
- $\triangleright$  Check the connections carefully before you switch on the CLV.
- 1. Connect the host interface on the CLV to the host using shielded cables (EMC requirements). Ensure that the maximum cable lengths are not exceeded (*[Table 5-2,](#page-49-0)  [Page 5-2](#page-49-0)*).

Recommendation 2. Apply the shielding at one end.

In the default setting, the CLV communicates with the host via the host interface using the values shown in *[Table 5-6](#page-52-0)*.

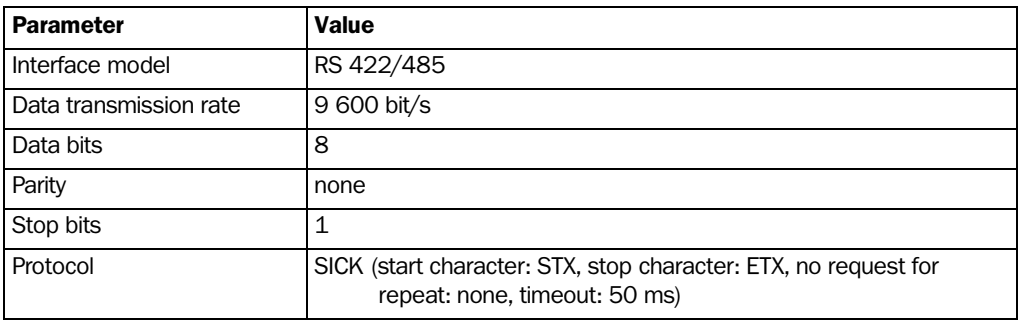

<span id="page-52-0"></span>Table 5-6: Communication parameters for the host interface (default setting)

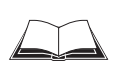

For connecting the host interface via the AMV/S 40 Connection Module, see the *Operating Instructions for the "AMV/S 40 Connection Module" (order no. 8 008 292, English edition)*

## Terminating the RS 422 interface

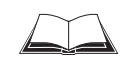

The interface can be terminated in the AMV/S 40 Connection Module. *See Operating Instructions for the "AMV/S 40 Connection Module".*

## Connecting to a CL 20 mA interface

The optional interface converter no. 2 020 825 can be installed in the AMV/S 40 Connection Module to connect the RS 422 interface to a CL 20 mA interface. The connection procedure is described in the *Operating Instructions for the "AMV/S 40 Connection Module"*.

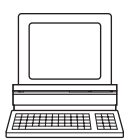

## Activating the RS 232 interface

The RS 232 interface can be activated with the CLV Setup program:

- 1. Select the HOST INTERFACE tab.
- 2. Choose the "RS 232" option from the HARDWARE drop-down list under DATA FORMAT.
- 3. Perform a download to the CLV. This is done by clicking  $\mathbb{R}$  in the toolbar. The DOWNLOAD PARAMETER dialog box is displayed.
- 4. Confirm the dialog box by selecting the PERMANENT save option.

The CLV uses the RS 232 version of the host interface.

**Tip** The communication parameters can be changed, if necessary, on the HOST INTERFACE tab.

To do so, change the values under DATA FORMAT and INTERFACE PROTOCOL.

### 5.5.5 CAN interface

For information on the connection and parameterization of the CLV for use in a SICK scanner network or in a CANopen network, *see the Operating Instructions "Alpplication of the CAN interface" (no. 8 009 180, English edition).* 

### <span id="page-53-0"></span>5.5.6 Connecting the PC

The CLV is operated and configured with the PC-based "CLV Setup" program. In order to do so, you must connect the device to the PC via the terminal interface (auxiliary interface). Unlike the host interface, the terminal interface has a permanent data format and a fixed data transfer rate. *[Fig. 5-3](#page-53-1)* shows how the terminal interface is connected. The cable length is not to exceed 10 m.

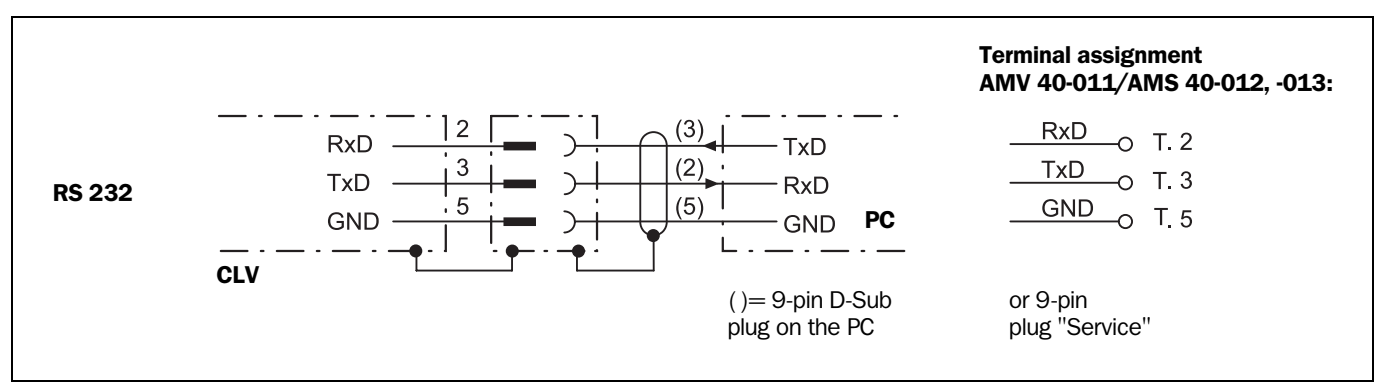

<span id="page-53-1"></span>Fig. 5-3: Connections of the terminal interface

- 1. Switch off the PC and power supply to the SICK connection module.
- 2. Connect the PC to the internal, 9-pin "Service" plug of the connection module. Use an RS 232 data connection cable for this purpose, e.g. no. 2 014 054 (RxD and TxD crossed).

 $-$  or  $-$ 

if no SICK Connection module is used: Connect the PC as shown in *[Fig. 5-3](#page-53-1)*.

- 3. Switch on the PC and power supply to the SICK connection module.
- 4. Set the communication parameters (*see [Chapter 10.4.3 "Starting "CLV Setup"",](#page-144-0)  [Page 10-29](#page-144-0)*).

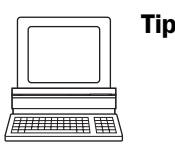

Tip In the default setting, the terminal interface outputs the reading result in "Reading Diagnosis" mode. You can change the operating mode to "Monitor Host Interface" or "Auxiliary Input" on the AUX. INTERFACE tab in the CLV Setup program.

### <span id="page-54-0"></span>5.5.7 Connecting the "Sensor 1" switching input

If a reading procedure is to be triggered on the CLV by an external sensor, the reading pulse sensor must be connected to the "Sensor 1" switching input. The trigger type is selected in the default setting of the CLV. [Fig. 5-4](#page-54-1) shows the connections for the "Sensor 1" switching input. *[Table 5-7](#page-54-2)* contains the characteristic data for this input.

¾ Connect the reading pulse sensor as shown in *[Fig. 5-4](#page-54-1)*.

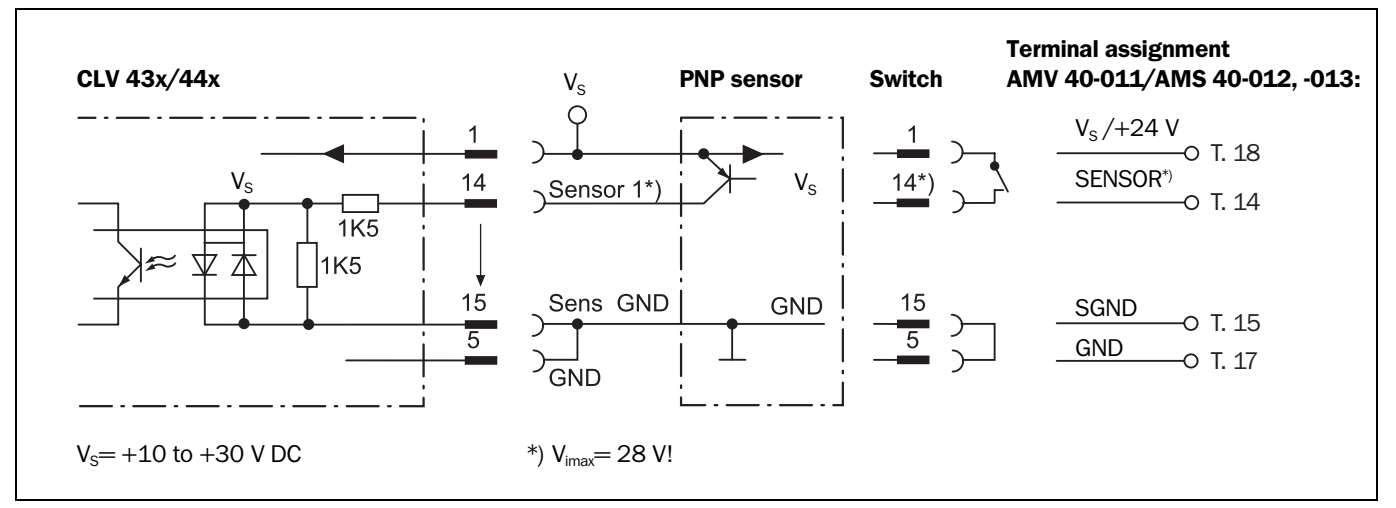

<span id="page-54-1"></span>Fig. 5-4: Connections of the "Sensor 1" switching input

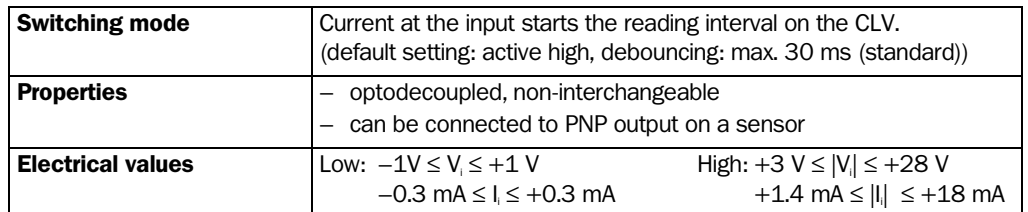

<span id="page-54-2"></span>Table 5-7: Characteristic data of the "Sensor 1" switching input

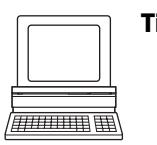

Tip You can change the switching mode (polarity, debouncing, response for first pulse after power-up) of the "Sensor 1" switching input on the DEVICE CONFIGURATION tab in the CLV Setup program.

¾ Click the EDIT READING TRIGGER button. Edit dialog box.

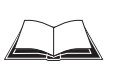

For connecting the switching input via the AMV/S 40 Connection Module, *see the* Operating *Instructions for the "AMV/S 40 Connection Module" (order no. 8 008 292, English edition)*.

Note An external pulse is not required for "Percentage Evaluation" mode.

## <span id="page-55-0"></span>5.5.8 Connecting the "Sensor 2" switching input

If the dynamic focus control function of the CLV 44x is to be triggered by an external sensor, the sensor must be connected at the "Sensor 2" input. In conjunction with the internal assignment table, this causes the changeover between 2 distance configurations (from a max. of 8 configurations).

The input also has the following functions for all CLVs:

- Trigger source for teaching in the match code 1
- Conveyor increment input
- Trigger source for one-shot function of the oscillating mirror

The "dynamic focus control" function is selected by default. The characteristic data is identical to that for the "Sensor 1" input (*[Table 5-7](#page-54-2)*).

*[Fig. 5-5](#page-55-1)* shows the connection of the switching input. *[Table 5-8](#page-56-1)* contains the input combinations with regard to the distance configurations.

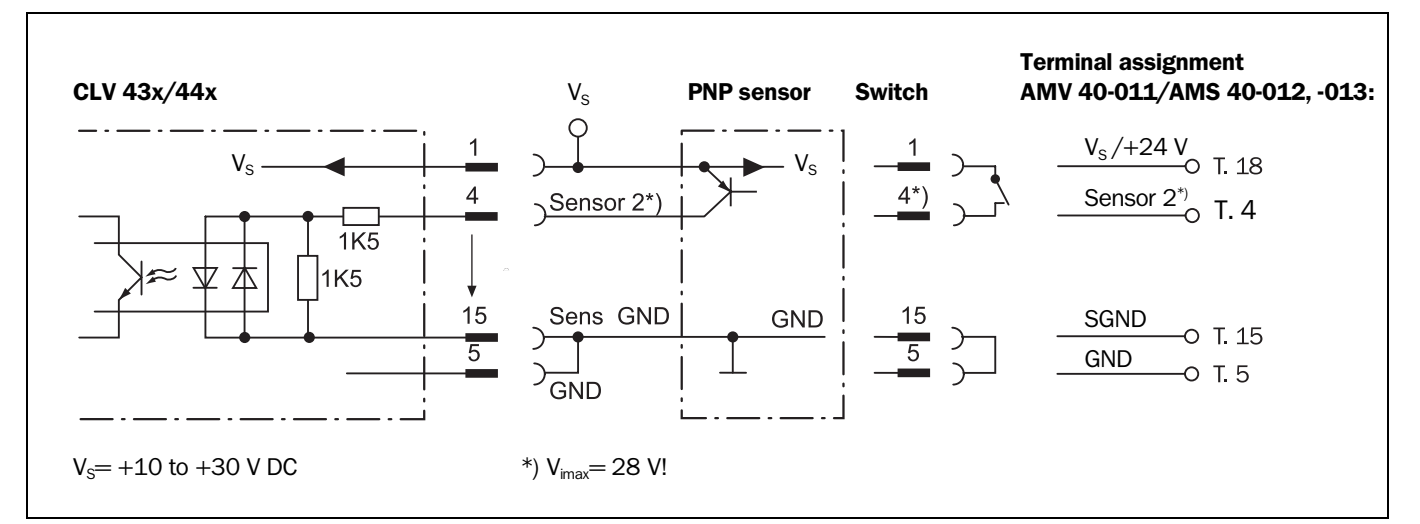

¾ Connect the sensors as shown in *[Fig. 5-5](#page-55-1)*.

<span id="page-55-1"></span>Fig. 5-5: Connections of the "Sensor 2" switching input

$$
\sum
$$

For connecting the switching input via the AMV/S 40 Connection Module, see the *Operating Instructions for the "AMV/S 40 Connection Module" (order no. 8 008 292, English edition).*

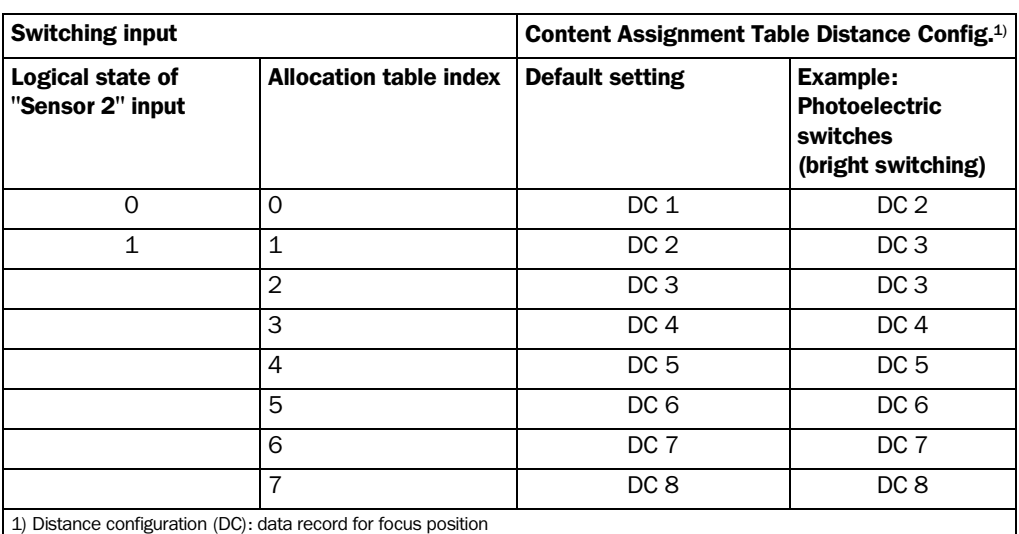

<span id="page-56-1"></span><span id="page-56-0"></span>Table 5-8: Dynamic focus control: switching input/distance configuration assignment table

The function assigned to the "Sensor 2" input can be modified on the DEVICE CONFIGURATION tab in the CLV Setup program.

¾ Click the FUNCTION SENSOR 2 drop-down list and choose the desired function.

The connections and procedure for teaching in match code 1 are described in *[Chapter 10.9.1 "Triggering the Teach-in match code 1 via the "Sensor 2" switching input",](#page-163-0)  [Page 10-48.](#page-163-0)*

### 5.5.9 Connecting the "Result 1" and "Result 2" switching outputs

The two switching outputs can be assigned different functions for outputting result statuses independently of each other. If the assigned event occurs during the reading procedure, the corresponding switching output becomes live at the end of the reading pulse for the selected pulse duration. The pulse duration is identical for both outputs.

The "Result" LED is linked to the "Result 2" output and lights up in "Reading" mode for the selected pulse duration and function of the result status display (default setting: "Good Read", 100 ms).

*[Fig. 5-6](#page-57-0)* shows an example of how the "Result 1" switching output can be connected. *[Table 5-9](#page-57-1)* describes the characteristic data for the outputs. This data is identical for both outputs.

¾ Connect the outputs as shown in *[Fig. 5-6](#page-57-0)*.

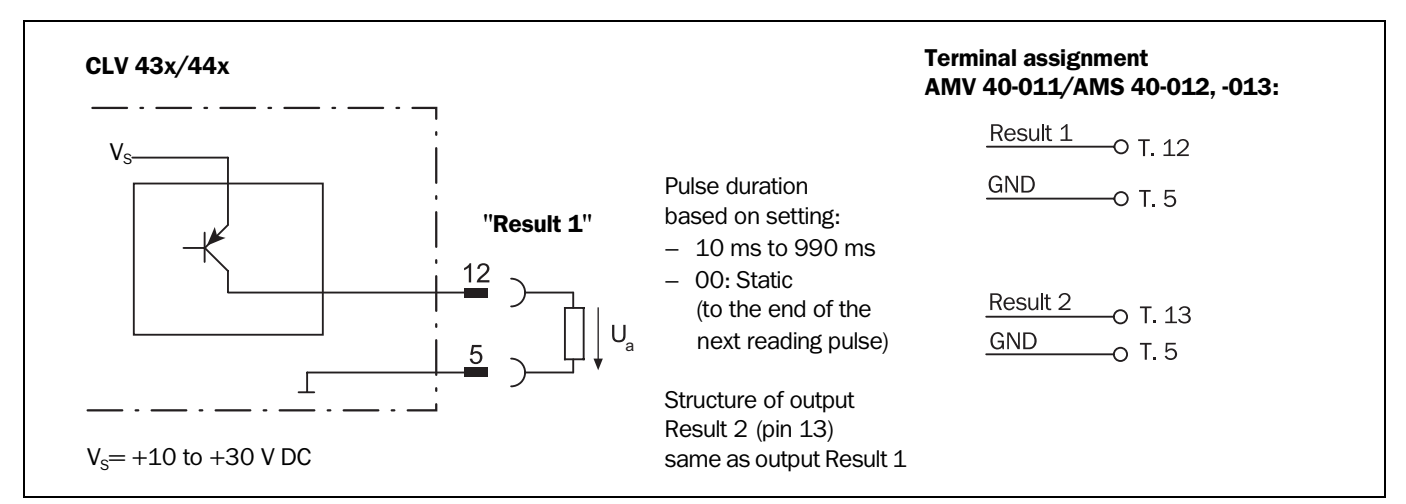

<span id="page-57-0"></span>Fig. 5-6: Connection of the "Result 1" switching output

For connecting the switching outputs via the AMV/S 40 Connection Module, see the *Operating Instructions for the "AMV/S 40 Connection Module" (order no. 8 008 292, English edition).*

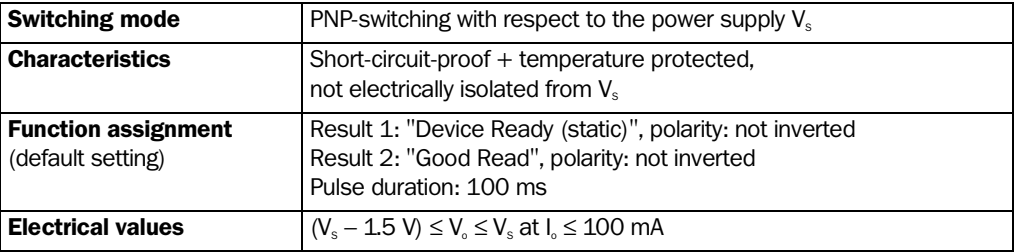

<span id="page-57-1"></span>Table 5-9: Characteristic data of the "Result 1" and "Result 2" switching outputs

Note If the "Device Ready" function is chosen, the CLV outputs a static pulse in Reading mode.

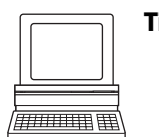

Tip The output function, pulse duration (timer) and polarity of the signals can be changed on the DEVICE CONFIGURATION tab in the CLV Setup program.

¾ Click the EDIT RESULT OUTPUTS button. Edit dialog box.

## **Recommendation**  $\triangleright$  To check the switching functions using a high-impedance digital voltmeter, power the outputs to prevent incorrect voltage statuses from being displayed. This prevents incorrect voltage values/switching statuses from being displayed.

# 6 Operation

## 6.1 Overview of the startup procedure

- Starting up the CLV with the factory default setting (Quick Start). With this configuration, the CLV can be operated without being connected to a PC (exception: the first time the Raster scanner is switched on)
- Connecting the PC (see *[Chapter 5.5.6 "Connecting the PC", Page 5-6](#page-53-0)*) and install the "CLV Setup" program (see *[Chapter 10.4 "Installation and operating instructions for the](#page-141-0)  [PC-based "CLV Setup" program", Page 10-26](#page-141-0)*)
- Configuring (parameterizing) the CLV for the desired application

## 6.2 Default setting

*[Table 6-1, Page 6-2](#page-59-0)* and *[Table 6-2, Page 6-3](#page-60-0)* contain an overview of the factory default setting for the CLV. The default parameters are such that the CLV can be put into operation either straight away or following a few minor adjustments. A PC is not required for startup with the default setting (exception: the first time the Raster scanner is switched on).

The default setting is stored permanently both in the ROM and in the CLV Setup database. They can be loaded into the RAM of the CLV or displayed on the tabs of CLV Setup at any time.

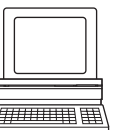

## Displaying and printing out complete default settings in CLV Setup

1. To save the current settings in the parameter set, choose FILE and SAVE AS, and enter a file name in the dialog box that appears.

CLV Setup saves the current settings in a configuration file "\*.scl".

- 2. Click  $\frac{10}{2}$  in the toolbar. CLV Setup loads the default setting from its internal database and displays them on the tabs.
- 3. Click  $\triangleq$  in the toolbar. The PRINT FILE dialog box is then displayed.
- 4. If desired, a comment can be entered in the input field for the header of the printout. Confirm the dialog box with "OK".
	- The PRINT dialog box for configuring the printer is then displayed.
- 5. Edit the dialog box accordingly and confirm.

CLV Setup prints out all of the default setting in the form of a table. The header contains the company and user names that were entered during the CLV Setup installation routine.

## 6.2.1 Default settings: CLV 43x/44x Line/Raster Scanner

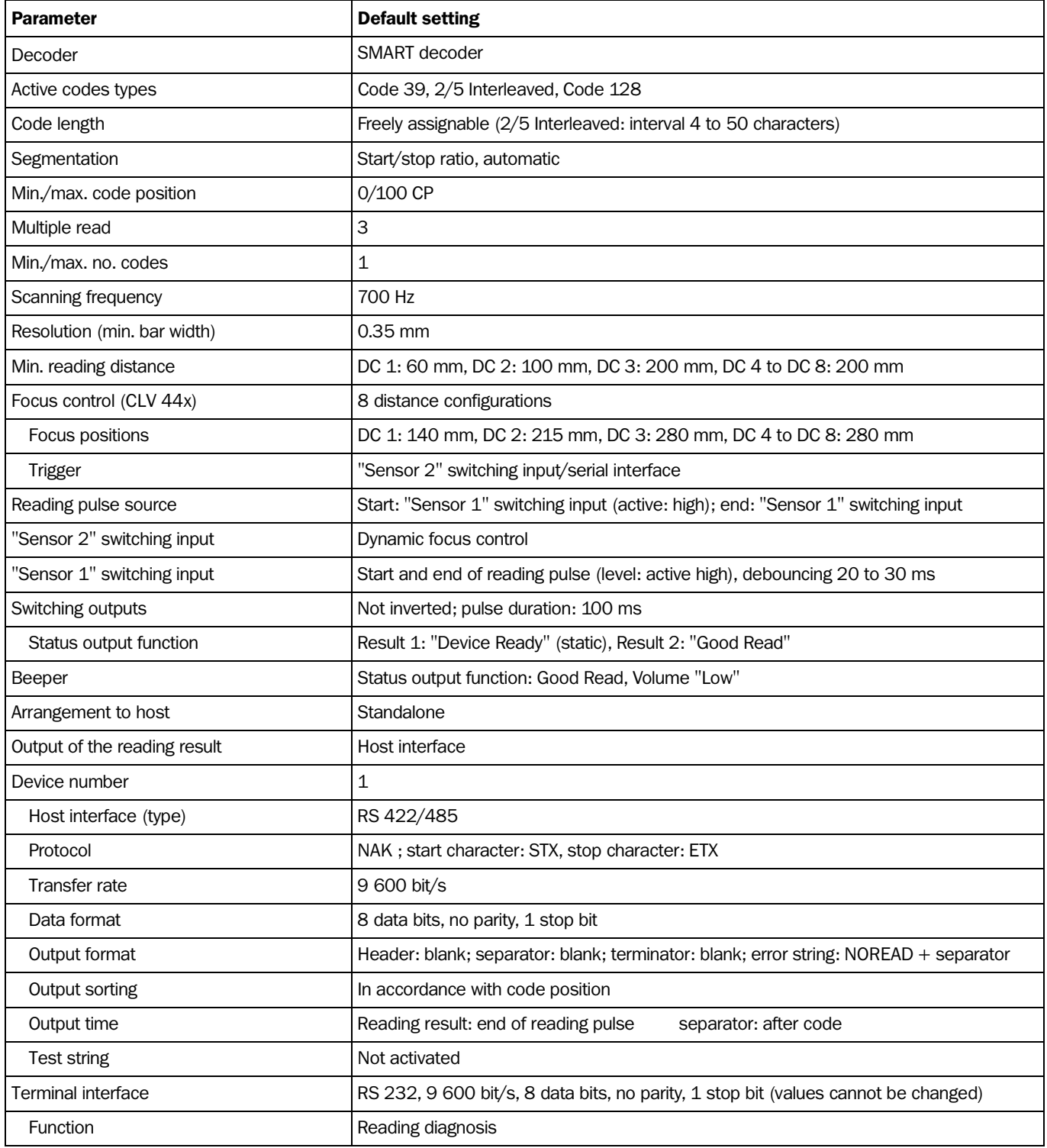

<span id="page-59-0"></span>Table 6-1: Extract: default parameter setting of the CLV 43x/44x Line/Raster Scanner

### 6.2.2 Default setting of the Line scanner with oscillating mirror CLV 43x/440

Default setting as for CLV 43x/44x Line/Raster Scanner, with the following additional parameters:

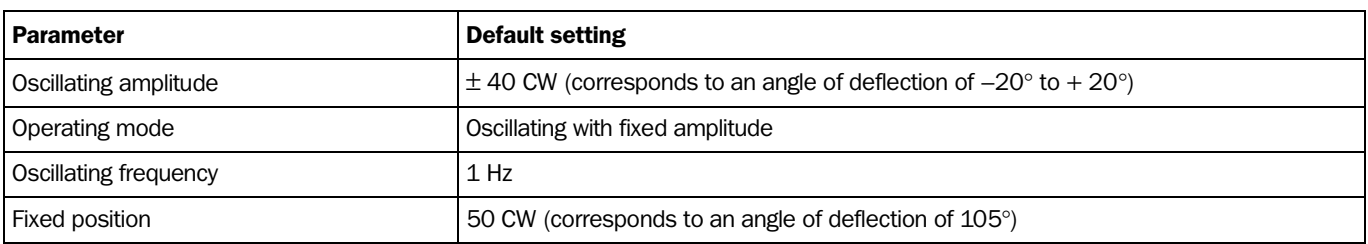

<span id="page-60-0"></span>Table 6-2: Extract: default parameter settings of the Line scanner with oscillating mirror CLV 43x/440

## 6.3 Quick start

A PC need not be connected when the CLV is operated with the factory default setting (exception: the first time the Raster scanner is switched on, *see [Chapter 6.3.2 "Starting up](#page-61-0)  [the Raster scanner for the first time with the factory default setting", Page 6-4](#page-61-0)*).

## <span id="page-60-1"></span>6.3.1 Starting up the Line scanner/Line scanner with oscillating mirror with the factory default setting

- 1. Connect the CLV to the SICK AMV/S 40 Connection Module.
- 2. Connect the reading pulse sensor (e.g. photoelectric reflex switch) to the "Sensor 1" switching input of the CLV via the AMV/S 40 *(see [Chapter 5.5.7 "Connecting the](#page-54-0)  ["Sensor 1" switching input", Page 5-7\)](#page-54-0)*.
- 3. Switch on the power supply to the AMV/S 40.

Once the CLV has started, it outputs an acoustic signal to indicate that the self-test was successfully completed. Shortly afterwards, it outputs two acoustic signals to indicate that it has assumed Reading mode. The "Device Ready" LED lights up. The "Result 1" ("Device Ready") output switches.

*Line scanner with oscillating mirror:*

In the Reading mode, the CLV deflects (by default) the scan line about the position  $CW = 50$  at a frequency of 1 Hz and a maximum angle of  $\pm 20^{\circ}$ . 50 CW corresponds to an angle of deflection of 105°.

- 4. Start the reading pulse: block the light path of the photoelectric switch or close the switch. The "Laser On" LED lights up. The CLV switches the laser diode on and the scan line appears.
- 5. Present the bar code pattern from *[Fig. 6-1, Page 6-4](#page-61-1)* to the CLV at the reading distance specified in *[Table 6-3](#page-61-2)*.
- 6. Align the bar code in such a way that the red scan line is almost at a 90 $^{\circ}$  angle to the bars (Line scanner) or that the red scan line sweeps the bars at a 90 angle when it is deflected (oscillating mirror).
- 7. End the reading pulse: unblock the light path of the photoelectric switch or open the switch. The "Laser On" LED is extinguished. The CLV switches off the laser diode. The CLV confirms that the bar code was read successfully by outputting a tone via the beeper. The "Result" LED lights up for duration of 100 ms. The "Result 2" (Good Read) output switches for the duration of 100 ms.

The CLV can now be operated with the factory default setting.

The device can be switched off without the configuration data being lost as no changes have been made to the parameter set.

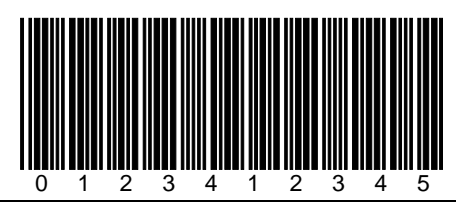

<span id="page-61-1"></span>Fig. 6-1: Bar code sample (code 39; module width 0.35 mm; print ratio 2:1)

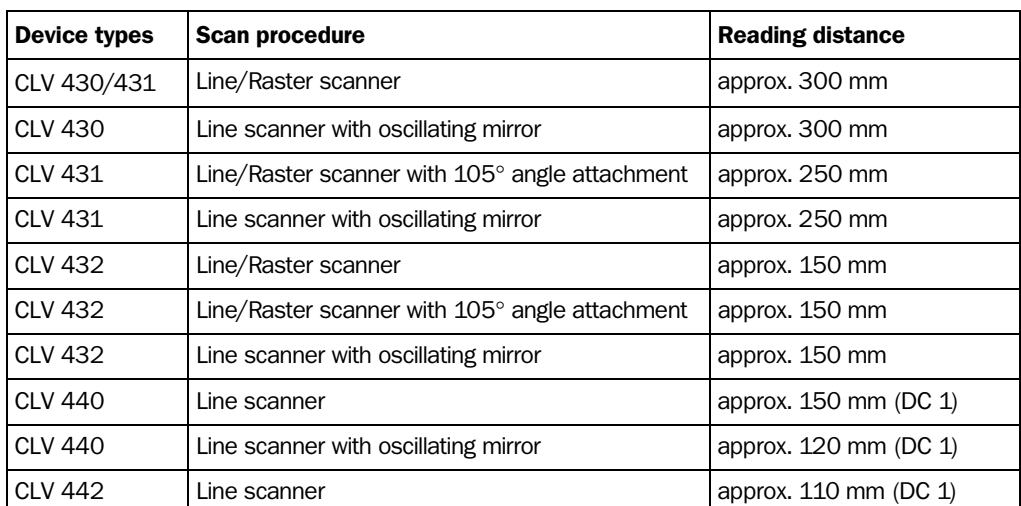

<span id="page-61-2"></span>Table 6-3: Reading distances for resolution of 0.35 mm (default setting)

## <span id="page-61-0"></span>6.3.2 Starting up the Raster scanner for the first time with the factory default setting

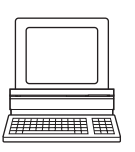

The Raster scanner also uses the SMART decoder when operated with the factory default setting. Since CLV Setup cannot distinguish between Line scanners and Raster scanners, the decoder type for the Reading mode must be set to the standard decoder manually when the Raster scanner is used. A PC with the "CLV Setup" program must be connected for this purpose.

- 1. Connect the CLV to the SICK AMV/S 40 Connection Module.
- 2. Connect the reading pulse sensor (e.g. photoelectric reflex switch) to the "Sensor 1" switching input of the CLV via the AMV/S 40 *(see [Chapter 5.5.7 "Connecting the](#page-54-0)  ["Sensor 1" switching input", Page 5-7](#page-54-0)*).
- 3. Switch on the power supply to the AMV/S 40. Once the CLV has started, it outputs an acoustic signal to indicate that the self-test was successfully completed. Shortly afterwards, it outputs two acoustic signals to indicate that it has assumed Reading mode. The "Device Ready" LED lights up. The "Result 1" ("Device Ready") output switches.
- 4. Connect the PC to the terminal interface of the CLV. For this purpose, connect the RS 232 data connection cable to the internal 9-pin "Service" plug of the module *(see [Chapter 5.5.6 "Connecting the PC", Page 5-6\)](#page-53-0)*.
- 5. Start Windows and "CLV Setup" on your PC *(see [Chapter 10.4.3 "Starting "CLV](#page-144-0)  [Setup"", Page 10-29\)](#page-144-0)*.

In its default setting, CLV Setup attempts to communicate with the CLV via COM 1. If the communication parameters are identical, CLV Setup copies the current parameter set of the CLV from its RAM via upload into the internal database and shows the values on the tabs (at first start up, the default setting of the parameter values is in effect).

If necessary, choose "CLV 43x" in the "Device" drop-down list in the top right-hand corner in order to initiate communication and the upload manually.

- 6. Select the CODE CONFIGURATION tab.
- 7. In the DECODER group, click the STANDARD radio button.
- 8. Perform a download to the CLV. This is done by clicking  $\mathbb{R}$  in the toolbar. The DOWNLOAD PARAMETER dialog box is displayed.
- 9. Confirm the dialog box by selecting the PERMANENT save option. The CLV then uses the standard decoder.

Continue the quick start from Step 4 under *[Chapter 6.3.1 "Starting up the Line scanner/](#page-60-1) [Line scanner with oscillating mirror with the factory default setting", Page 6-3](#page-60-1)*.

## 6.4 Configuration (parameterizing)

The CLV is configured locally in accordance with the application at hand. The read, evaluation and output characteristics can be parameterized as required. The factory default setting or an application-specific parameter set of the CLV is in effect before changes are made.

The CLV supports four different configuration methods:

- Configuration via the "CLV Setup" program and the CLV Assistant (parameter values are set via the serial interface).
- Configuration via AutoSetup (reading and code configurations for a bar code are adapted automatically via the optical interface (reading window)). *(See [Chapter 6.4.4 "Configuring the CLV with AutoSetup", Page 6-15](#page-72-0)*)
- Configuration via profile bar codes (parameter values are set via the optical interface (reading window)) (*See [Chapter 10.5.2 "Profile programming", Page 10-37](#page-152-0)*).
- Configuration via command strings (parameter values are set via the serial interface). (*See [Chapter 10.6 "Configuring the CLV with command strings", Page 10-41](#page-156-0)*).

In Parameter mode, the CLV only outputs a reading result with AutoSetup.

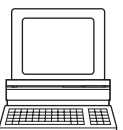

## 6.4.1 Configuring CLV with the user interface of CLV Setup

To use the "CLV Setup" software, a PC must be connected and the software must be installed on it. The procedure for connecting the PC to the CLV is described in *[Chapter 5.5.6](#page-53-0)  ["Connecting the PC", Page 5-6](#page-53-0)*. Installation and startup of "CLV Setup" and operation of the user interface are described in the appendix *(see [Chapter 10.4 "Installation and operating](#page-141-0)  [instructions for the PC-based "CLV Setup" program", Page 10-26](#page-141-0))*.

## Transferring parameter sets between CLV Setup and the CLV

When the CLV is being parameterized, CLV Setup runs in **Offline** mode. To be able to modify the current parameter set of the CLV, it must first be loaded to CLV Setup from the CLV. This procedure is referred to as an **Upload** ("Upload from CLV"). Here, CLV Setup always loads a complete copy of the current CLV parameter set. This remains there, unchanged, until overwritten by CLV Setup. Using the context menu (right mouse button), only the parameter which was just edited is loaded from the memory (RAM) of the CLV ("Upload Parameter"). Changes made to the current parameter set in CLV Setup do not take effect until the parameter set has been transferred to the CLV. CLV Setup always loads a complete copy of the entire parameter set to the CLV, i.e. all previous parameter values in the CLV are overwritten. The procedure for transferring and saving the parameter values in the CLV is

referred to as a **Download** ("Download to CLV"). Using the context menu (right mouse button), only the parameter which was just edited is loaded temporarily into memory (RAM) of the CLV ("Download Parameter").

### Loading the complete parameter set from the CLV (Upload)

Click  $\overline{\mathbb{R}}_n$  in the toolbar.

CLV Setup loads the current CLV parameter set from the RAM of the CLV to its database and displays the values on the tabs. The "Device Ready" LED is extinguished during the upload.

If the CLV Setup program does not recognize the parameters transferred during the upload, it outputs a warning message. Unknown parameters can be edited on the EXTRAS tab by following the conventions for command strings. When the parameter set is saved, these parameters are also taken into account.

### Transferring the complete parameter set to the CLV and saving it (Download)

1. Click  $\mathbb{R}$  in the toolbar.

The "Device Ready" LED is extinguished. CLV Setup copies the parameter set to the RAM of the CLV. The DOWNLOAD PARAMETERS dialog box with the save options is then displayed.

- PERMANENT: CLV Setup copies the parameter set to the RAM and to the EEPROM of the CLV.
- TEMPORARY: CLV Setup copies the parameter set to the RAM only. The changes are lost when the CLV power supply is switched off.
- 2. Confirm the dialog box with the desired save option.

The "Device Ready" LED lights up again.

The new parameter set is saved in the CLV.

### Saving the parameter set in CLV Setup

- 1. To save the modified parameter set as a new configuration file in CLV Setup or to overwrite an existing file, select the menu FILE and the menu item SAVE AS. The CLV FILE SELECTOR dialog box is then displayed.
- 2. Enter the file name in the dialog box (file extension "\*.scl") and confirm the entry.

The new parameter set is now saved in CLV Setup in the subdirectory "data".

### 6.4.2 Function of tabs in CLV Setup (overview)

### Reading Configuration

This tab (and additional dialog boxes) are used to set the following:

- Scanning frequency and module width
- CLV 43x: distance configuration (min. reading distance, evaluation range of the scan line, deflection range of the oscillating mirror, assignment table)
- CLV 44x: focus control (min. reading distance, focus position, evaluation range of the scan line, deflection range of the oscillating mirror, assignment table)
- Trigger source for the distance configuration switchover (CLV 43x) or dynamic focus control function (CLV 44x)
- Start/stop ratio
- Adapting the reading function to the quality of the bar code

## Device Configuration

This tab (and additional dialog boxes) are used to set the following:

- Device number
- Source of the reading pulse
- Output time of the reading result referred to the start of the reading pulse
- Spatial parameters
- **Output filter**
- Laser timeout
- Physical arrangement for data output via the host interface (standalone, master/slave)
- Functional assignment of the "Sensor 2" switching input
- Functional assignments of the "Result 1" and "Result 2" switching outputs
- Functional assignment and volume of the beeper
- Mode for programming match code 1 (teach-in) via the "Sensor 2" switching input
- Code comparison

#### Code Configuration IIII

This tab (and additional dialog boxes) are used to set the following:

- Type of active decoder (SMART and/or standard decoder)
- Activation of evaluation routines for individual code types
- Number of identical reads (multiple reads)
- Minimum and maximum number of bar codes to be read/output
- Activation of comparison of code position for the separation of identical bar codes

## **Recommendation** To enhance the reading reliability with fast applications, only activate those code types and code lengths that are actually relevant.

## Host Interface

This tab (and additional dialog boxes) are used to set the following:

- Destination of result output
- Active physical interface (RS 422/485 or RS 232)
- Data format and transfer rate
- Data transfer protocol
- Start and stop characters of the interface protocol

## **PARK** Data Strings

This tab (and additional dialog boxes) are used to set the following:

- Data output format of the host interface
- Constants and reading diagnosis data in the header, separator and terminator
- Arrangement of the separators in the data string
- Output format for no reads and contents of the error string
- Test string function
- Output sequence and sort criteria for reading more than one bar code per reading pulse
- Activation and structure of format mask

## Auxiliary Interface

This tab is used to set the following:

• Operating mode of the terminal interface

### CAN Interface

This tab (and additional dialog boxes) are used to set the following:

- Operating mode of the CAN interface
- Data transmission rate
- Type of logical data network of connected CLVs
- Use of switching inputs/outputs of the CLV as CANopen Digital I/O

### Oscillating Mirror

This tab is used to set the following:

- Operating mode of the oscillating mirror
- Oscillating frequency
- Angle of deflection (oscillating amplitude)
- Start of Oscillating mode based on the reading pulse
- Trigger source for one-shot

#### $\sigma$ Extras

This tab is used to edit parameters that were not recognized by CLV Setup after an upload.

Note The online "CLV Setup Help" contains a detailed description of the functions of the parameters and their valid entries (for calling up help, *see [Chapter 10.4.6 ""CLV Setup Help"](#page-147-0)  [online help", Page 10-32](#page-147-0)*).

### <span id="page-66-0"></span>6.4.3 Parameterization guide

### Overview of parameterization procedure

- Parameterizing optical reading characteristics of the scanner
- Setting up reading pulse
- Parameterizing the evaluation characteristics of the decoder
- Parameterizing the output characteristics (data, result status)
- Setting the function of the terminal interface (auxiliary interface)

When the CLV is started up for the first time, the **factory default setting** is in effect. In this case, the following parameters are to be set:

### a) Parameterizing optical reading characteristics

- Module width  $\Rightarrow$  READING CONFIGURATION tab  $\Rightarrow$  Module width
- Scanning frequency  $\Rightarrow$  READING CONFIGURATION tab  $\Rightarrow$  Reading parameters
- Rest zone  $\Rightarrow$  READING CONFIGURATION tab  $\Rightarrow$  Segmentation
- Poor quality bar code print  $\Rightarrow$  READING CONFIGURATION tab  $\Rightarrow$  Codelabel quality

## Setting up switchover of the distance configuration (CLV 43x) or the focus position (CLV 44x)

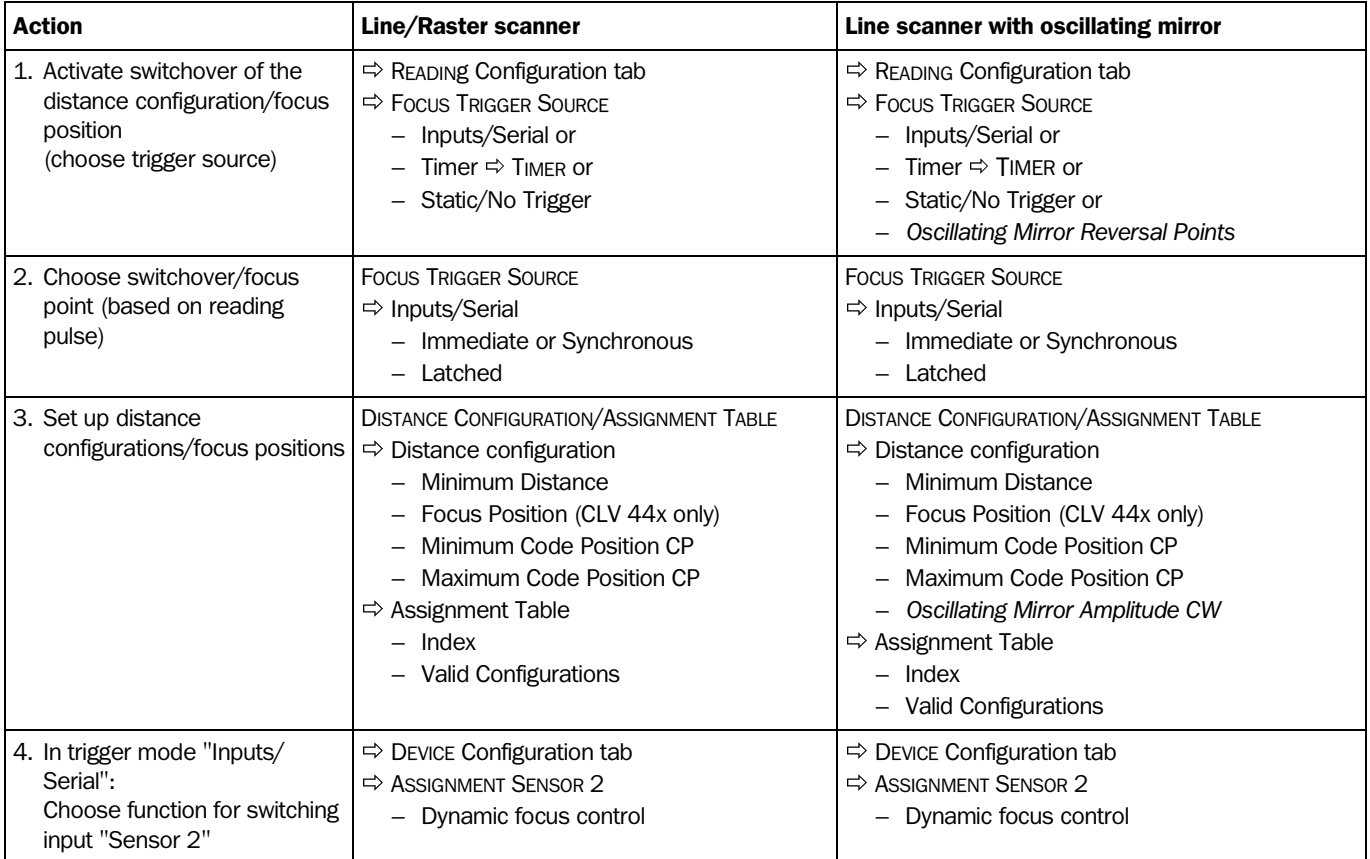

Table 6-4: Guide: parameterizing switchover of the distance configuration/focus position

Note The minimum and maximum values for the active evaluation range of the scan line (MIN. AND MAX. CODE POSITION) can be checked in the "Show CP-limits" mode *(*see *[Chapter 6.5.4](#page-82-2)  ["Show CP-limits", Page 6-25\)](#page-82-2).*

## Parameterizing oscillating mirror functions

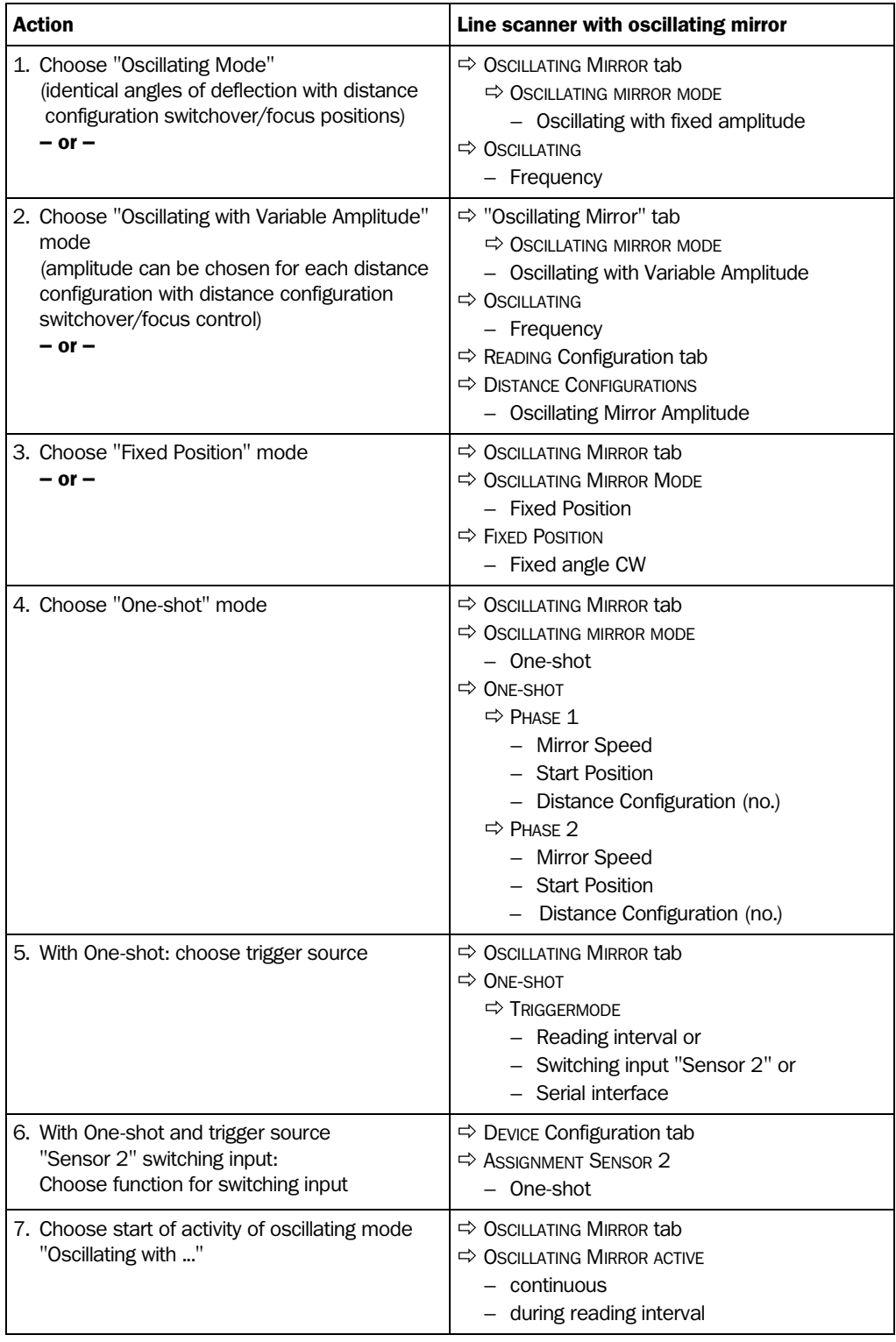

Table 6-5: Guide: parameterizing the oscillating mirror functions

### Explanation of oscillating mirror functions

## Operating mode "Oscillating with Fixed Amplitude"

The oscillating mirror deflects the scan line up to the maximum angle of deflection of ±40 CW (corresponds to ±20°). *[Fig. 6-2](#page-68-0)* illustrates the flow when reading from above.

### Operating mode "Oscillating with Variable Amplitude"

The deflection range can be parameterized separately for each of the maximum of 8 distance configurations/focus positions. The minimum/maximum values that can be set for the deflection range for fast applications ensure that the scan line only sweeps areas that contain bar codes during the time available. This also ensures that the scan line density on the object is, for the most part, constant. *[Fig. 6-3](#page-68-1)* illustrates this mode when reading from above.

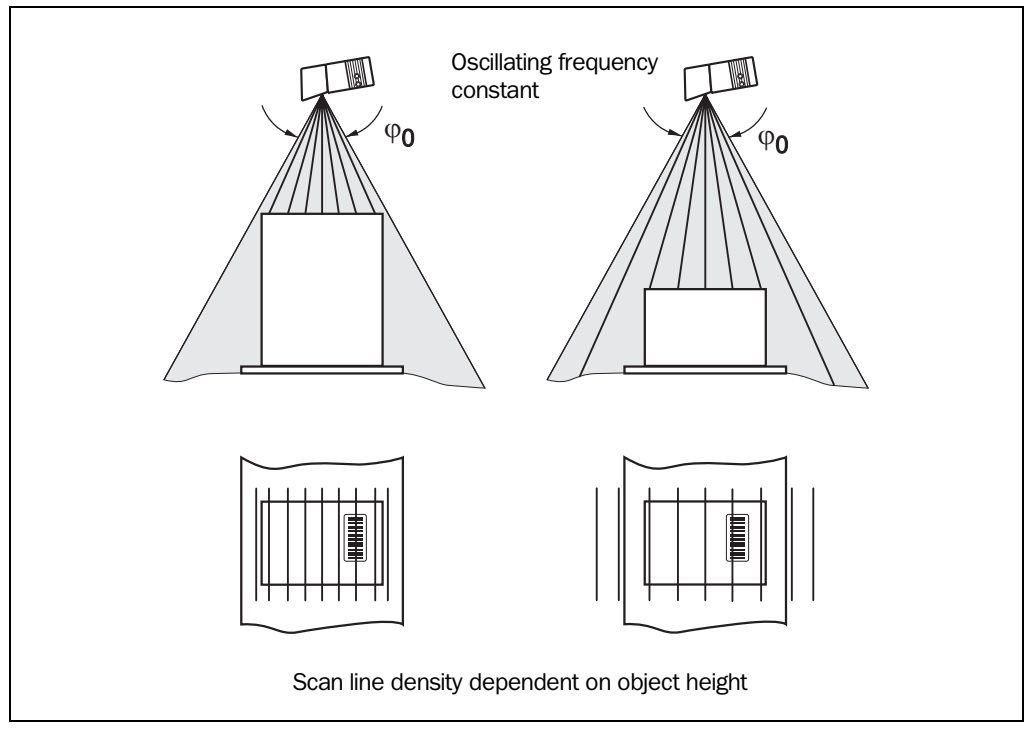

<span id="page-68-0"></span>Fig. 6-2: Oscillating mirror operating mode "Oscillating with Fixed Amplitude"

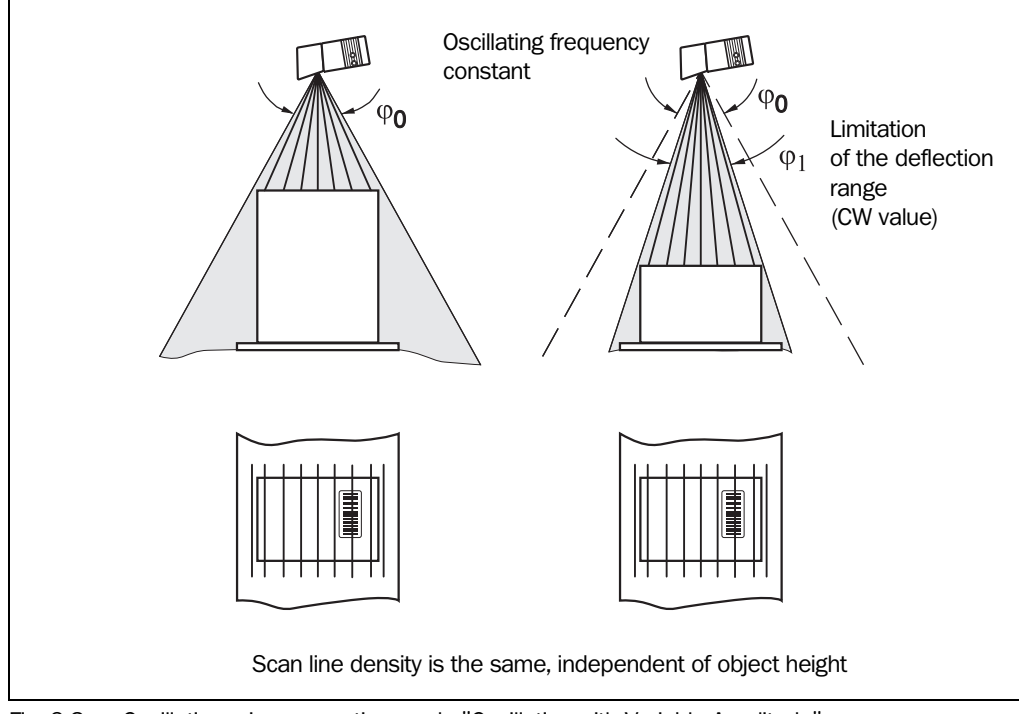

<span id="page-68-1"></span>Fig. 6-3: Oscillating mirror operating mode "Oscillating with Variable Amplitude"

### "Fixed Position" operating mode

The CLV parks the oscillating mirror at the desired position. 10 CW corresponds to  $-20^{\circ}$ , and 90 CW to +20° (*[Fig. 4-9, Page 4-7](#page-38-1)*). In the default setting, the fixed position is set to 50 CW (angle of deflection of 105°). The Oscillating mode is switched off.

### "One-shot" operating mode

In the "One-shot" mode, the oscillating mirror only performs one specific oscillating movement per reading interval. This movement consists of a forward phase and a return phase. The start position of the scan line, the mirror speed and the valid distance configuration can be parameterized separately for each phase. The end position of the one phase is also the start position of the other phase. *Fig. 6-4* illustrates this mode with object tracking. During the forward phase, the front of the object that moves towards the oscillating mirror is swept once by the scan line from top to bottom in accordance with the conveyor speed. Multiple focus position switchovers are not necessary as the required reading range (DOF) is much smaller than with the Line scanner. *[Chapter 10.7.3 "Calculation of the start](#page-161-0)  [position and mirror speed for the forward and return phase of the one-shot function",](#page-161-0)  [Page 10-46](#page-161-0)* explains how the start position and mirror speed are calculated for a given conveyor speed.

Possible trigger sources for One-shot:

- "Sensor 2" switching input
- Command string (via serial interface)
- Reading interval start

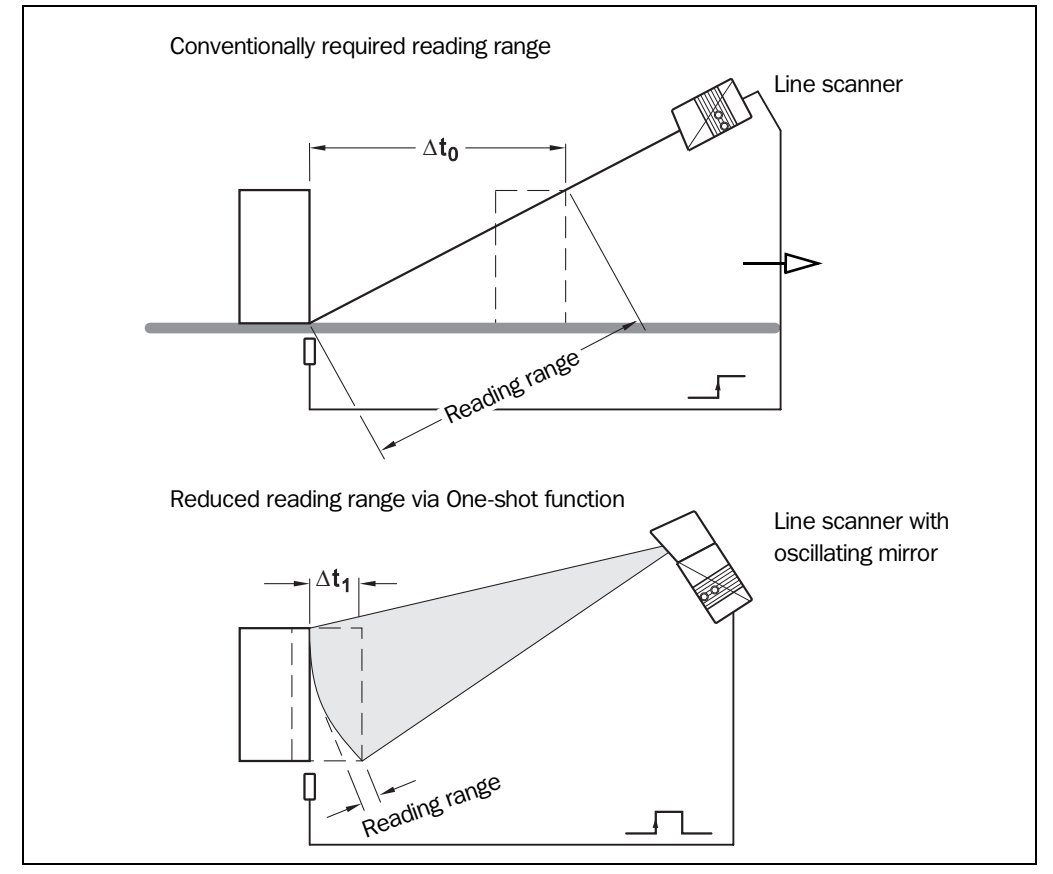

Fig. 6-4: One-shot: object tracking (reading from front)

## b) Parameterizing reading pulse source

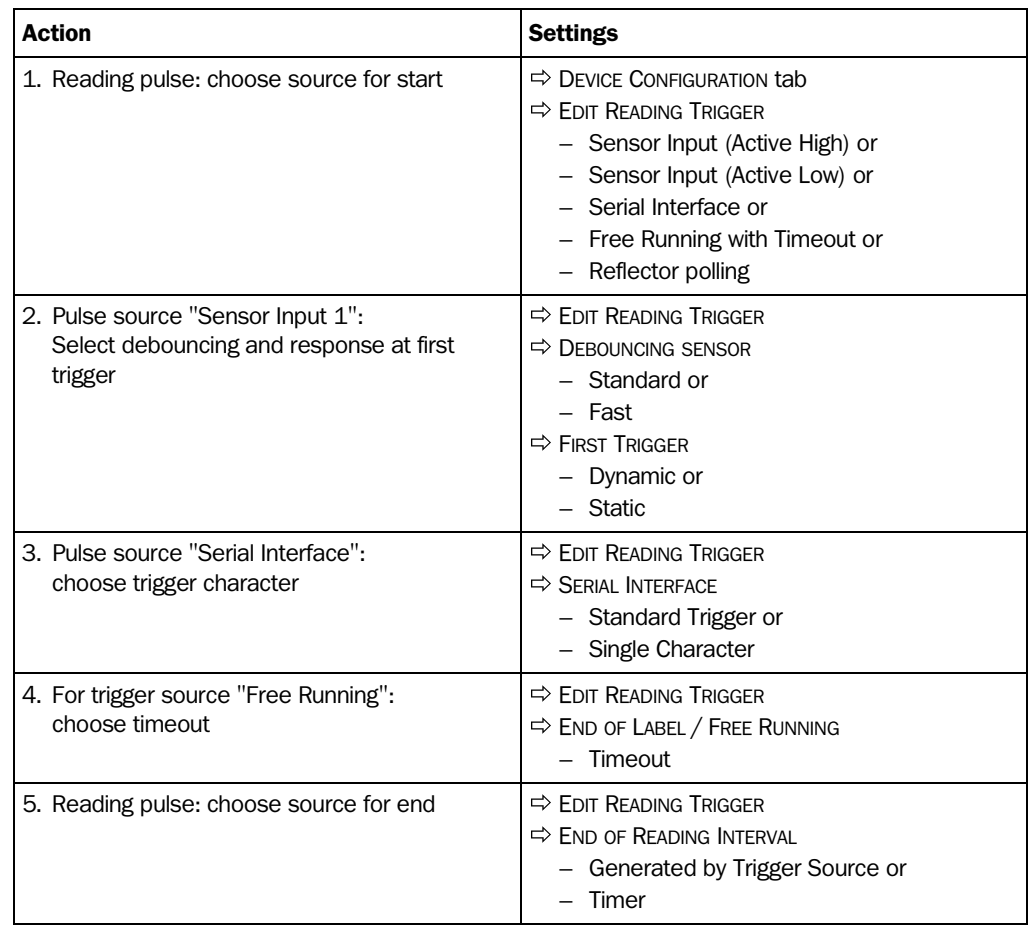

Table 6-6: Guide: parameterizing the reading pulse source

## c) Parameterizing laser timeout

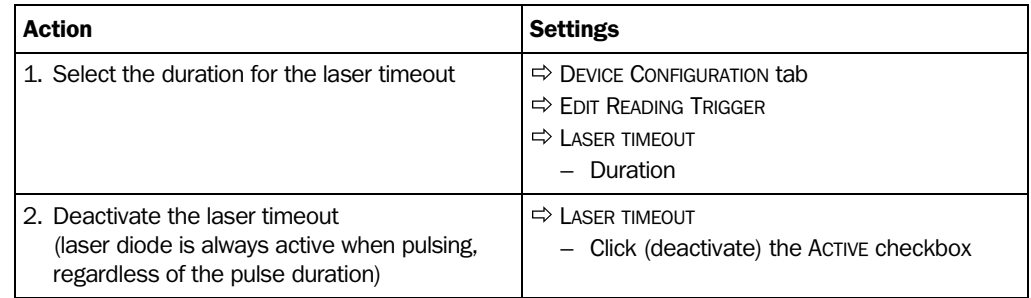

Table 6-7: Guide: parameterizing the laser timeout

## d) Parameterizing evaluation characteristics

- Selecting decoder type  $\Rightarrow$  CODE CONFIGURATION tab  $\Rightarrow$  "Decoder" (*Raster scanner*: choose standard decoder!)
- Activating code types for evaluation  $\Rightarrow$  CODE CONFIGURATION tab  $\Rightarrow$  "Codes" and "Edit Codes"
- Activating code comparison  $\Rightarrow$  DEVICE CONFIGURATION tab  $\Rightarrow$  "Code Comparison"
- Mode for teaching in match code 1 via the "Sensor 2" switching input  $\Rightarrow$  DEVICE CONFIGURATION tab <sup>→</sup>"Teach-In"
- Setting output time of the reading result  $\Rightarrow$  DEVICE CONFIGURATION tab  $\Rightarrow$  EDIT READING TRIGGER  $\Rightarrow$  output for Good Read

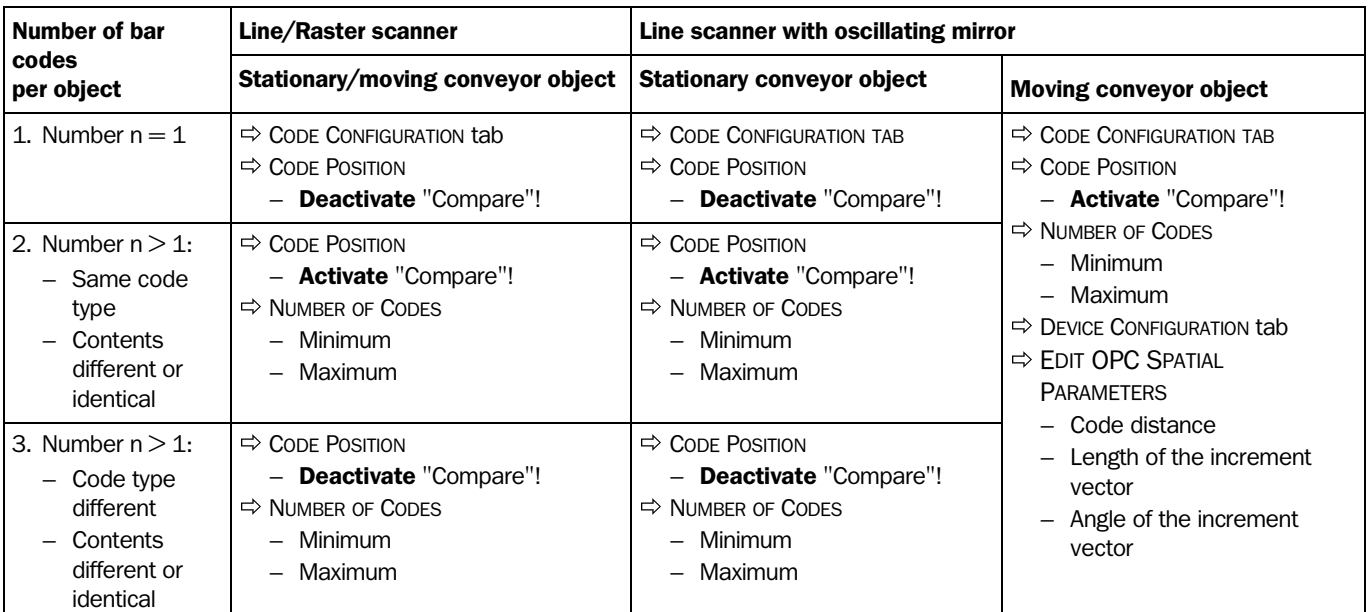

Table 6-8: Guide: settings to be made for the evaluation of identical bar codes

### e) Parameterizing output characteristics

## Result status: Switching outputs and beeper

- Defining function of result status output of "Result 1" and "Result 2" switching outputs  $\Rightarrow$  DEVICE CONFIGURATION tab  $\Rightarrow$  "Edit Result Outputs"
- Defining function of result status output and volume of beeper  $\Rightarrow$  DEVICE CONFIGURATION tab  $\Rightarrow$  "Edit Result Output"

## Main data interface (general):

- Destination of the reading result  $\Leftrightarrow$  Host INTERFACE tab  $\Leftrightarrow$  "Destination of result data strings"
- Filter reading result  $\Rightarrow$  DEVICE CONFIGURATION tab  $\Rightarrow$  "Odette Filter"
- Sorting of the reading result  $\Rightarrow$  DATA STRINGS tab  $\Rightarrow$  "Output Sequence Sort"
- Masking of the reading result  $\Rightarrow$  DATA STRINGS tab  $\Rightarrow$  "Format Mask"
#### Host Interface

- Arrangement on the data network  $\Rightarrow$  Device Configuration tab  $\Rightarrow$  "Scanner arrangement"
- Physical interface  $\Rightarrow$  Host Interface tab  $\Rightarrow$  "Data Format"
- Communication parameters  $\Rightarrow$  Host Interface tab  $\Rightarrow$  "Data Format"
- Protocol  $\Rightarrow$  Host INTERFACE tab  $\Rightarrow$  "Interface Protocol"

#### Function of the CAN interface (alternative):

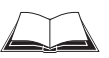

See *"Application of the CAN Interface" Operating Instructions (no. 8 009 180, English edition)*

#### Data output string

- Selecting contents of header, separator and terminator  $\Rightarrow$  DATA STRINGS tab  $\Rightarrow$  Output Format
- Position of separator in data output string  $\Rightarrow$  DATA STRINGS tab  $\Rightarrow$  Separator Position
- Setting wrong read format  $\Rightarrow$  DATA STRINGS tab  $\Rightarrow$  Wrong Read Format, Character Count and Error String
- If necessary, parameterizing/activating test string  $\Rightarrow$  DATA STRINGS tab  $\Rightarrow$  Test String
- Parameterizing special functions DATA STRINGS tab  $\Rightarrow$  Specials

#### f) Parameterizing auxiliary interface (terminal interface)

• AUXILIARY INTERFACE tab

#### <span id="page-72-0"></span>6.4.4 Configuring the CLV with AutoSetup

AutoSetup enables the reading and code configurations of the CLV to be adapted automatically to the application at hand. The following conditions must be fulfilled with regard to this:

- one bar code (code type, code length)
- fixed reading distance
- no conveyor movement (static reading)

The CLV determines the code type, code length, the optimum focus position (for CLV 44x) and the most favorable scanning rate for the bar code presented. This takes place in the Free Running mode with the standard decoder in spite of the fact that the SMART decoder may have been preselected beforehand for the Reading mode. Once AutoSetup has been completed successfully, the CLV copies the parameter values determined to its parameter set. All other code types and code lengths are then disabled. If AutoSetup was not completed successfully, the parameter set is not changed. The CLV does not read a Pharmacode or any EAN/UPC types in AutoSetup. It does not react to an external reading pulse.

AutoSetup can be activated in three different ways in the CLV:

- Via the interface of CLV Setup
- By presenting profile bar code no. 10 (on the card supplied) to the optical interface (reading window) (*see [Chapter 10.5.1 "Activating AutoSetup with a profile bar code",](#page-150-0)  [Page 10-35](#page-150-0)*)
- Via a command string (via the serial interface) (*see [Chapter 10.6 "Configuring the CLV](#page-156-0)  [with command strings", Page 10-41](#page-156-0)*)

While AutoSetup is running, the CLV outputs the step-by-step changes made to the parameter values in the search mode and the determined diagnosis data via the terminal interface in the form of a list. The list can be displayed, for example, in the Terminal Emulator of CLV Setup. Once AutoSetup has been completed, appropriate error messages are output for diagnosed malfunctions in the event of a no read.

## Explanation AutoSetup procedure

## For CLV 44x (dynamic focus position)

- 1. Starting at  $F = 20$  mm, the CLV moves across the entire focus position range in steps of 20 mm at a scanning frequency of 500 Hz. It evaluates the reading quality of 100 scans at each focus position.
- 2. When it reaches the part of the focus position range with the highest reading quality, the CLV determines 5 positions from which it then calculates the maximum reading quality and the focus position.
- 3. The CLV approaches this calculated focus position and performs a verification read.
- 4. If the reading quality is >75 %, the CLV increases its scanning frequency in steps of 100 Hz, starting at 300 Hz, up to 800 Hz. Once again, it evaluates the reading quality of 100 scans for each step. If the reading quality is lower, the CLV changes further parameter values internally.
- 5. The CLV performs verification reads  $\pm$  50 Hz about the scanning frequency with the highest reading quality.
- 6. It then copies the optimum scanning frequency, the focus position, as well as the code type and code length to its parameter set.

## For CLV 43x (fixed focus)

- 1. Starting at 300 Hz, the CLV increases its scanning frequency to 800 Hz in steps of 100 Hz. It evaluates the reading quality of 100 scans for each step.
- 2. The CLV performs verification reads  $\pm$  50 Hz around the scanning frequency with the highest reading quality.
- 3. It then copies the optimum scanning frequency, the code type and code length to its parameter set.

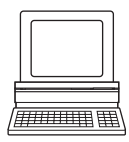

# Activating AutoSetup via the user interface of CLV Setup

In CLV Setup, AutoSetup can be started by choosing the appropriate menu path, via the terminal emulator or as an executable device function (interactively). Due to the better display of the progressing procedure, we recommend starting AutoSetup via the Terminal Emulator.

## Preparing AutoSetup:

1. Switch on the power supply of the AMV/S 40 Connection Module (of the CLV). After the CLV has started, it emits an acoustic signal to indicate that the self-test was successful. After a short while, it outputs two consecutive acoustic signals to indicate that it has switched to Reading mode. The "Device Ready" LED lights up.

*Line scanner with oscillating mirror:*

In AutoSetup mode, the CLV behaves as follows:

- in "Oscillating" mode (default setting: oscillating with fixed Amplitude) switches to Oscillating mode and positions the scan line at the angle  $CW = 50$  (corresponds to an angle of emergence under 105°). This position cannot be changed.
- $-$  in "One-shot" mode, it also positions the scan line under the angle CW = 50

- in "Fixed Position" mode, on the other hand, the selected scan line position remains unchanged.
- 2. Upload the current parameter set from the CLV with CLV Setup (the parameter set initially contains the factory default setting). CLV Setup displays the current values on the tabs.
- 3. AutoSetup overwrites important values in the current parameter set of the CLV. Save the existing parameter set as a configuration file "\*.scl" in CLV Setup before you change the parameter settings.

*(See [Chapter 6.4.1 "Configuring CLV with the user interface of CLV Setup", Page 6-5](#page-62-0).)*

# Performing AutoSetup:

- 1. Click  $\Box$  in the toolbar. The Terminal Emulator is launched. The CLV is in Reading mode.
- 2. Present the application-specific bar code to the CLV at the maximum reading distance for the application. Note the limit values of the CLV here *(see* reading field graphs in *[Chapter 10.2 "Specification diagrams", Page 10-1\)](#page-116-0)*. To prevent surface reflections, rotate the bar code towards the CLV approximately  $15^{\circ}$  away from the vertical axis (*see [Fig. 4-8, Page 4-6](#page-37-0)*).
- 3. Click AUTO SETUP under DEVICE MODE. The CLV cancels Reading mode. The "Device Ready" LED is extinguished. The CLV then starts AutoSetup and temporarily activates the standard decoder. The scan line appears when the "Laser On" LED lights up.
- 4. The CLV then runs AutoSetup and continuously displays the changes to the parameter values in the terminal emulator. *[Fig. 6-5, Page 6-18](#page-75-0)* contains an example of this.
- 5. The CLV confirms that AutoSetup has been completed successfully by outputting two consecutive acoustic signals via the beeper and activating the "Result" LED for 100 ms (default setting). To begin with, it only overwrites the appropriate parameter values in the RAM. The CLV returns to the Reading mode with the decoder parameterized for this purpose. The "Device Ready" LED lights up. The READING MODE radio button in the terminal emulator is not, however, displayed as the active device mode again. The CLV only evaluates the presented code type and length the next time a bar code is read.
- 6. Perform an upload from the CLV. This is done by clicking  $\mathbb{R}_{\mathbb{R}}$  in the toolbar. CLV loads the current parameter set from the RAM of the CLV and displays the new values in the tabs.
- 7. Perform a download to the CLV. This is done by clicking  $\mathbb{R}$  in the toolbar. The DOWNLOAD PARAMETER dialog box is displayed.
- 8. Confirm the dialog box by selecting the PERMANENT save option. The CLV saves the changes made to the parameter set permanently in the EEPROM.
- 9. Close the Terminal Emulator.

| >>           |                                                                                                    |                    |                       |            |          |                                                            | Device Mode<br>Reading Mode                                                                                         |
|--------------|----------------------------------------------------------------------------------------------------|--------------------|-----------------------|------------|----------|------------------------------------------------------------|----------------------------------------------------------------------------------------------------|
| Com          | Answer                                                                                                    |                    |                       |            |          |                                                            | C Percent Evaluation                                                                                                |
| U<br>п       | 0020mm 72 4 0500Hz 000%I<br>0040mm 72 4 0500Hz 000%I                                                                                   |                    |                       |            |          | FocPos Step Amp ScanFreq ReadRate CodeType CodeLen CodeStr | C Parametrize<br>C Self Test<br>C Auto Setup<br>C Adjusting Mode<br>C Show CP-limits<br>Terminal Mode<br>G Standard |
|              | 0060mm 72 4 0500Hz 000%I<br>0080mm 71 4 0500Hz 000%I                                                                                   |                    |                       |            |          |                                                            | C Extended<br>$\Box$ show control char.                                                                             |
|              | 0100mm 57 4 0500Hz 089%                                                                                                    |                    |                       | C39        | 10       | 01234123451                                                | $\Box$ Write Logfile<br>Clear Screen [F5]                                                                           |
|              | 0120mm 51 4 0500Hz 100%<br>0140mm 46 4 0500Hz 099%                                                                                     |                    |                       | C39<br>C39 | 10<br>10 | 0123412345<br>0123412345                                   | Stop Receiving [F6]<br>SW-Trigger On [F7]                                                                           |
|              | 0160mm 42 4 0500Hz 097%                                                                                                    |                    |                       | C39        | 10       | 0123412345                                                 | SW-Trigger Off [F8]<br>Exit                                                                                         |
| with:<br>Amp | FocPos<br>Step<br>$ScanFreq = scanning frequency$<br>$ReadRate = reading quality$<br>$CodeType = code type$<br>CodeLen $=$ code length | $=$ focus position | $=$ amplifier setting |            |          | $=$ motor step for dynamic focus control                   |                                                                                                    |

<span id="page-75-0"></span>Fig. 6-5: CLV Setup: AutoSetup displayed in the Terminal Emulator for CLV 44x

#### Cancelling AutoSetup by the CLV in the event of a no read:

If the CLV was not able to execute AutoSetup successfully, it cancels the search mode after the last increase made to the parameter values by outputting a long acoustic signal via the beeper.

Depending on the reason for AutoSetup being terminated, it outputs one of the following error messages via the Terminal Interface:

"No valid code found" (no valid bar code found or reading quality less than 75 %)

"Cancel AutoSetup" (AutoSetup terminates)

 $-$  or  $-$ 

"More than one code found"

"Cancel AutoSetup" (AutoSetup terminates)

The current parameter set in the CLV does not change. The CLV returns to the Reading mode with the decoder parameterized for this purpose. The "Device Ready" LED lights up.

#### Running AutoSetup again:

- 1. Click READING MODE under DEVICE MODE. The CLV switches to Reading mode.
- 2. Click AUTO SETUP under DEVICE MODE again. The CLV then starts AutoSetup.

3. If AutoSetup is unsuccessful again, check whether the CLV is able to read the bar code correctly (reading distance, tilt, more than one bar code in the reading field).

#### Terminating AutoSetup prematurely:

It is not possible to abort AutoSetup here.

 $\triangleright$  To prevent parameter values in the RAM of the CLV from being overwritten, move the bar code away from the reading field and wait for the CLV to output an error message (AutoSetup must not supply valid settings).

#### Checking parameter values stored in the CLV (after parameters are saved):

- 1. Switch the power supply of the connection module (of the CLV) off and on again.
- 2. Perform an upload from the CLV. This is done by clicking  $\mathbb{R}_{\mathbb{R}}$  in the toolbar.
- 3. Check the values in the READING CONFIGURATION and CODE CONFIGURATION tabs. Only one code type may be active on the CODE CONFIGURATION tab.
- Note The CLV does not enter any real values in the parameter set for the parameters "Minimum Distance" or "Minimum Bar Width" as it is not able to determine any absolute dimensions. The values displayed in the READING CONFIGURATION tab or the EDIT DISTANCE CONFIGURATIONS dialog box do not, therefore, reflect the actual situation.

#### Checking the stored reading and code configurations:

Once AutoSetup has been completed successfully, check the CLV settings as follows:

- 1. Click  $\blacksquare$  in the toolbar. The Terminal Emulator is launched. The CLV is in Reading mode.
- 2. Click PERCENT EVAL under DEVICE MODE.
	- The dialog box for the distance configuration is then displayed.
- 3. Click the appropriate distance configuration for reading the bar code.
	- CLV 43x: distance configuration no. 1
	- CLV 44x: distance configuration no. 1
- 4. Confirm the dialog box with "OK". The CLV starts the percentage evaluation and displays the reading quality of each set of 100 scans continuously *(see [Chapter 6.5.2 "Percentage evaluation", Page 6-23\)](#page-80-0)*.
- 5. Present the application-specific bar code at the teach-in distance (at the minimum and maximum reading distance if the bar code in the application is in a variable reading range).
- 6. Check the reading quality in the Terminal Emulator. This should be between 70 and 100 %.

## 6.5 Operating modes and outputting the reading result

The following CLV operating modes/functions can be selected in CLV Setup:

#### Standard operating mode

Reading mode

#### For startup

- Percentage evaluation
- Adjusting mode

## For adapting device to application

- AutoSetup (automatic adaptation to reading conditions): *See [Chapter 6.4.4 "Configuring the CLV with AutoSetup", Page 6-15](#page-72-0)*
- Parameterizing (configuration): *See [Chapter 6.4.1 "Configuring CLV with the user interface of CLV Setup", Page 6-5](#page-62-0)*
- Profile programming (configuration): *See [Chapter 10.5.2 "Profile programming", Page 10-37](#page-152-0)*
- Teach-in match code 1/activate match code comparison with "Sensor 2" switching input: *See [Chapter 10.9.1 "Triggering the Teach-in match code 1 via the "Sensor 2"](#page-163-0)  [switching input", Page 10-48](#page-163-0)*
- Show CP-limits

#### For monitoring purposes/correcting faults

- Displaying and editing operating data
- Reading diagnosis
- Monitoring host interface
- Auxiliary input
- <span id="page-77-0"></span>Self-test

#### 6.5.1 Reading mode (standard operating mode)

The CLV performs a self-test after it has been switched on. It is then set to the Reading mode and confirms this by outputting two consecutive acoustic signals via the beeper. In the default setting, the "Sensor 1" switching input is the (external) trigger source of the reading pulse. The reading result is output by the CLV at the end of the reading pulse via the host interface (default setting) and terminal interface.

The reading result of the terminal interface can be displayed in the CLV Setup Terminal Emulator. The CLV terminal interface must be set to the READING DIAGNOSIS mode for this purpose. This mode is selected for the default setting. The reading result of the terminal interface has a fixed, invariable format.

The Reading mode can be called up by choosing VIEW in the menu bar or via the Terminal Emulator.

*Line scanner with oscillating mirror:*

In the Reading mode, the CLV deflects (by default) the scan line about the position  $CW = 50$ at a frequency of 1 Hz and a maximum angle of  $\pm 20^{\circ}$ . 50 CW correspond to a light emergence under 105°.

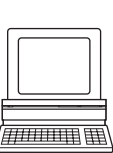

#### Displaying the reading result in the Terminal Emulator

- 1. *Raster scanner:* Select the standard decoder (*see [Chapter 6.3.2 "Starting up the](#page-61-0)  [Raster scanner for the first time with the factory default setting", Page 6-4](#page-61-0)*)*.*
- 2. Click  $\Box$  in the toolbar.

The Terminal Emulator dialog box is then displayed.

- 3. Click READING MODE under DEVICE MODE.
- 4. Present the bar code pattern from *[Fig. 6-1, Page 6-4](#page-61-1)* to the CLV and activate the reading pulse.

The "Laser On" LED lights up. The scan line appears *(see also [Chapter 6.3.1 "Starting](#page-60-0)  [up the Line scanner/Line scanner with oscillating mirror with the factory default setting",](#page-60-0)  [Page 6-3](#page-60-0)).*

5. Terminate reading pulse.

The CLV outputs a tone via the beeper to indicate that the reading result is displayed in the output window of the Terminal Emulator. The "Result" LED lights up for duration of 100 ms (default setting).

*[Fig. 6-6](#page-78-0)* shows two examples of reading result output: "Good Read" and "No Read". The reading result comprises the data contents of the bar code(s) and the reading diagnosis data*. [Fig. 6-7](#page-79-0)* explains the structure and function of the reading diagnosis data for Good Read, *and [Fig. 6-8](#page-79-1)* for No Read.

Note The CLV only outputs several bar codes in the reading result if the parameterized minimum and maximum number of bar codes is  $>$  1, and several bar codes have been presented. The number of bar codes to be read/output for each reading interval can be selected on the CODE CONFIGURATION tab in the NUMBER OF CODES group.

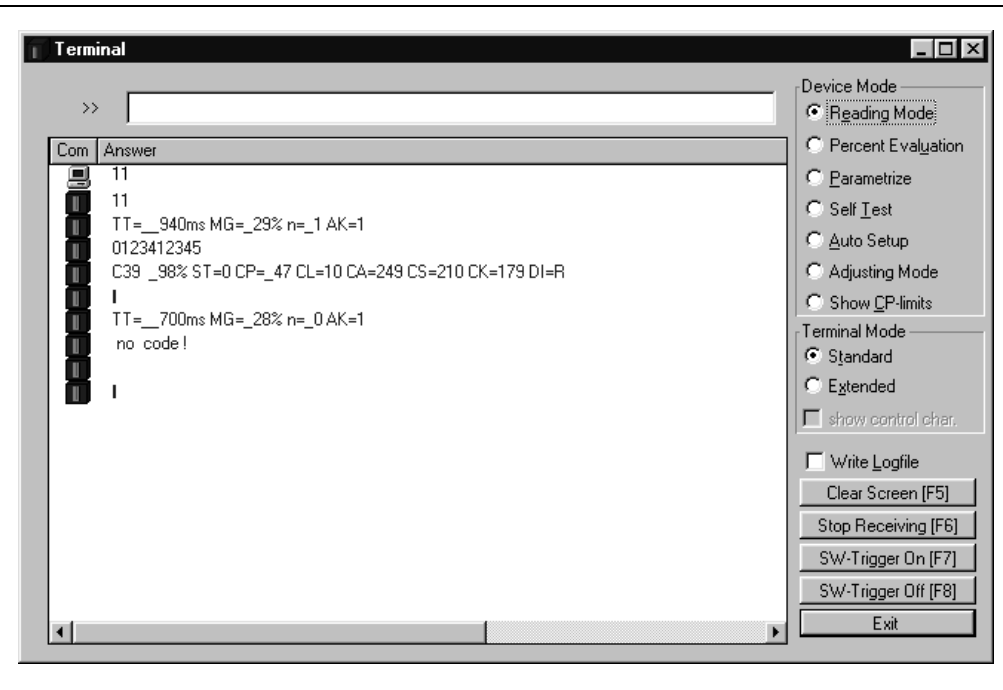

<span id="page-78-0"></span>Fig. 6-6: CLV Setup: displaying the reading result of the terminal interface in the terminal emulator

| 0123412345    |      |     | $TT = 940 \, \text{ms}$ $\text{MG} = 29 \, \%$ $\text{n} = 1$ $\text{AK} = 1$<br>C39 98 % ST = 0 CP = 47 CL = 10 CA = 249 CS = 210 CK = 179 DI = R |
|---------------|------|-----|----------------------------------------------------------------------------------------------------|
| with:         |      |     |                                                                                                    |
| 1st line:     | -TT  |     | $=$ Reading interval time                                                                                                    |
|               | MG.  |     | $=$ Long-term mean value of CG                                                                                                    |
|               | n    |     | $=$ Number of recognized codelabels                                                                                                    |
|               | AK   |     | $=$ No. of distance configuration used                                                                                                    |
|               |      |     | 2nd line: $0123412345$ = Data content of the bar code                                                                                              |
| 3rd line: C39 |      |     | $=$ ID: Code type code 39                                                                                                    |
|               | 98 % |     | $=$ Identification quality                                                                                                    |
|               | ST   | $=$ | Read status ( $ST = 0$ , Good Read)                                                                                                    |
|               | CP.  | =   | Code position                                                                                                    |
|               | CL.  | $=$ | Code length (character count)                                                                                                    |
|               | CA   | $=$ | Scanning expenditure                                                                                                    |
|               | CS — |     | $=$ Code security                                                                                                    |
|               | CK   |     | $=$ Code continuity                                                                                                    |
|               | DI.  | $=$ | Decoding direction ( $F =$ scanning direction, $R =$ opposite<br>scanning direction)                                                               |

<span id="page-79-0"></span>Fig. 6-7: Reading result of the terminal interface: structure for "Good Read"

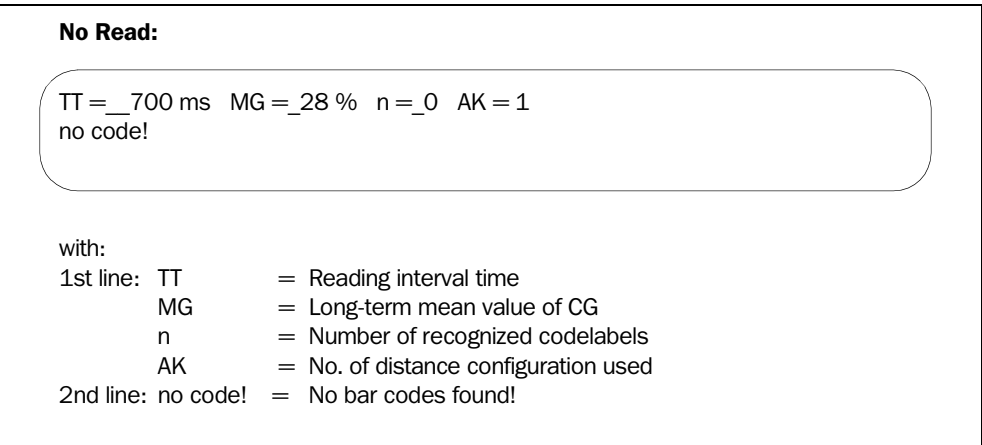

<span id="page-79-1"></span>Fig. 6-8: Reading result of the terminal interface: structure for "No Read"

Note In the Reading mode, the CLV does not output the contents of the polling reflector.

The reading result of the host interface can also be displayed. *[Chapter 6.5.7 "Monitor host](#page-85-0)  [interface", Page 6-28](#page-85-0)* describes the procedure for this and the structure of the reading result in the default setting.

#### <span id="page-80-1"></span>Triggering the reading pulse via the Terminal Emulator

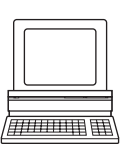

In the default setting, the "Sensor 1" switching input is the (external) trigger source of the reading pulse. The reading pulse can also be triggered directly via the terminal emulator of CLV Setup for test purposes. To do so, a different trigger source must be selected temporarily in the CLV.

- 1. Choose the DEVICE CONFIGURATION tab.
- 2. Click the EDIT READING TRIGGER button.

The EDIT READING TRIGGER dialog box is then displayed.

- 3. Click SERIAL INTERFACE.
- 4. Confirm the dialog box with "OK".
- 5. Perform a download to the CLV. This is done by clicking  $\mathbb{R}$  in the toolbar. The DOWNLOAD PARAMETER dialog box is displayed.
- 6. Confirm the dialog box by selecting the TEMPORARY save option. The serial interface has been activated as the trigger source of the reading pulse and is ready to receive appropriate commands.
- 7. Click  $\blacksquare$  in the toolbar.
- The Terminal Emulator dialog box is then displayed. The CLV is in Reading mode.
- 8. Click the SW-TRIGGER ON button or press [F7]. CLV Setup sends a start command to the CLV. The "Laser On" LED lights up. The scan line then appears.
- 9. Present the bar code sample from *[Fig. 6-1, Page 6-4](#page-61-1)*.
- 10. Click the SW-TRIGGER OFF button or press [F8].

CLV Setup sends a stop command to the CLV. The "Laser On" LED is extinguished. The CLV switches off the laser diode. The CLV outputs an acoustic signal via the beeper to indicate that the reading result is displayed in the output window of the terminal emulator. The "Result" LED lights up for a duration of 100 ms (default setting).

#### <span id="page-80-2"></span><span id="page-80-0"></span>6.5.2 Percentage evaluation

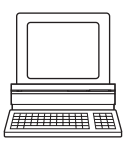

In the Percentage evaluation mode, the quality of the reading function (concerning bar codes which are statically put in place into the reading field of the CLV) is assessed (no conveyor movement).

The CLV performs 100 scans in Free Running mode and evaluates the reading quality. It outputs the reading result continuously every 2 sec. via the **terminal interface**. The reading results can be displayed in the Terminal Emulator of CLV Setup. The standard decoder has to be set temporarily for the percentage evaluation.

The Percentage evaluation mode can be called up by choosing VIEW in the menu bar or via the Terminal Emulator.

*Line scanner with oscillating mirror:*

In "Percentage evaluation" mode, the CLV behaves as follows:

- in "Oscillating" mode (default setting: oscillating with fixed Amplitude) switches to Oscillating mode and positions the scan line at the angle  $CW = 50$  (corresponds to an angle of emergence under 105°). This position cannot be changed.
- in "One-shot" mode, it also positions the scan line under the angle  $CW = 50$ .
- in "Fixed Position" mode, on the other hand, the selected scan line position remains unchanged.

- 1. Select the CODE CONFIGURATION tab.
- 2. In the DECODER group, click the STANDARD radio button.
- 3. Perform a download to the CLV. This is done by clicking  $\mathbb{R}$  in the toolbar. The DOWNLOAD PARAMETER dialog box is displayed.
- 4. Confirm the dialog box by choosing the TEMPORARY storage option (or PERMANENT for Raster scanners).

The CLV then uses the standard decoder.

- 5. Click  $\Box$  in the toolbar. The Terminal Emulator window is then displayed. The CLV is in Reading mode.
- 6. Click PERCENT EVAL under DEVICE MODE. The dialog box for choosing the distance configuration is then displayed.
- 7. Click the appropriate distance configuration for the reading distance:
	- CLV 43x: distance configuration no. 1 (default setting) if no DC-specific restriction of the active evaluation range of the scan line has been carried out
	- CLV 44x: distance configuration that matches the reading distance of the object (default setting: no. 1, focus position  $F = 140$  mm).
- 8. Confirm the dialog box with "OK". The "Device Ready" LED is extinguished. The CLV initiates the percentage evaluation and outputs the reading results continuously. An example is shown in *[Fig. 6-9](#page-81-0).*
- 9. Present the bar code pattern from *[Fig. 6-1, Page 6-4](#page-61-1)* and monitor the reading results in the Terminal Emulator window.

The behavior of the "Result" LED also indicates the reading quality:

- LED is extinguished if reading quality is  $<$  30 %
- LED flashes twice per second if the reading quality is 30 % to 70 %
- LED flashes five times per second if the reading quality is 70 % to 90 %
- LED is lit continuously if the reading quality is  $> 90\%$

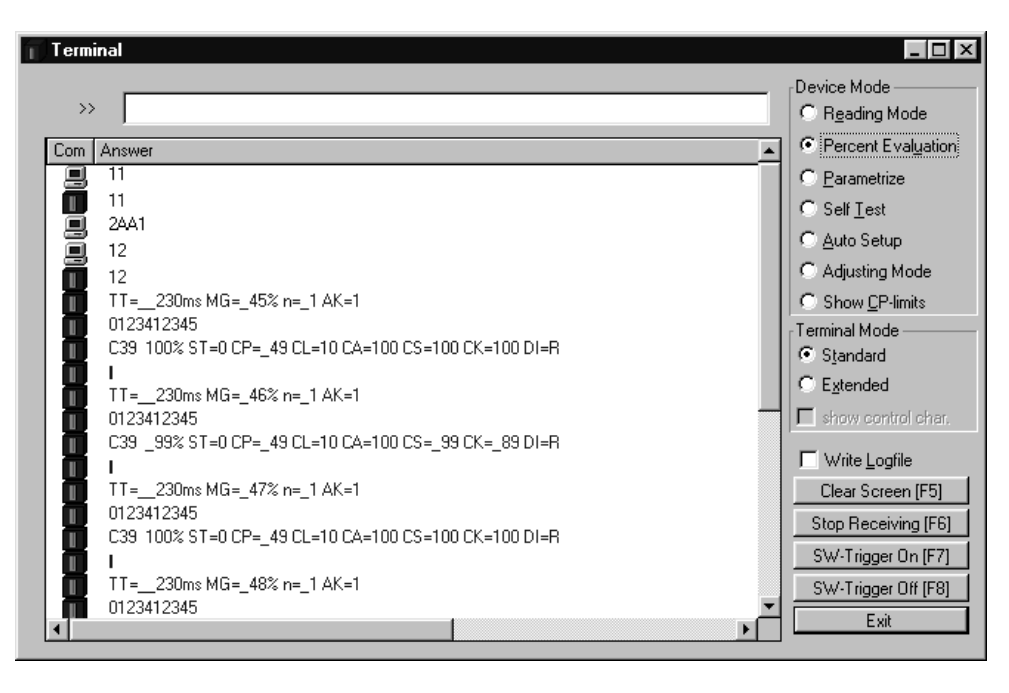

<span id="page-81-0"></span>Fig. 6-9: CLV Setup: display of the Percentage evaluation in the Terminal Emulator

The output format of the reading result is the same as that of the Reading mode. *[Fig. 6-7,](#page-79-0)  [Page 6-22](#page-79-0)* explains the structure and function of the reading diagnosis data.

**Note** Profile bar codes read by the CLV during the percentage evaluation do not cause any changes to be made to the parameter set and do not, therefore, affect the reading process either.

The match code cannot be programmed (teach-in) in the Percentage evaluation mode. The code is entered on the DEVICE CONFIGURATION tab. The match code 1 can also be programmed using the teach-in method.

The CLV outputs the data contents of the uncovered polling reflector with the identifier "REPO" in the Percentage evaluation mode.

#### 6.5.3 Adjusting mode

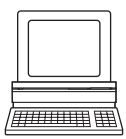

The "Adjusting" mode enables the center of the scan line to be optimally positioned on the bar code. *[Chapter 4.3.3 "Auxiliary functions for adjustment", Page 4-10](#page-41-0)* describes the procedure for going about this after the Adjusting mode has been started. The CLV does not output a reading result in this mode.

The Adjusting mode can be called up by choosing VIEW in the menu bar, as a device function via TOOLS (interactively), or via the Terminal Emulator.

*Line scanner with oscillating mirror:*

In "Adjusting" mode, the CLV behaves as follows:

- in "Oscillating" mode (default setting: oscillating with fixed Amplitude) switches to Oscillating mode and positions the scan line at the angle  $CW = 50$  (corresponds to an angle of emergence under 105°). This position cannot be changed.
- in "One-shot" mode, it also positions the scan line under the angle  $CW = 50$ .
- in "Fixed Position" mode, on the other hand, the selected scan line position remains unchanged.
- 1. Click  $\blacksquare$  in the toolbar. The Terminal Emulator window is then displayed. The CLV is in Reading mode.
- 2. Click ADJUSTING MODE under DEVICE MODE. The "Device Ready" LED is extinguished. The CLV cancels the Reading mode and masks the scan line from position  $CP = 50$  to position  $CP = 100$ .
- 3. Click READING MODE to exit the Adjusting mode. The CLV returns to Reading mode. The "Device Ready" LED lights up.

#### <span id="page-82-0"></span>6.5.4 Show CP-limits

In this mode, the CLV blanks certain parts of the scan line so that any limit values defined for the active evaluation range of the scan line can be checked directly during parameterization. The limitation of the active evaluation range shortens the evaluation time for fast applications, for example, as the evaluation routine need only take relevant areas of the scan line into account. The range is restricted by entering appropriate values for MINIMUM CODE POSITION and MAXIMUM CODE POSITION in the EDIT DISTANCE CONFIGURATIONS dialog box on the READING CONFIGURATION tab.

"Show CP-limits" allows you to check whether the limitation for each active distance configuration has been adjusted to the reading distance in question for the selected focus control setting ("Christmas tree effect"). The CLV does not output a reading result.

"Show CP-limits" can be called up via VIEW in the menu bar, as a device function via TOOLS (interactively), or via the Terminal Emulator.

*Line scanner with oscillating mirror:*

The CLV behaves as follows in "Show CP-limits" mode:

- in "Oscillating" mode (default setting: oscillating with fixed Amplitude) switches to Oscillating mode and positions the scan line at the angle  $CW = 50$  (corresponds to an angle of emergence under 105°). This position cannot be changed.
- in "One-shot" mode, it also positions the scan line under the angle  $CW = 50$ .
- in "Fixed Position" mode, on the other hand, the selected scan line position remains unchanged.

The CLV masks the scan line alternately from the set value for  $CP_{\text{min}}$  and from the set value for CPmax. An example is shown in *Fig. 6-11*. The switchover is made continuously at intervals of one second. The part of the scan line that remains active for the reading procedure is the section between  $CP_{min}$  and  $CP_{max}$ . *Example:*

Default setting: Evaluation set for the area from  $CP_{min}= 5$  to  $CP_{max}= 95$ . The CLV masks the line from  $CP_{min} = 5$  (short scan line) and from  $CP_{max} = 95$  (long scan line).

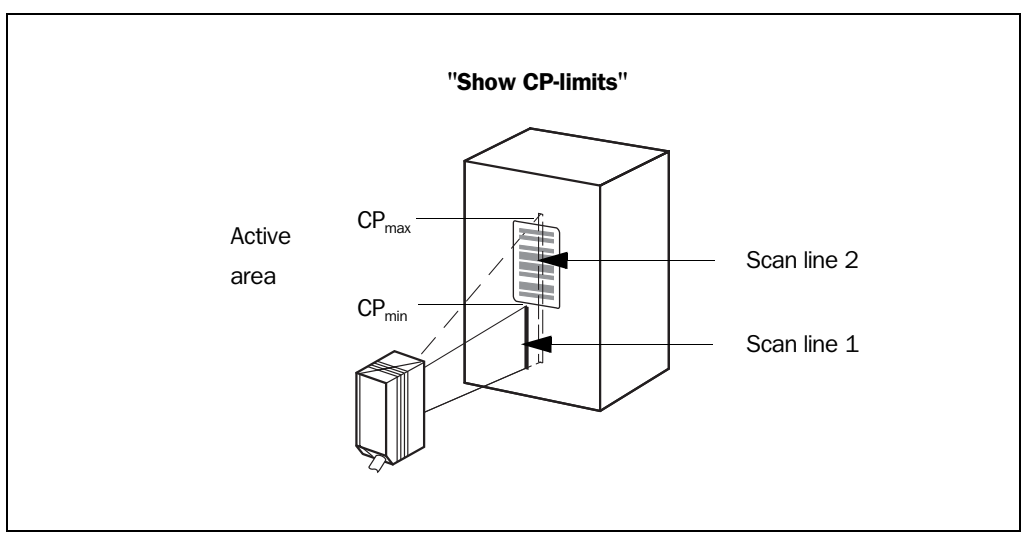

Fig. 6-10: Appearance of scan line in the "Show CP-limits" mode

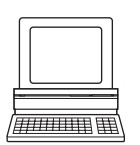

Proceed as follows to check the restricted evaluation range:

1. Click  $\Box$  in the toolbar.

The Terminal Emulator window is then displayed. The CLV is in Reading mode.

- 2. In the DEVICE MODE group, click SHOW CP-LIMITS. The dialog box for the distance configuration is then displayed.
- 3. Click the distance configuration for which the active evaluation range of the scan line has been restricted (DC-specific). The "Device Ready" LED is extinguished. The CLV cancels the Reading mode and blanks the scan line alternately (as described above) as of  $\text{CP}_{\text{min}}$  and  $\text{CP}_{\text{max}}$ .
- 4. Check Steps 2 and 3 for each active distance configuration to determine whether the bar code is in the center of the range between the end of the shorter scan line  $(CP_{min})$ and the end of the longer scan line  $(CP_{\text{max}})$  or, if there are several bar codes, to determine whether the center of the field of all the codes is within the range.
- 5. If necessary, correct  $\text{CP}_{\text{min}}$  and  $\text{CP}_{\text{max}}$  accordingly. Perform a download to the CLV!

- 6. Click READING MODE to exit the SHOW CP-LIMITS mode. The CLV returns to Reading mode. The "Device Ready" LED lights up.
- **Note** In the Reading mode, the CLV does not actually mask the scan line visually, but instead takes the values specified for the restricted evaluation range into account when the data contents are decoded.

## 6.5.5 Displaying and editing operating data

This function enables statistical operating data, which the CLV maintains in the form of counters during the reading procedure, to be displayed and reset. The CLV does not output a reading result in this mode.

1. Click  $\mathbf{\hat{m}}$  in the toolbar.

The CLV cancels Reading mode. The "Device Ready" LED is extinguished. The OPERATING DATA dialog box appears *[\(Fig. 6-11\)](#page-84-0)*.

2. After checking/resetting the desired counters, click "OK" to confirm any changes made. The CLV returns to Reading mode. The "Device Ready" LED lights up.

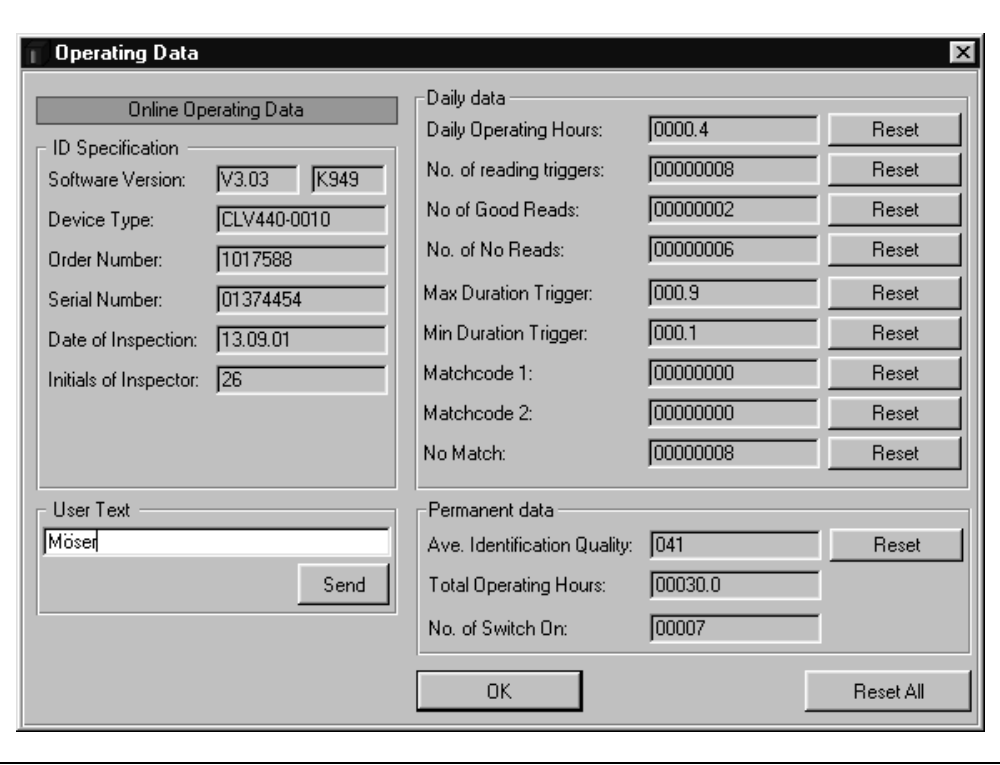

<span id="page-84-0"></span>Fig. 6-11: CLV Setup: "Operating Data" dialog box

## 6.5.6 Reading diagnosis

Function of the terminal interface. In this mode, the CLV outputs the data contents of all the bar codes that were read – including those that, according to the evaluation criteria, were not read properly and were thus incorrect – together with the associated reading diagnosis data via the terminal interface. The number of bar codes output can, therefore, be higher than the number of those that were sent via the host interface in the reading result. In the default setting, this mode is selected for the terminal interface. *[Fig. 6-6, Page 6-21](#page-78-0)* shows the corresponding output format of the terminal interface.

In the default setting, the CLV does not output any reading diagnosis data via the host interface.

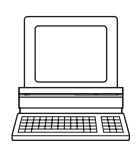

If the reading diagnosis is to remain inactive, this can be set via the AUXILIARY INTERFACE tab.

- 1. In the AUXILIARY INTERFACE drop-down list, select READING DIAGNOSIS.
- 2. Perform a download to the CLV. This is done by clicking  $\mathbb{R}$  in the toolbar. The DOWNLOAD PARAMETERS dialog box is then displayed.
- 3. Confirm the dialog box by selecting the PERMANENT save option.

<span id="page-85-2"></span>The terminal interface is now set to the "Reading Diagnosis" mode.

# <span id="page-85-0"></span>6.5.7 Monitor host interface

Function of the terminal interface. In this mode, the CLV outputs the data traffic of its host interface via the terminal interface. Protocol driver handshakes and protocol-specific data, such as start and stop characters, are suppressed here *[\(Table 6-9\)](#page-85-1)*. Each data string is displayed on a separate line on the screen.

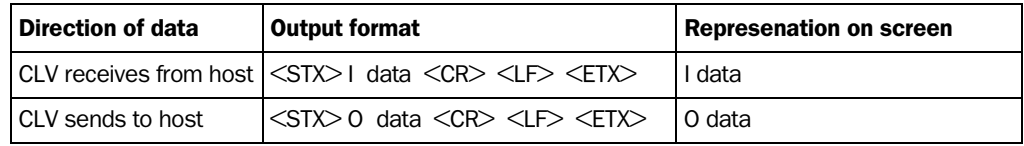

<span id="page-85-1"></span>Table 6-9: "Monitor Host Interface" function

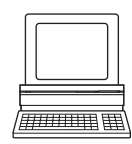

"Monitor Host Interface" is activated via the AUXILIARY INTERFACE tab.

- 1. In the AUXILIARY INTERFACE drop-down list, choose MONITOR HOST INTERFACE.
- 2. Perform a download to the CLV. This is done by clicking  $\mathbb{R}$  in the toolbar. The DOWNLOAD PARAMETER dialog box is displayed.
- 3. Confirm the dialog box by selecting the TEMPORARY save option.

The terminal interface is then set to the "Monitor Host Interface" until the CLV is switched off again.

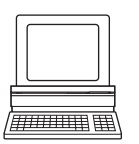

# Displaying the data traffic of the host interface in the Terminal Emulator

The data traffic of the host interface can be displayed in the Terminal Emulator of CLV Setup. *[Fig. 6-12](#page-86-0)* shows an example of how the reading result can be output.

- 1. Choose the serial interface as the external trigger source for the reading pulse *(see [Triggering the reading pulse via the Terminal Emulator, Page 6-23](#page-80-1)*)*.*
- 2. Click  $\blacksquare$  in the toolbar. The Terminal Emulator window is then displayed. The CLV is in Reading mode.
- 3. Click the SW-TRIGGER ON button or press [F7]. The scan line then appears.
- 4. Present the bar code sample from *[Fig. 6-1, Page 6-4](#page-61-1)*.
- 5. Click the SW-TRIGGER OFF button or press [F8]. CLV Setup outputs the reading result in the terminal emulator. Example: "O 0123412345".

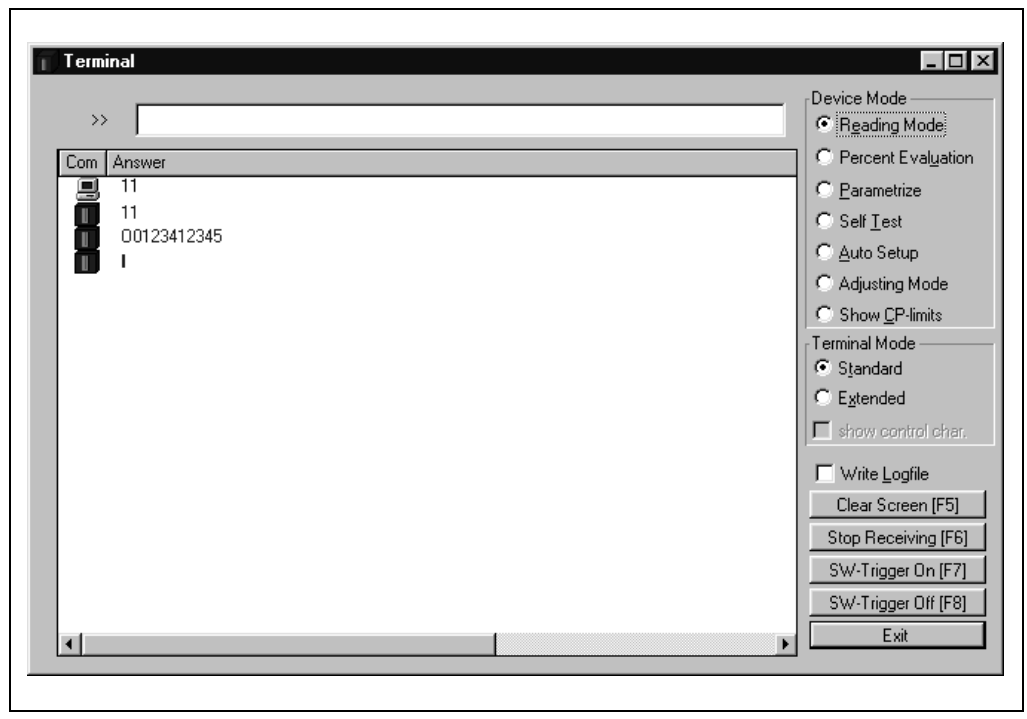

<span id="page-86-0"></span>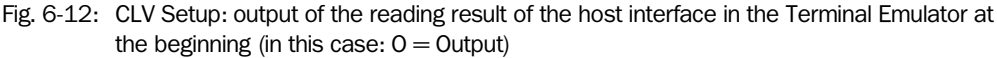

Note Large amounts of data received at high speeds via the host interface and high data transfer rates may cause the flow of host interface traffic to no longer be completely displayed on the terminal interface (display " ... "). This is caused by the slower data transfer speed of the terminal interface (9 600 bit/s).

In the default setting, the CLV transmits the data content of the bar code(s) as a data string via the host interface.

The header, separator and terminator are blank.

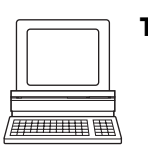

Tip The structure of the data output string of the host interface can be configured via the DATA STRINGS tab. Up to 10 elements, consisting of constants and/or reading diagnosis data, can be entered in the header, separator and terminator.

- 1. Choose the DATA STRINGS tab.
- 2. Click the HEADER drop-down list.
	- The dialog window EDIT PARAMETER TFH is displayed.
- 3. Click the desired constants or placeholders for the reading diagnosis data. The selected elements appear in the text box at the top of the dialog box in the sequence in which they were selected.
- 4. Confirm the dialog box with "OK".
- 5. Repeat this procedure for the separator and terminator.
- 6. Perform a download to the CLV. This is done by clicking  $\mathbb{R}$  in the toolbar. The DOWNLOAD PARAMETER dialog box is displayed.
- 7. Confirm the dialog box by selecting the PERMANENT save option. The CLV outputs the selected elements in the data output string of the host interface with the next reading result.

#### 6.5.8 Auxiliary input

Function of the **terminal interface**. In this mode, the CLV accepts a bar code entered at the terminal interface (via the keyboard or handheld scanner with decoder). It sends the bar code to the host in a separate data string via its host interface. No Reads can, therefore, be corrected by transmitting missing bar codes subsequently.

*[Chapter 10.9.2 "Auxiliary input via terminal interface", Page 10-53](#page-168-0)* describes this function and the associated procedure in greater detail.

#### <span id="page-87-1"></span>6.5.9 Self-test

After the CLV has been switched on, it performs a self-test before it is initialized with the parameter set. The test can be called up explicitly at any time via CLV Setup. During the selftest, the CLV checks that its hardware components are functioning correctly. A final message via the terminal interface provides information on the test result. The CLV does not output a reading result during the test routine.

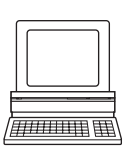

1. Click  $\boxed{\blacksquare}$  in the toolbar.

The Terminal Emulator window is then displayed. The CLV is in Reading mode.

2. Click SELF TEST under DEVICE MODE.

The "Device Ready" LED is extinguished. The CLV cancels the Reading mode and starts the test routine. After a few seconds, the CLV outputs the encoded test result in the form of a code number (*[Fig. 6-13](#page-87-0)*).

3. To return to the Reading mode, click READING MODE or close the Terminal Emulator. The CLV returns to Reading mode. The "Device Ready" LED lights up.

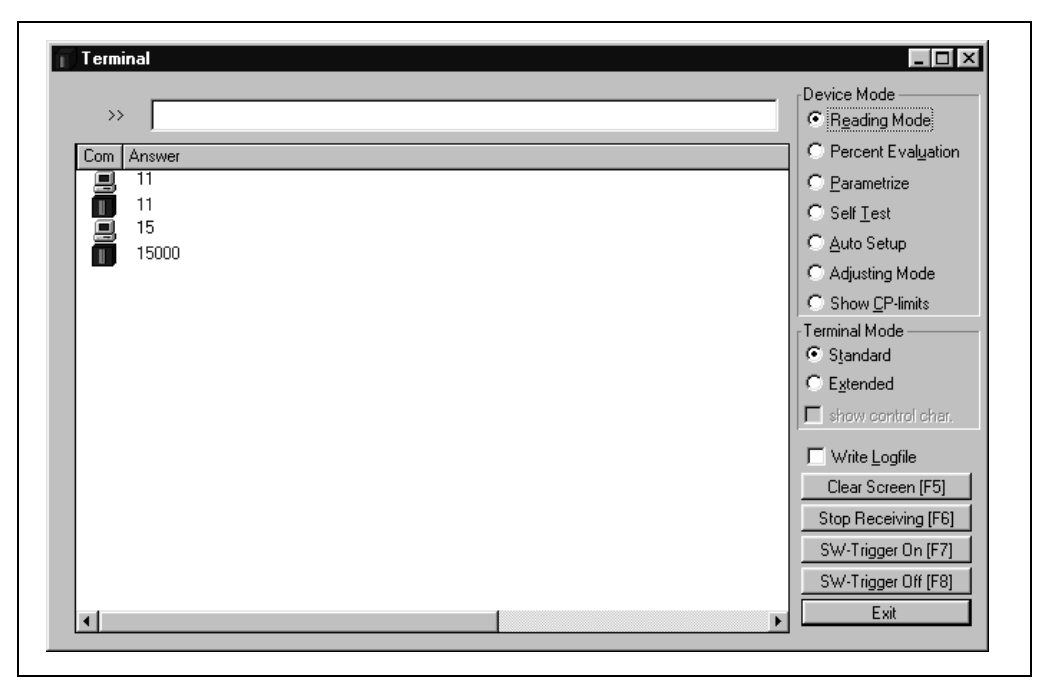

Fig. 6-13: CLV Setup: displaying the self-test result in the Terminal Emulator

<span id="page-87-0"></span>The code number "15000" means that the self-test was completed successfully and that no faults were diagnosed.

*[Chapter 8.3 "Error messages", Page 8-2](#page-95-0),* lists the error key together with the associated corrective measures.

#### 6.5.10 Performing device functions of the CLV in the dialog box

CLV Setup enables a number of CLV functions to be executed interactively. CLV Setup prompts the user to carry out specific actions and provides information on the progress of the function being executed.

The following functions are available:

- **AutoSetup**
- Match code Teach-in
- Show CP-limits
- Adjusting mode
- Analyze scanner network (only if the CAN interface is used)
- $\triangleright$  In the menu bar, select the desired function from Tools, Device Functions.

 $-$  or  $-$ 

Press the [F2] key.

The EXECUTE DEVICE FUNCTIONS dialog box is then displayed.

Choose the desired function in the EXECUTE menu in the menu bar. CLV Setup starts the function and, where appropriate, prompts the user to carry out the necessary actions.

*[Fig. 6-14](#page-88-0)* shows an example of the dialog box that appears after AutoSetup has been started.

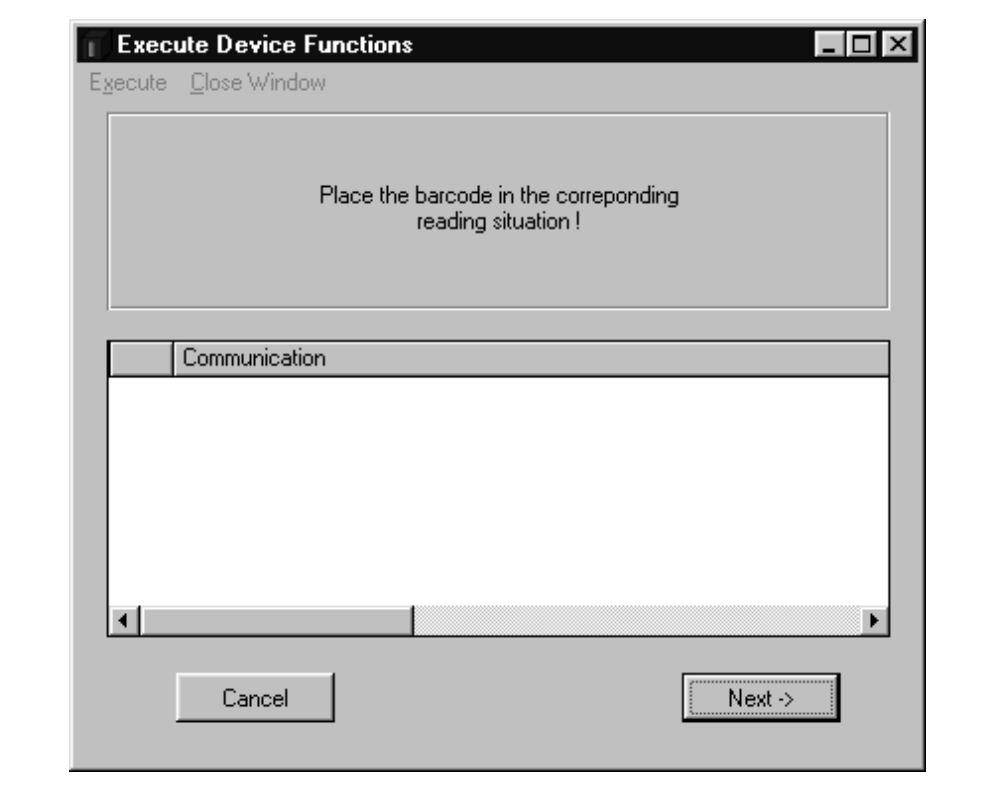

<span id="page-88-0"></span>Fig. 6-14: CLV Setup: dialog box for executing AutoSetup

# 6.6 CLV messages

The CLV outputs system messages, warnings and error messages in English in response to the actions carried out by the user. The messages are output in plain text via the terminal interface only.

## 6.6.1 Displaying messages

To display the messages on the PC in the CLV Setup user interface, proceed as follows:

- 1. Click  $\boxed{\blacksquare}$  in the toolbar.
	- The Terminal Emulator window is then displayed.
- 2. In the TERMINAL MODE group, click the EXTENDED radio button.

The CLV then outputs messages in response to events that occur while the bar code is being read. The messages are only output in the extended mode of the Terminal Emulator!

## 6.6.2 System messages

System messages confirm that an action has been carried out successfully, e.g. changing the operating mode. No other actions are required here.

*[Chapter 6.2 "Default setting", Page 6-1](#page-58-0)* explains the contents of the messages.

## <span id="page-89-1"></span>6.6.3 Warnings

Warnings indicate that it was not possible to perform an action or that the values set for the parameters can cause an error while the bar code is being read.

*[Table 6-10](#page-89-0)* lists the warning messages in alphabetical order together with the associated corrective measures.

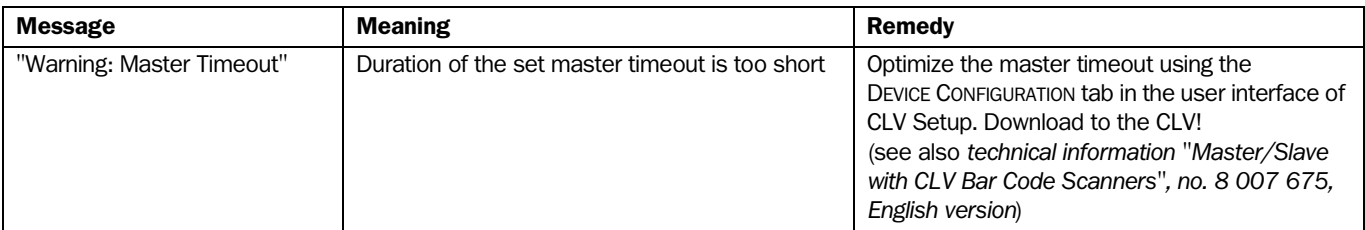

<span id="page-89-0"></span>Table 6-10: Warning

## 6.6.4 Error messages

Error messages indicate the following error sources:

- A device defect
- Incorrect parameter settings
- Errors during data transfer to the host

*[Chapter 8.3 "Error messages", Page 8-2](#page-95-0)* lists the messages in alphabetical order together with the associated corrective measures.

# 6.7 Switching off the CLV

- 1. If the parameter set was modified in CLV Setup or was only stored temporarily in CLV via a download, the parameter set must be stored permanently in the CLV by choosing the PERMANENT storage option.
- 2. Save parameter set as a "\*.scl" configuration file in CLV Setup.
- 3. Switch off the power supply of the AMV/S 40 or pull the plug of the CLV from the connection module.

The last parameter set stored permanently in the CLV remains valid.

We recommend that you print out the configuration file in order to archive the parameter set.

- 1. Click  $\triangleq$  in the toolbar.
	- The PRINT FILE dialog box is then displayed.
- 2. Enter a comment in the input field in order to assign the printout to the CLV. Confirm dialog box with "OK".

The PRINT dialog box for configuring the printer is then displayed.

3. Edit the dialog box accordingly and confirm. CLV Setup prints out the current configuration file in the form of a table.

Notes

# 7 Maintenance

# 7.1 Cleaning during operation

To ensure optimum reading performance, the reading window of the CLV must be clean at all times.

For this reason, we recommend that you check the reading window at regular intervals, particularly if the device is operated under extreme conditions (dust, abrasion, humidity, finger prints).

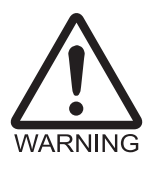

# Laser beam can cause blindness!

The CLV uses a class 2 red-light laser. Looking directly at the laser beam can seriously damage your eyesight.

- $\triangleright$  As with sunlight, never look directly into the laser beam.
- $\triangleright$  Switch off the device while it is being cleaned.
- Never look directly into the reading window while the device is in operation.

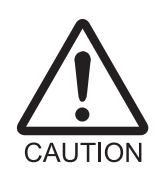

## Damage to the reading window!

The reading window is made of glass. Scratches and streaks on the window will reduce the reading performance.

- ¾ Use a mild, non-scouring detergent.
- $\triangleright$  Never use scratching or scouring motions to clean the reading window.

## Cleaning the reading window

 $\triangleright$  Clean the reading window at regular intervals with a mild, non-scouring detergent, e.g. an antistatic glass cleaning fluid. *[Fig. 7-1](#page-92-0)* shows the areas that require cleaning.

Use a soft, lint-free cloth.

 $\triangleright$  If necessary, clean the LEDs on the rear of the device.

<span id="page-92-0"></span>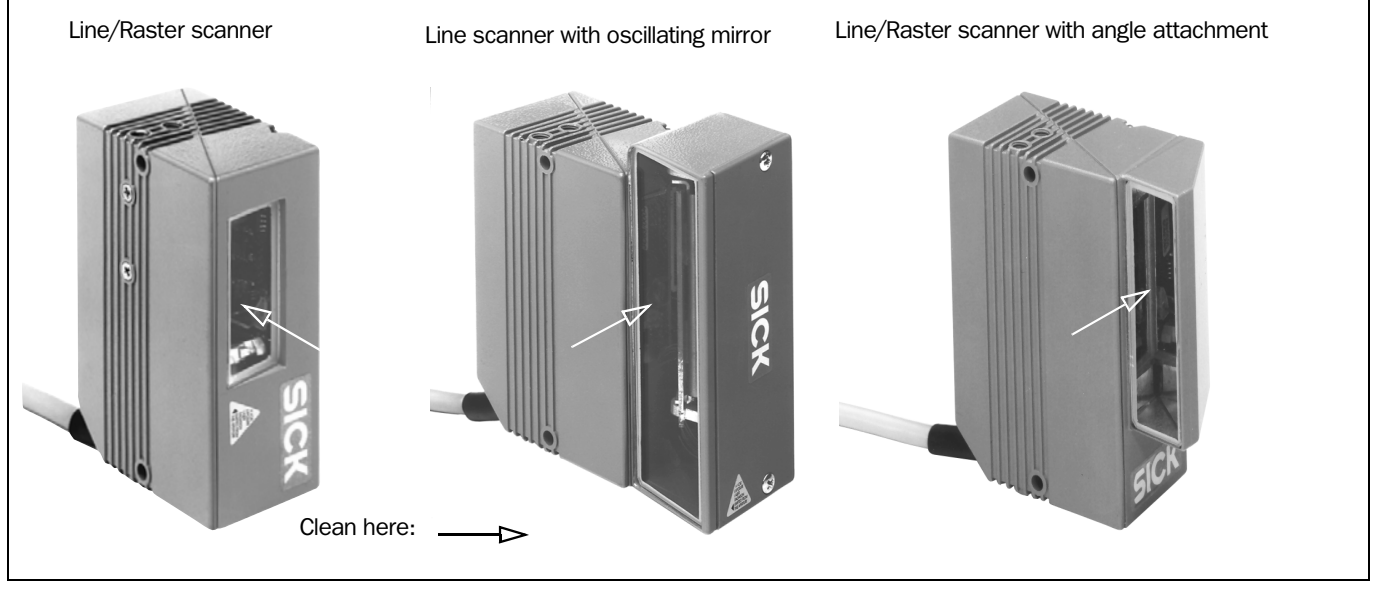

Fig. 7-1: Cleaning the reading window

## Cleaning other optical surfaces:

- $\triangleright$  If an external reading pulse generator and/or object-height detection sensors are used (e.g. photoelectric reflex switches), make sure to clean the relevant optical surfaces (*[Fig. 7-2](#page-93-0)*). Contamination on these surfaces can cause switching errors.
- $\triangleright$  If the reading pulse is generated by reflector polling, make sure to clean the surface of the reflector.

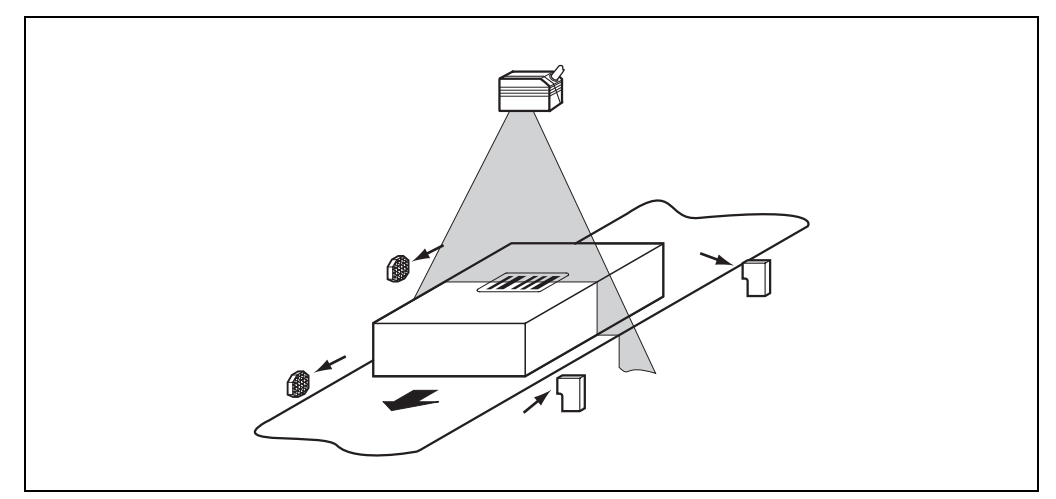

<span id="page-93-0"></span>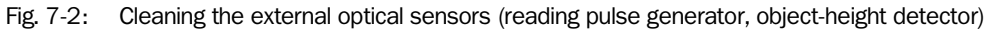

# 7.2 Maintenance

The CLV does not require any maintenance. Its self-monitoring functions ensure fault-free operation over long periods of time.

Any faults or malfunctions are displayed via the terminal interface. If they are plain text, they can be displayed on the PC screen in the extended mode of the Terminal Emulator in the CLV Setup program. Additional errors are displayed as number combinations in the fourth field from the left on the bottom, on the status line (*see [Chapter 8.3 "Error messages",](#page-95-0)  [Page 8-2](#page-95-0) ).*

# 7.3 Disposal

Irreparable devices or devices that are no longer required are to be disposed of in an environmentally-friendly manner:

- 1. Always observe the applicable national waste disposal regulations.
- 2. Remove the CLV housing.
- 3. Remove the electronic modules and the connection cable.
- 4. Remove the glass panel from the reading window and send it to be recycled.
- 5. Send the chassis and cover to be recycled.
- 6. Send the electronic modules and connection cable for disposal as special waste.

At present SICK AG does not take back devices which have become unusable or irreparable.

# 8 Troubleshooting

# 8.1 Overview of the possible errors and malfunctions

#### 8.1.1 Installation errors

- CLV aligned incorrectly with the object carrying the bar code (e.g. blanking)
- Reading pulse sensor positioned incorrectly
- With dynamic focus control: sensor for object height detection positioned incorrectly

## 8.1.2 Electrical connection errors

- Interfaces on the CLV connected incorrectly (wiring error in AMV/S 40)
- Host interface on AMV/S 40 configured incorrectly

#### 8.1.3 Parameterization errors

- Functions not adjusted to local conditions, e.g. communication parameters on the host interface are set incorrectly
- Technical limits of the device not taken into consideration, e.g. relationship between the scanning frequency and the reading distance

#### 8.1.4 Malfunctions during operation

- Laser timeout for laser diode elapsed
- Device error (hardware/software)

# 8.2 Monitoring errors and malfunctions

The CLV is self-monitoring in operation:

- After the power supply has been switched on, the CLV automatically carries out a selftest, in which it checks important hardware components, before it is initialized (parameter set loaded and device functions initialized). The self-test can be repeated at any time by canceling Reading mode. For calling up, *see [Chapter 6.5.9 "Self-test",](#page-87-1)  [Page 6-30](#page-87-1)*.
- If the CLV detects an error during the self-test or at any other time, it outputs the error status ST=3 via the host interface. Prerequisite: the error status is enabled for transmission. Transfer is disabled in the default setting. The CLV displays the diagnosed error as a numeric combination in the fourth field from the left on the bottom, on the status line of CLV Setup (*[Table 8-1](#page-95-1)*).
- While it is in operation, the CLV constantly monitors the laser diode and speed of the polygon mirror wheel. In addition, a watchdog circuit responds to error statuses.
- A timer automatically deactivates the laser diode 10 minutes (default setting) after a continuous reading pulse is initiated in Reading mode with switching input pulse modes "Sensor Input" and "Serial Interface" but it does not complete the Reading mode. In this case, the CLV outputs the message: "Laser safety timeout". The reading pulse must be terminated by resetting the pulse signal. The laser diode is activated again by the next reading pulse.

# <span id="page-95-0"></span>8.3 Error messages

The CLV outputs error messages in English on the terminal interface only. Additional errors are displayed as number combinations on the status line of CLV Setup. *Table [8-1](#page-95-1)* contains a list of the messages in alphabetical order.

For warnings, *see [Chapter 6.6.3 "Warnings", Page 6-32](#page-89-1)*.

## Displaying messages:

To display the messages on the PC in the CLV Setup user interface, proceed as follows:

- 1. Click  $\Box$  in the toolbar.
- The Terminal Emulator window is then displayed.
- 2. In the TERMINAL MODE group, click the EXTENDED radio button.

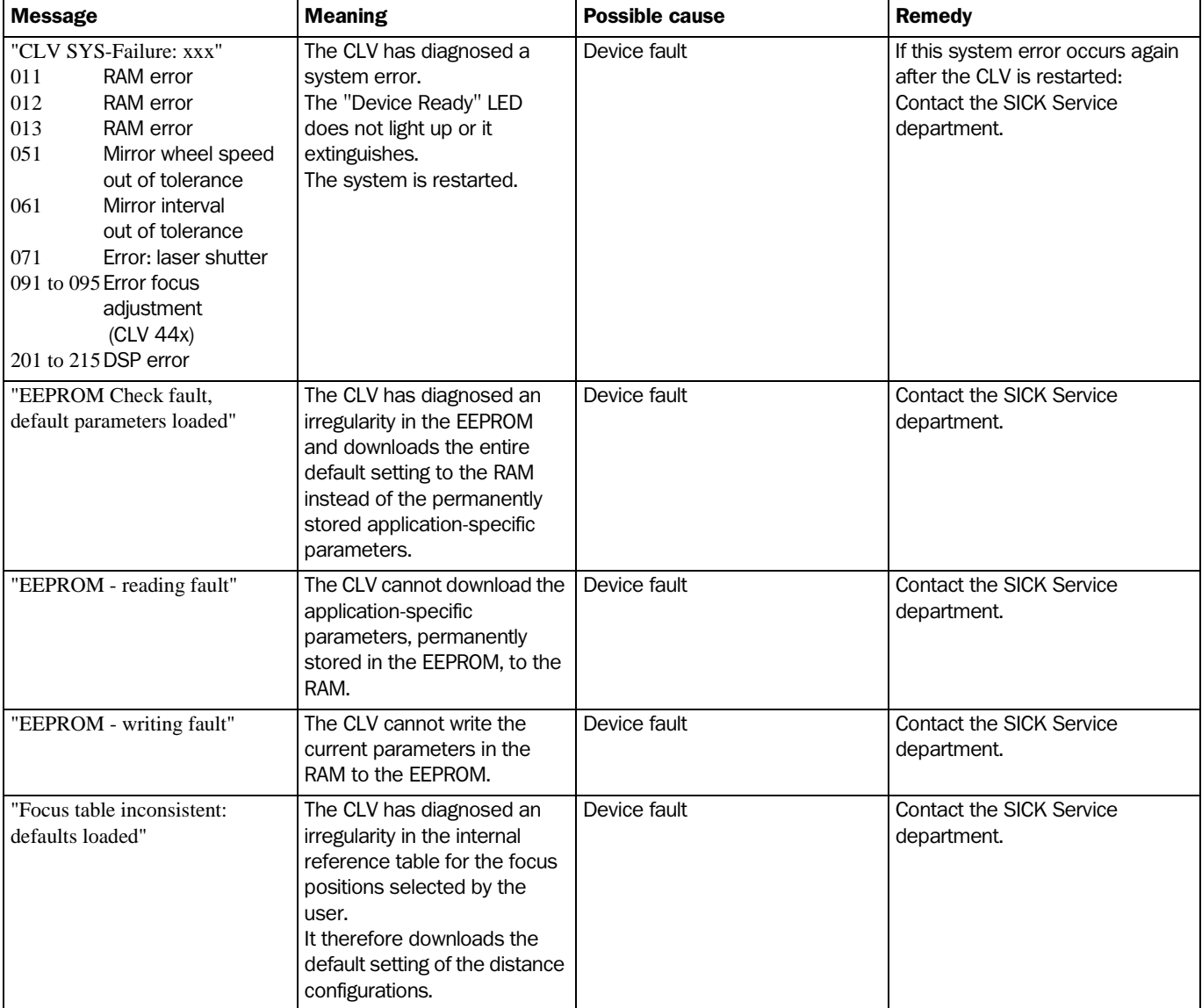

<span id="page-95-1"></span>Table 8-1: Error message output on the terminal interface

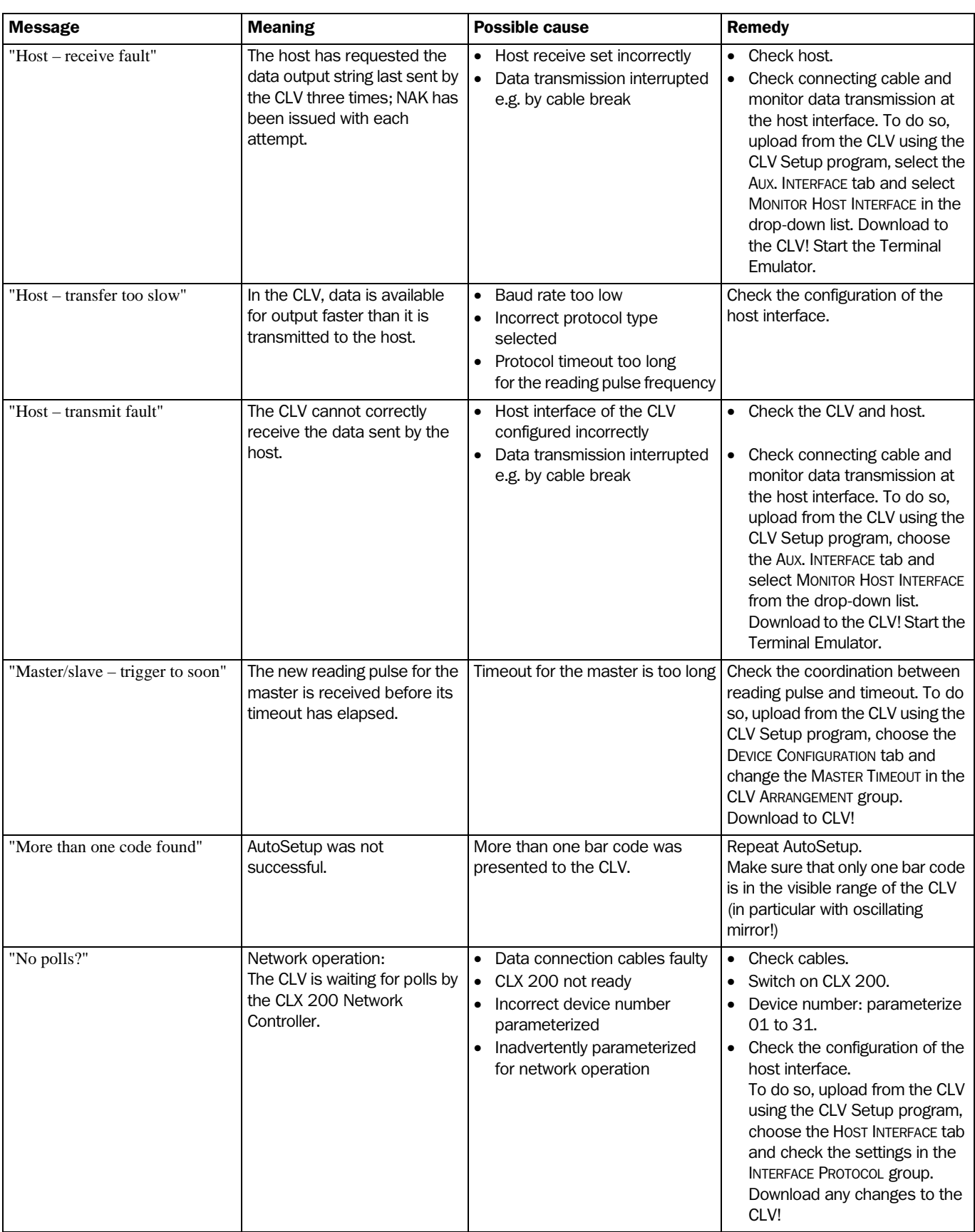

Table 8-1: Error message output on the terminal interface

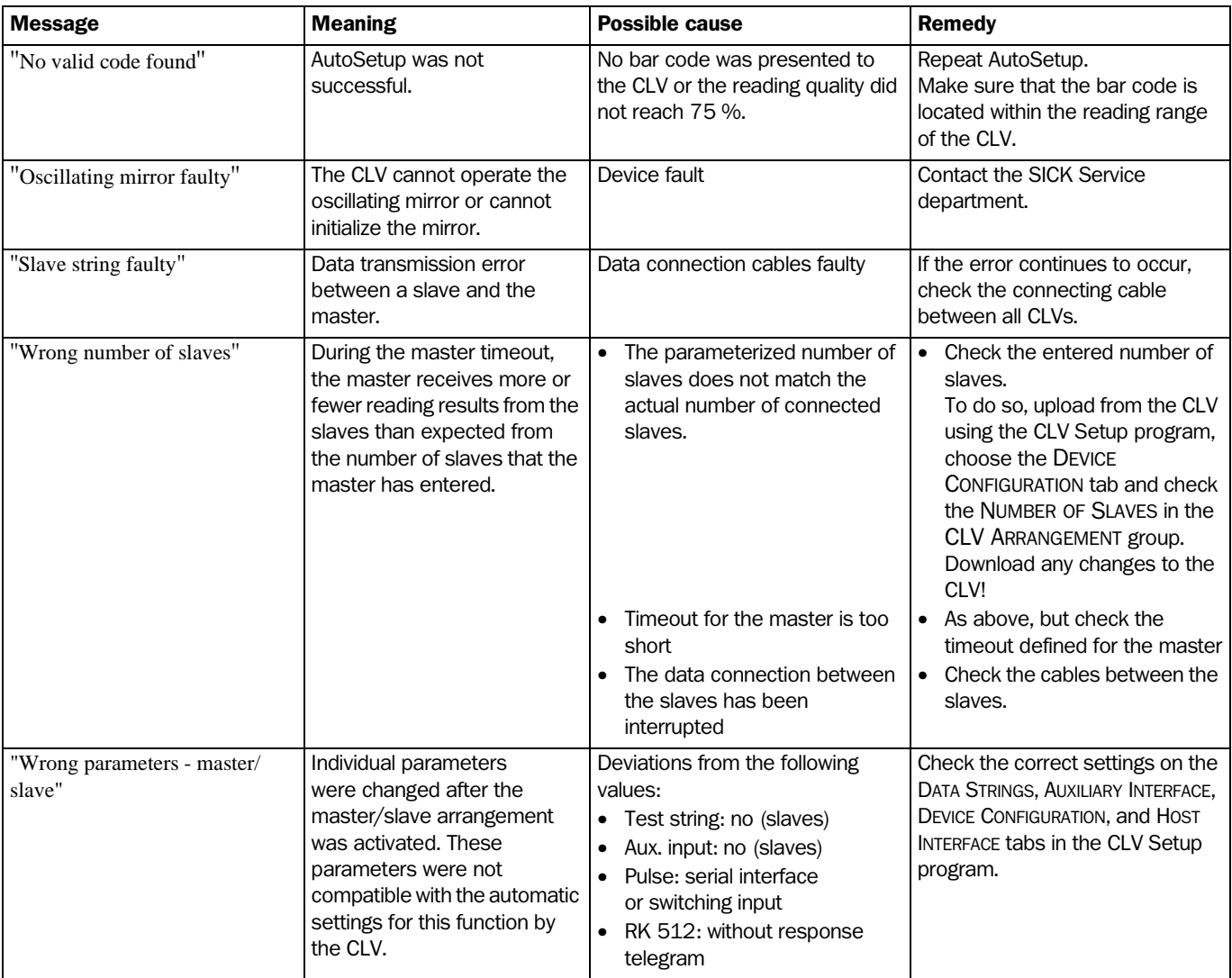

Table 8-1: Error message output on the terminal interface

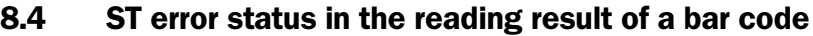

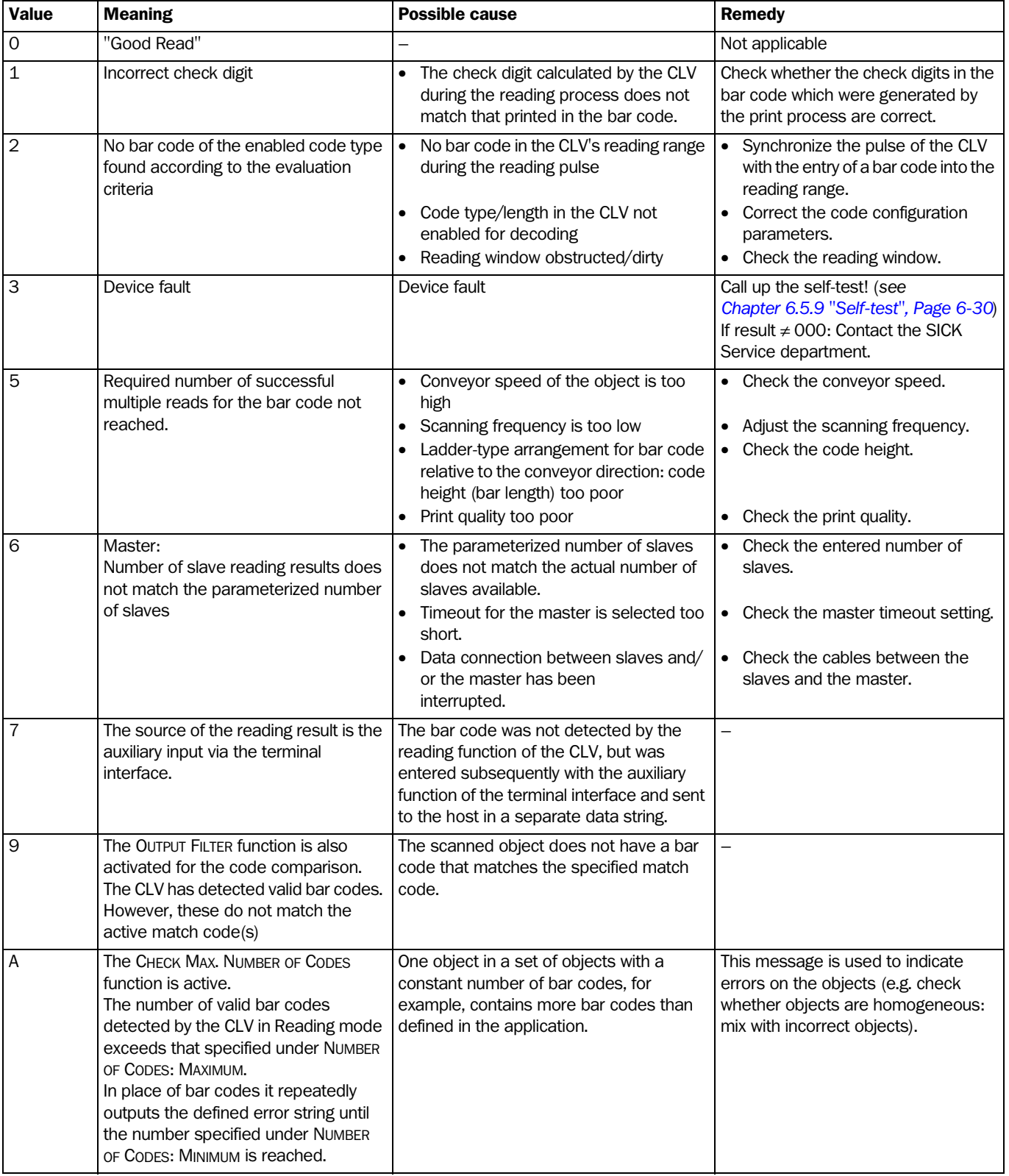

Table 8-2: Meaning of the ST error status in the reading result

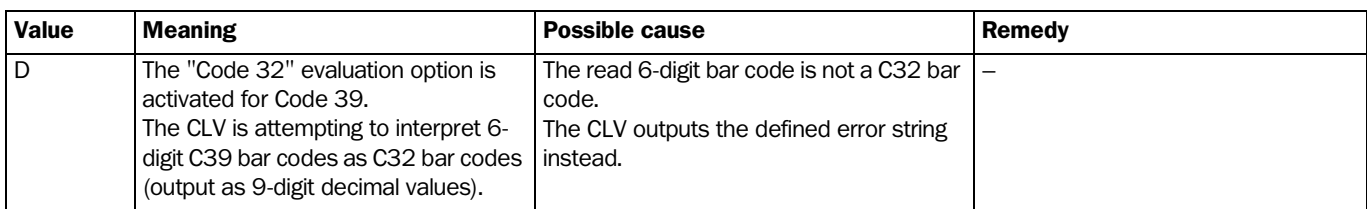

Table 8-2: Meaning of the ST error status in the reading result

# 8.5 Troubleshooting

The following are required for troubleshooting purposes using the tables below:

- These operating instructions
- Tool
- A tape measure (up to 2 000 mm)
- A digital measuring device (ammeter/voltmeter)
- A PC running "CLV Setup"
- RS 232 data connection cable (pins 2 and 3 crossed), e.g. no. 2 014 054

#### 8.5.1 General malfunction: CLV not ready

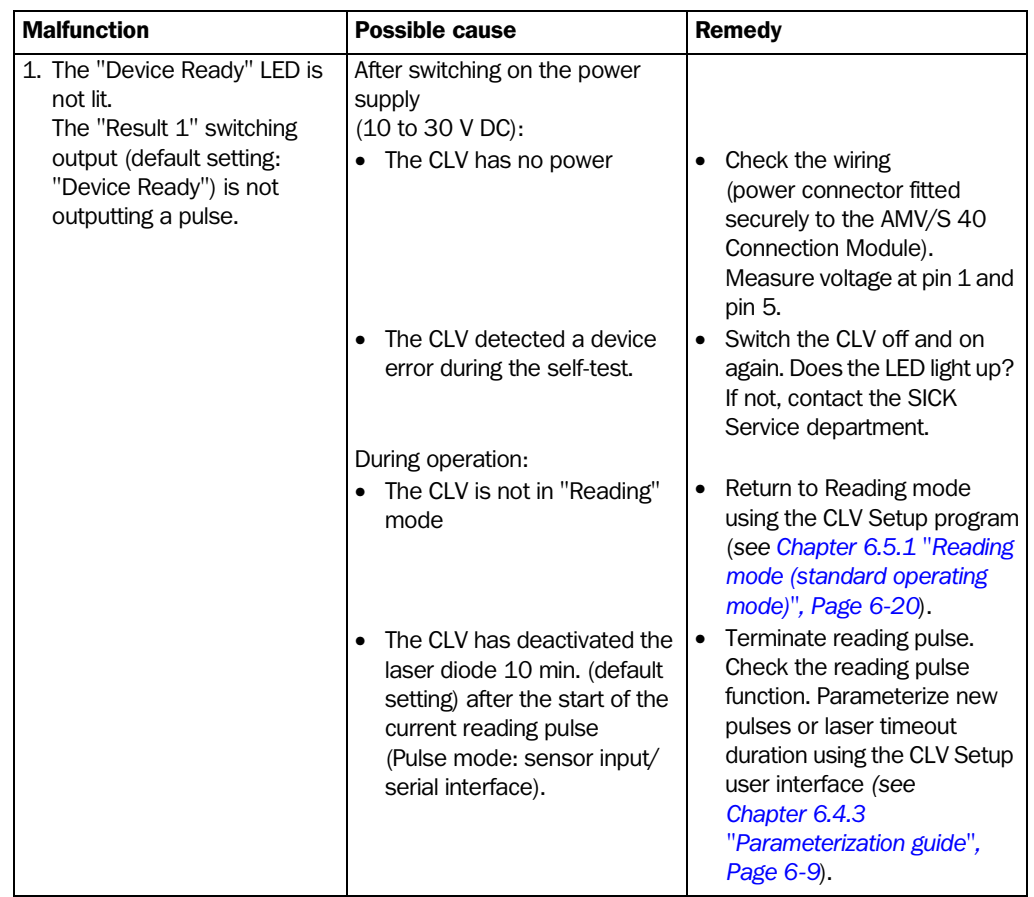

<span id="page-100-0"></span>Table 8-3: Troubleshooting: restoring operation (Reading mode)

## <span id="page-101-0"></span>8.5.2 Malfunctions in Reading mode: reading pulse errors

The "Device Ready" LED lights up. If not, see *[Table 8-3, Page 8-7](#page-100-0)*.

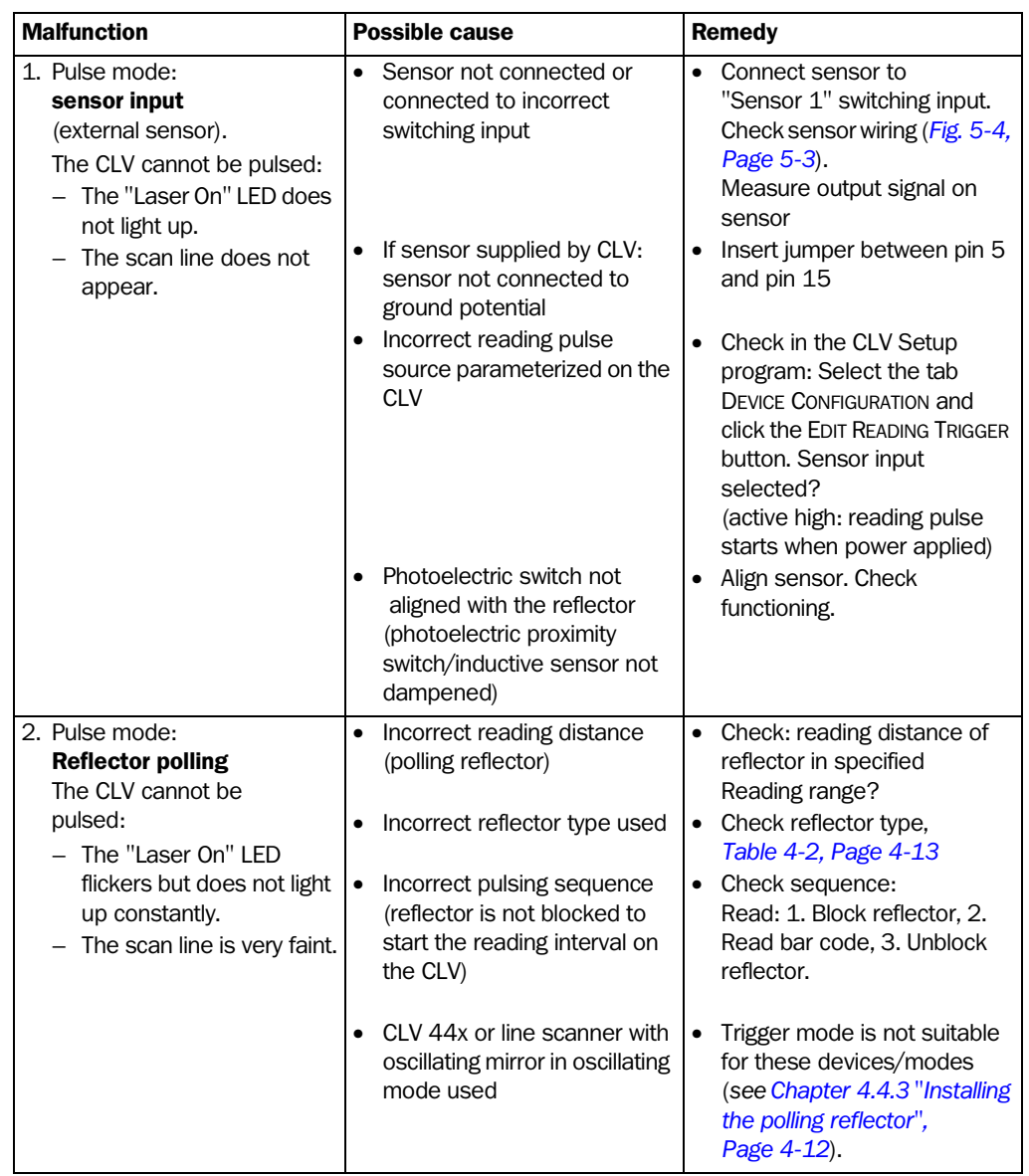

Table 8-4: Troubleshooting: reading pulse errors in Reading mode

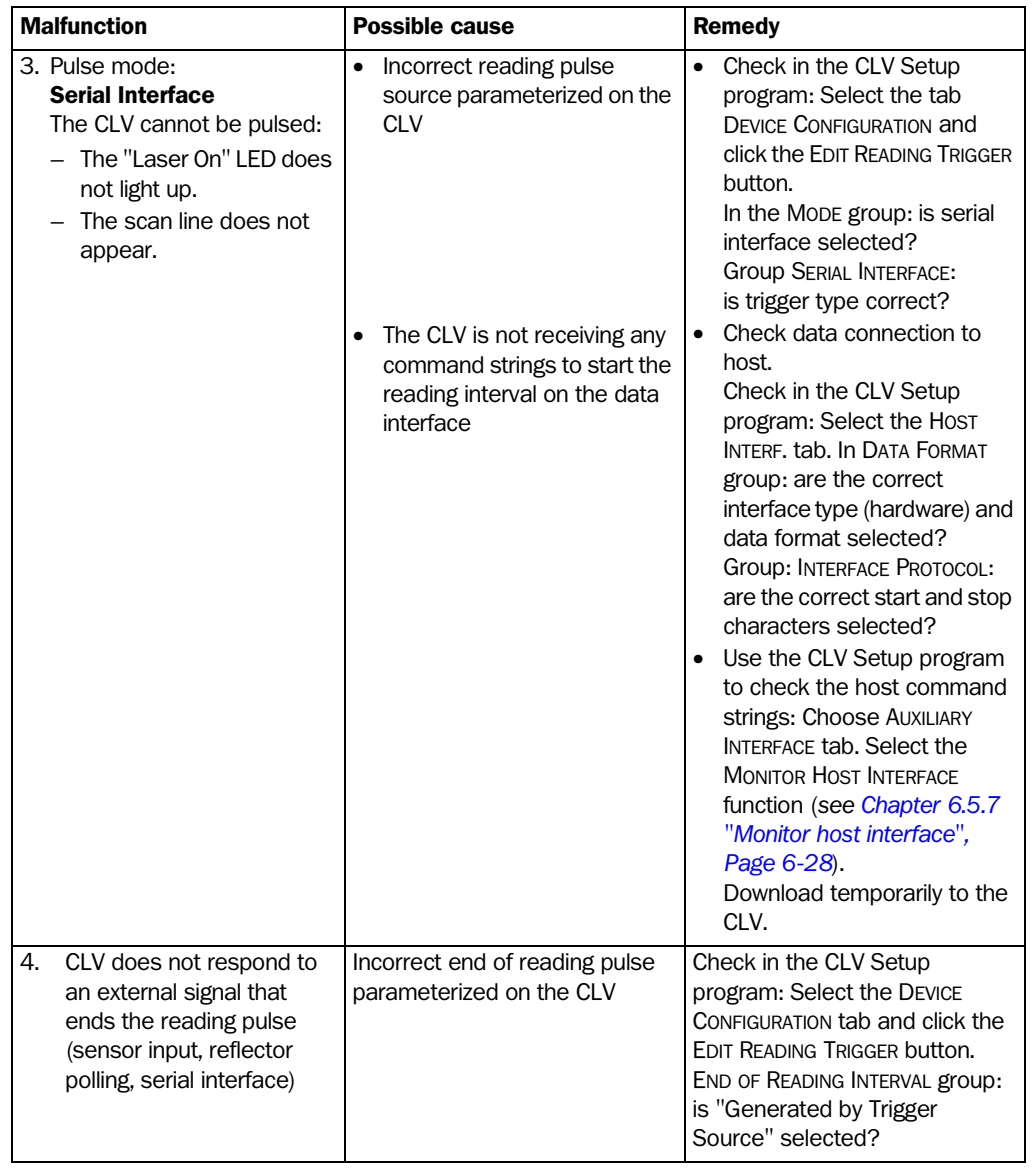

Table 8-4: Troubleshooting: reading pulse errors in Reading mode

## 8.5.3 Malfunctions in Reading mode: result output errors

 $\triangleright$  Check whether the "Device Ready" LED illuminates. If the LED does not illuminate, follow *[Table 8-3, Page 8-7](#page-100-0)*. For the following, the number of bar codes to be read is 1

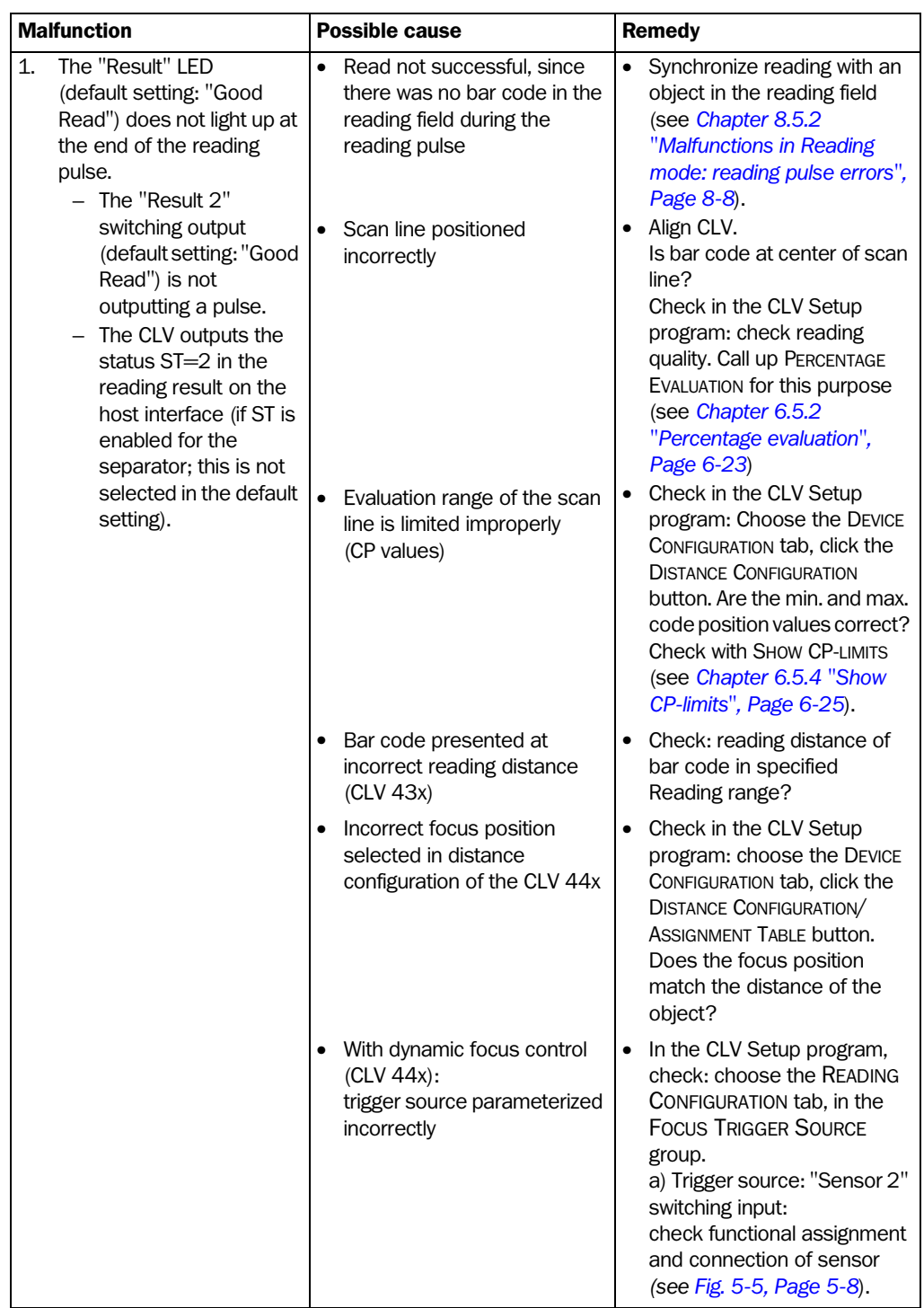

Table 8-5: Troubleshooting: result output errors in Reading mode

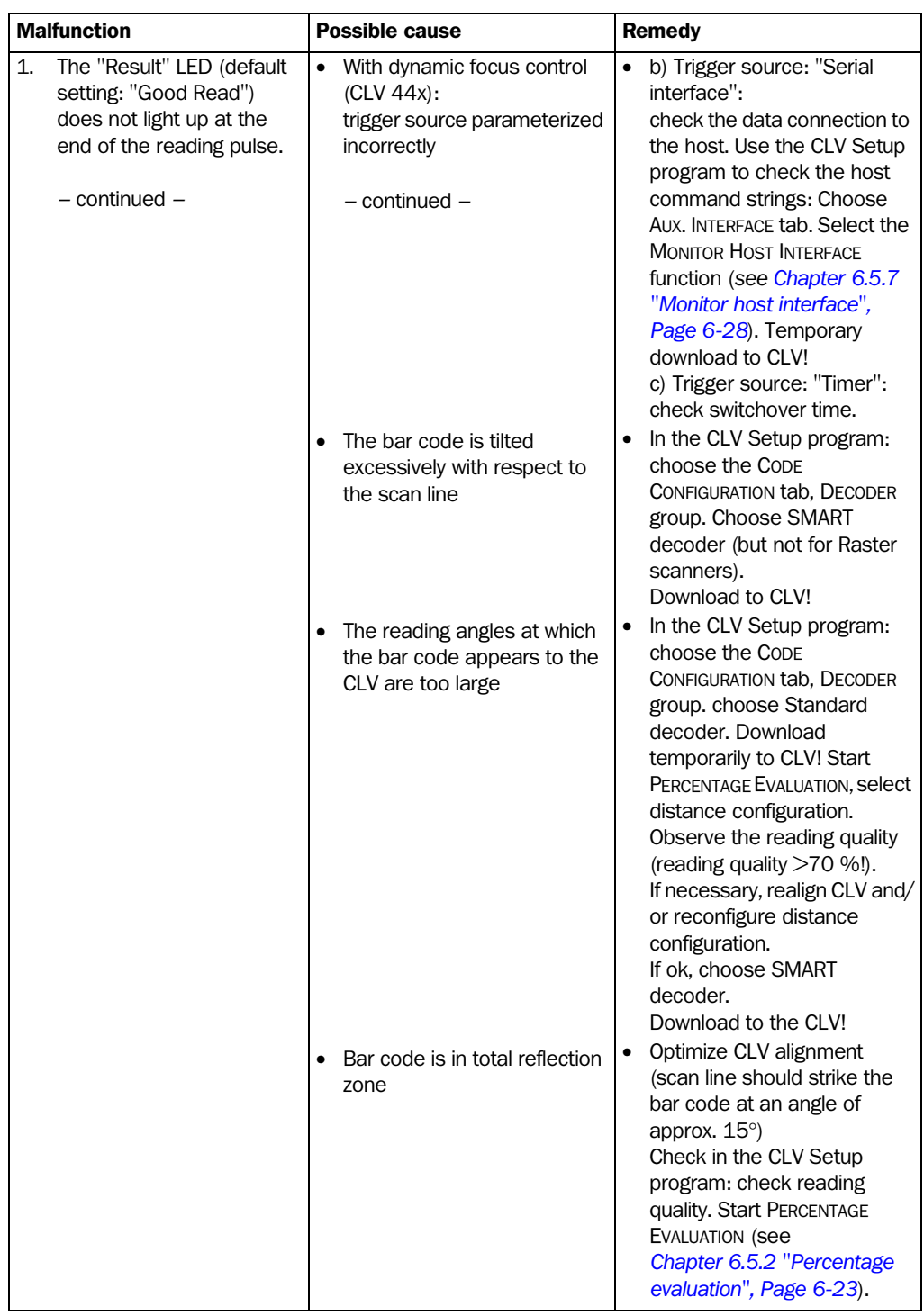

Table 8-5: Troubleshooting: result output errors in Reading mode

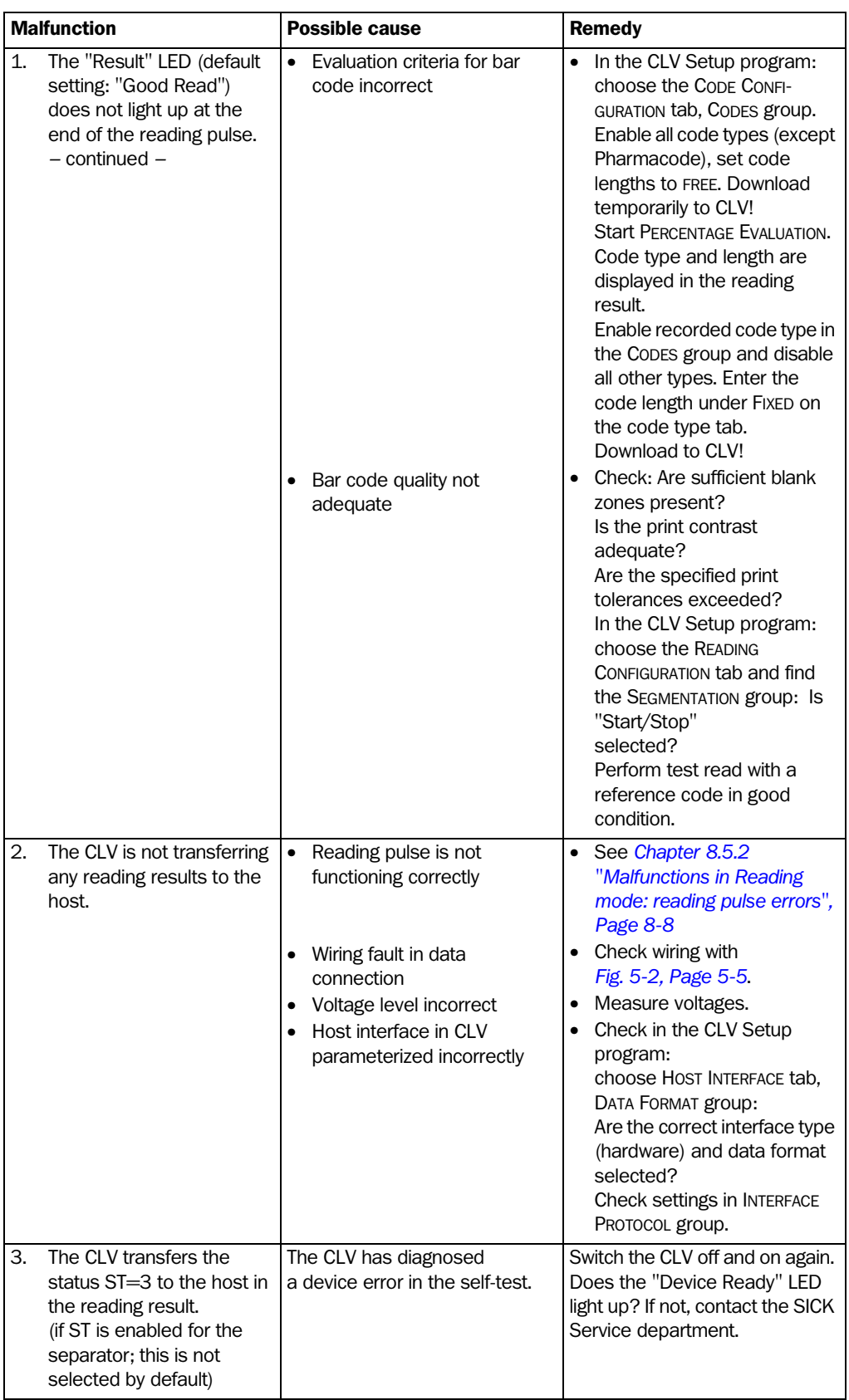

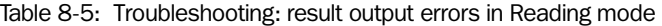

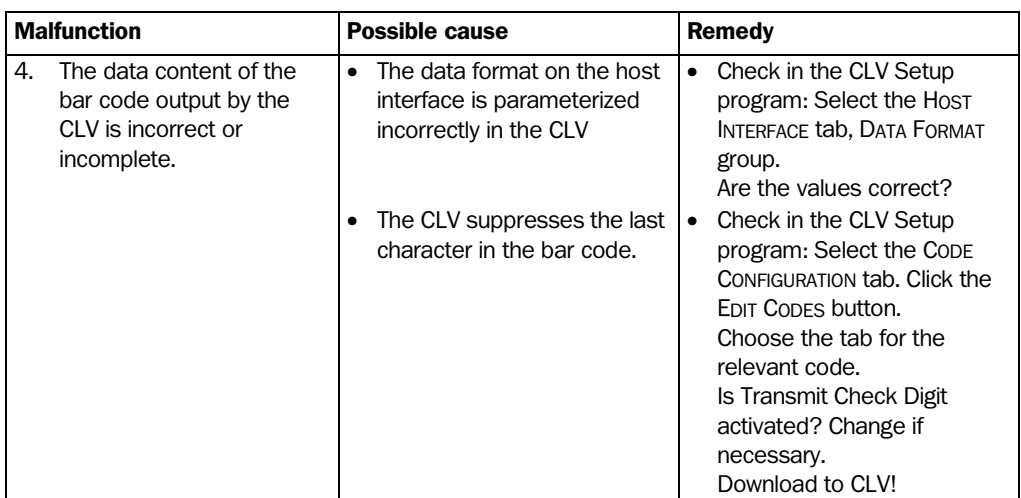

Table 8-5: Troubleshooting: result output errors in Reading mode

#### 8.5.4 Malfunctions in Reading mode: errors when outputting the result status

The "Device Ready" LED lights up. If not, see *[Table 8-3, Page 8-7](#page-100-0)*.

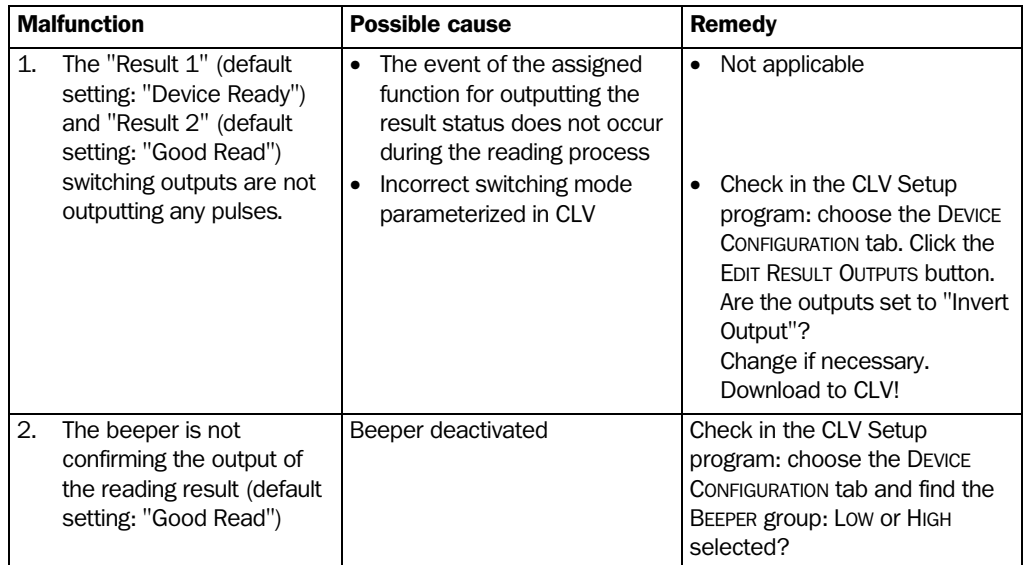

Table 8-6: Troubleshooting: errors in the result status output in Reading mode

## 8.5.5 Malfunctions in Reading mode: oscillating mirror errors

The "Device Ready" LED lights up. If not, see *[Table 8-3, Page 8-7](#page-100-0)*.

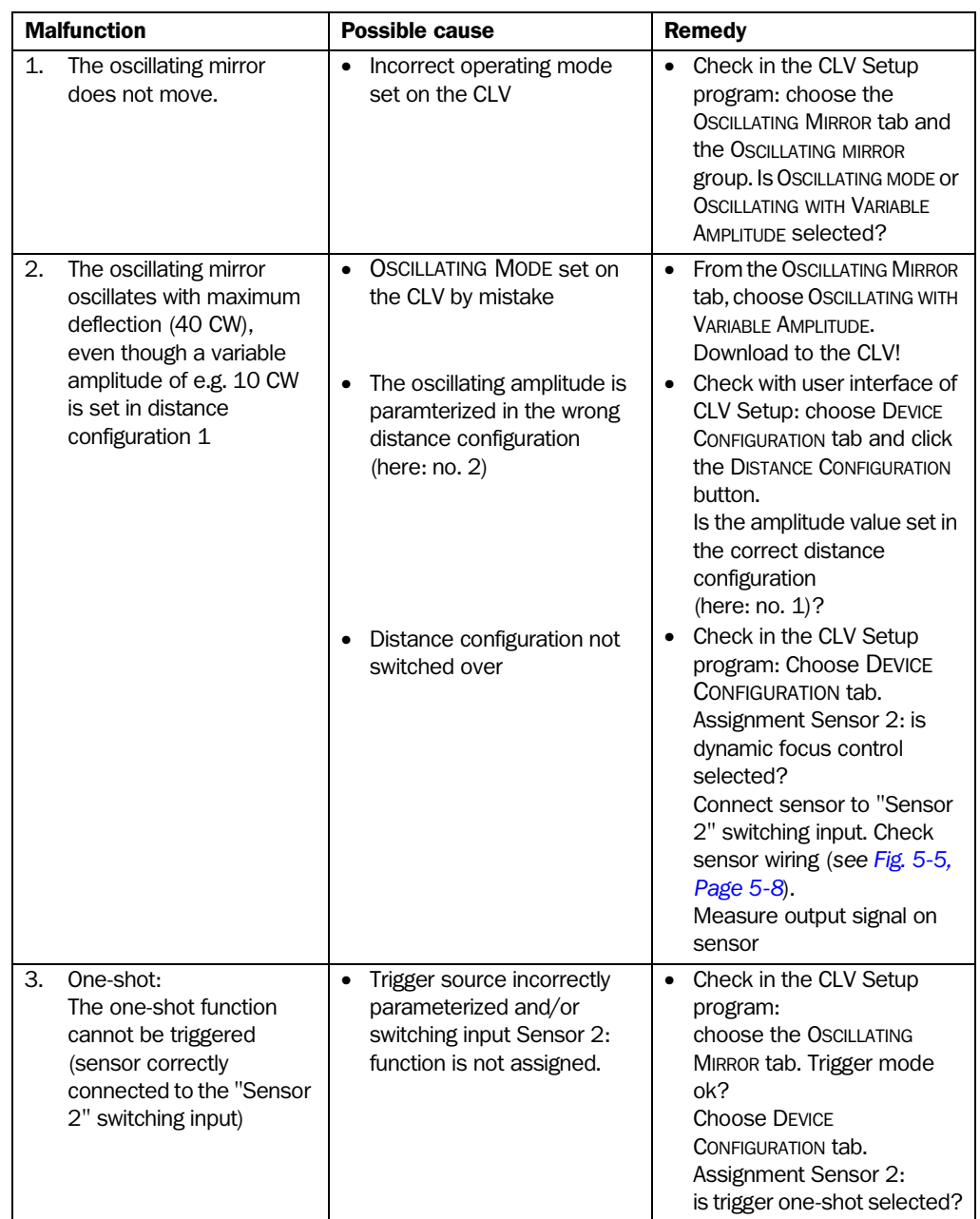

Table 8-7: Troubleshooting: oscillating mirror errors in Reading mode
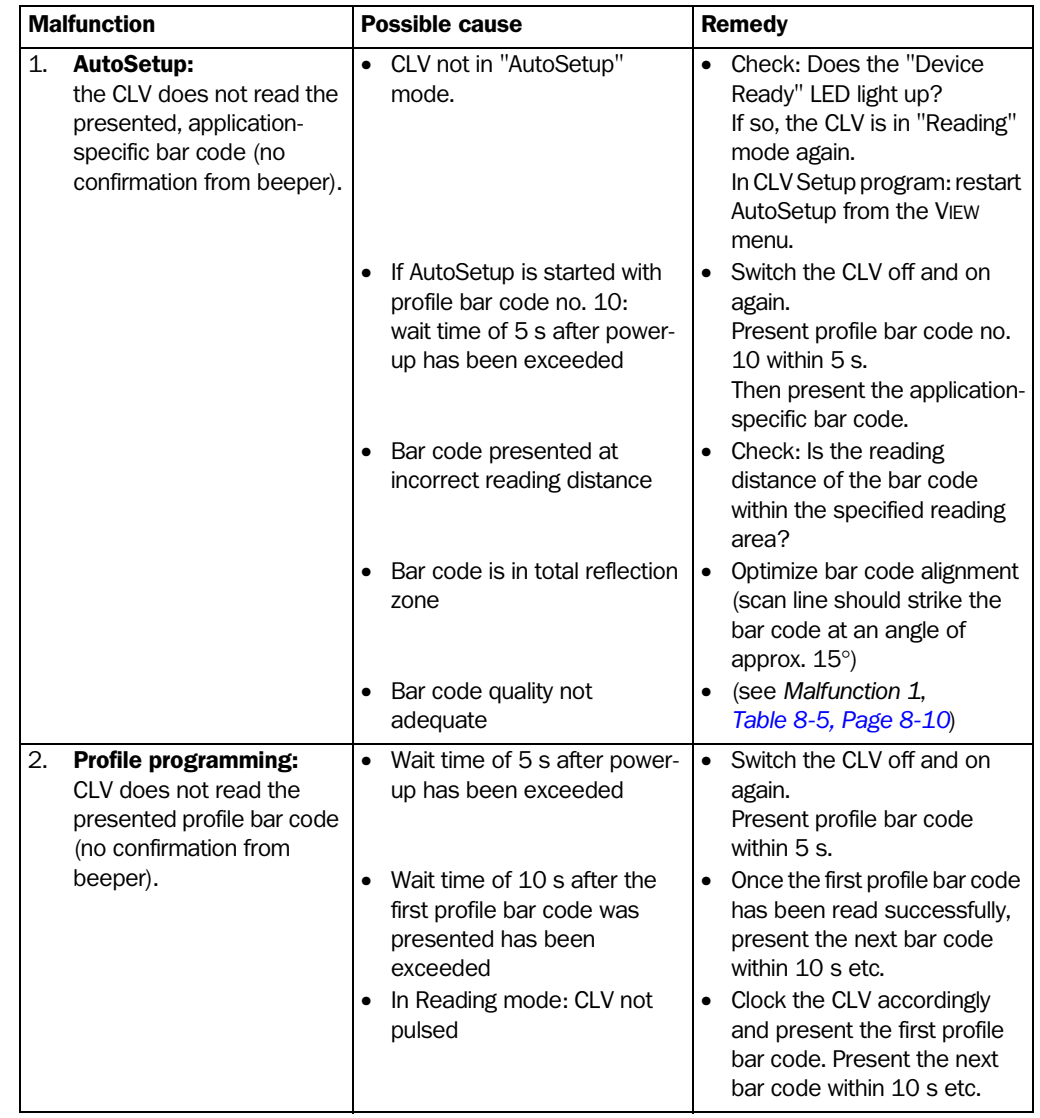

#### 8.5.6 Malfunctions: configuration errors (parameterization)

Table 8-8: Troubleshooting: configuration errors (parameterization)

## 8.6 SICK support

If a system error occurs repeatedly ("CLV SYS-Failure:  $xxxx$ ",  $xxx = 000$  to 215) or if you cannot correct an error using the above measures, the CLV may be defective. The CLV does not have any system components whose functionality can be restored by the user in person after a failure.

Please contact our local SICK office or subsidary:

- The telephone and fax numbers are listed on the *back page* of this manual.
- ¾ Do not send the device to the SICK service without first contacting us.

# 9 Technical data

# 9.1 Data sheet CLV 430/431/432 Bar Code Scanners (fixed focus): Line/Raster scanner

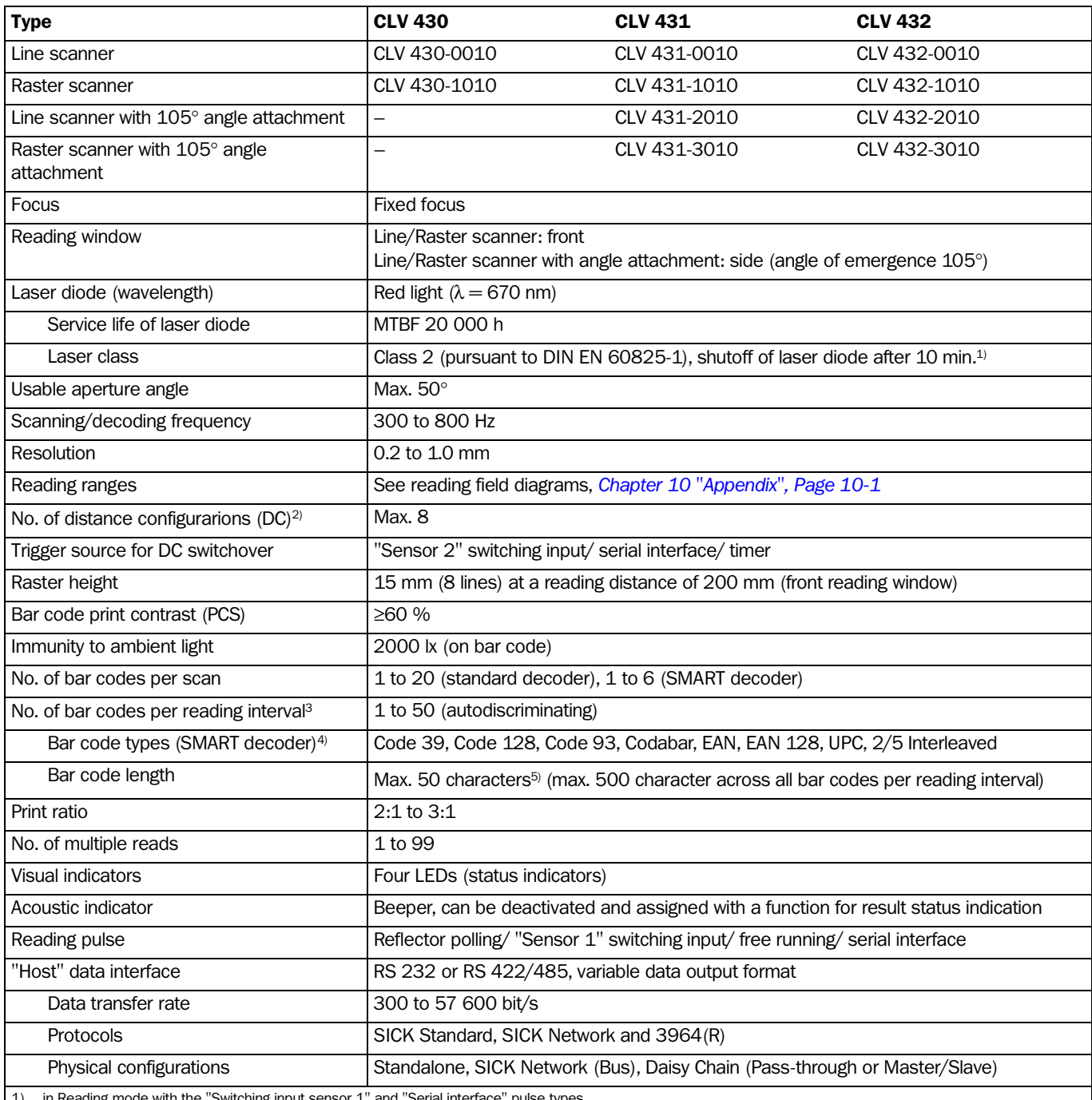

in Reading mode with the "Switching input sensor 1" and "Serial interface" pulse types

2) DC= Distance configuration (restriction of active evaluation range of the scan line by selecting the min. and max. values of the code position)

3) Reading interval: time window generated internally for evaluating the code

4) Standard decoder: also Pharmacode

5) SMART decoder: Code 39: max. 30 characters; Codabar: max. 30 characters; Code 128, EAN 128: max. 48 characters (max. 96 "half characters"); Code 93: max. 47 char.

Table 9-1: Technical specifications of the CLV 430/431/432 (Line/Raster scanner)

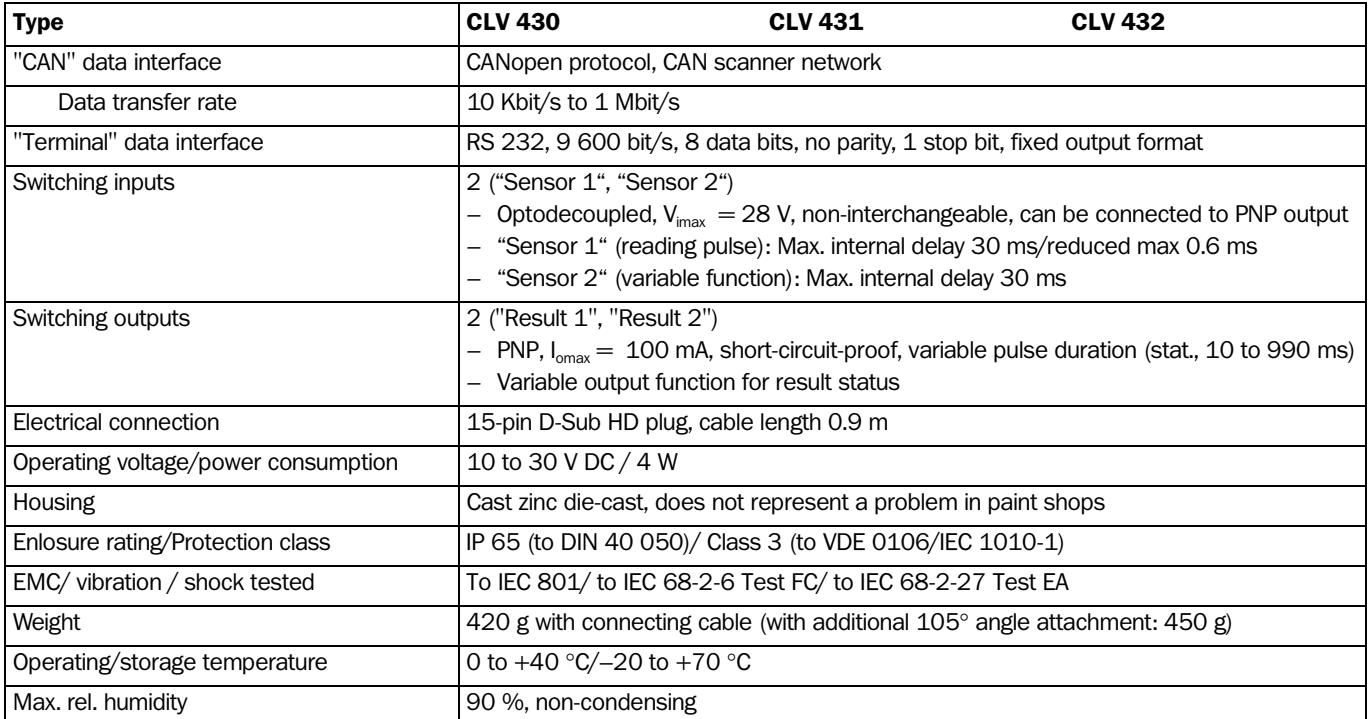

Table 9-1: Technical specifications of the CLV 430/431/432 (Line/Raster scanner)

# 9.2 Data sheet CLV 430/431/432 bar code scanners (fixed focus) Line scanner with oscillating mirror

Technical data as CLV 430/431/432 Line/Raster scanner, with the exception of the following:

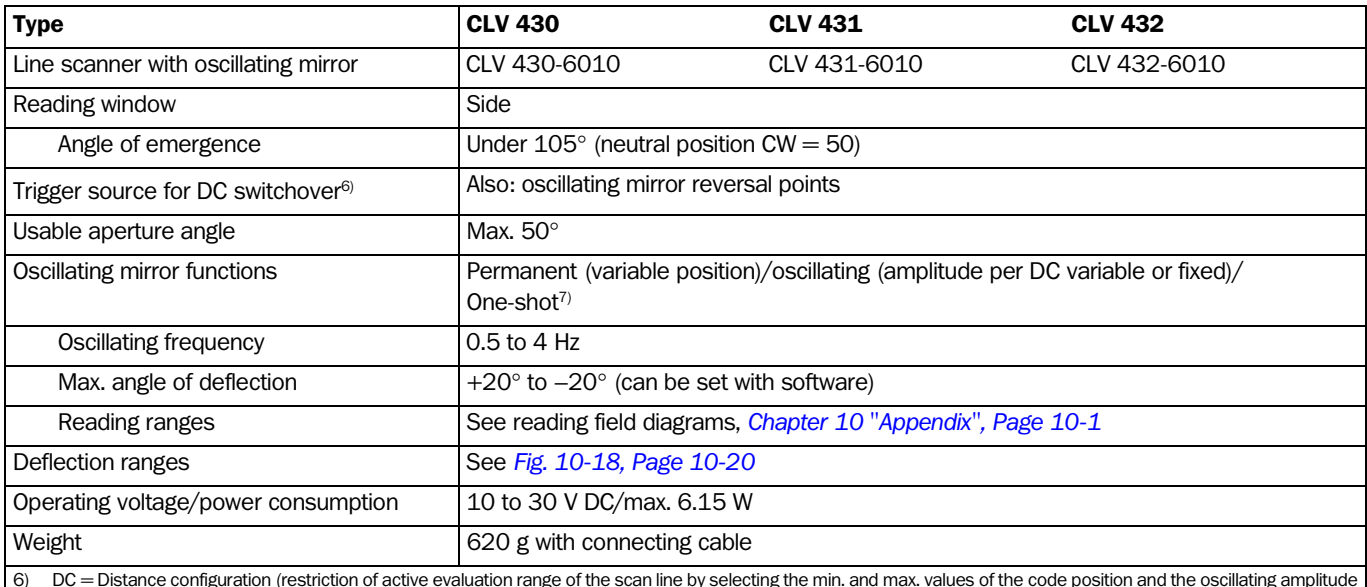

6) DC = Distance configuration (restriction of active evaluation range of the scan line by selecting the min. and max. values of the code position and the oscillating amplitude by selecting the CW value)

7) One-shot: one-off oscillating movement per reading pulse (start position and velocity can be selected for forward and return phase)

Table 9-2: Technical specifications for the CLV 430/431/432 (Line scanner with oscillating mirror)

# 9.3 Data sheet CLV 440 Bar Code Scanner (dynamic focus control) Line scanner

Technical data as CLV 43x Line/Raster Scanner with the following exceptions:

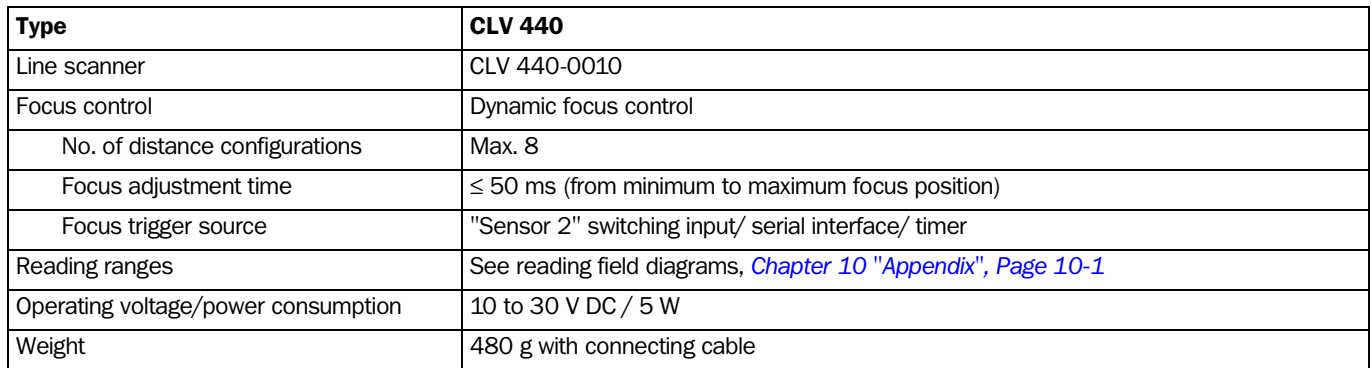

Table 9-3: Technical specifications for the CLV 440 (Line scanner)

# 9.4 Data sheet CLV 440 Bar Code Scanner (dynamic focus control) Line scanner with oscillating mirror

Technical data as CLV 440 Line Scanner with the following exceptions:

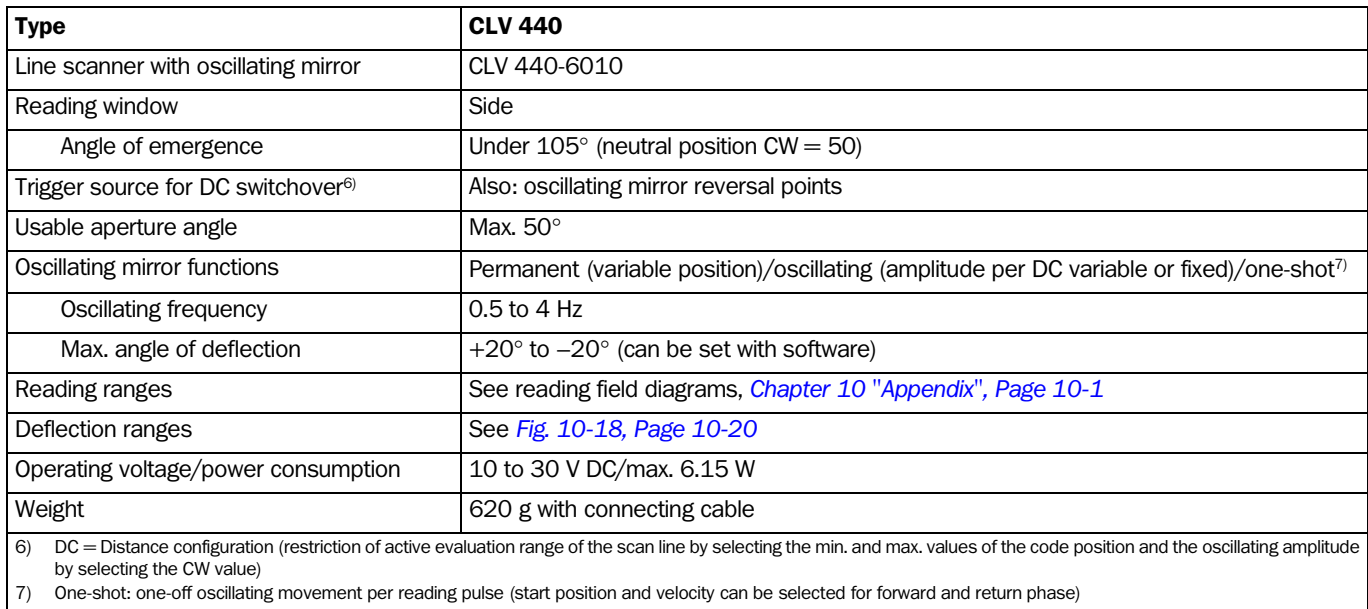

Table 9-4: Technical specifications for the CLV 440 (Line scanner with oscillating mirror)

# 9.5 Data sheet CLV 442 Bar Code Scanner (dynamic focus control) High-density Line scanner

Technical data as CLV 440 Line scanner with the following exceptions:

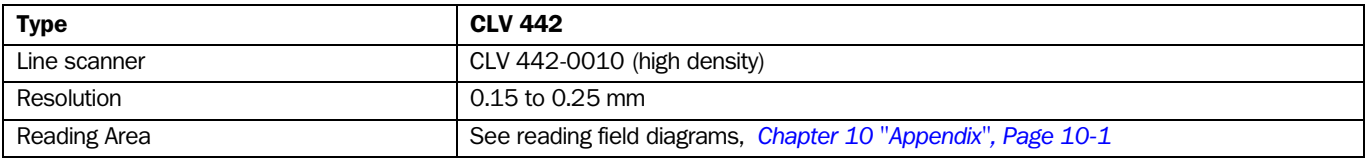

Table 9-5: Technical specifications for the CLV 442 (high-density Line scanner)

### 9.6 Dimensioned drawings – CLV

# 9.6.1 Line/Raster scanner

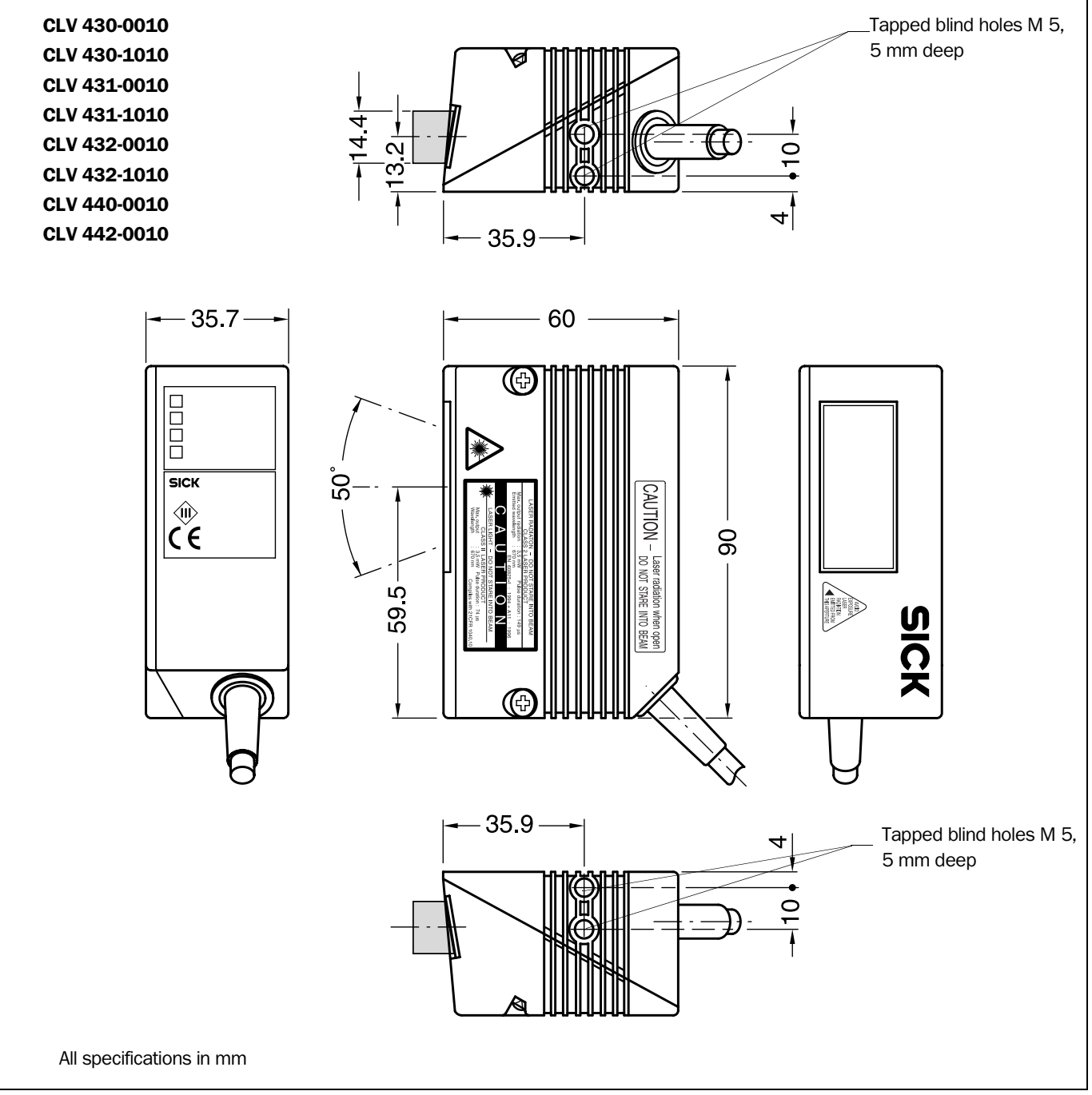

Fig. 9-1: Dimensions of the CLV 43x/44x Line/Raster scanner

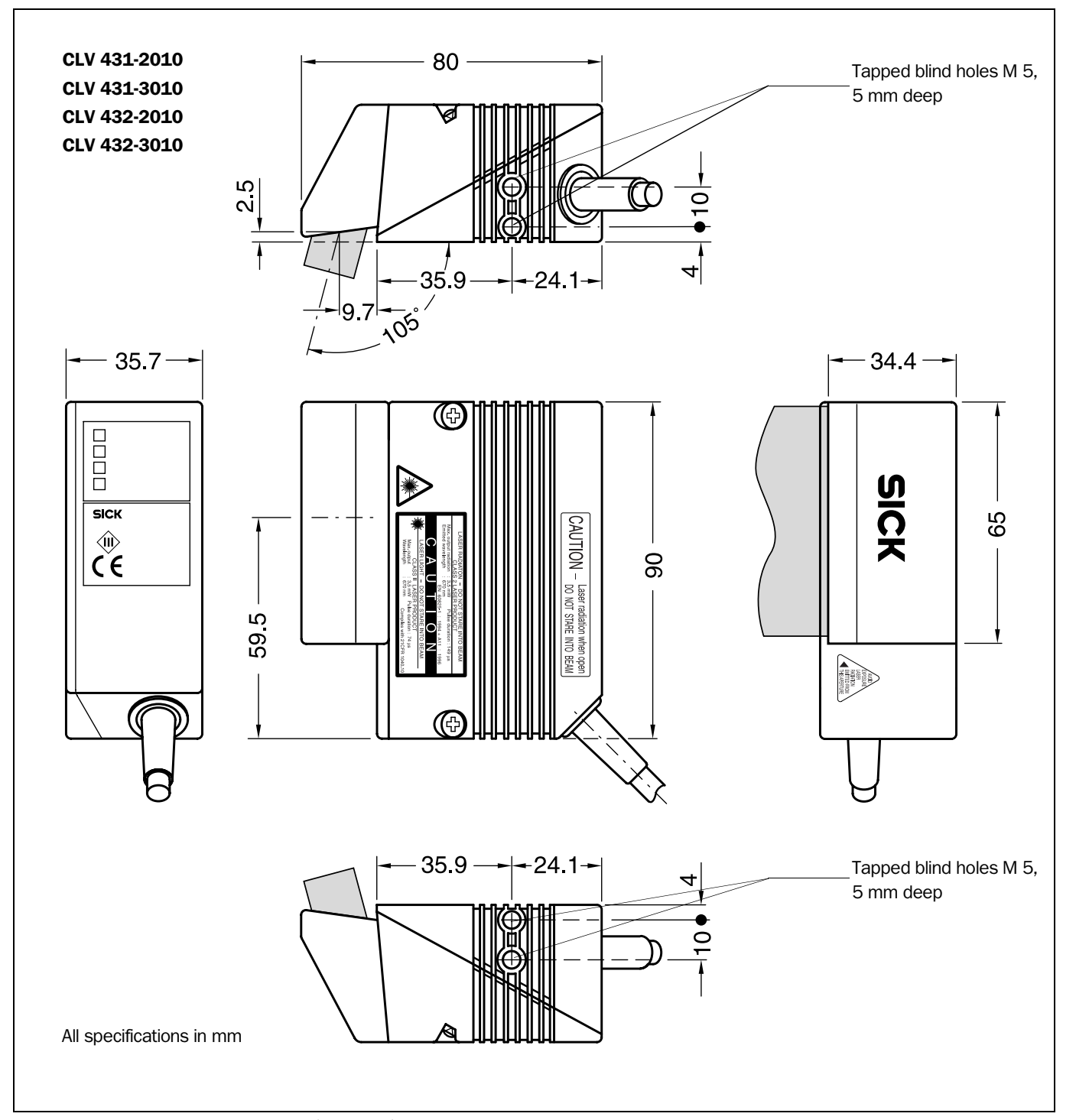

## 9.6.2 Line/Raster scanner with 105° angle attachment

Fig. 9-2: Dimensions of the CLV 43x/44x Line/Raster scanner with 105° angle attachment

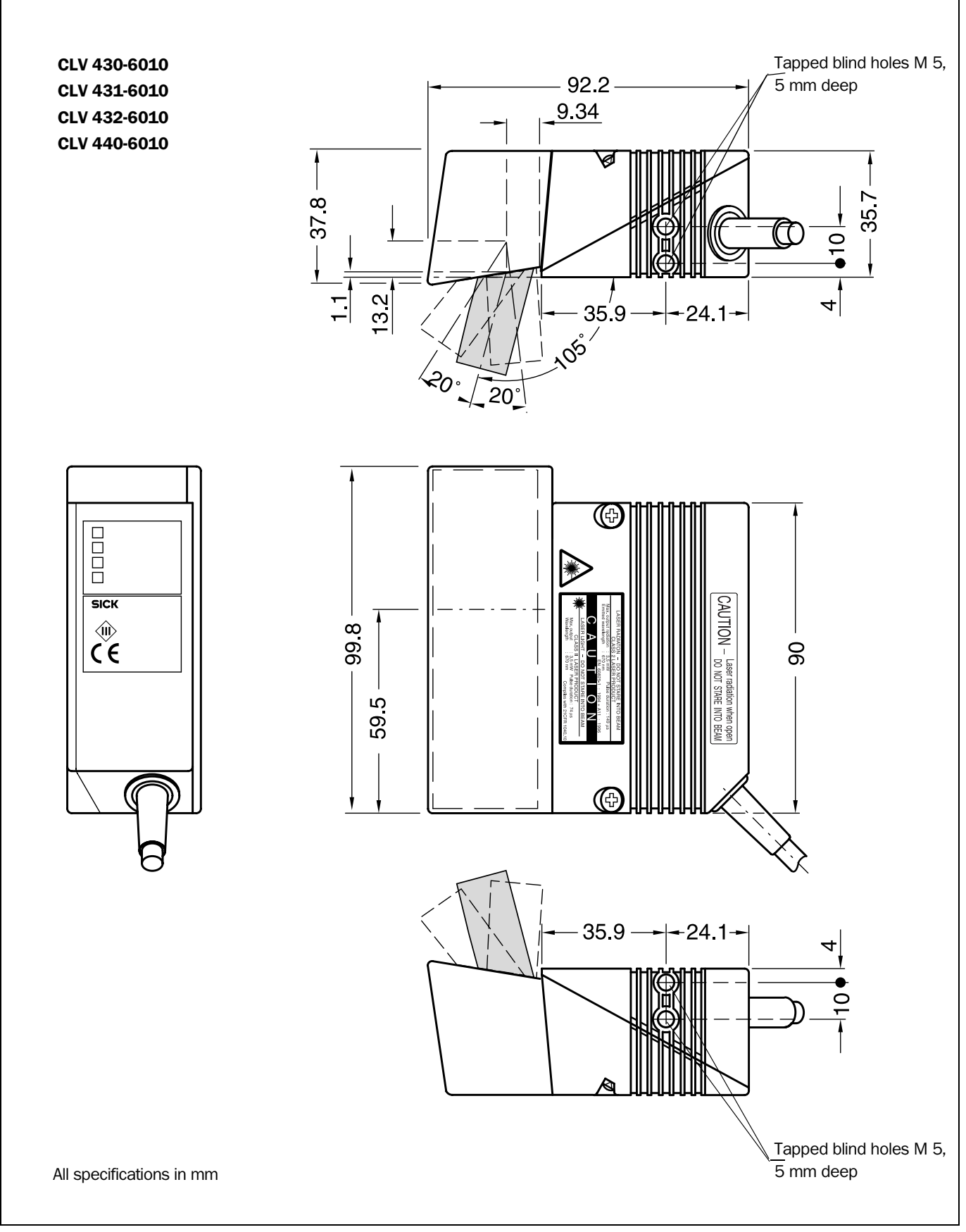

#### 9.6.3 Line scanner with oscillating mirror

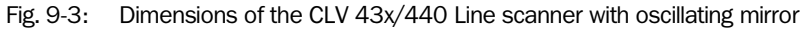

# <span id="page-116-0"></span>10 Appendix

#### 10.1 Overview

The Appendix contains the following additional information:

- Specification diagrams
	- Line/Raster scanner
	- $-$  Line/Raster scanner with 105 $^{\circ}$  angle attachment
	- Line scanner with oscillating mirror
- System messages
- Installation and operating instructions for the PC-based "CLV Setup" program
- Configuring the CLV with profile bar codes
- Configuring the CLV with command strings
- Calculating parameter values for setting the CLV
- Auxiliary tables
- Special applications and procedures
- Replacing a CLV (copying the parameter set)
- Available accessories
- Dimensional drawings of the accessories
- Supplementary documentation
- **Glossary**
- Copy of the EC Declaration of Conformity
- **Index**
- Scannable sample bar codes

## 10.2 Specification diagrams

#### 10.2.1 Reading conditions for all diagrams

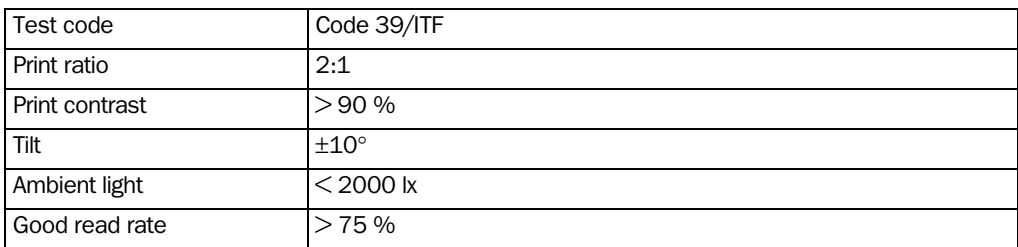

<span id="page-116-1"></span>Table 10-1: Reading conditions for specification diagrams

#### 10.2.2 Overview of diagrams

#### CLV 43x (fixed focus)

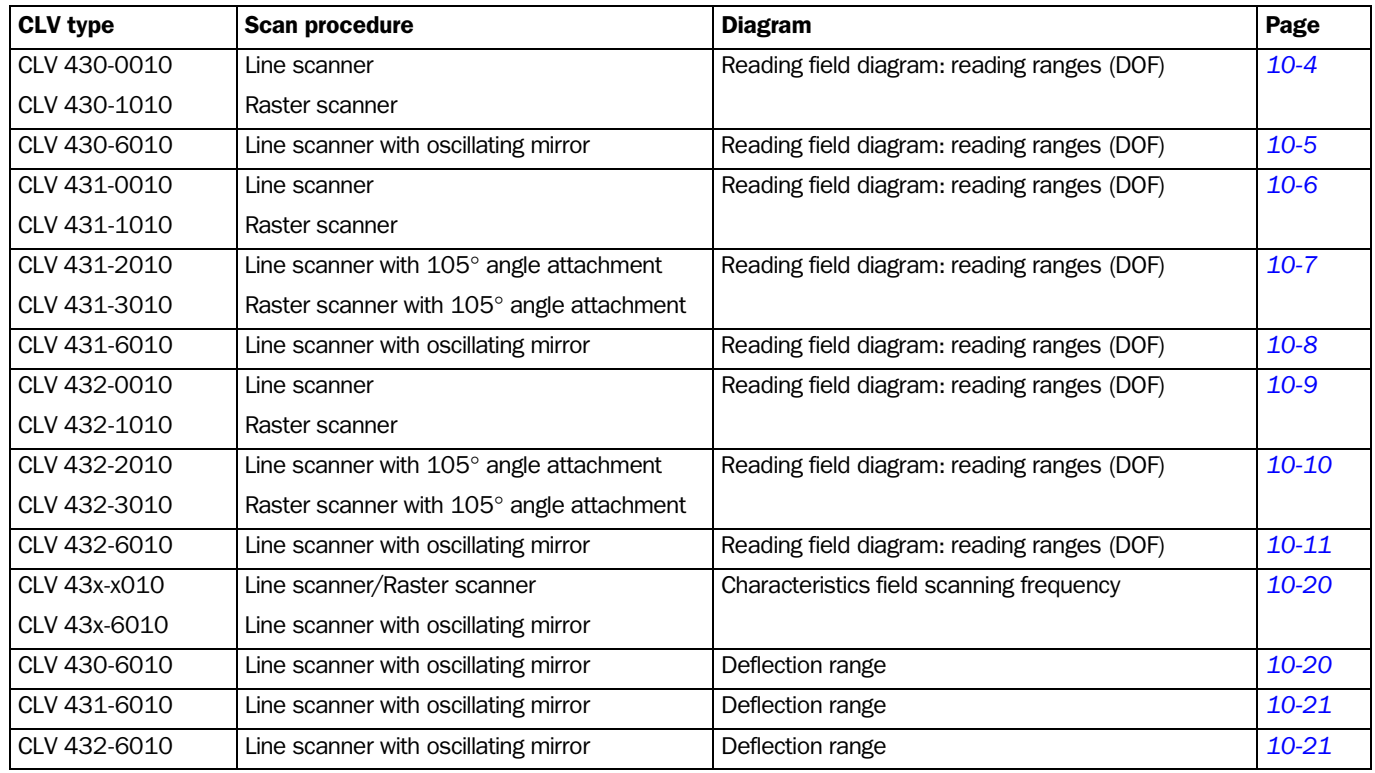

Table 10-2: Overview of specification diagrams for the CLV 43x

#### CLV 440 (dynamic focus control)

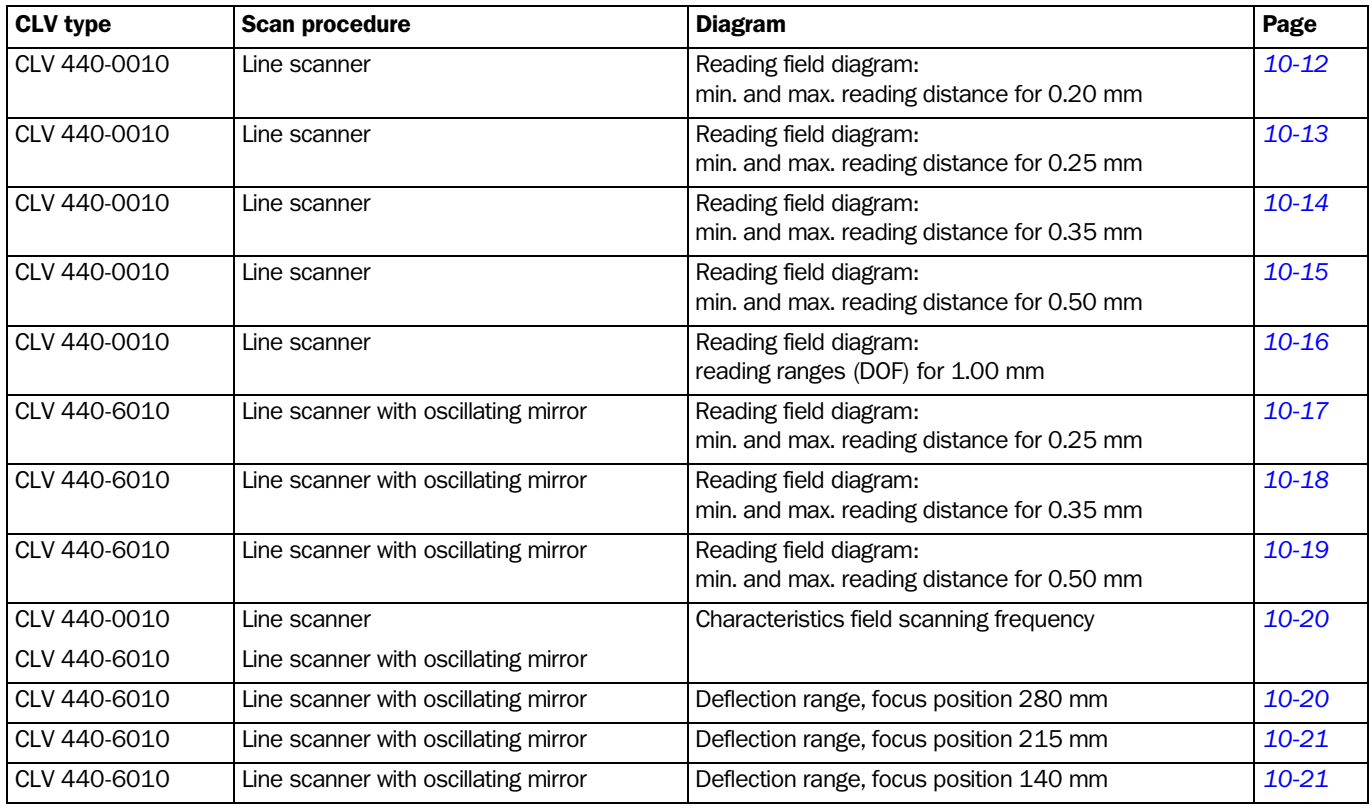

Table 10-3: Overview of specification diagrams for the CLV 440

Appendix

CLV 43x/44x Bar Code Scanner

#### CLV 442 (dynamic focus control)

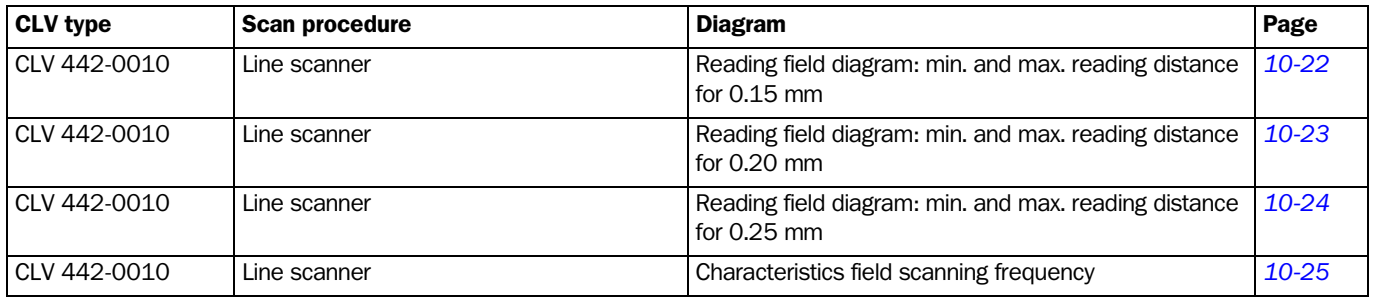

Table 10-4: Overview of specification diagrams for the CLV 442

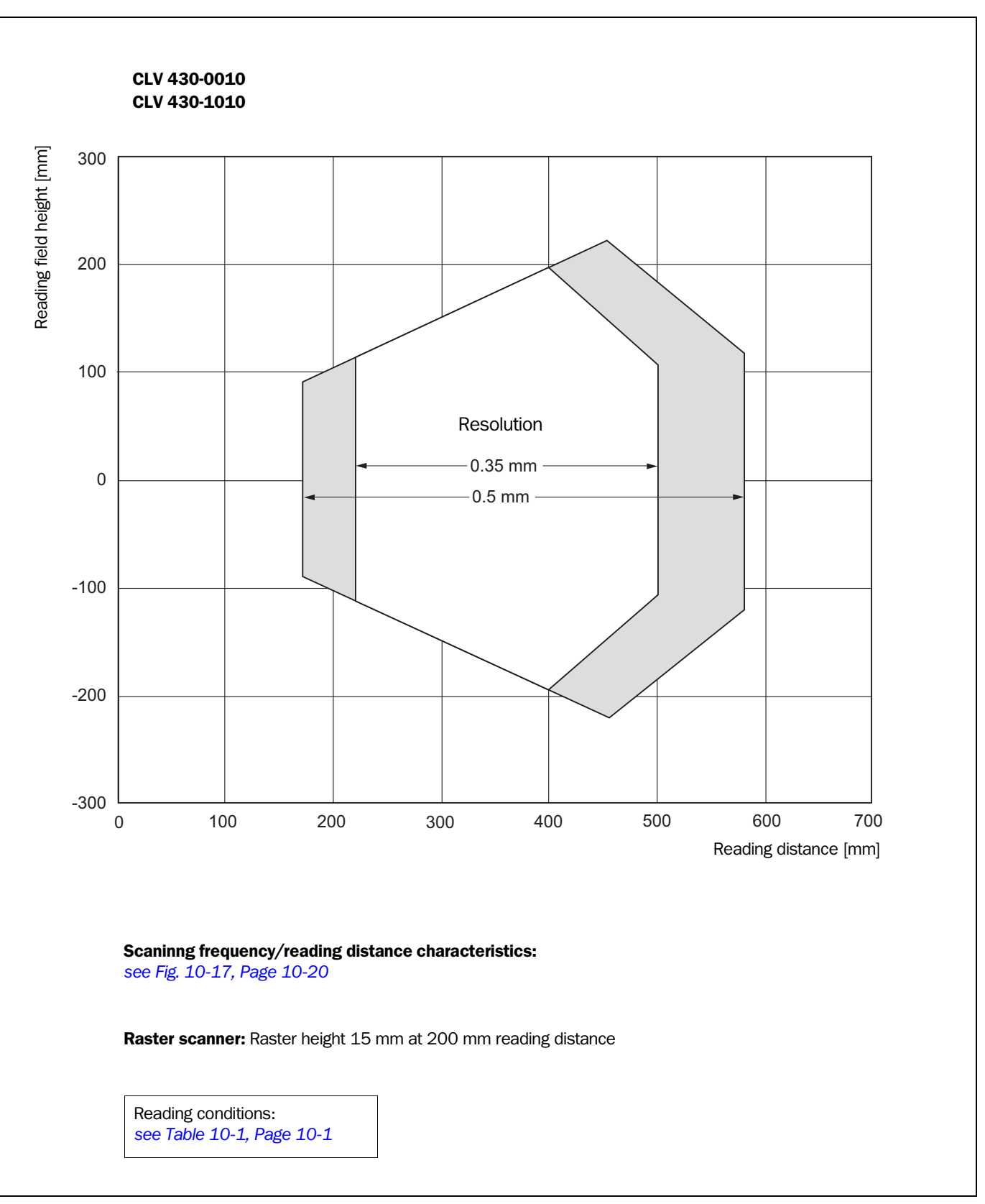

### 10.2.3 Reading field diagram for CLV 430 Line/Raster scanner (front reading window)

<span id="page-119-0"></span>Fig. 10-1: CLV 430-0010/-1010: reading range (DOF) for Line/Raster scanner

<span id="page-120-0"></span>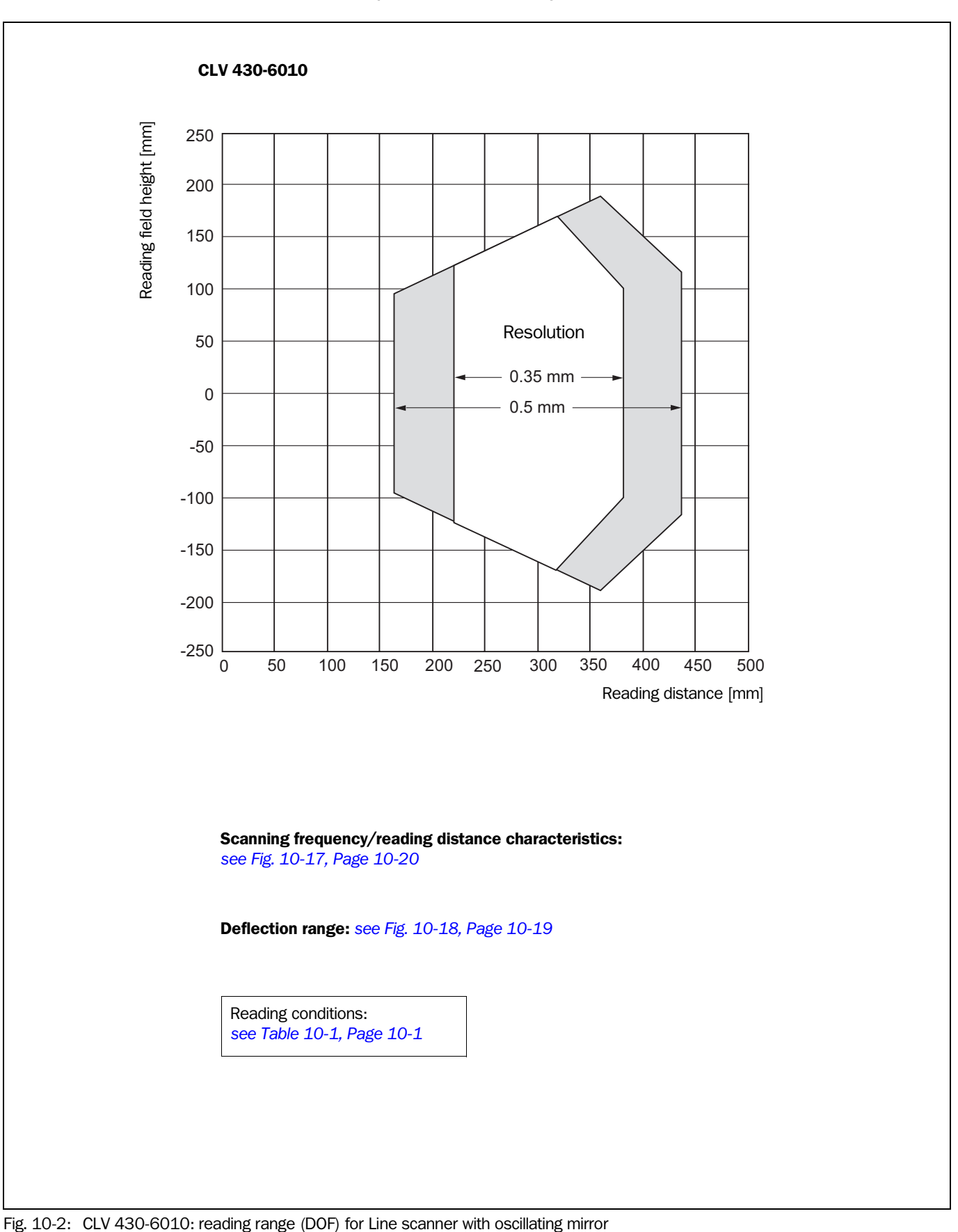

## 10.2.4 Reading field diagram for CLV 430 Line scanner with oscillating mirror (side reading window)

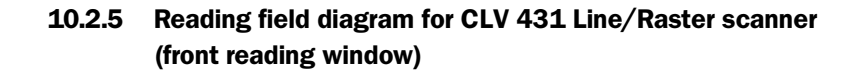

<span id="page-121-0"></span>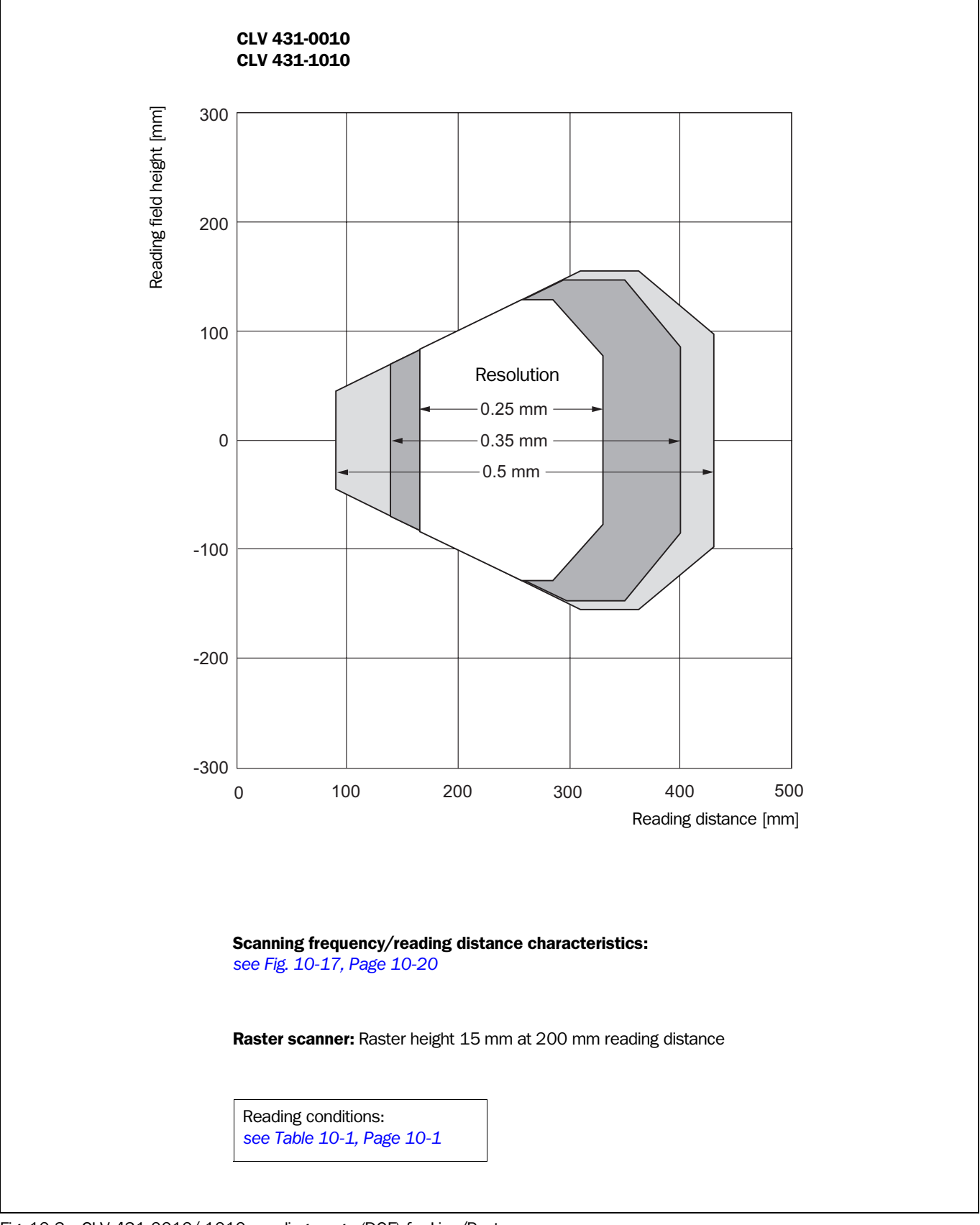

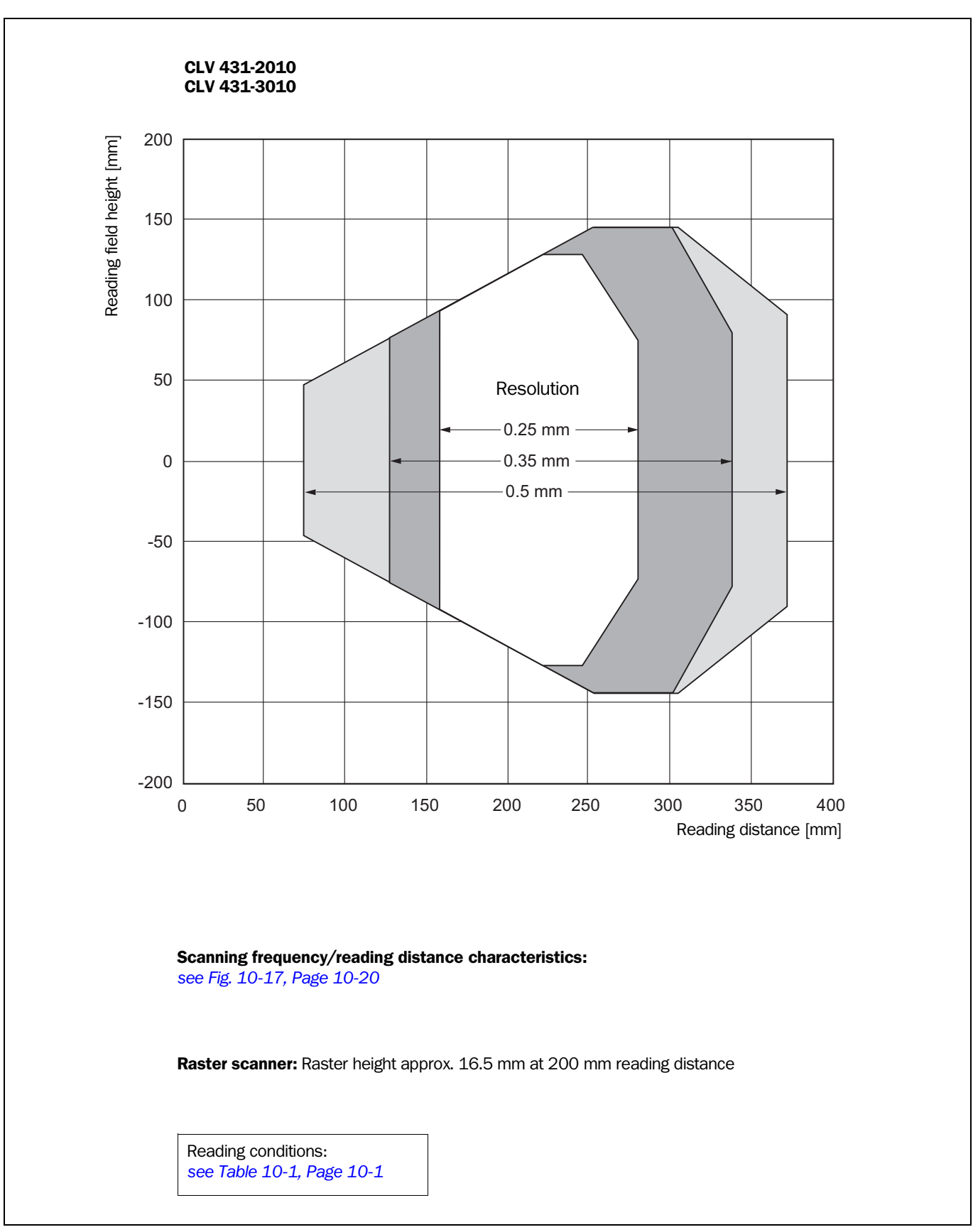

## 10.2.6 Reading field diagram for CLV 431 Line/Raster scanner with 105° angle attachment (side reading window)

<span id="page-122-0"></span>Fig. 10-4: CLV 431-2010/-3010: reading range (DOF) for Line/Raster scanner with 105° angle attachment

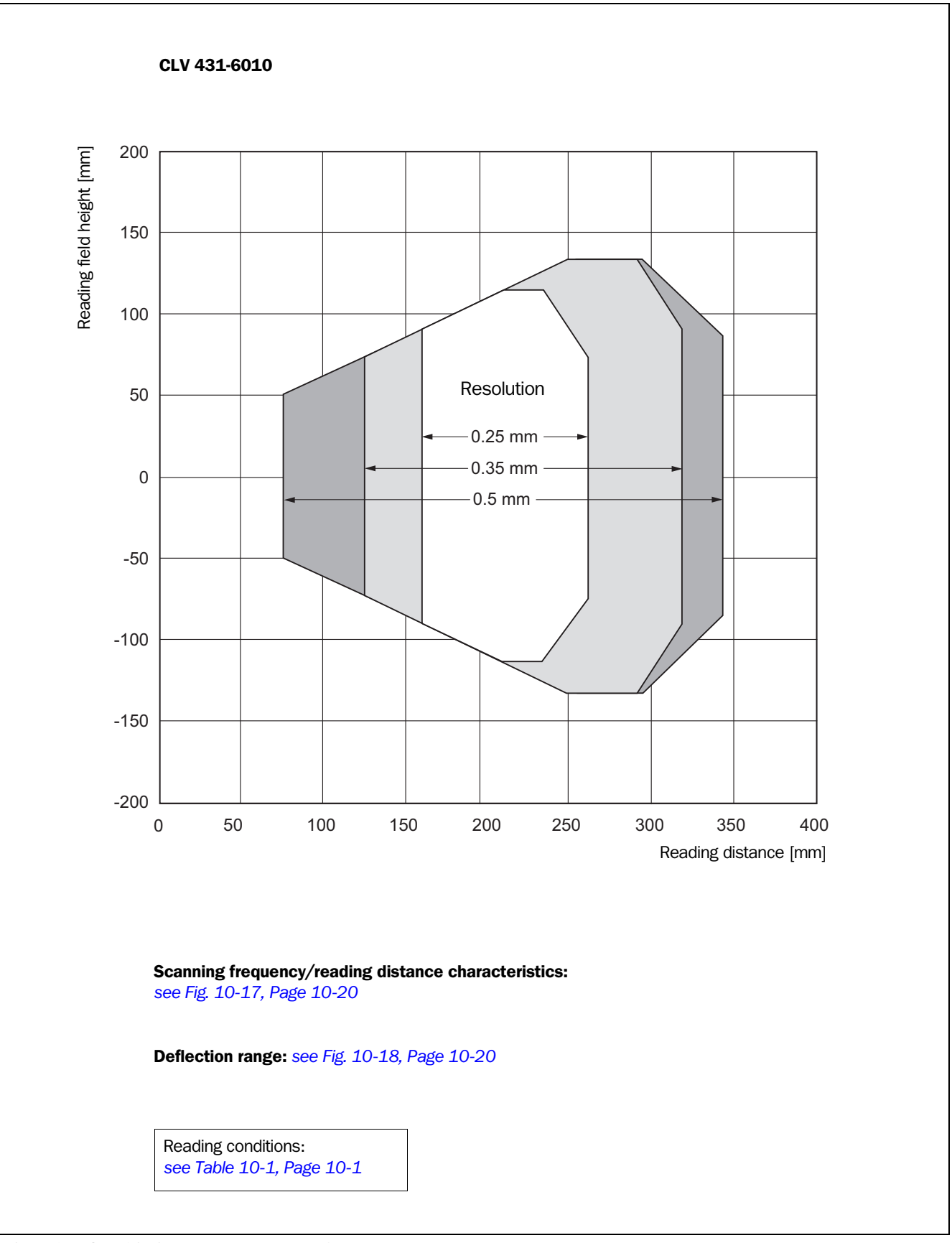

### 10.2.7 Reading field diagram for CLV 431 Line scanner with oscillating mirror (side reading window)

<span id="page-123-0"></span>Fig. 10-5: CLV 431-6010: reading range (DOF) for Line scanner with oscillating mirror

<span id="page-124-0"></span>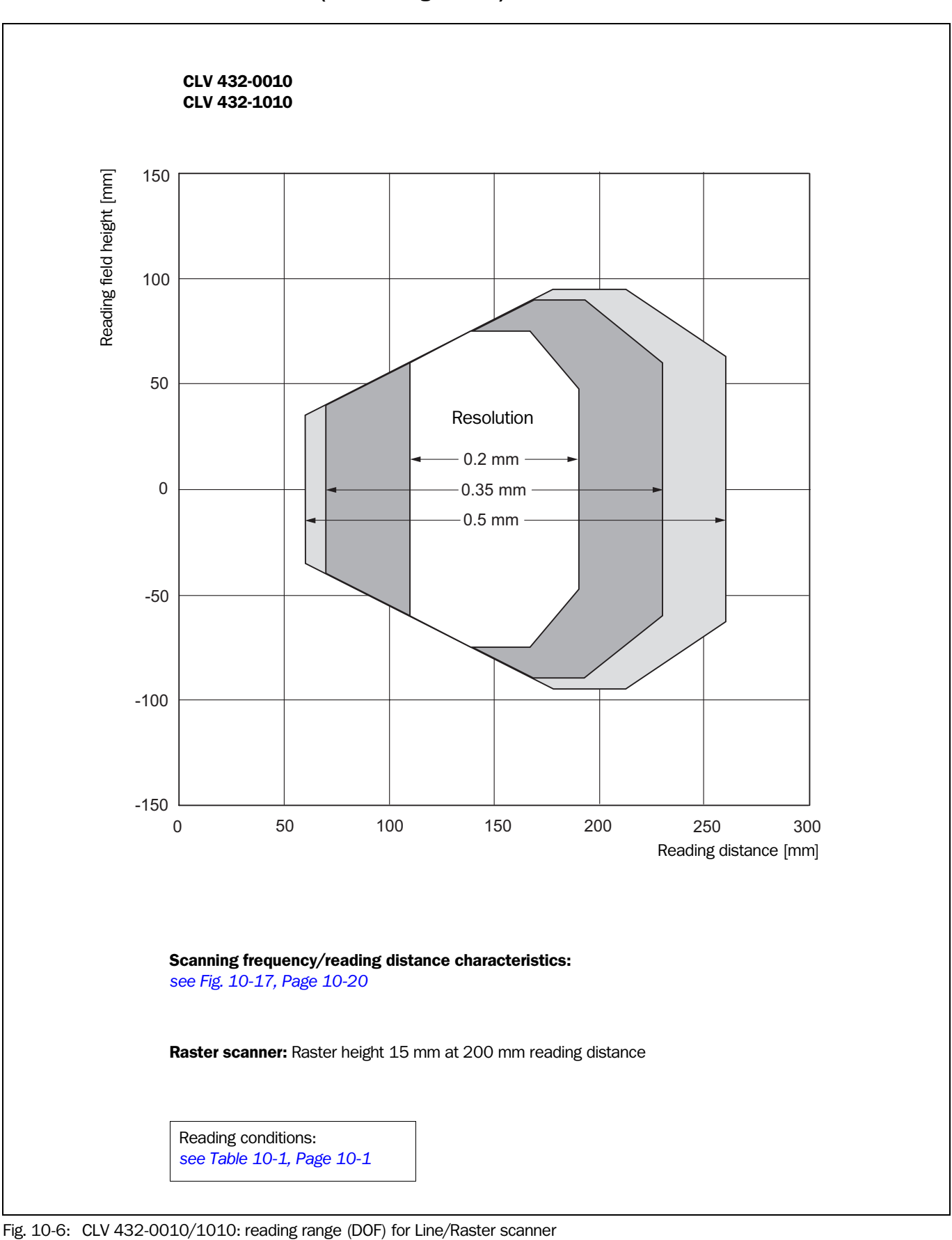

## 10.2.8 Reading field diagram for CLV 432 Line/Raster scanner (front reading window)

<span id="page-125-0"></span>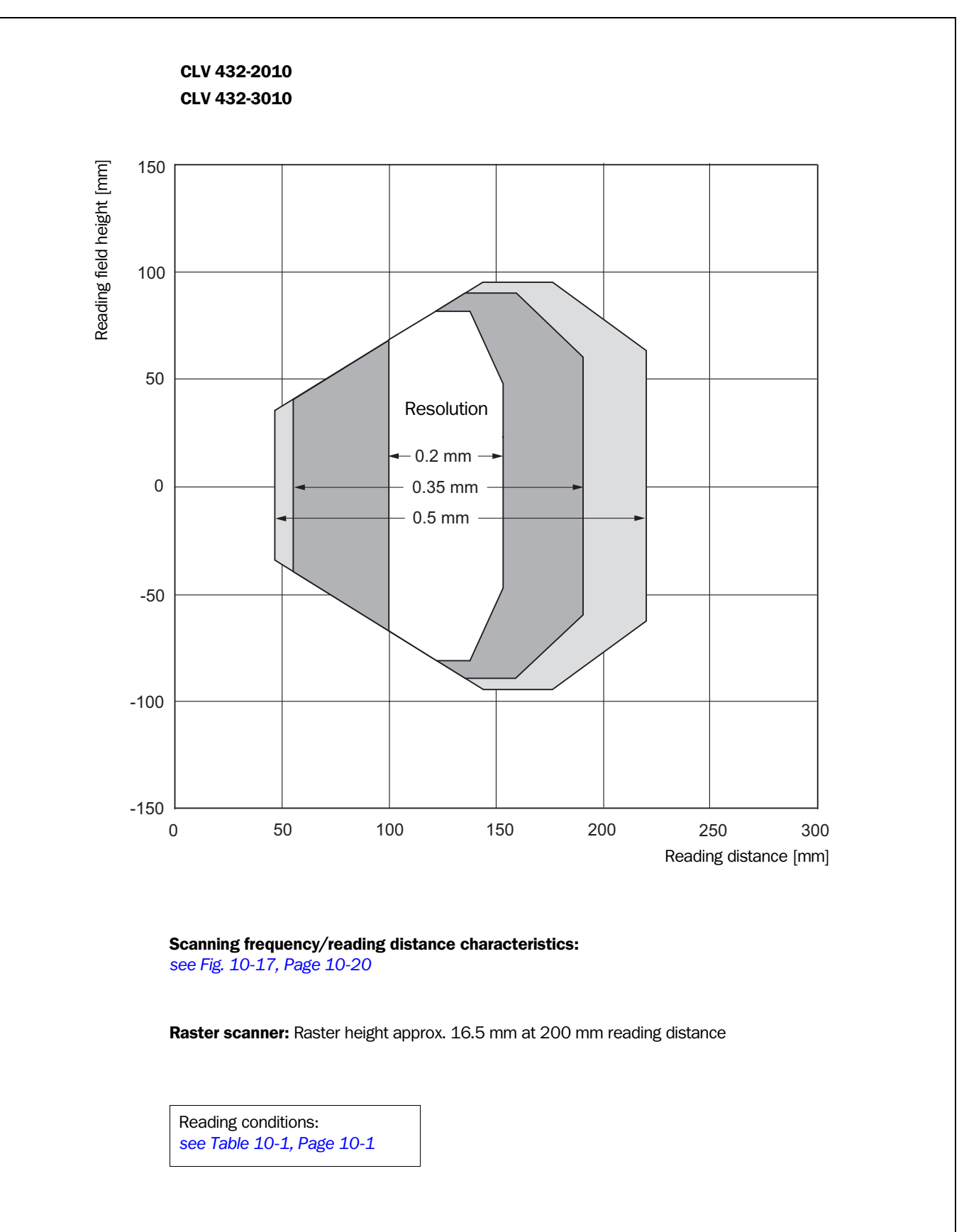

# 10.2.9 Reading field diagram for CLV 432 Line/Raster scanner with 105° angle attachment (side reading window)

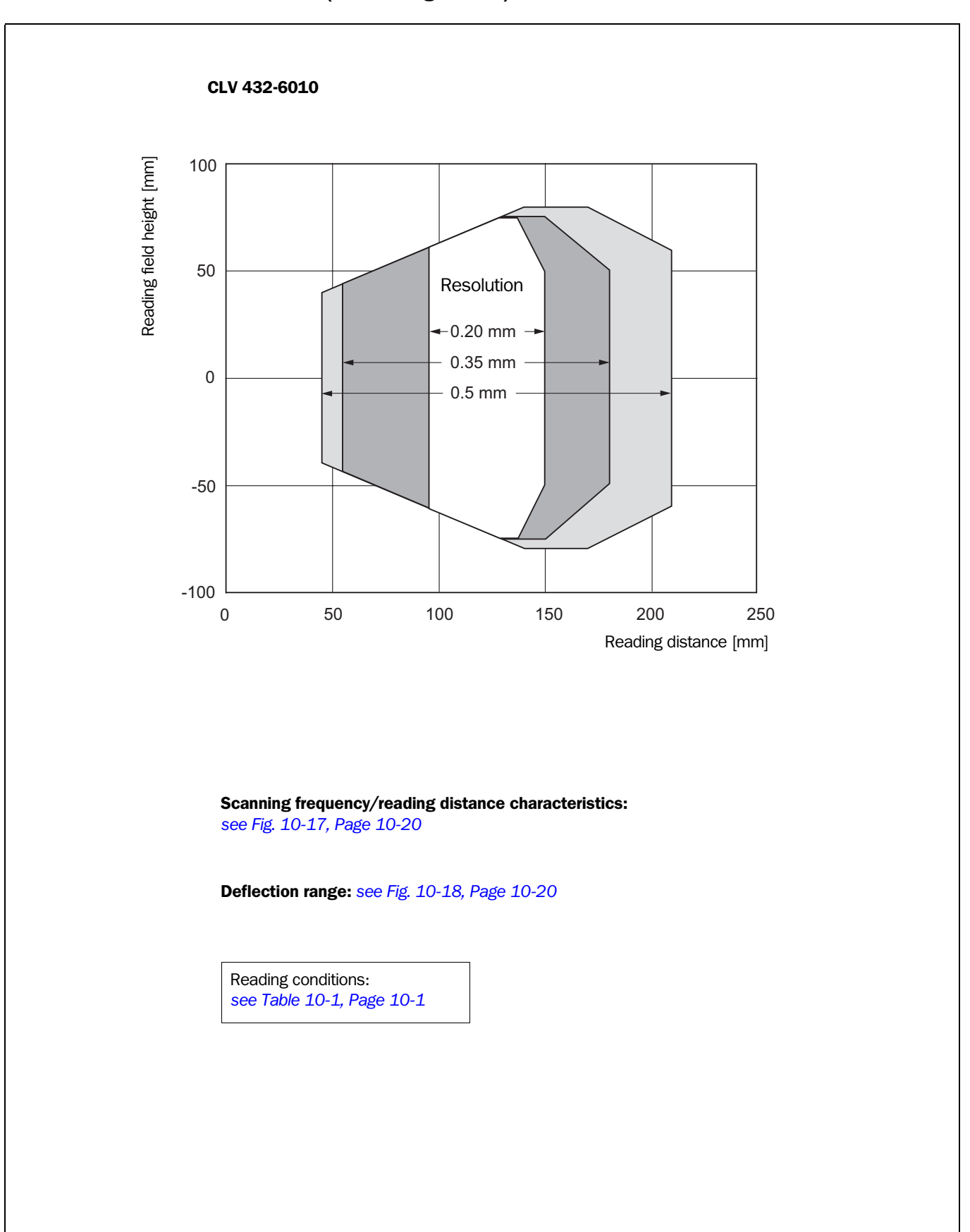

#### 10.2.10 Reading field diagram for CLV 432 Line scanner with oscillating (side reading window)

<span id="page-126-0"></span>Fig. 10-8: CLV 432-6010: reading range (DOF) for Line scanner with oscillating mirror

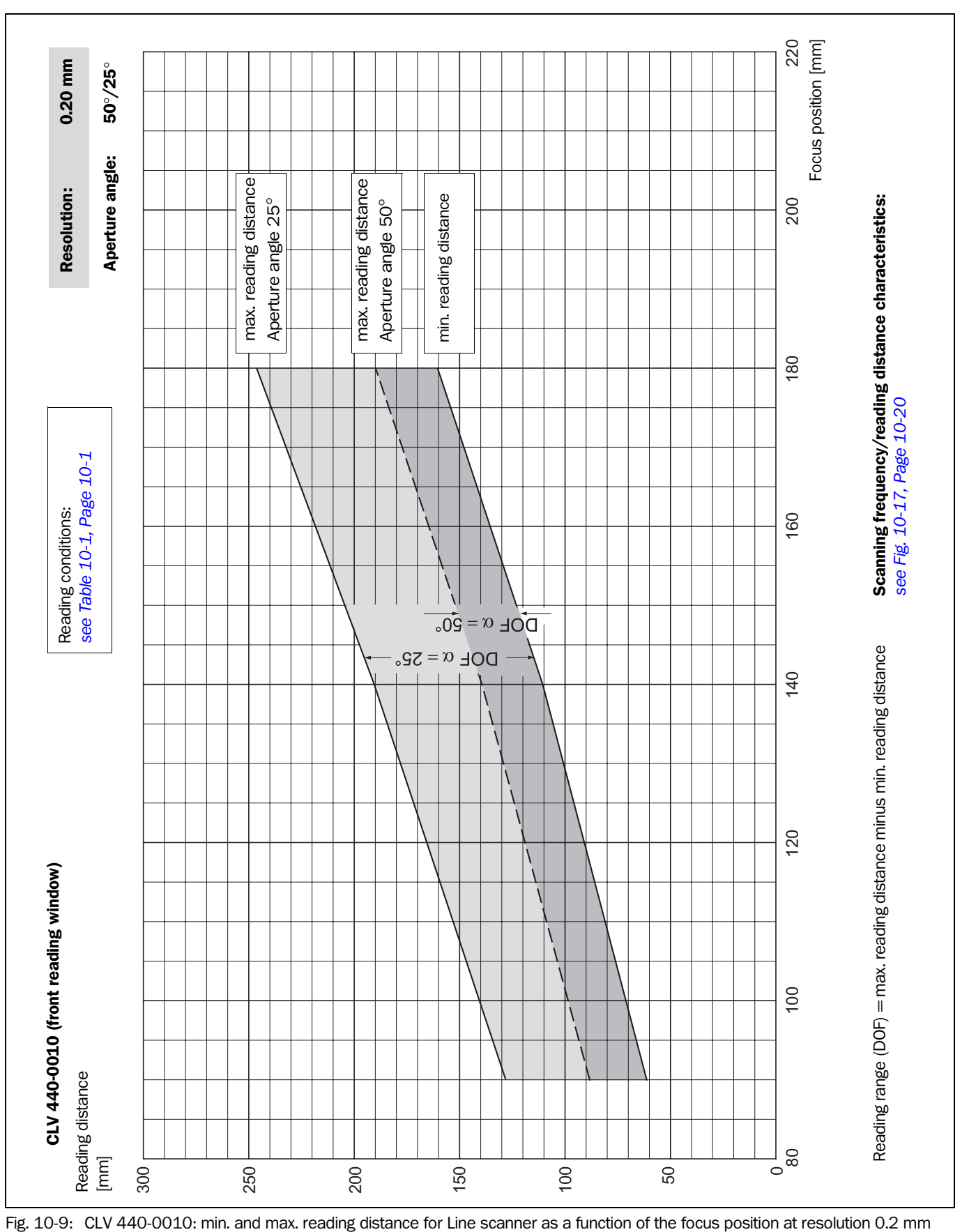

10.2.11 Reading field diagrams for CLV 440 Line scanner (front reading window)

Appendix

<span id="page-127-0"></span>

<span id="page-128-0"></span>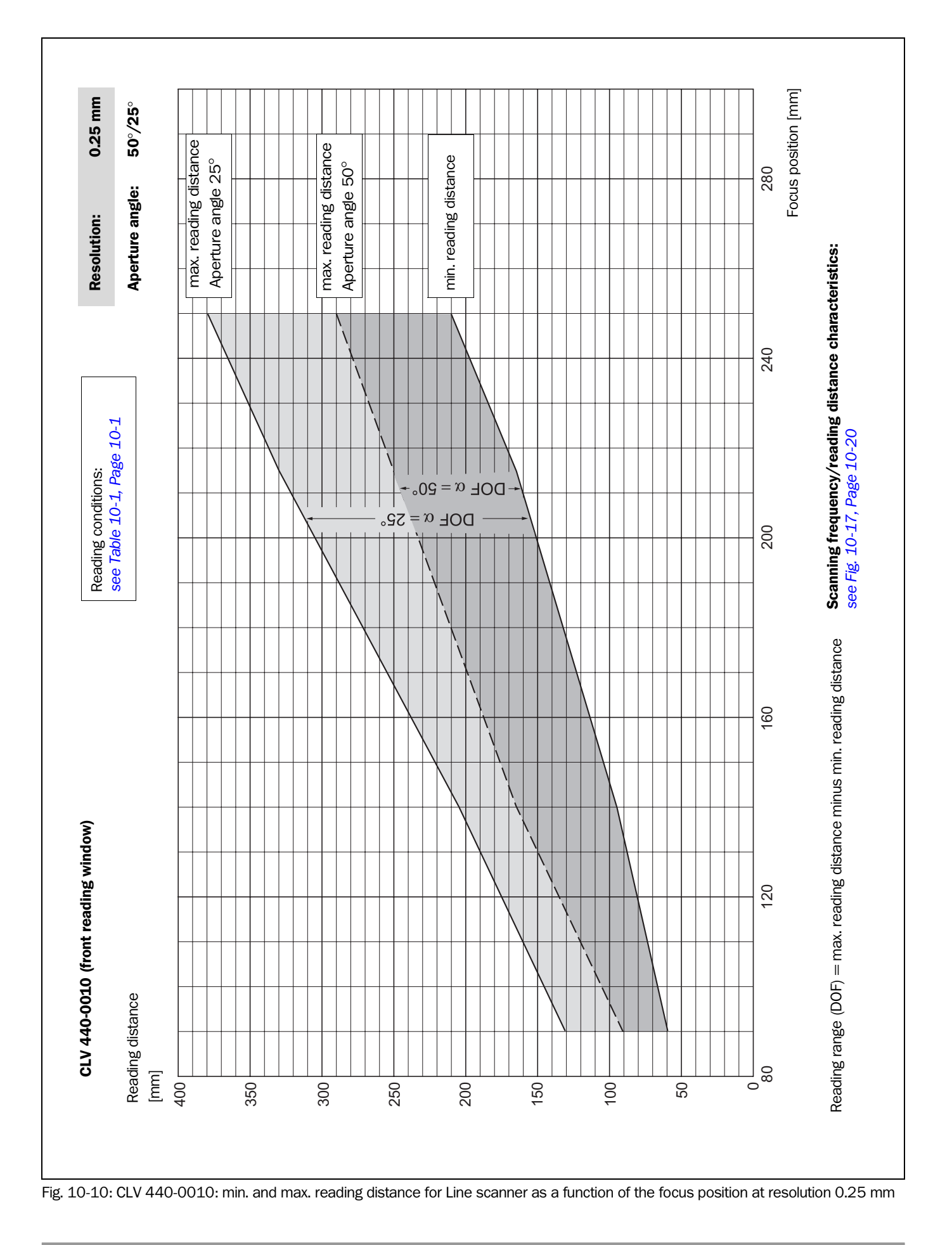

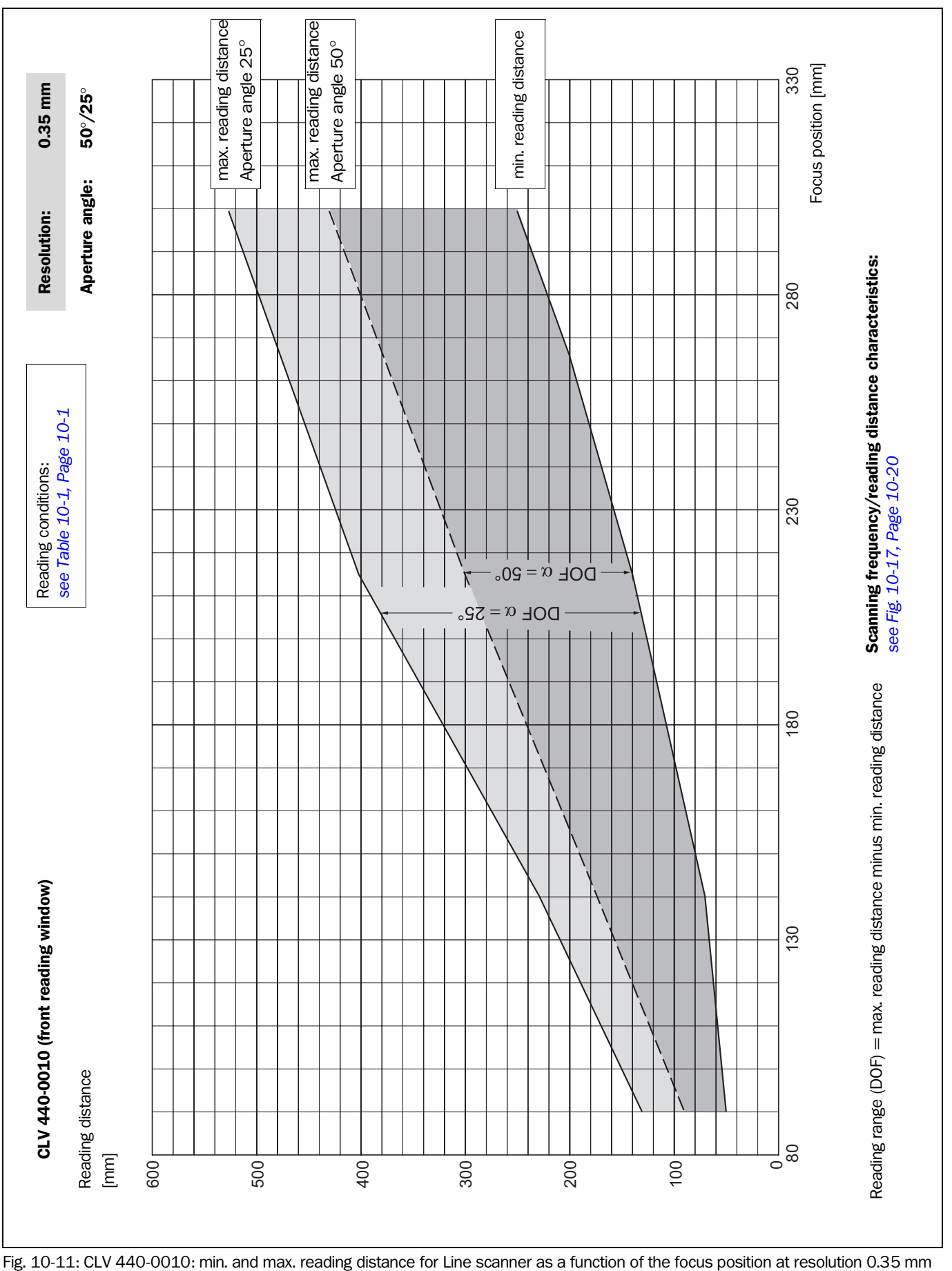

<span id="page-129-0"></span>

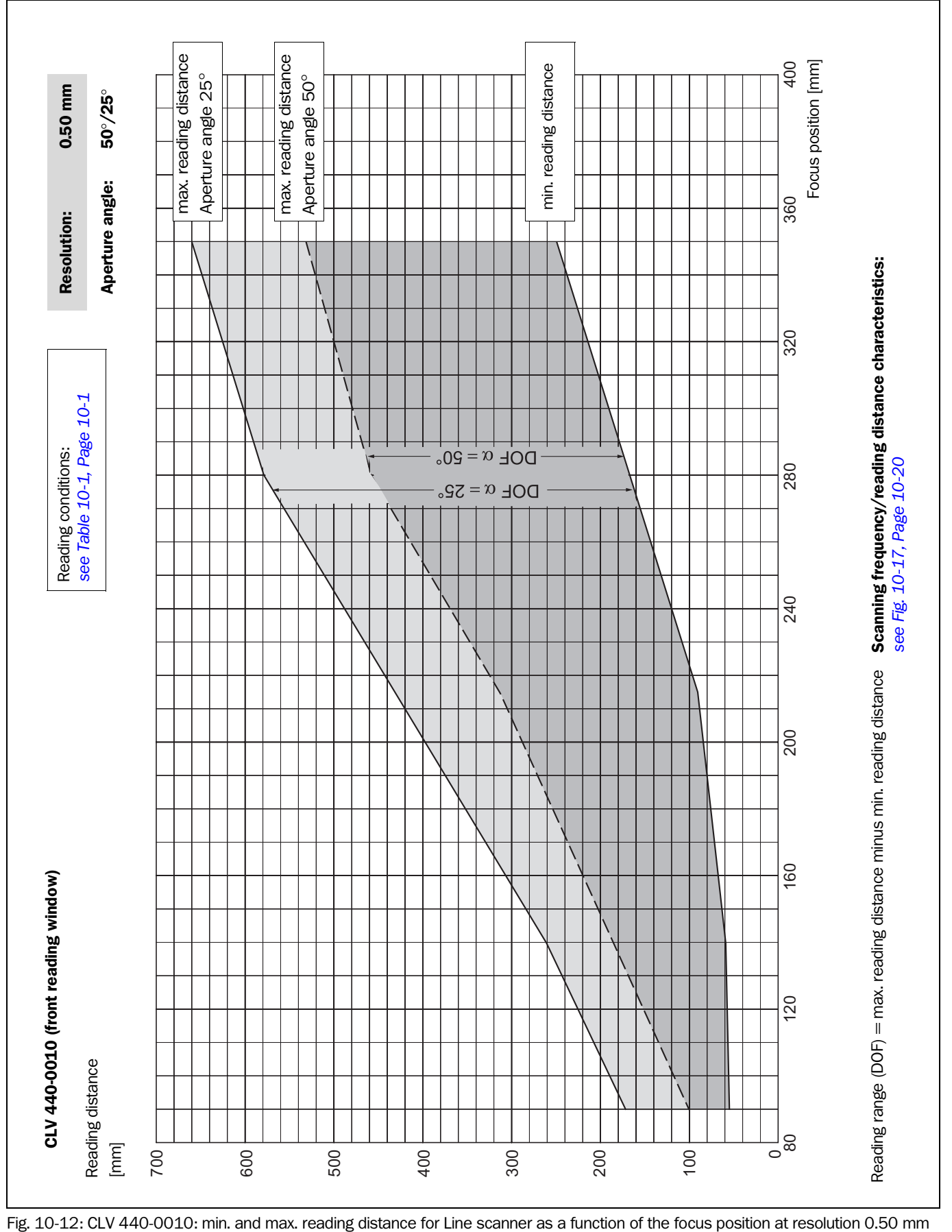

<span id="page-130-0"></span>

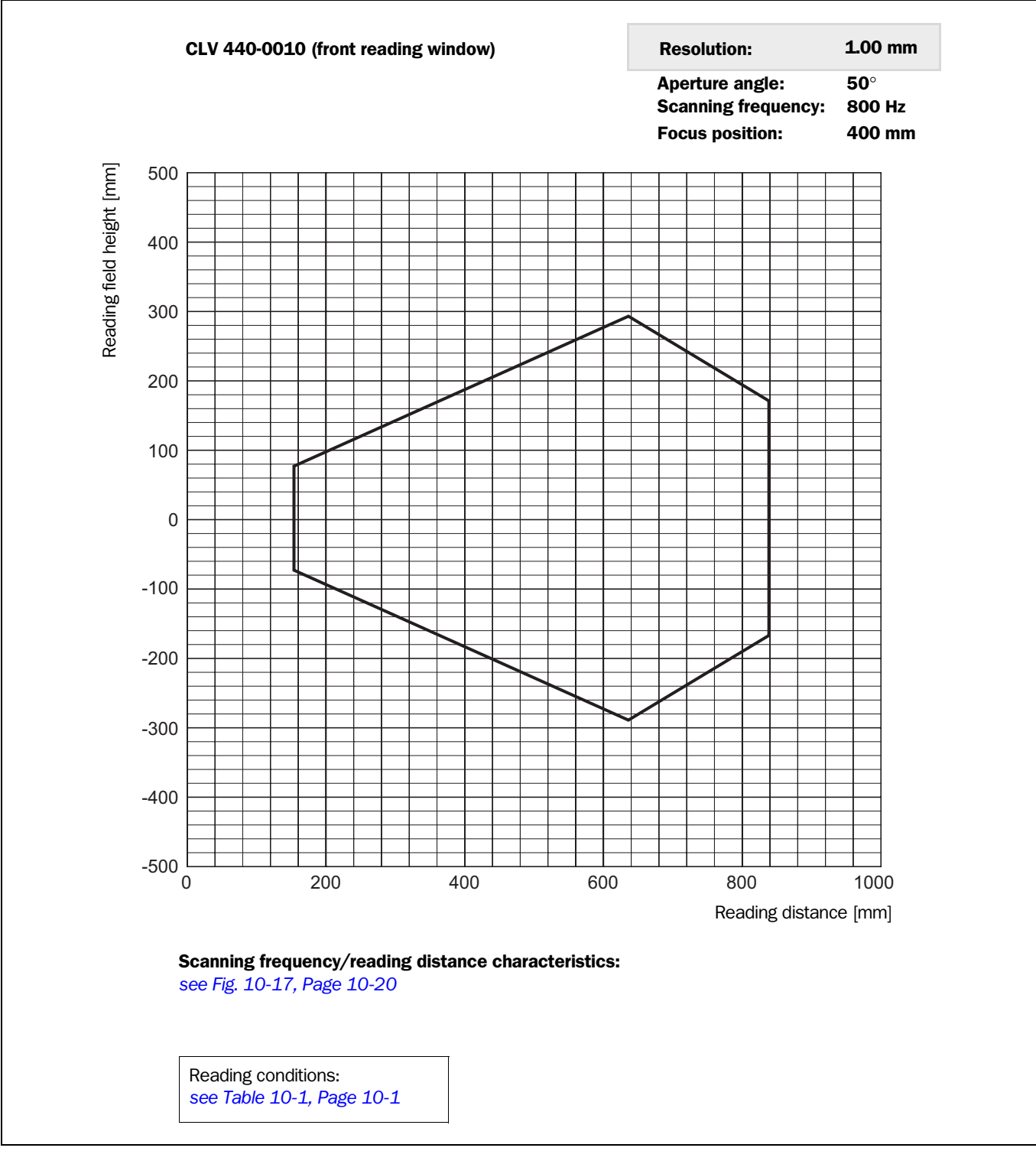

<span id="page-131-0"></span>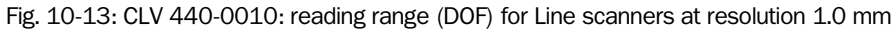

<span id="page-132-0"></span>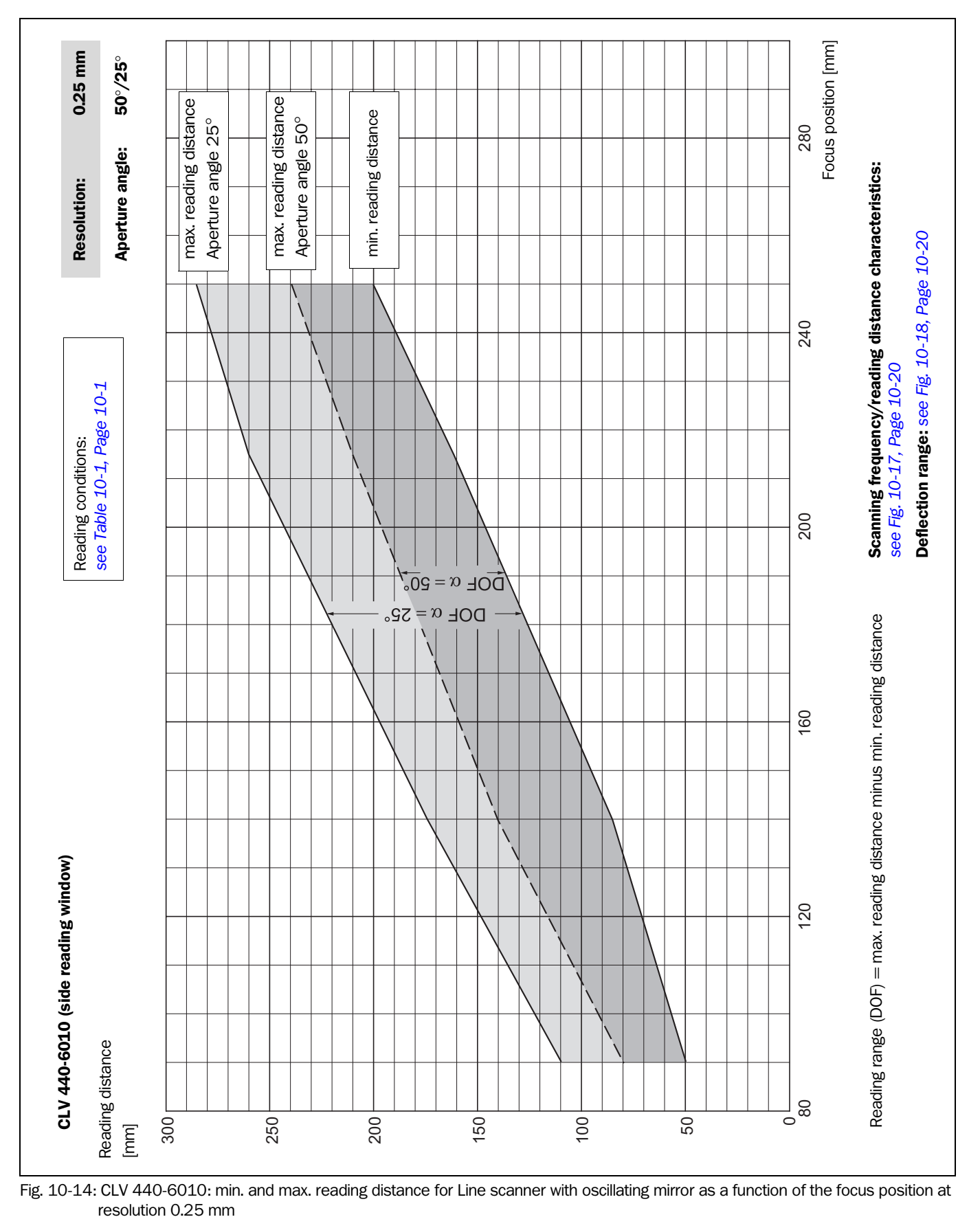

10.2.12 Reading field diagrams for CLV 440 Line scanner with oscillating mirror (side reading window)

<span id="page-133-0"></span>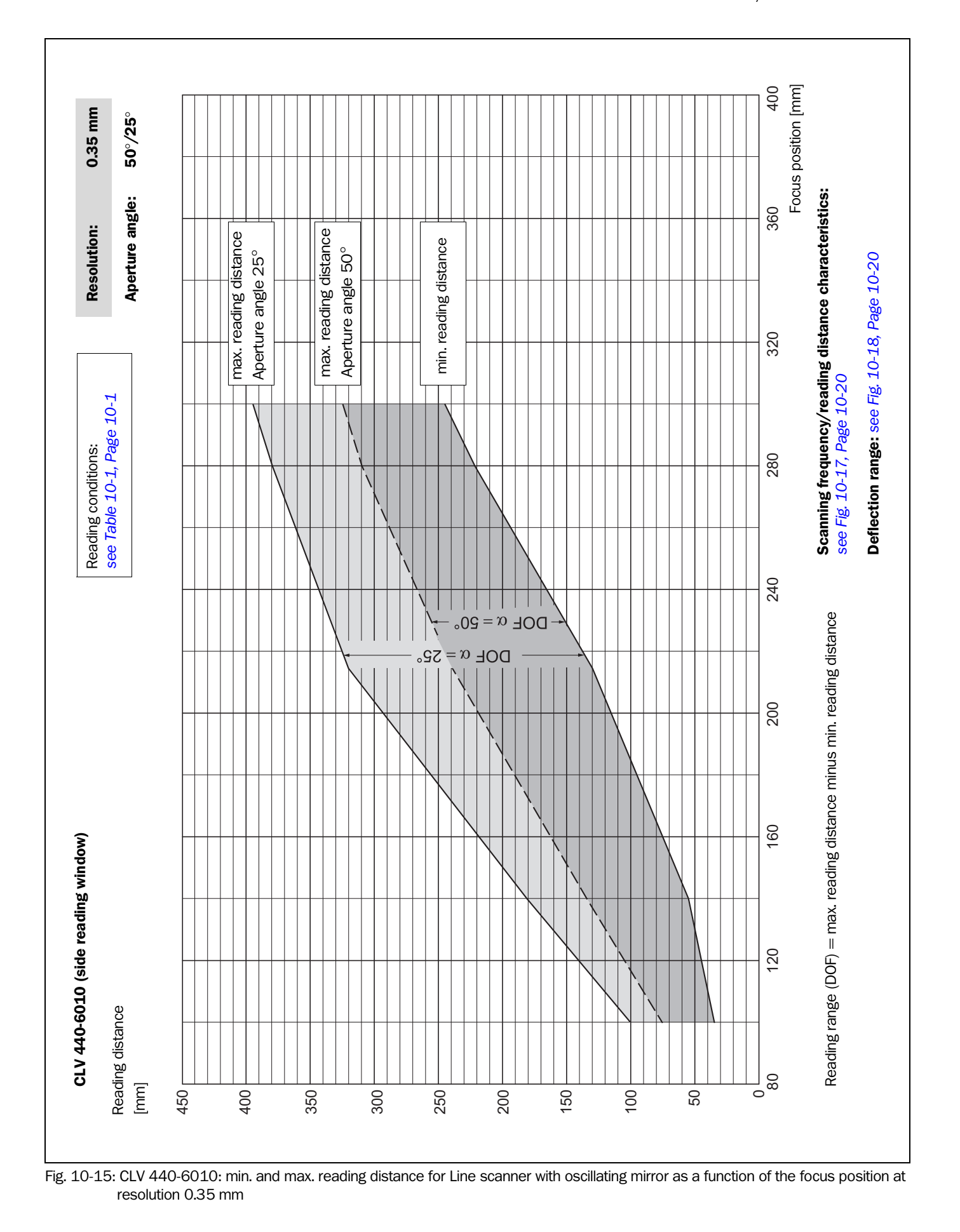

<span id="page-134-0"></span>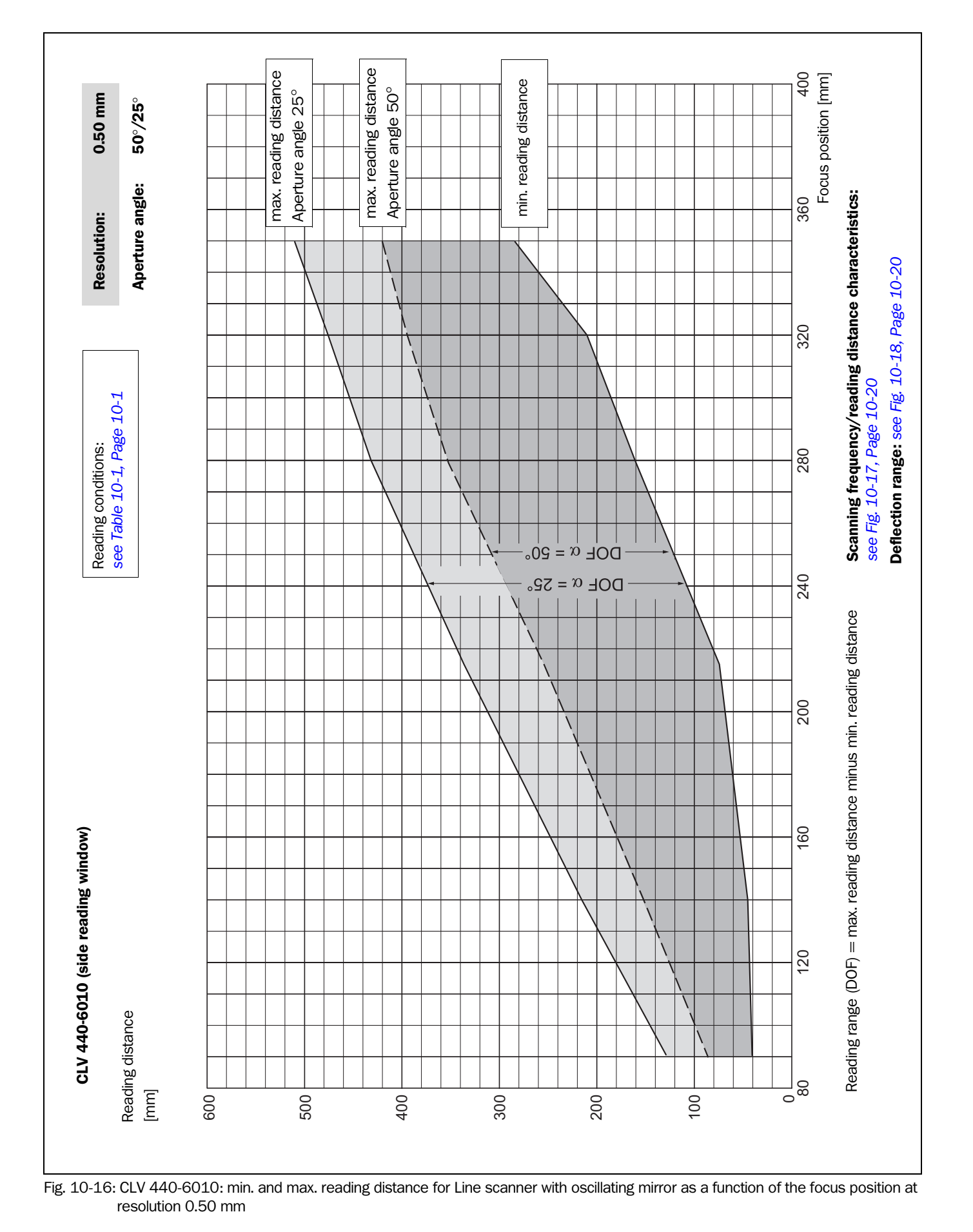

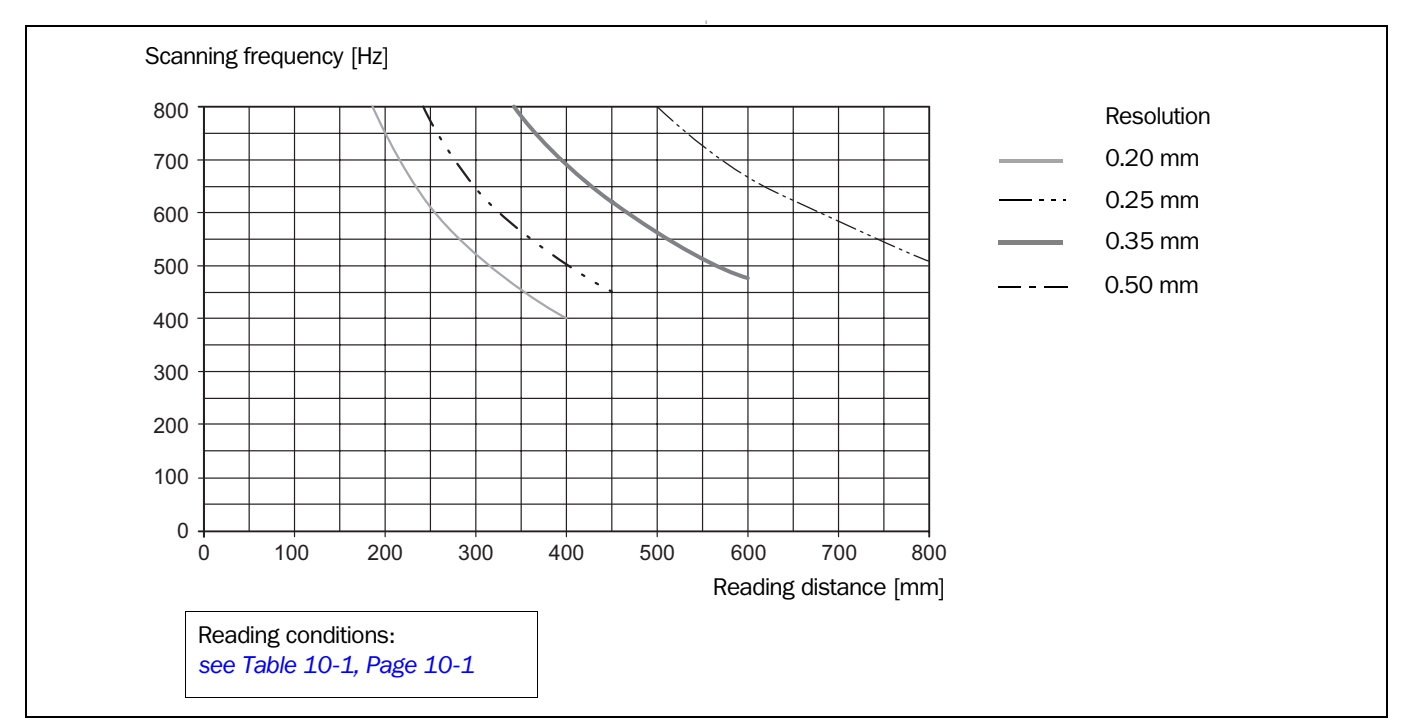

#### 10.2.13 CLV 43x/440 characteristics field of scanning frequency

<span id="page-135-1"></span>Fig. 10-17: CLV 43x/440: scanning frequency characteristic as a function of the reading distance and resolution

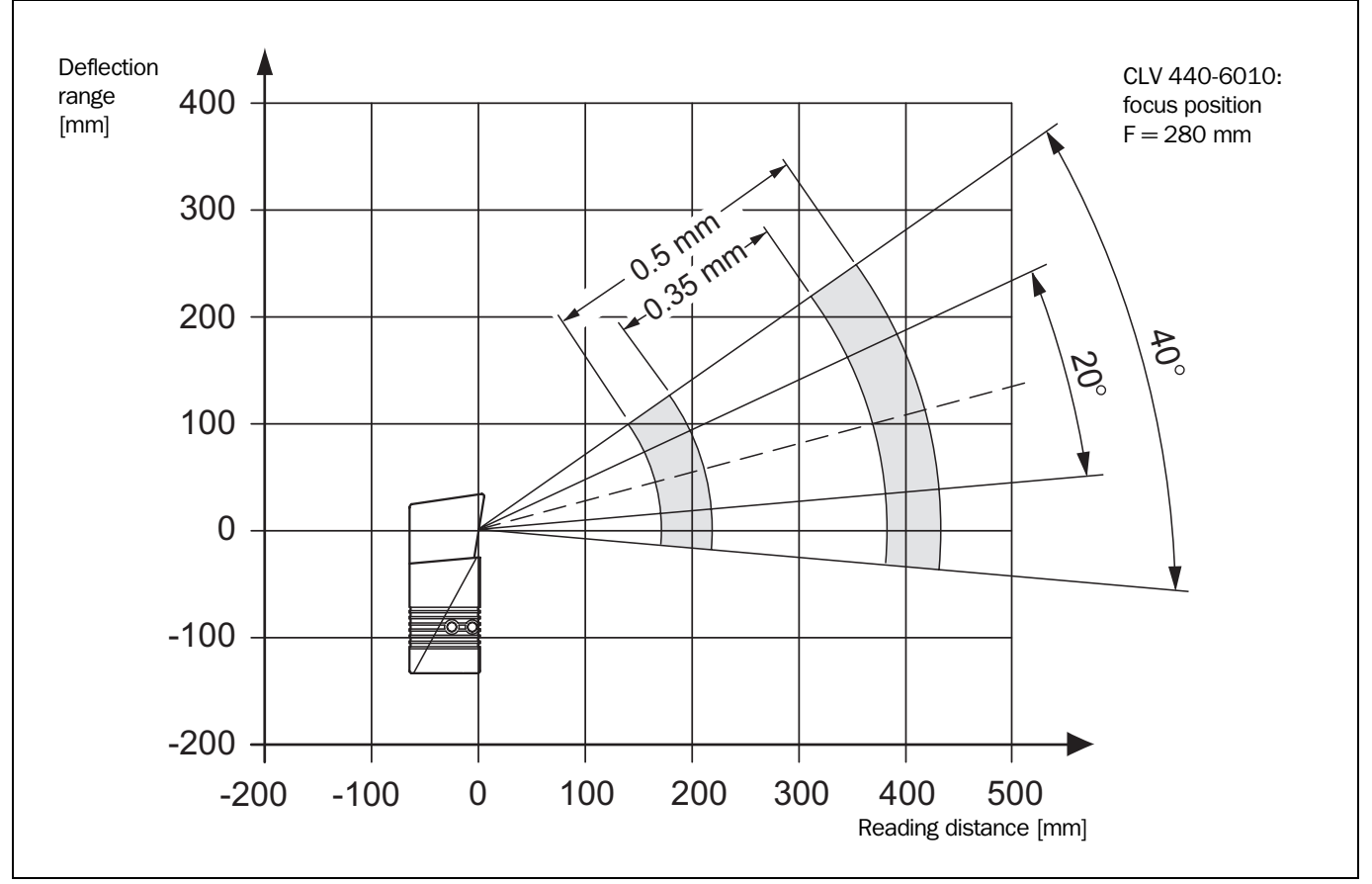

<sup>10.2.14</sup> Deflection range of Line scanner with oscillating mirror

<span id="page-135-2"></span><span id="page-135-0"></span>Fig. 10-18: CLV 430-/440-6010: deflection range as a function of the reading distance, deflection angle and resolution

Appendix

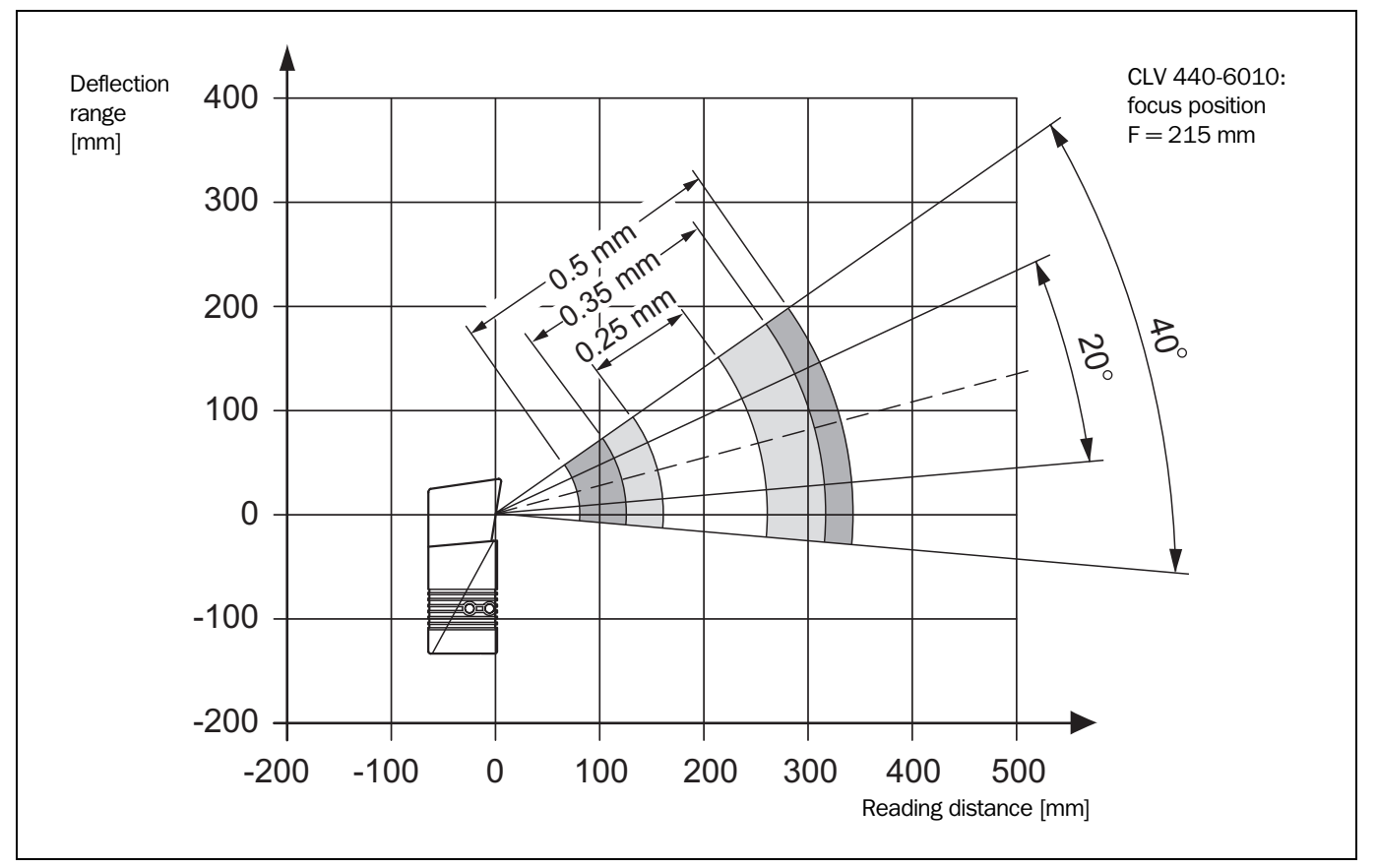

<span id="page-136-0"></span>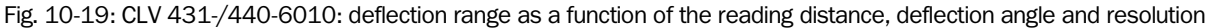

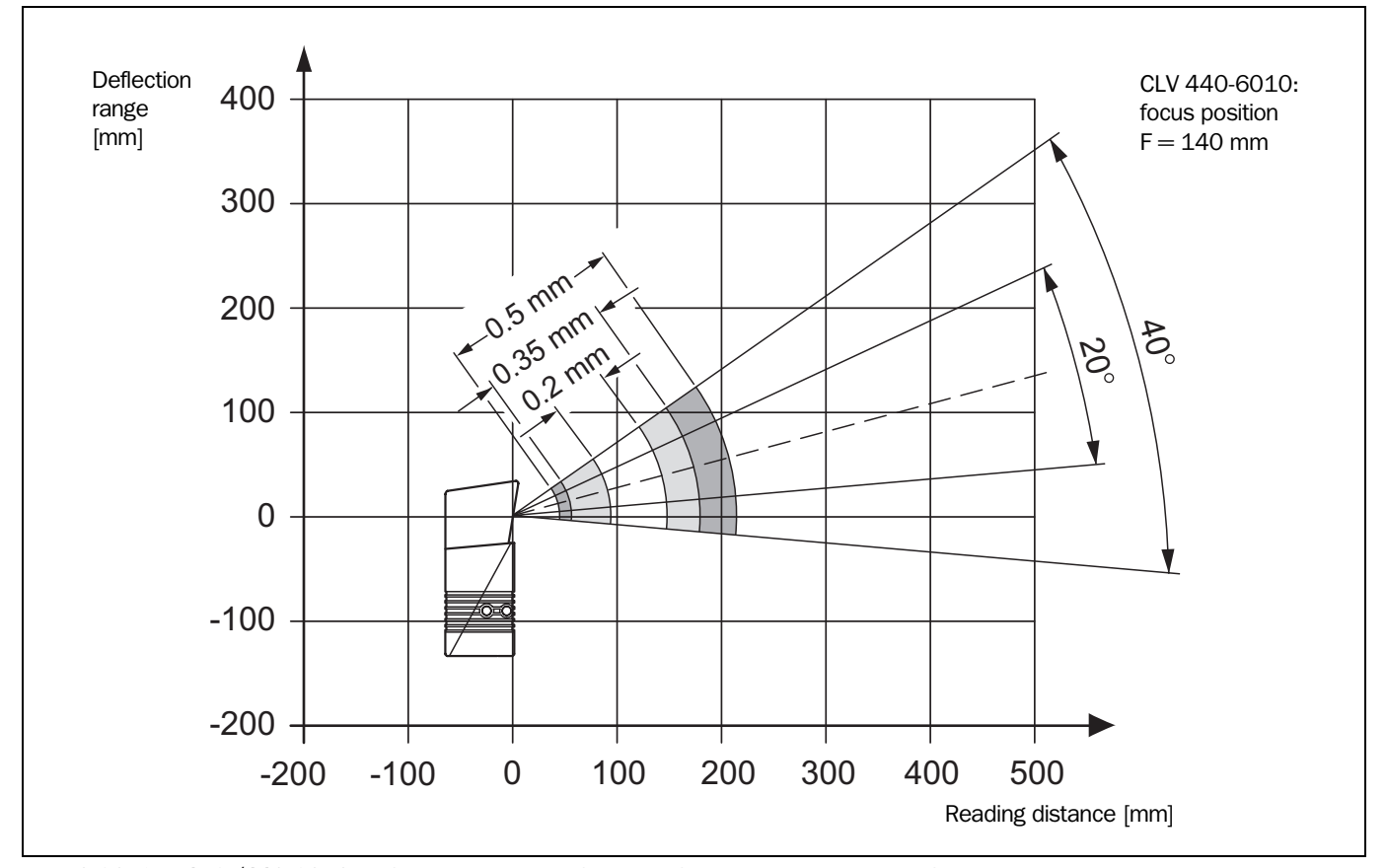

<span id="page-136-1"></span>Fig. 10-20: CLV 432-/440-6010: deflection range as a function of the reading distance, deflection angle and resolution

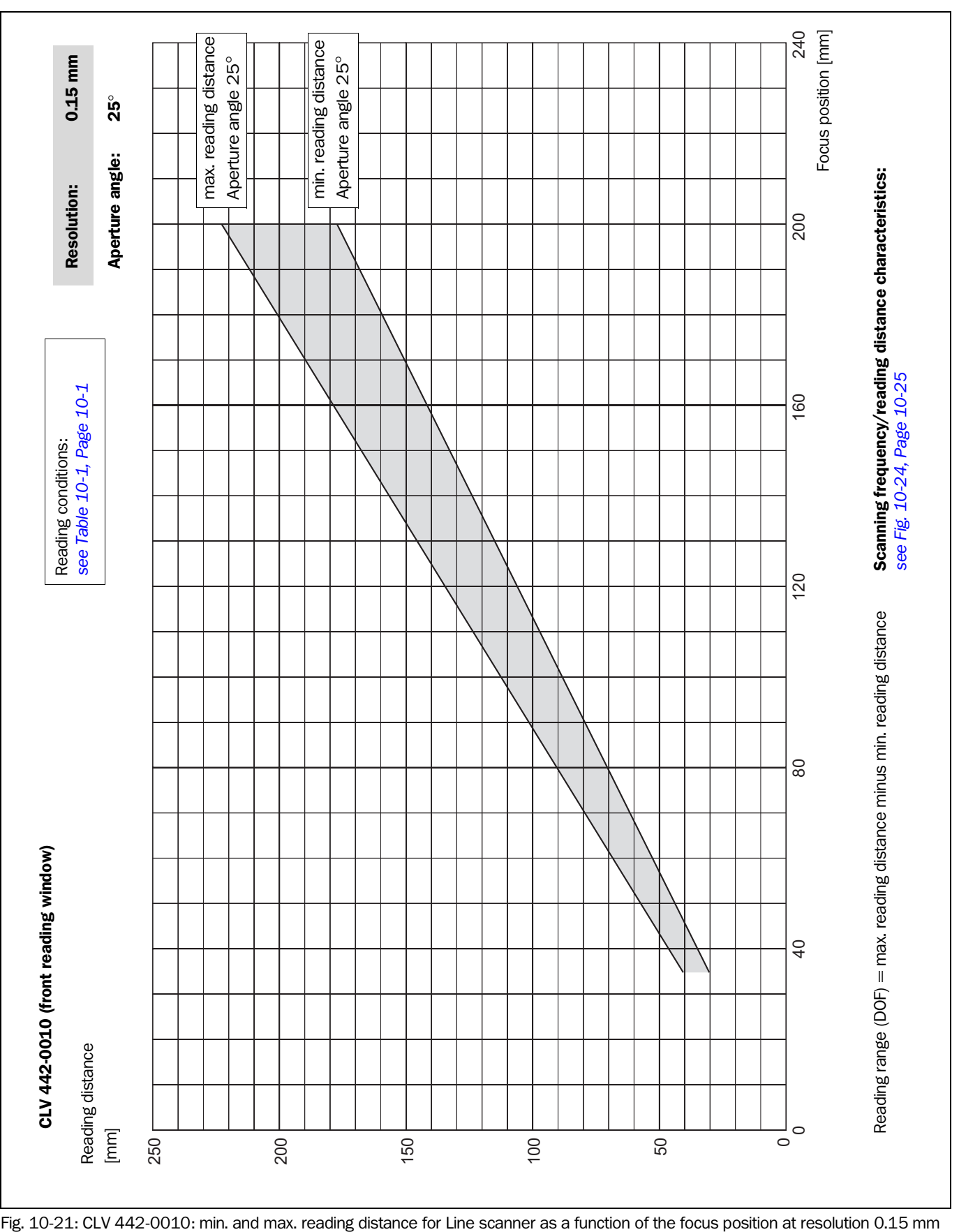

# 10.2.15 Reading field diagrams for CLV 442 Line scanner (front reading window)

<span id="page-137-0"></span>

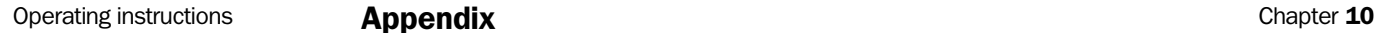

<span id="page-138-0"></span>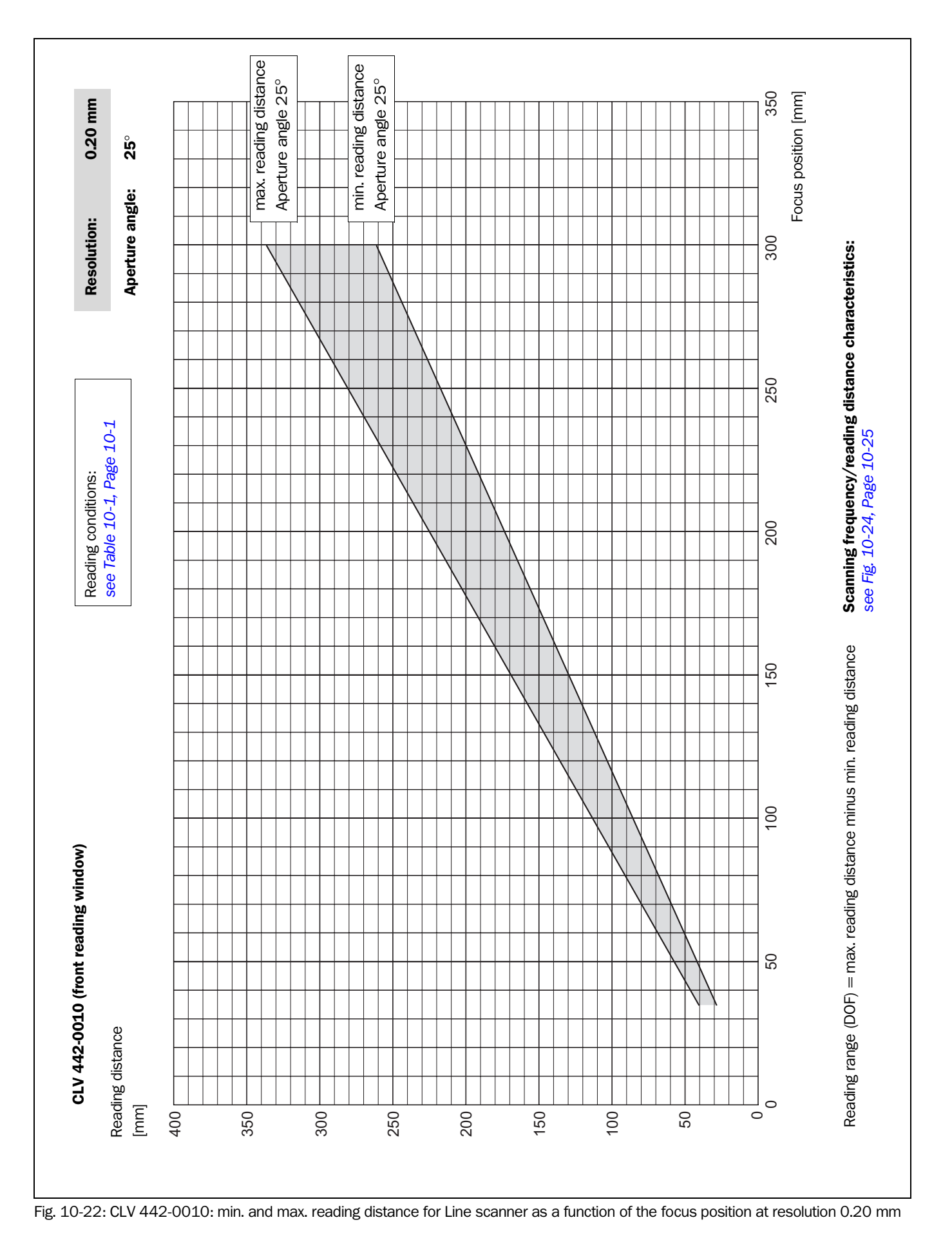

<span id="page-139-0"></span>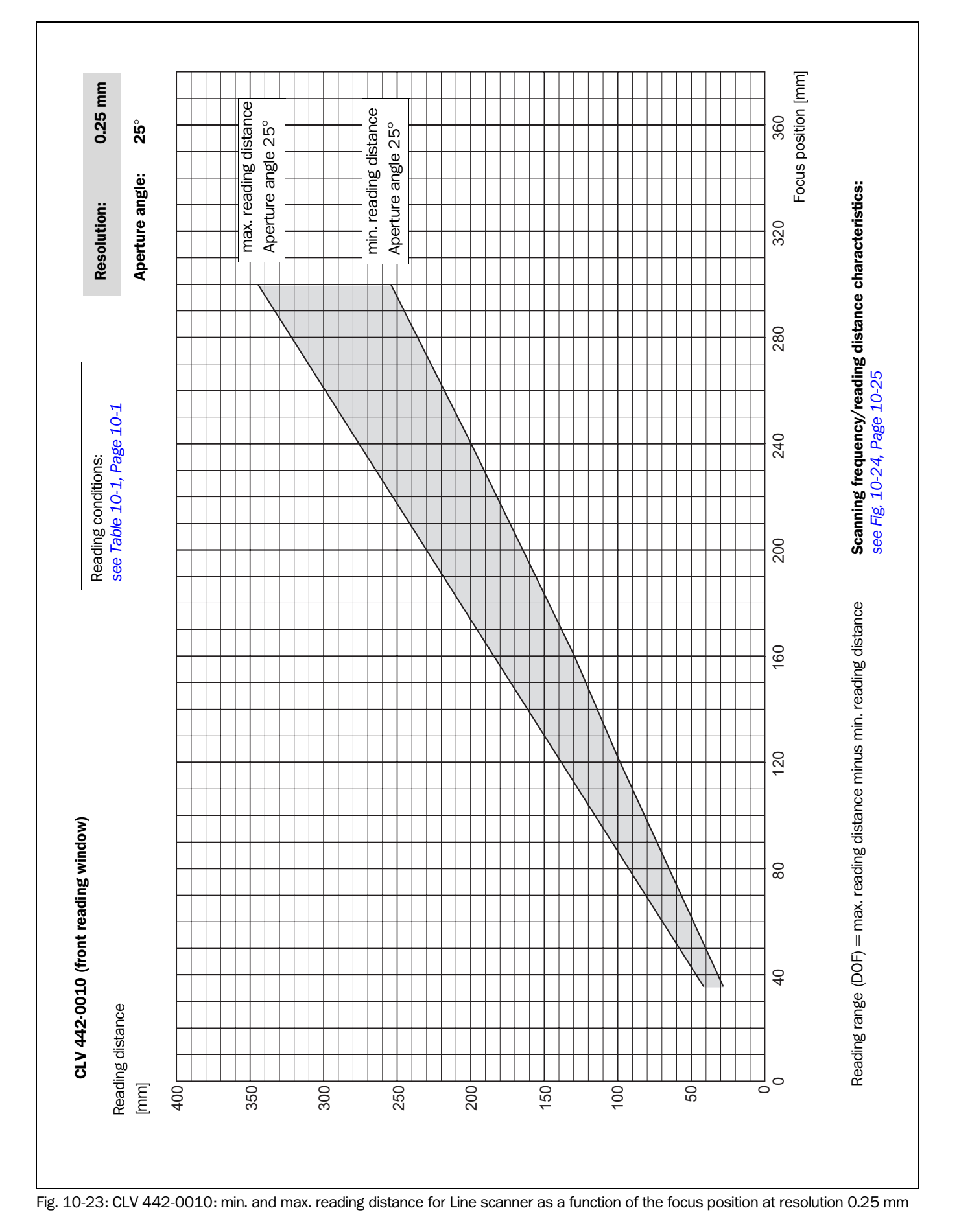

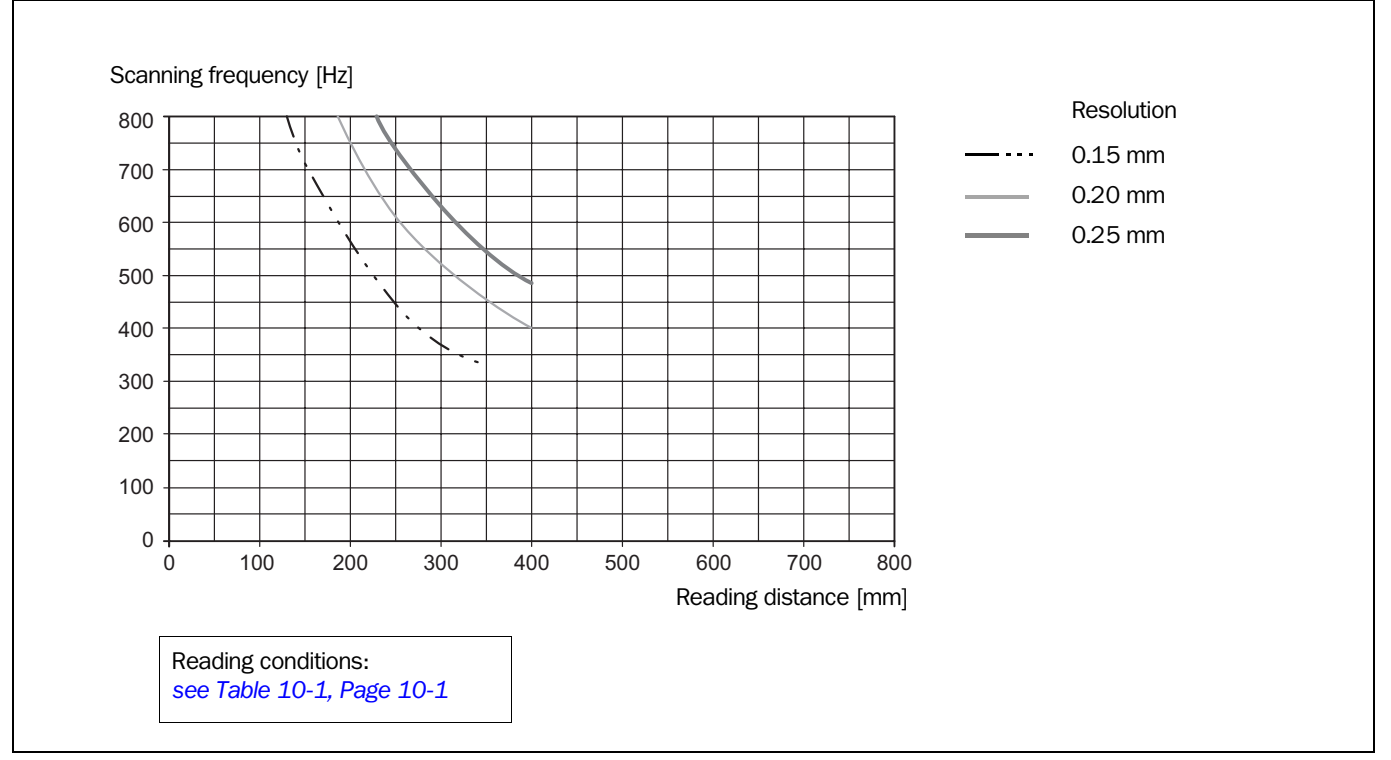

## 10.2.16 CLV 442 characteristics field of scanning frequency

<span id="page-140-0"></span>Fig. 10-24: CLV 442-0010: scanning frequency as a function of the reading distance and resolution

## 10.3 System messages

The CLV outputs all system messages in plain text via the terminal interface. The messages are in English and can be displayed in extended mode of the Terminal Emulator in the CLV Setup user interface *(see [Chapter 6.6 "CLV messages", Page 6-32\)](#page-89-0).*

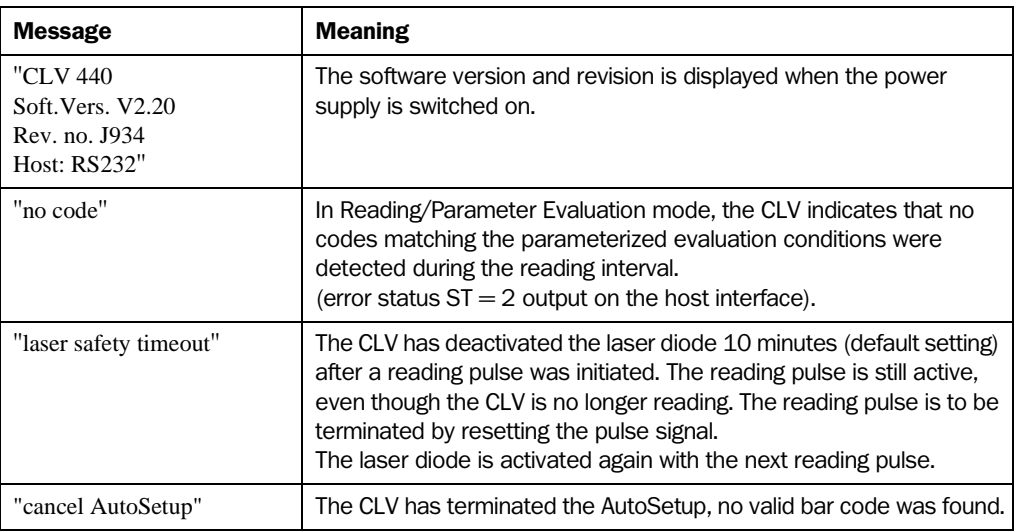

Table 10-5: CLV system messages

# 10.4 Installation and operating instructions for the PC-based "CLV Setup" program

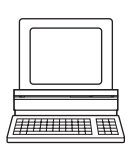

The scope of delivery of the CLV includes a CD-ROM containing the "CLV Setup" program. The following is required to run the program: a PC with at least an 80486 running at 66 MHz, 16 MB RAM, CD-ROM drive, serial interface, mouse (recommended) and Windows 95TM/ 98™, Windows NT™ or Windows XP™. Approximately 26 MB of hard disk space is required to install "CLV Setup", "CLV Assistant", "CLV Setup Help" and the offline browser "I-ViewProTM".

#### 10.4.1 Preparing for installation

- 1. Make sure you have the CD-ROM at hand.
- 2. Connect the CLV to the AMV/S 40 Connection Module (see *[Chapter 5.5.3 "Connecting](#page-51-0)  [the power supply", Page 5-4](#page-51-0)).*
- 3. Connect the PC to the terminal interface (port) of the CLV using an RS 232 data connection cable (AMV/S 40: connect the PC to the internal, 9-pin "Service" plug). *See [Chapter 5.5.6 "Connecting the PC", Page 5-6](#page-53-0).*
- 4. Switch on the power supply to the AMV/S 40. Once the CLV has started, it outputs a tone to indicate that the self-test was successfully completed. Shortly afterwards, it outputs two tones to indicate that it has assumed Reading mode. The "Device Ready" LED lights up.
- 5. Switch on the PC and start Windows.

#### 10.4.2 Performing installation

The CLV Setup installation program creates a directory called "CLV", a series of subdirectories and the necessary links. Using the included uninstaller, CLV Setup can be completely removed from the PC. As of version V2.6, CLV Setup will only be available and further developed as a 32-bit application.

#### Initial installation

- 1. Close all Windows applications.
- 2. Insert the CD-ROM in the CD drive.
- 3. Call up the RUN dialog box in Windows. In the OPEN drop-down list, enter: "X\setup.exe" (X= character of CD drive). Confirm the dialog box with "OK".
- $-$  or  $-$

Open Windows Explorer, open the CD drive and double-click the "setup.exe" file. The installation program is started and guides you step by step through the installation procedure. The program asks you for your user name and company name. This information appears as a header in printouts. "CLV Setup", "CLV Assistant" and the online help "CLV Setup Help" are installed based on the selected configuration.

4. Install the "I-ViewPro<sup>TM</sup>" HTML browser if necessary (the system asks you whether you want to do so).

If you choose not to install "I-ViewPro<sup>TM</sup>", the system searches your hard disk for the "Netscape Navigator<sup>TM</sup>" and uses it to display "CLV Setup Help".

- 5. Please read the Readme file, as it contains the latest information and problems regarding CLV Setup.
- 6. Then confirm the final installation message by clicking "OK".
- 7. Restart the PC. DLL files may be updated in Windows.

The "CLV Setup" program and "CLV Setup Help" are installed and ready.

The program logs all of the files that are installed to the "install.log" file. This list is used by the uninstaller to remove the program and must not be deleted if you want to use the uninstaller at some time in the future.

#### Updating the program

There are two options for installing a new version of CLV Setup:

- You can install the new version and still keep the old version (parallel installation)
- or –
- You can install the new version over the old version (overwrite)

#### Installing new version and retaining old version

If you want to install the new version and still keep the old version of CLV Setup, follow the procedure described under Initial installation. When the program asks you for the target directory, you must specify a new directory. Both versions of the software are then available but may not be started simultaneously.

The configuration files "\*.scl" of the old version can be used in the new version and contain the CLV parameter sets. In order to do so, copy the configuration files from the "data" directory of the old version to the "data" directory of the new version.

#### Installing new version over old version

When installing the new version over of the old version, the files of the old version must first be deleted (exception: the "\*.scl" configuration files). They contain the parameter sets of the CLV.

The uninstaller of the old version removes the program files. You can use the uninstaller to remove all of the files (with the exception of the configuration files) or only selected files. The default setting is a complete uninstall (the configuration files are not deleted). With the custom uninstall, the files are listed and only selected files are uninstalled. If you choose this uninstall method, ensure that the main directory containing the configuration files "\*.scl" is not deleted. We recommend that you move these files to a different directory and copy them back to the "data" directory later.

- 1. From the Windows Start menu, choose "Programs" and the uninstaller for CLV Setup. The uninstaller starts and guides you step by step through the uninstall procedure.
- 2. Select the uninstall method (complete or custom).
- 3. Install the new version of CLV Setup as described under Initial installation. Select the same directory.

The new version of CLV Setup is installed. The configuration files of the old version can be used again.
#### <span id="page-144-0"></span>10.4.3 Starting "CLV Setup"

The "CLV Setup" program is launched with the following default setting:

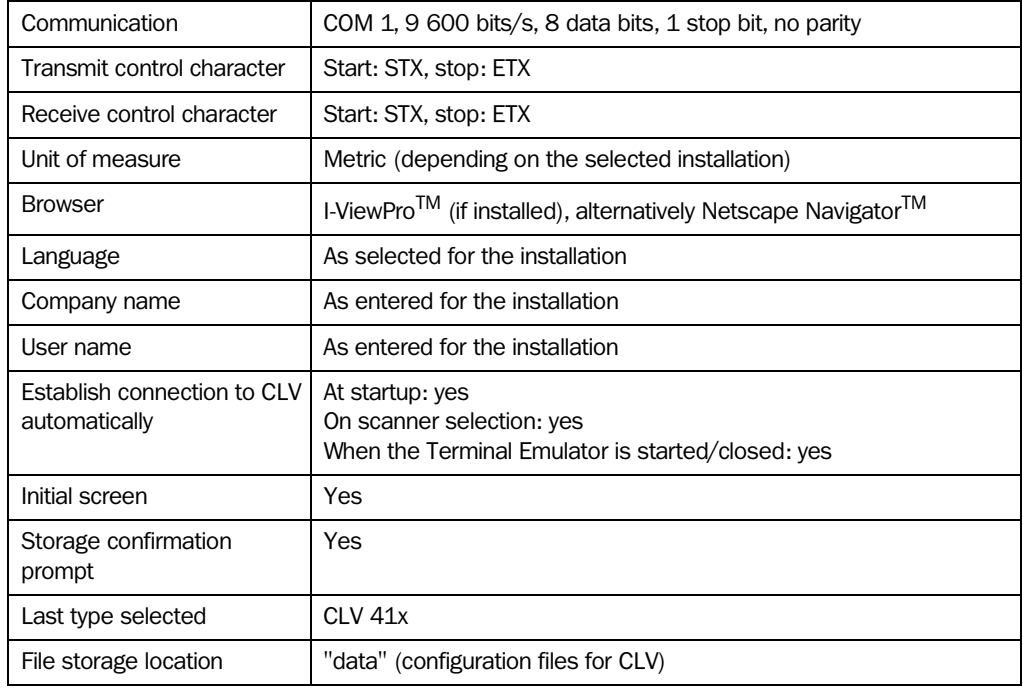

Table 10-6: Default settings of CLV Setup (extract)

- 1. Switch on the PC and start Windows.
- 2. Choose CLV Setup from the Start menu. The introductory dialog box is displayed after the identifier for the SICK software.
- 3. Confirm the initial screen with "OK".

CLV Setup then checks whether a CLV is connected to the **COM 1** port on the PC and whether the communication parameters on the PC match those on the CLV. If this is the case, the "Connected" status is displayed with the CLV specification on the right of the screen, below the status bar. The detected CLV type is displayed in the toolbar in the DEVICE drop-down list (in this case: CLV 43x/CLV 44x).

The software then loads the internal device description of the CLV and the defaults settings of the parameter values from its database and displays these on the tabs. The software then copies the current parameter set from the memory (RAM) of the CLV. This is displayed on the tabs instead of the default setting.

You can edit the current parameter set on the tabs. The default setting is displayed when the device is used for the first time.

## Troubleshooting

If CLV Setup cannot establish a connection with the CLV, it displays "No connection" in the status field on the bottom, right-hand side. There are two possible causes for this. Either the CLV is not connected or the communication parameters on the CLV do not match those on the PC. In this case, CLV Setup enters the CLV type of the device it last communicated with in the DEVICE drop-down list on the toolbar. The default setting is CLV 41x the first time CLV Setup is started. The software then loads the internal device description for this type and the default setting of the parameter values from its database and displays these on the tabs.

- 1. Connect the PC to the terminal interface (port) of the CLV using an RS 232 data connection cable (AMV/S 40: connect the PC to the internal, 9-pin "Service" plug). *See [Chapter 5.5.6 "Connecting the PC", Page 5-6](#page-53-0).*
- 2. Click  $\overline{\mathbb{S}}^*$  (AutoBaud detect) in the toolbar or choose Options, AUTOBAUD DETECT. CLV Setup scans the serial interface by varying the communication parameters and sends a telegram to the CLV repeatedly. As soon as a reply from the CLV is detected, CLV Setup conveys the values found for the communication parameters. *[Fig. 10-25](#page-145-0)* shows an example of the AutoBaud detect result display. CLV Setup displays "Connected" in the status bar on the bottom, right-hand side.
- 3. Confirm the AUTO DETECT dialog box with "OK". CLV Setup displays the detected CLV type in a separate dialog box and asks you whether you want to upload the current parameter set from the CLV.
- 4. Confirm the dialog box with YES. CLV Setup then copies the current parameter set from the RAM of the CLV to its database and displays the values on the tabs.

You can edit the current parameter set on the tabs.

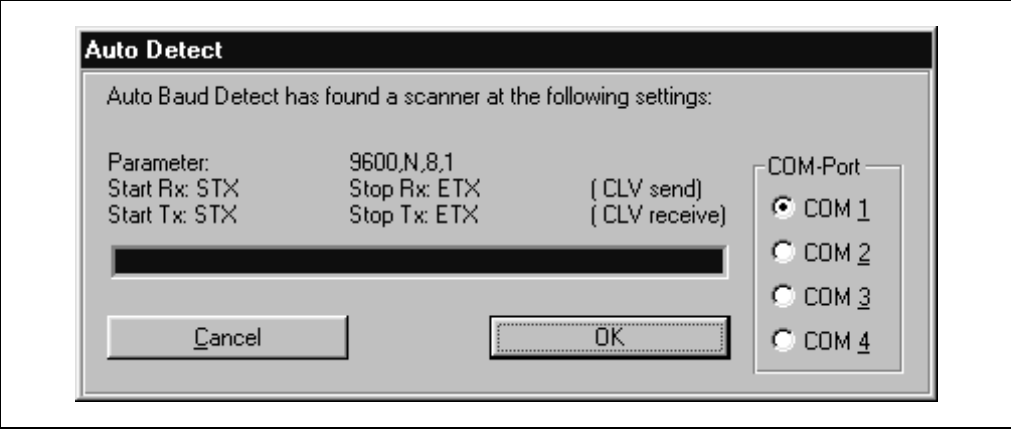

<span id="page-145-0"></span>Fig. 10-25: CLV Setup: results of the AutoBaud detect function

## – or –

1. Select the menu item SERIAL INTERFACE under EXTRAS in the menu bar.

CLV Setup displays the current communication parameter settings of the PC in the COM PARAMETERS dialog box.

- 2. Ensure that the communication parameters of the PC and CLV are identical (connected COM port, 9 600 bits/s, 8 data bits, 1 stop bit, no parity).
- 3. Confirm the dialog box with "OK".

CLV Setup attempts to communicate with the CLV again.

If it is successful, CLV Setup displays "Connected " in the status bar on the bottom, righthand side.

4. Click  $\mathbb{R}_m$  in the toolbar.

CLV Setup then copies the current parameter set from the RAM of the CLV to its database and displays the values on the tabs.

You can edit the current parameter set on the tabs.

#### 10.4.4 CLV Setup user interface

The graphical user interface (GUI) of CLV Setup is largely self explanatory. The online CLV Setup Help function provides a description of how to use the program under HELP, PROGRAM INFORMATION. The GUI is shown in *[Fig. 10-26](#page-146-0)* below.

The GUI comprises the following elements:

- Title bar that displays the program name, current configuration file and status, e.g. "No File"
- Menu bar with pull-down menus
- Toolbar with buttons for triggering various functions
- Drop-down list (top right) for selecting the device type
- 9 tabs (READING CONFIGURATION, DEVICE CONFIGURATION etc.). The parameters on the tabs are grouped according to their function. Some of these parameters open further dialog boxes.
- A status bar (at the bottom of the window) with two display fields for the communication activities between CLV Setup and the CLV, display of interface parameters of the PC, error display field (system errors) of the CLV, device specification field and status display for the connection to the CLV.

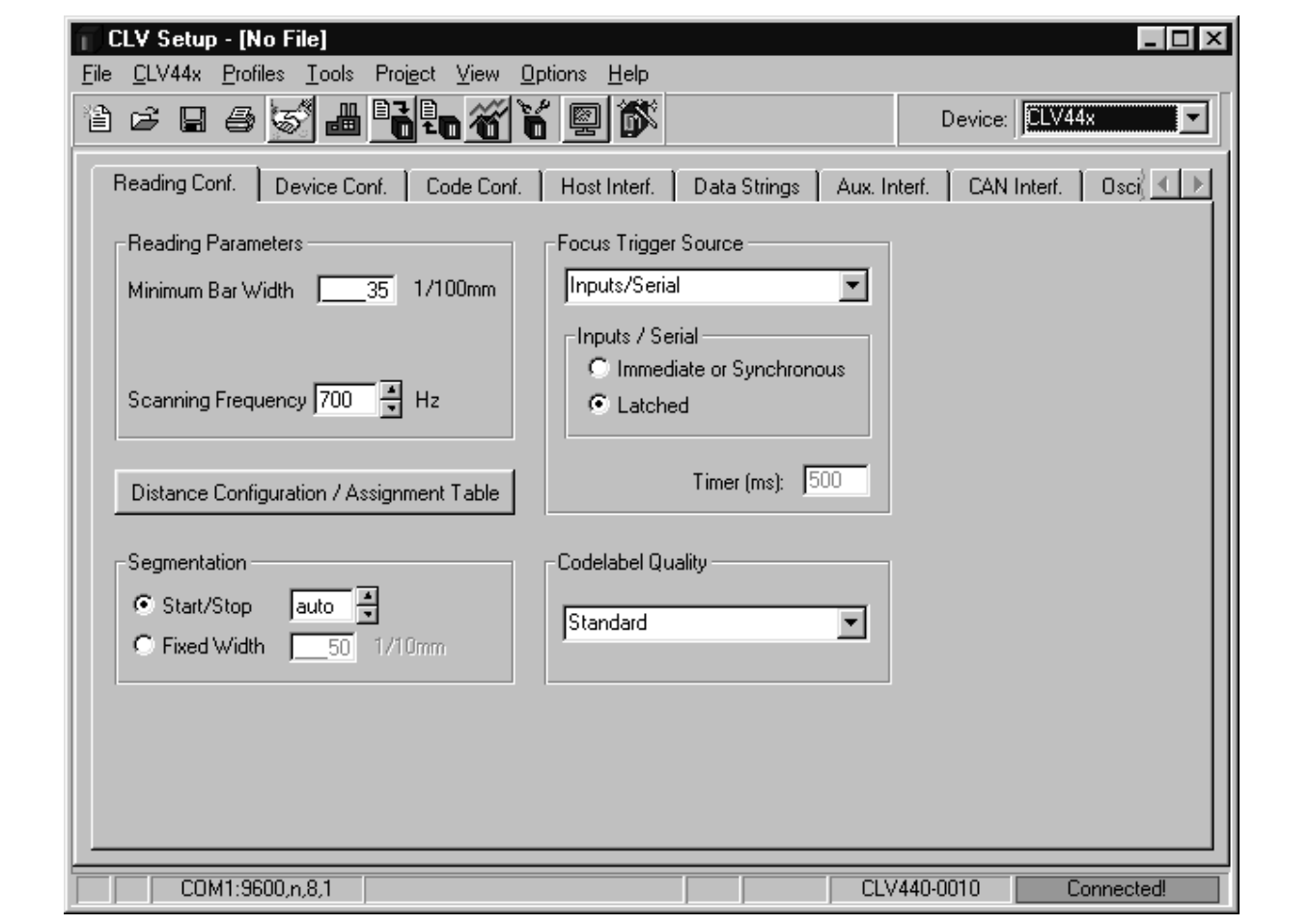

<span id="page-146-0"></span>Fig. 10-26: User interface of the "CLV Setup" software

## 10.4.5 Functions

The CLV Setup program features functions to carry out the following:

- Loading the default setting of the parameter set from the database
- Automatic communication attempt with the CLV when the program is started
- Automatic software compatibility check in the CLV
- Uploading parameter set stored in the CLV
- Changing the parameter values on the tabs
- CLV Assistant for simplified parameterization
- Saving the changes to the parameter set in the CLV (download)
- Saving the changes to the parameter set as a configuration file "\*.scl"
- Printing the configuration files
- Exporting the configuration files in RTF format
- Printing the parameter set in the form of profile bar codes
- Direct access to the CLV via a Terminal Emulator (select operating mode, start operating functions, log file for communication between the CLV and CLV Setup, extended terminal mode, e.g. for displaying CLV messages)
- AutoBaud detect for automatic communication setup with the CLV
- Selecting the COM port for adapting the data transfer parameters
- Monitoring the data communication of the CLV host interface
- Selecting the display language
- Selecting the units of measure
- Displaying the last 10 configuration files that were processed
- Saving the CLV type that was selected last
- Automatic storage confirmation prompt when changes are made to the configuration file
- Wizards for individual functions
- Setting switches for starting the program in the "CLVmain.ini" file
- Hot keys [F keys] for essential functions (program operation without a mouse)
- Starting program with SCL file as argument
- Context-sensitive help via the [F1] key

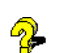

## 10.4.6 "CLV Setup Help" online help

The online help program "CLV Setup Help" assists you in operating the "CLV Setup" software. The help program runs in an HTML browser (e.g. Netscape Navigator<sup>TM</sup>, Microsoft Internet Explorer<sup>TM</sup> or the accompanying I-ViewPro<sup>TM</sup>). You can call up context-sensitive help on each parameter as well as a description of its function and permissible values.

- 1. Press the [F1] key. The browser is launched automatically and displays the help topic.
- 2. If the program cannot find a browser, it asks you to specify the storage location on the hard disk.

Enter the name of the executable file and the path in the dialog box (e.g. Iviewpro32.exe in the "Iview" directory).

- 3. Use the [ALT] + [TAB] keys to switch between the CLV Setup and CLV Setup Help applications and prevent several browser windows from being opened.
- 4. To display an overview of the help function, select HELP, CONTENTS from the CLV Setup menu bar.

5. To display information on a tab, click the tab in the top, horizontal frame. The vertical frame on the left-hand side of the screen then displays a list of parameters.

6. Click on a parameter for a description. CLV Setup Help then displays the associated help text in the right-hand frame and jumps to the parameter heading.

#### 10.4.7 Transferring parameter sets between CLV Setup and the CLV

*See [Chapter 6.4.1 "Configuring CLV with the user interface of CLV Setup", Page 6-5](#page-62-0)*.

#### <span id="page-148-0"></span>10.4.8 Unknown parameters

## Uploading from the CLV

If the CLV Setup program does not recognize the parameters or parameter values of the CLV transferred during the upload, it outputs a warning message. Unknown parameters/ parameter values can result from the following, for example: The CLV is a special device or the version of CLV Setup is older than the software of the CLV. CLV Setup displays the unknown parameters in the window on the EXTRAS tab. The parameters are displayed in the form of command strings and can be edited using the command string conventions. In this way, upward compatibility with the CLV is ensured. When the parameter set is saved as a configuration file in CLV Setup, these parameters/values are also taken into account as with a download to the CLV.

#### Downloading to the CLV

If the CLV does not accept individual parameters or parameter values in the parameter set downloaded with CLV Setup, it outputs a separate warning for each parameter on the screen. The is due to the fact that one of the CLV Setup software versions is newer than the software in the CLV, and it contains new parameters/values arising from the continued development of this CLV type. The effected CLV contains an older software version which does not recognize these parameters/values, however.

We recommend that you check the effects of warnings in the CLV as follows:

- 1. Check whether the CLV functions correctly after the parameter set is downloaded.
- 2. Click  $\frac{10}{20}$  in the toolbar.
	- CLV Setup loads the default setting from the database.
- 3. Click  $\mathbb{R}_0$  in the toolbar. CLV Setup copies the problem parameter set from the CLV.
- 4. Click  $\triangleq$  in the toolbar. CLV Setup prints out the problem parameter set when you confirm the dialog box.
- 5. Open the previous configuration file "\*.scl" for the CLV.
- 6. Click  $\triangleq$  in the toolbar. CLV Setup prints out the problem parameter set when you confirm the dialog box.
- 7. Compare the two parameter sets. To restore the previous status, correct individual parameters in the problem parameter set if necessary and download them to the CLV again.

## Opening configuration files "\*.scl"

Every time it loads configuration files, CLV Setup checks whether it recognizes all the parameters/values.

If the program detects an error, it outputs a warning and enters the problem parameter/ value in the window on the "EXTRAS" tab.

## 10.4.9 Log file in Terminal Emulator

The Terminal Emulator can log the communication between CLV Setup and the CLV. CLV Setup stores the data transmitted in both directions with the following identifiers:

CLV -->: CLV sending to CLV Setup

-- > CLV: CLV receiving from CLV Setup

1. Click  $\Box$  in the toolbar.

The Terminal Emulator window is then displayed.

- 2. Click the empty checkbox in front of the WRITE LOGFILE option on the right. The SAVE LOG FILE AS... dialog box is then displayed.
- 3. Enter a file name with the extension ".log" and exit the window with SAVE. CLV Setup saves the file in the "data" subdirectory and records communication in the log file.
- 4. To terminate logging, click the checkbox in front of the WRITE LOGFILE radio button again or close the Terminal Emulator.

## 10.4.10 Starting CLV Setup with an INI file as an argument

When the program is started, CLV Setup can also be transferred the name of an INI file as a parameter. To do so, enter "/INI" in front of the file.

*Example:*

"CLVmain32.exe\data\Set 1\_430.scl /INI user.ini"

CLV Setup is launched with the initialization data contained in the "user.ini" file and loads the configuration file "Set1\_430.scl" from the "data" directory right away. The "user.ini" file must be stored in the same directory as "CLVmain32.exe".

You can use this method to link CLV Setup to several different configurations on your Windows desktop. In this way, for example, you can prevent CLV Setup from attempting to establish a connection when a CLV is not connected.

## 10.4.11 CLV Assistant

CLV Assistant simplifies parameterization and testing of the CLV, among other things. It carries out configuration of the CLV for a user-specific reading situation with one bar code in individual steps. The determined settings are transferred to CLV Setup.

# 10.5 Configuring the CLV with profile bar codes

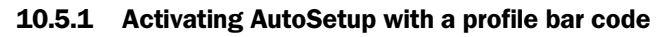

Profile programming uses special bar codes to parameterize the CLV via the optical interface (reading window) and to initiate device functions. The profile bar codes contain encoded parameter values or commands.

It is not necessary to connect a PC to the CLV in order to carry out profile programming.

Profile bar code no. 10 on the card supplied starts and ends AutoSetup. It can be presented to the CLV either immediately after the power supply has been switched on, during the wait time in the Free Running mode or during a reading pulse in the Reading mode.

## **Preparing AutoSetup**

- 1. AutoSetup overwrites important values in the current parameter set of the CLV. If the CLV has already been configured for a particular application, it is advisable to save the existing parameter set as a configuration file "\*.scl" in CLV Setup *(*see *[Chapter 6.4.1](#page-62-0)  ["Configuring CLV with the user interface of CLV Setup", Page 6-5\)](#page-62-0).*
- 2. Have card no. 8 008 085 with the 12 preprinted profile bar codes ready.

## <span id="page-150-0"></span>Running AutoSetup after switching on the power supply

- 1. Fold the card with the profile bar codes in such a way that only profile bar code no. 10 is visible.
- 2. Switch on the power supply of the AMV/S 40 Connection Module (of the CLV). The CLV confirms that the self-test has been completed successfully by outputting a tone via the beeper. The "Device Ready" LED lights up. It then switches to the Free Running mode for 5 seconds. The scan line appears when the "Laser On" LED lights up.

## *Line scanner with oscillating mirror:*

In AutoSetup mode, the CLV behaves as follows:

- In "Oscillating" mode (default setting: oscillating with fixed Amplitude) switches to Oscillating mode and positions the scan line at the angle  $CW = 50$  (corresponds to an angle of emergence under 105°). This position cannot be changed.
- $-$  In "One-shot" mode, it also positions the scan line under the angle CW = 50.
- In "Fixed Position" mode, on the other hand, the selected scan line position remains unchanged.
- 3. Present profile bar code no. 10 within 5 seconds. The CLV confirms that AutoSetup has started by outputting a tone via the beeper. It temporarily activates the standard decoder. The "Device Ready" LED is extinguished.
- 4. Present the application-specific bar code at the maximum reading distance for the application. Note the limit values of the CLV here (refer also to the reading field graphs in *[Chapter 10.2 "Specification diagrams", Page 10-1\)](#page-116-0).* To prevent surface reflections, rotate the bar code towards the CLV approximately  $15^{\circ}$

away from the vertical axis (*see [Fig. 4-8, Page 4-6](#page-37-0)*).

Leave the bar code in this position.

5. The CLV confirms that AutoSetup has been completed successfully by outputting two consecutive acoustic signals via the beeper and activating the "Result" LED for 100 ms (default setting).

It overwrites the appropriate parameter values in the current parameter set in the RAM and stores these permanently in the EEPROM. The CLV returns to the Reading mode with the decoder parameterized for this purpose. The "Device Ready" LED lights up. The CLV only evaluates the presented code type and length the next time a bar code is read.

## Running AutoSetup in the Reading mode

- 1. Fold the card with the profile bar codes in such a way that only profile bar code no. 10 is visible.
- 2. Start the reading pulse: block the light path of the photoelectric switch or close the switch.

The "Laser On" LED lights up. The scan line then appears.

3. Present profile bar code no. 10.

The CLV confirms that AutoSetup has started by outputting a tone via the beeper. It temporarily activates the standard decoder. The "Device Ready" LED is extinguished.

Continue AutoSetup from Step 4 as in *[Running AutoSetup after switching on the power](#page-150-0)  [supply, Page 10-35](#page-150-0)*.

## AutoSetup canceled by the CLV in the event of a No Read

If the CLV was not able to execute AutoSetup successfully, it cancels the search mode by outputting a long acoustic signal via the beeper. The current parameter set in the CLV does not change.

The CLV returns to the Reading mode with the decoder parameterized for this purpose. The "Device Ready" LED lights up.

#### Running AutoSetup again

- 1. Switch the power supply of the connection module (of the CLV) off and on again.
- 2. Present profile bar code no. 10 again after the first tone from the beeper. The CLV confirms that AutoSetup has started by outputting an acoustic signal via the beeper. It temporarily activates the standard decoder. The "Device Ready" LED is extinguished.
- or –
- 1. Start the reading pulse again: block the light path of the photoelectric switch or close the switch. The "Laser On" LED lights up. The scan line then appears.
- 2. Present profile bar code no. 10.

The CLV confirms that AutoSetup has started by outputting an acoustic signal via the beeper. It temporarily activates the standard decoder. The "Device Ready" LED is extinguished.

Continue AutoSetup as described in Step 4 in *[Chapter "Running AutoSetup after switching](#page-150-0)  [on the power supply", Page 10-35](#page-150-0)*.

 $\triangleright$  If AutoSetup is unsuccessful again, check whether the CLV is able to read the bar code correctly (reading distance, tilt, more than one bar code in the reading field).

#### Terminating AutoSetup prematurely

 $\triangleright$  Present profile bar code no. 10 again during AutoSetup. The CLV confirms that AutoSetup has been aborted by outputting a long tone via the beeper.

The current parameter set in the CLV does not change.

The CLV returns to the Reading mode with the decoder parameterized for this purpose. The "Device Ready" LED lights up.

#### Checking the determined read and code configurations

Check the CLV settings with a percentage evaluation. A PC with the "CLV Setup" program installed on it has to be connected for this purpose.

See also *[Chapter "Activating AutoSetup via the user interface of CLV Setup", Page 6-16](#page-73-0)*.

#### <span id="page-152-1"></span>10.5.2 Profile programming

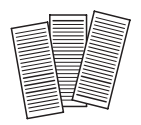

Profile programming uses special bar codes to parameterize the CLV via the optical interface (reading window). The profile bar codes contain encoded parameter values. It is not necessary to connect a PC to the CLV in order to carry out profile programming. The profile bar codes are presented to the CLV individually for reading. It copies the parameter values to the current parameter set. The changes are permanently valid after programming has been completed; in some cases, they also have an immediate effect on the reading and output characteristics of the CLV. The profile bar codes can be presented to the CLV either immediately after the power supply has been switched on, during the wait time in the Free Running mode or during a reading pulse in the Reading mode. During profile programming, the CLV does not output a reading result and does not respond to an external reading pulse.

Profile bar codes are created and printed via the user interface of CLV Setup after the application-specific parameter set has been compiled (*see Section ["Printing profile bar](#page-154-0)  [codes"](#page-154-0)*).

The enclosed card no. 8 008 085 ("Configuration Profiles for CLV 41x Bar Code Scanners") contains 12 preprinted profile bar codes. They can be used to parameterize tested settings or to trigger specific functions (e.g. AutoSetup). *[Table 10-7, Page 10-40](#page-155-0)* explains the meanings of the individual profile bar codes. Profile bar codes no. 11 and no. 12 on the card are of no significance for CLV 43x/44x.

#### Preparing profile programming

- 1. Profile programming overwrites values in the current parameter set of the CLV. If the CLV has already been configured for a particular application, it is advisable to save the existing parameter set as a configuration file "\*.scl" in CLV Setup *(*see *[Chapter 6.4.1 "Configuring CLV with the user interface of CLV Setup", Page 6-5](#page-62-0)*).
- 2. Have the printed profile bar codes of the compiled parameter set or card no. 8 008 085 ready.

### <span id="page-152-0"></span>Performing profile programming after switching on the power supply

1. Switch on the power supply of the AMV/S 40 Connection Module (of the CLV). The CLV confirms that the self-test has been completed successfully by outputting a tone via the beeper. The "Device Ready" LED lights up. It then switches to the Free Running mode for 5 seconds. The scan line appears when the "Laser On" LED lights up.

*Line scanner with oscillating mirror:*

The CLV behaves as follows:

- In "Oscillating" mode (default setting: oscillating with fixed Amplitude) switches to Oscillating mode and positions the scan line at the angle  $CW = 50$  (corresponds to an angle of emergence under 105°). This position cannot be changed.
- $-$  In "One-shot" mode, it also positions the scan line under the angle CW = 50.
- In "Fixed Position" mode, on the other hand, the selected scan line position remains unchanged.

- 2. Present the first profile bar code in the printed sequence (or the desired profile bar code from the card) within 5 seconds. Fold the printout/card in such a way that only one profile bar code is visible at any one time. The CLV confirms that the bar code has been read successfully by outputting a tone via the beeper and waits 10 seconds for the next profile bar code. It copies the new parameter value(s) to the current parameter set in the RAM.
- 3. Present the next profile bar code within 10 seconds. The CLV confirms that the bar code has been read successfully as described in Step 2.
- 4. Allow 10 seconds to pass after the last profile bar code has been read. The CLV exits the programming mode and saves the new parameter values permanently in the EEPROM. It also switches off the laser diode. Following this, it returns to the Reading mode and confirms this by outputting two consecutive acoustic signals via the beeper. The "Device Ready" LED lights up.

The CLV then uses the new parameter values.

## Performing profile programming in the Reading mode

1. Start the reading pulse: block the light path of the photoelectric switch or close the switch.

The "Laser On" LED lights up. The scan line then appears.

2. Present the first profile bar code in the printed sequence (or the desired profile bar code from the card).

Fold the printout/card in such a way that only one profile bar code is visible at any one time.

The CLV confirms that the bar code has been read successfully by outputting a tone via the beeper and waits **10 seconds** for the next profile bar code.

It copies the new parameter value(s) to the current parameter set in the RAM.

Continue profile programming from Step 3 in *[Chapter "Performing profile programming](#page-152-0)  [after switching on the power supply", Page 10-37](#page-152-0)*.

Note When the profile bar code is presented to the CLV, note that the changes caused by the new parameter values in the RAM can have an immediate effect on the reading characteristics of the CLV. Under unfavorable conditions, the CLV will only be able to read profile bar codes with great difficulty or not at all.

Changes to the active evaluation range of the scan line (min./max. CP value), increases in the scan frequency and changes to the focus position for each profile bar code must be handled with care.

If the CLV is not able to read any further profile bar codes, it must be corrected accordingly on the tabs via the user interface of CLV Setup. A PC must be connected to the CLV for this purpose.

# Canceling profile programming

 $\triangleright$  Switch off the power supply of the CLV within 10 seconds of presenting the last profile bar code.

The temporary changes to the current parameter set in the RAM are lost.

After the power supply has been switched on again, the CLV uses the values from the last parameter set that was stored permanently.

#### <span id="page-154-0"></span>Printing profile bar codes

Profile bar codes are created and printed out via the user interface of CLV Setup. It is not necessary to connect a PC to the CLV if the current parameter set of the CLV has been saved as a configuration file "\*.scl" in CLV Setup.

CLV Setup creates a minimum set of profile bar codes using the parameter values in the tabs and the default setting of the CLV.

This comprises:

- A standard profile (all codes types active or all code types locked)
- A host interface profile
- A greater or smaller number of profile bar codes depending on the difference between the two above-mentioned profiles and the current setting of the entire parameter set.

CLV Setup prints out the bar codes in a defined sequence. The size, position and number of codes on the page can be set.

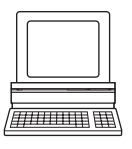

1. Open the configuration file "\*.scl" of the current parameter set.

CLV Setup displays the parameter values of the CLV on the tabs.

- 2. If desired, make any necessary changes to the parameter set. Save the new parameter set in the configuration file "\*.scl" under a new name.
- 3. In the menu bar, choose PROFILES and CONFIGURE PRINTING. Confirm the print option default setting for the profile bar codes or define new ones *(see below)*.
- 4. In the menu bar, choose PROFILES and PRINT PROFILES. CLV Setup determines the required number of bar codes. The PRINT dialog box is then displayed.
- 5. Specify the number of printouts. Define the page format if necessary. For this purpose, click the PROPERTIES button. Relatively long profile bar codes must be printed in landscape format!
- 6. Confirm the dialog box with "OK". CLV Setup then prints out the profile bar codes.

#### Defining print options for profile bar codes

- 1. In the menu bar, choose PROFILES and CONFIGURE PRINTING. The BARCODE PRINTING OPTIONS dialog box is then displayed.
- 2. Choose the desired print options in the BARCODE and PAGE LAYOUT tabs and confirm the dialog box.

CLV Setup then asks if the print options are to be saved.

- 3. To save the print options, confirm this prompt with "OK". The SAVE SETTINGS AS... dialog box is then displayed.
- 4. Enter a file name in the "\*.prf" format: Confirm the dialog box with SAVE. CLV Setup saves the print options in a configuration file in the directory "CLV".

The default setting of the print options is active when CLV Setup is started.

#### Preprinted profile bar codes

The enclosed card no. 8 008 085 ("Configuration Profiles for CLV 41x Bar Code Scanners") contains 12 preprinted profile bar codes. They can be used to parameterize tested settings or to trigger specific functions (e.g. AutoSetup). The individual segments of the card can be folded in such a way that the CLV only reads the desired profile bar code. The profile bar

codes are explained in *[Table 10-7, Page 10-40](#page-155-0)*, and the functions of the individual parameters in "CLV Setup Help".

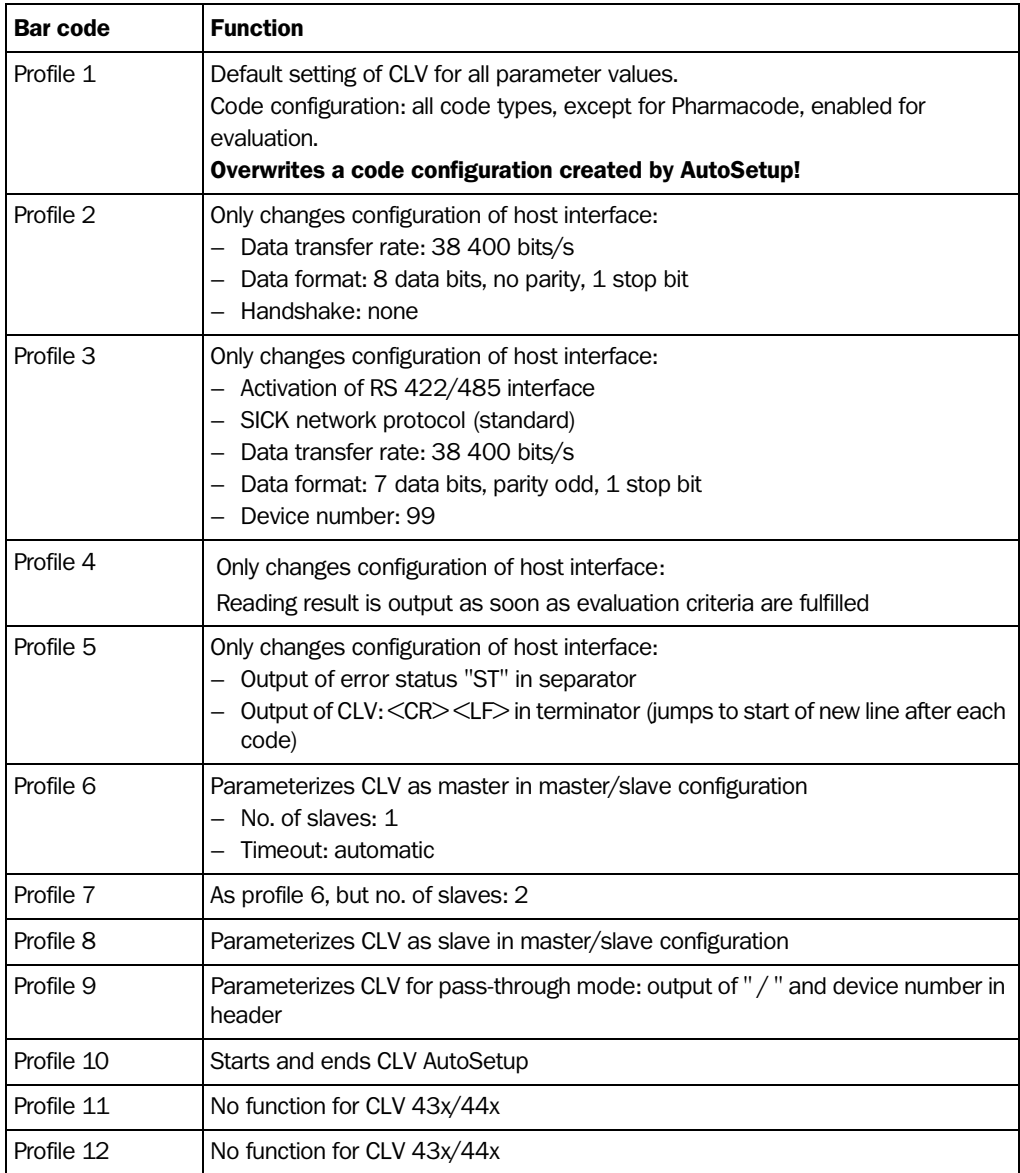

<span id="page-155-0"></span>Table 10-7: Functions of preprinted profile bar codes on card no. 8 008 085

# 10.6 Configuring the CLV with command strings

The CLV can be parameterized and operated via the terminal interface and the host interface. Parameters that are not recognized by CLV Setup can also be used by following the conventions for command strings. This enables special devices, for example, to be parameterized and new CLV parameters to be configured which may not be recognized by the CLV Setup program if this is older than the software on the CLV. The CLV Setup user interface is based on the command language.

The command language accesses the CLV command interpreter directly. It must be used carefully. The commands sent to the CLV are executed immediately.

Parameter values that have been changed by commands are initially only active in the current parameter set in the RAM of the CLV. Using a special command, the modified parameter set must also be copied to the EEPROM so that it can be stored permanently. Otherwise, the changes will be lost when the power supply is switched off.

The online mode of the Terminal Emulator in CLV Setup enables the CLV to be parameterized directly with command strings. *[Fig. 10-27](#page-156-0)* contains the initial screen of the terminal emulator with the command field and output window which shows how the PC and CLV communicate with each other.

- 1. Click  $\blacksquare$  in the toolbar.
	- The Terminal Emulator window is then displayed. The CLV is in Reading mode.
- 2. Click the PARAMETERIZE radio button in the DEVICE MODE group. The CLV cancels Reading mode. The "Device Ready" LED is extinguished. CLV Setup switches the CLV to the Parameterization mode by issuing an appropriate command.

In the Parameter mode, all commands begin with the number "3".

3. Enter the desired command in the command field ①and press the [Return] key. The command is then sent to the CLV.

With a few exceptions, the CLV replies to a command with correct syntax with an echo.

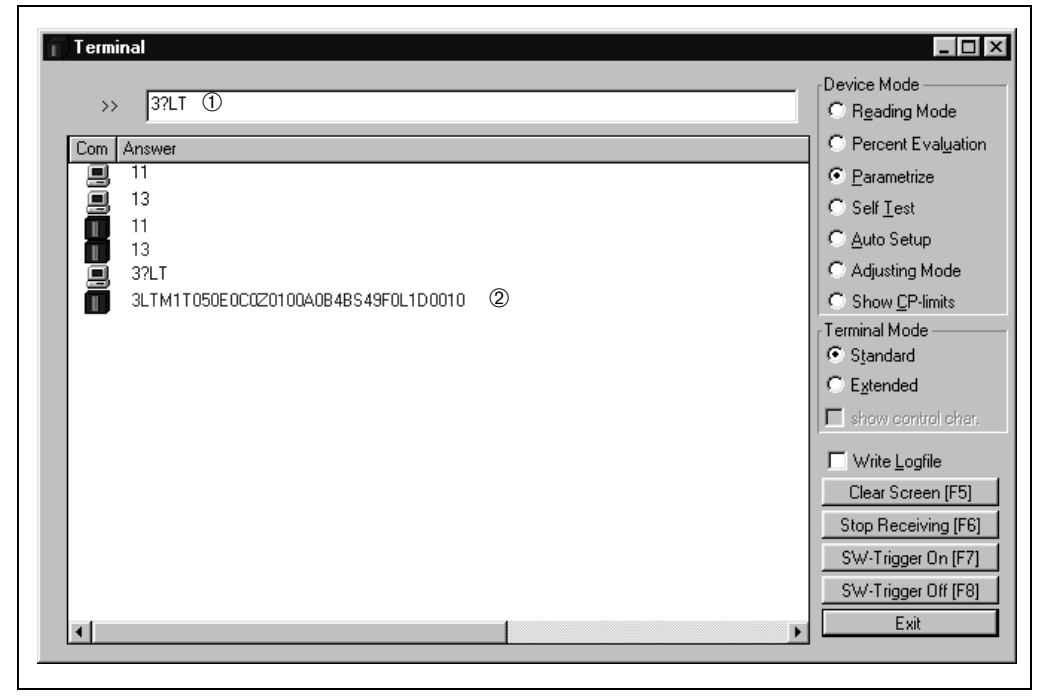

<span id="page-156-0"></span>Fig. 10-27: CLV Setup: entering commands in the Terminal Emulator

*Example:*

Entering "3?LT" causes the CLV to output the parameter values of the reading pulse in encoded form in the output window 2.

- 4. Click the Reading Mode radio button to return to the READING MODE. The "Device Ready" LED lights up.
- Note Changes that are made directly to parameter values in the CLV using command strings are only registered and displayed in CLV Setup after the current parameter set has been uploaded from the CLV.

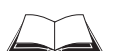

A list of command strings is available on request.

## 10.7 Calculating parameter values for setting the CLV

#### 10.7.1 Calculating the number of scans (for standard decoders)

The maximum number of scans possible for a bar code depends on the conveyor velocity v.

#### Line scanner: ladder-type bar code arrangement

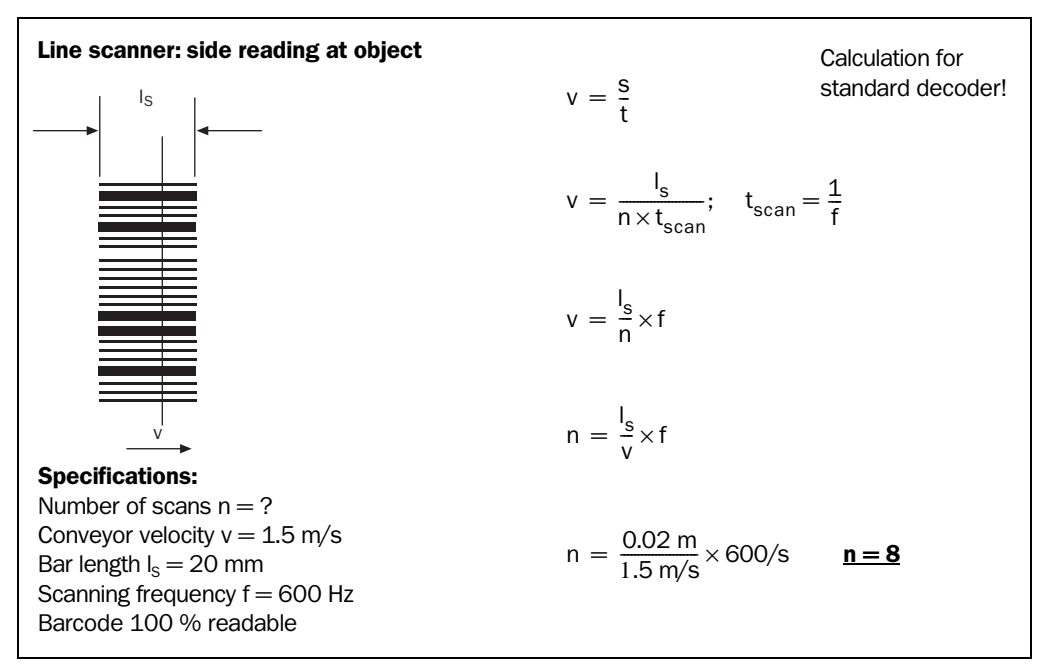

Fig. 10-28: Line scanner: calculating the number of scans for ladder-type bar code arrangements

#### Line scanner: fence-type bar code arrangement

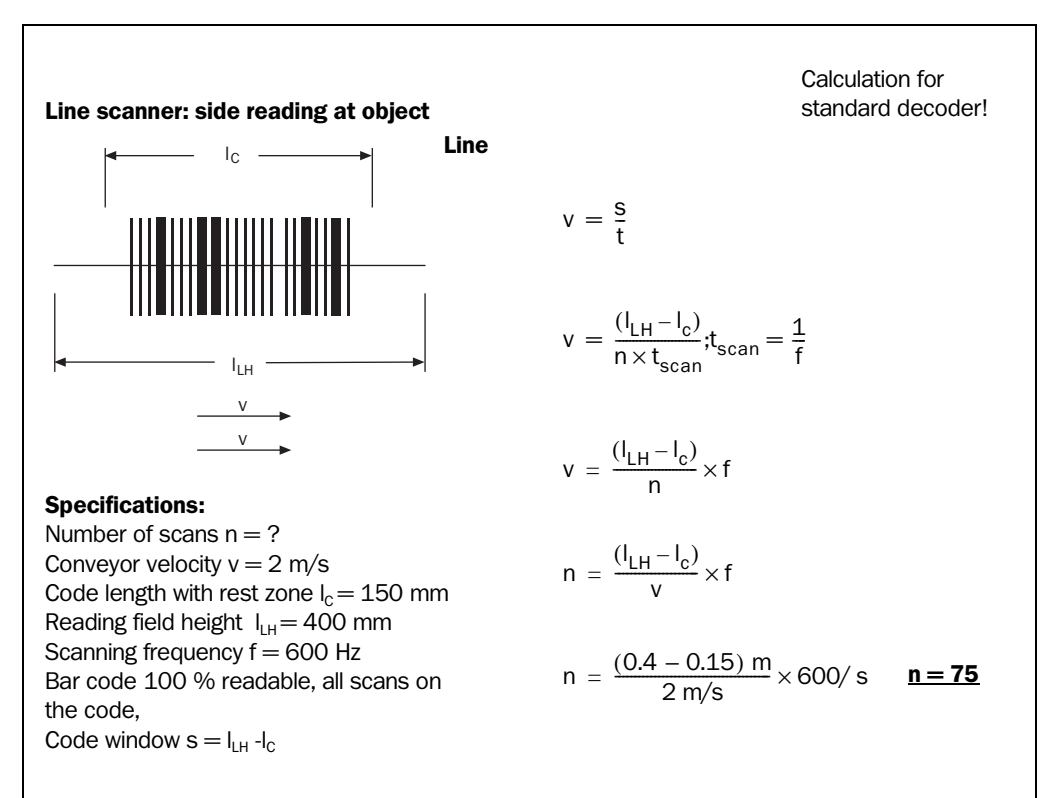

Fig. 10-29: Line scanner: calculating the number of scans for fence-type bar code arrangements

## Line scanner with oscillating mirror: fence-type bar code arrangement

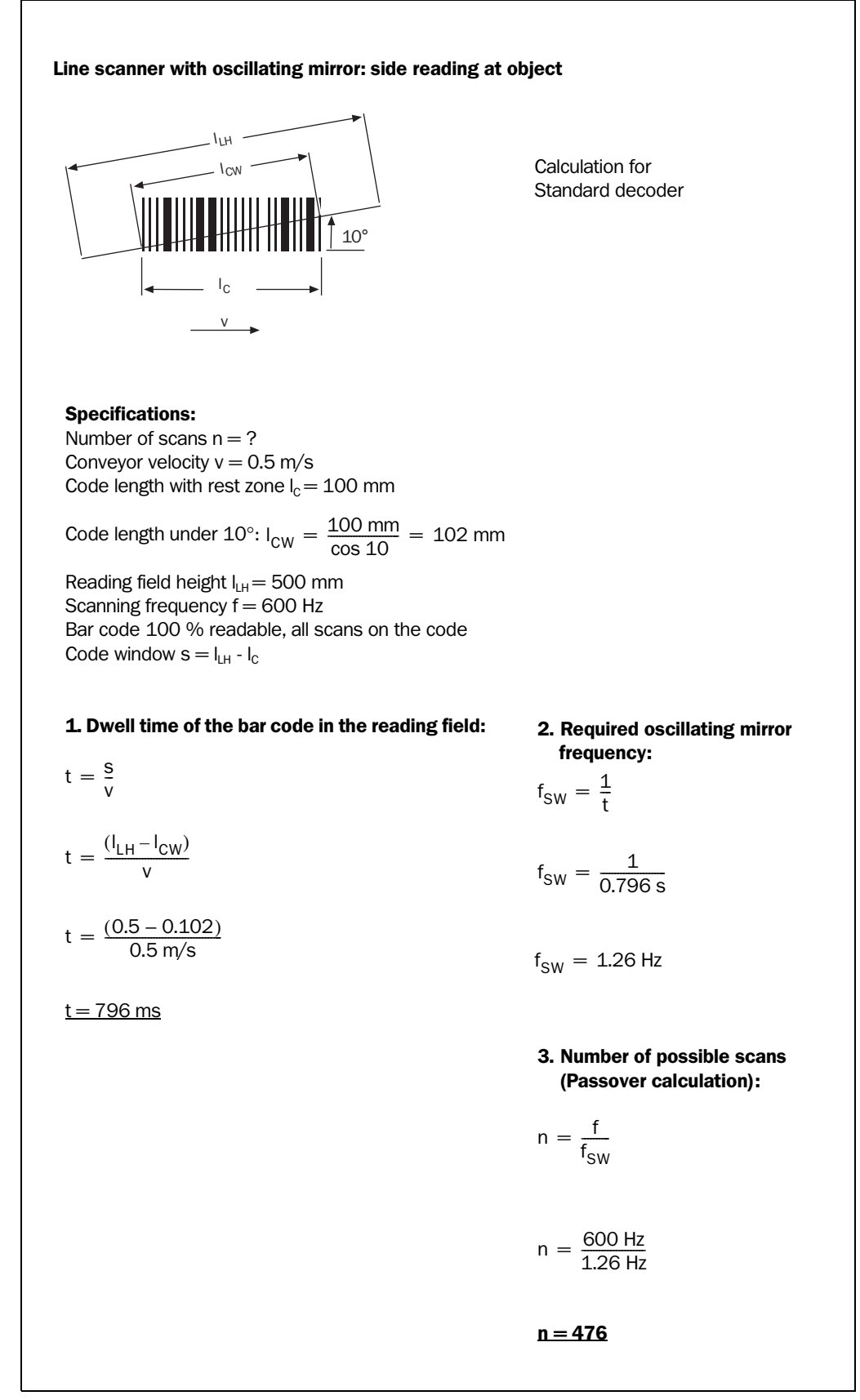

Fig. 10-30: Line scanner with oscillating mirror: calculating the number of scans for fence-type bar code arrangements

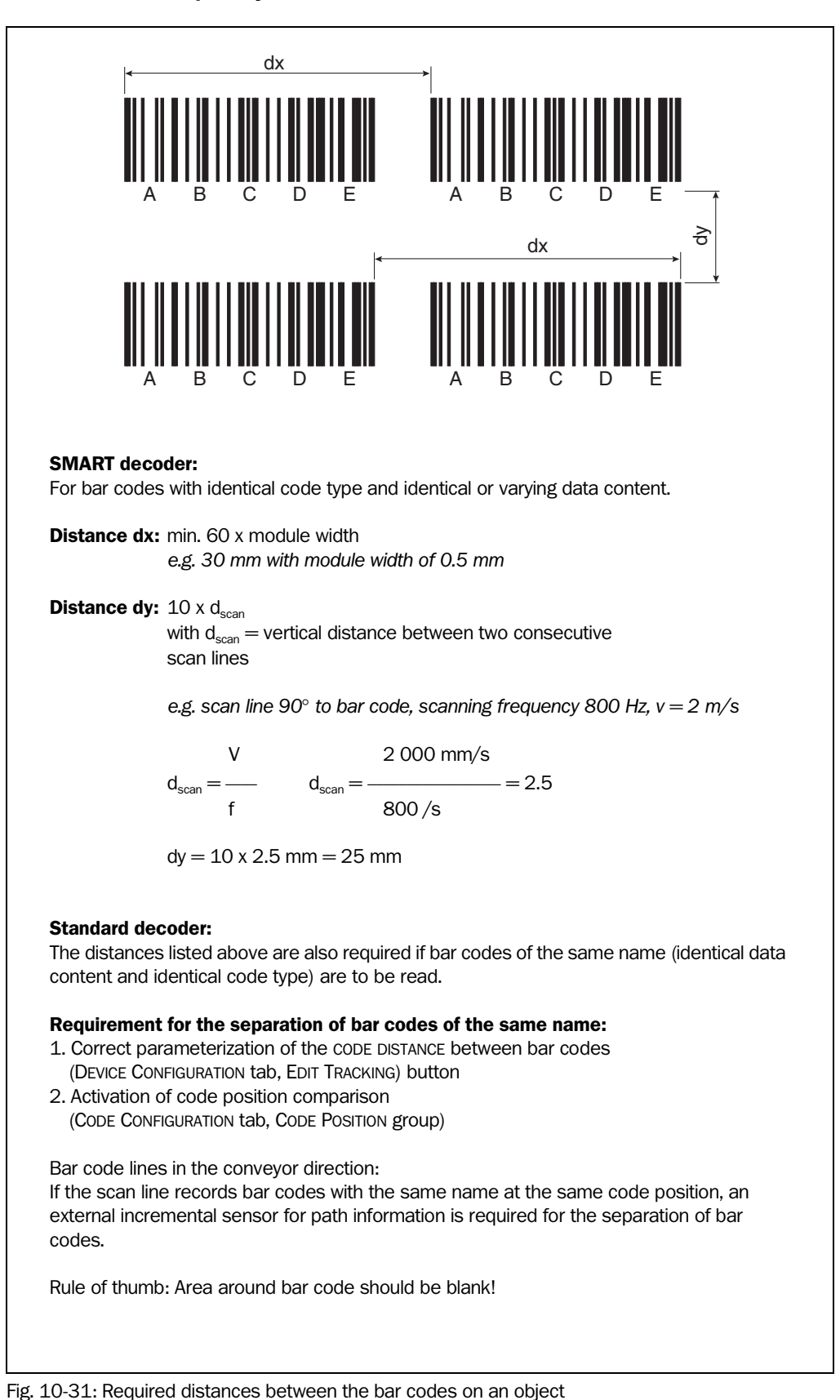

## 10.7.2 Calculation of required distances between bar codes when reading several bar codes per object

# 10.7.3 Calculation of the start position and mirror speed for the forward and return phase of the one-shot function

#### Line scanner with oscillating mirror

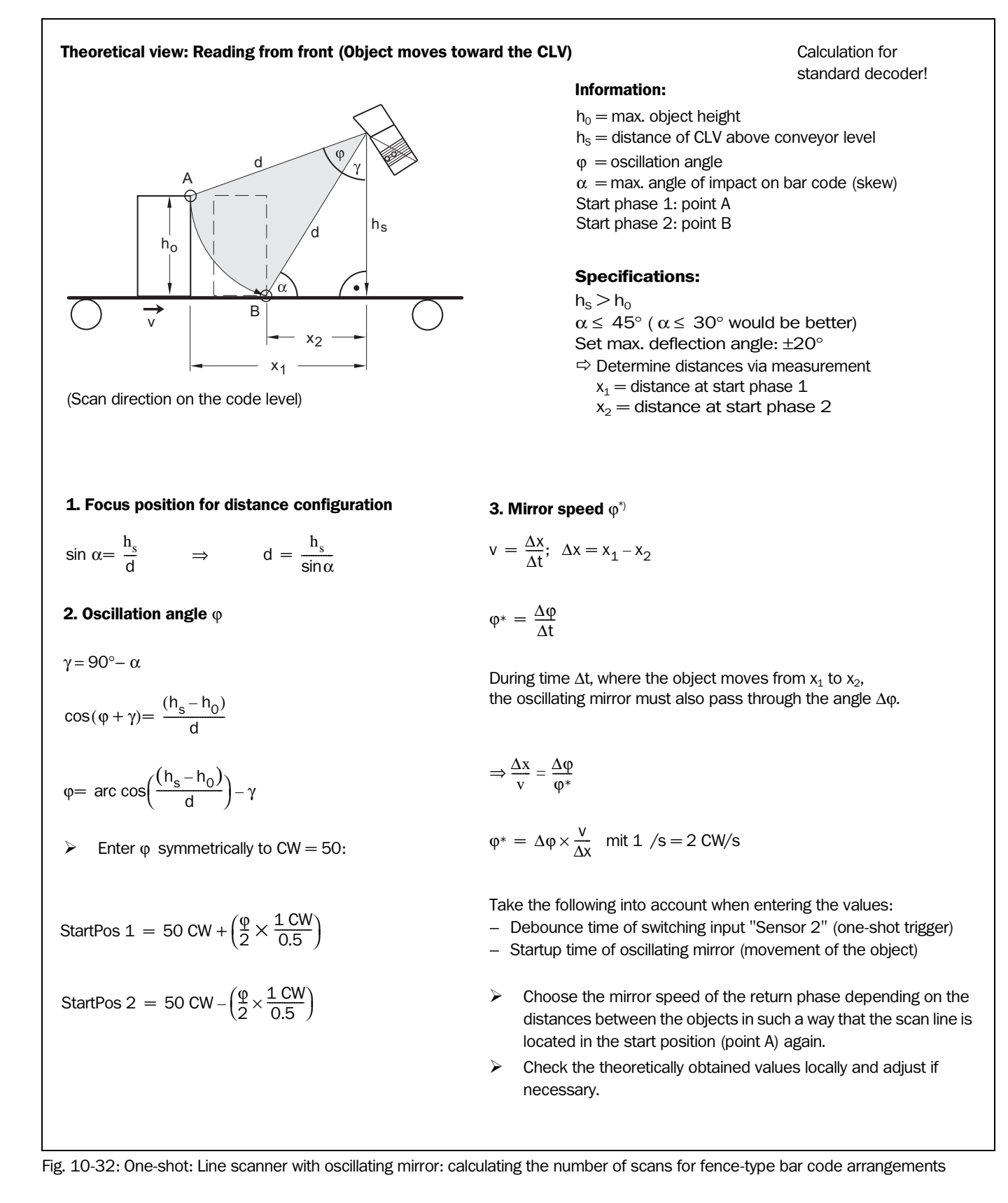

## 10.8 Auxiliary tables

#### 10.8.1 Calculating code length of a bar code

The code length of a bar code is the number of used characters in the printed code including the check digit (if present). This code length must be specified in CLV Setup.

If the code type of a bar code is known, the code length can be calculated by counting the bars and gaps. The relevant formulas are provided in *[Table 10-8.](#page-162-0)*

- 1. Count the bars and gaps as specified in *[Table 10-8](#page-162-0)*. Do not forget to include the start and stop characters.
- 2. Calculate the code length using the formula in the table.
- 3. Enter the value in CLV Setup as described in column 4 of the table.

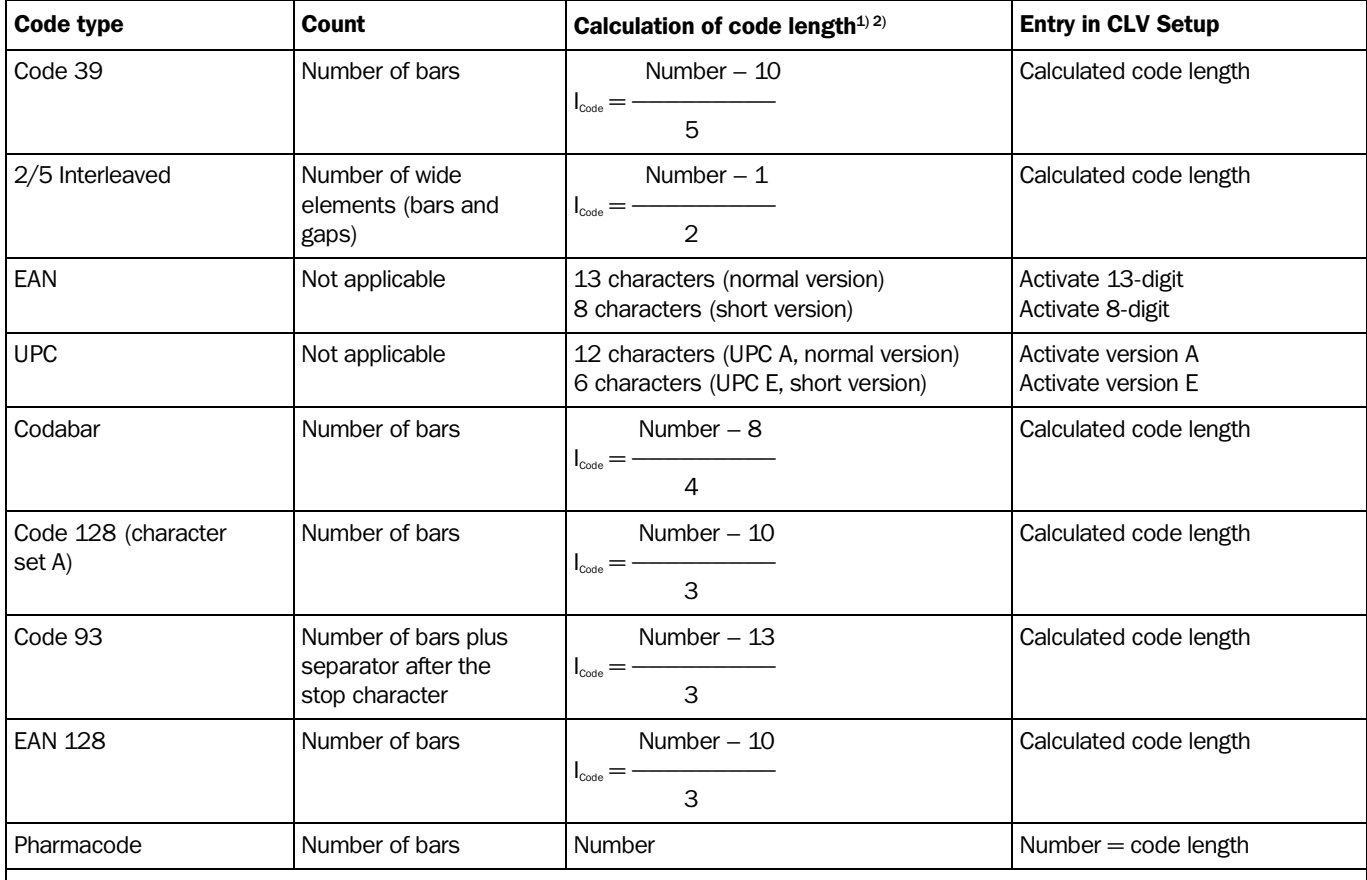

1) Check digit optional with Code 39, 2/5 Interleaved, Codabar.

Check digit always integrated in printed bar code with EAN, UPC, Code 128, Code 93, EAN 128 (suppressed automatically when the CLV reading result is output)

2) With only a few exceptions, every printed character to be decoded corresponds to an ASCII character. With Code 39 extended, Code 93, Code 128 and EAN 128, the number of characters in the data string of the CLV can be larger than the number of characters in the printed code because it comprises several character sets.

<span id="page-162-0"></span>Table 10-8: Formulas for calculating the code length of a bar code

# 10.9 Special applications and procedures

## 10.9.1 Triggering the Teach-in match code 1 via the "Sensor 2" switching input

In Reading mode, the CLV compares to two match codes with the bar codes it recorded in the reading pulse. The result status of the code comparison is signaled by the corresponding functional assignment via the "Result 1" and "Result 2" ("Result" LED) switching outputs and the beeper. The match codes can also be used as output filters for the host interface. In this case, when a good read occurs, the CLV only outputs those bar codes that have the same code type, code length, and data content as the match code(s). A match code can contain max. 50 characters in the range 32 to 137 dec. and must be a code type that can be evaluated by the CLV.

Using the "Sensor 2" switching input, the CLV can:

- Teach in match code 1 via its optical interface (reading window) and store it permanently in the parameter set instead of entering it with the CLV Setup program. The code type, code length, and data content are entered in the parameter set.
- Activate the code comparison. The status remains active until the power supply to the CLV is switched off.

Before the match code can be read, a switch must be connected (*[Fig. 10-33](#page-163-0)*), the functional assignment of the switching input changed and Teach-in mode selected.

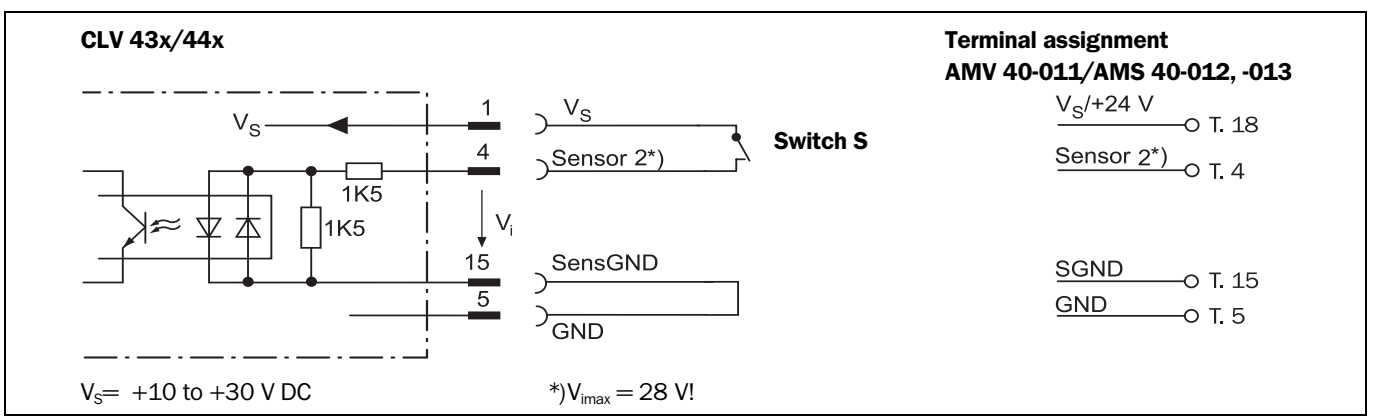

<span id="page-163-0"></span>Fig. 10-33: "Sensor 2" switching input configuration for triggering the teach-in match code 1

There are two modes for teaching in match code 1:

## • Dynamic teach-in of match code 1

This method is supported by SMART and standard decoders (*Raster scanner* only with standard decoder). The code type that corresponds to the match code must be activated for the evaluation in the CLV. The CLV must be pulsed manually so that it can read the match code. After the teach-in procedure has been successfully completed, the CLV still continues to output bar codes of all the code types that were previously enabled.

## Static teach-in of match code 1 with/without Pharmacode

The CLV only uses the standard decoder temporarily. The CLV can also read a match code whose code type is implemented, but not yet enabled for evaluation. A reading pulse starts automatically at the start of the teach-in procedure. The CLV terminates the reading pulse once the teach-in procedure has been successfully completed. In Reading mode, it only outputs bar codes which match the code type and length of match code 1. All other code types are locked. To ensure that the match code is read reliably, the CLV temporarily sets the number of multiple reads to 30. The previous code configuration is kept if a match code is not detected during the teach-in procedure.

Since the CLV can essentially interpret every code as a Pharmacode, the "static with Pharmacode" variant should only be activated if this code is actually to be programmed (teach-in) as a match code. The Pharmacode in this case must comprise a minimum of 6 characters.

Check whether the programmed Pharmacode is correct by uploading it from the CLV using the CLV Setup program!

With static teach-in, the CLV can optionally reset the daily operating data for each newly taught-in match code 1. This includes the following counters:

- Daily operating hours
- No. of reading intervals
- No. of good reads
- Max. reading interval duration
- Min. reading interval duration
- No. of no reads
- No. of match 1 (match code 1)
- No. of match 2 (match code 2)
- No. of no matches (neither match code 1 nor 2)

Once match code 1 has been programmed, the code comparison can also be activated with the CLV Setup program (either temporarily or permanently, depending on the download option). Activating the function with the program has a higher priority than with the "Sensor 2" switching input. In this case, the switch must be open when the power supply to the CLV is switched on.

Match code 2 can only be defined and activated using the CLV Setup program or command strings, irrespective of the teach-in procedure.

#### Preparing teach-in

- 1. Switch off the power supply to the AMV/S 40 Connection Module.
- 2. Connect the switch in the AMV/S 40 Connection Module at the "Sensor 2" switching input of the CLV as shown in *[Fig. 10-33](#page-163-0)*. Connect the "SensGND" and "GND" signals.
- 3. Open the switch! ("Sensor 2" switching input must be at zero current)
- 4. Connect the PC to the terminal interface of the CLV. For this purpose, connect the RS 232 data connection cable to the internal 9-pin "Service" plug of the module *(*see *[Chapter 5.5.6 "Connecting the PC", Page 5-6\)](#page-53-0)*.
- 5. Switch on the power supply to the AMV/S 40 Connection Module. Once the CLV has started, it outputs an acoustic signal to indicate that the self-test was successfully completed. Shortly afterwards, it outputs two acoustic signals to indicate that it has assumed Reading mode. The "Device Ready" LED lights up.

*Line scanner with oscillating mirror:* In the Reading mode, the CLV deflects (by default) the scan line about the position  $CW = 50$  at a frequency of 1 Hz and a maximum angle of  $\pm 20^{\circ}$ .

- 6. Start Windows and "CLV Setup" on your PC *(*see *[Chapter 10.4.3 "Starting "CLV](#page-144-0)  [Setup"", Page 10-29\)](#page-144-0)*.
- 7. Upload the parameter set that was last stored permanently on the CLV. CLV Setup displays the current values on the tabs.
- 8. If you have not already done so, save the parameter set as a configuration file "\*.scl" in CLV Setup.

## <span id="page-165-0"></span>a) Dynamic teach-in procedure

## Configuring the dynamic teach-in procedure:

- Accompanying measure: changing the reading pulse for teach-in
- 1. Select the DEVICE CONFIGURATION tab.
- 2. Click the DYNAMIC option in the TEACH-IN group.
- 3. From the ASSIGNMENT SENSOR 2 drop-down list, choose the MATCHCODE TEACH-IN option.
- 4. If necessary proceed as follows to activate the output filter in the CODE COMPARISON group:
	- Click the CODE #1 ACTIVE checkbox.
	- Click the FILTER FOR OUTPUT checkbox.
	- Click the CODE #1 ACTIVE checkbox again. The code comparison is now no longer permanently activated. The output filter, however, remains active.
- 5. Click the EDIT READING TRIGGER button.
- 6. Click the SERIAL INTERFACE radio button in the MODE group.
- 7. Click the EDIT RESULT OUTPUTS button.
- 8. In the dialog box under RESULT FUNCTIONS, choose MATCH 1 in the drop-down list for Result 2 ("Result" LED).
- 9. Select the CODE CONFIGURATION tab.
- 10. *Raster scanners only:* Click the STANDARD radio button in the DECODER group.
- 11. Activate the code type of the match code in the CODES group.
- 12. Click the EDIT CODES button.
- 13. Choose the code type tab and click the FREE radio button in the CODE LENGTH group.
- 14. Perform a download to the CLV. This is done by clicking  $\mathbb{F}_n$  in the toolbar. The DOWNLOAD PARAMETER dialog box is displayed.
- 15. Confirm the dialog box by selecting the PERMANENT save option.

## Carrying out the dynamic teach-in procedure

- 1. Click  $\boxed{\blacksquare}$  in the toolbar. The Terminal Emulator is launched. The CLV is in Reading mode.
- 2. Close the switch to connect the power supply to the "Sensor 2" switching input.
- 3. Click PARAMETERIZE under DEVICE MODE. The CLV switches to Parameter mode.
- 4. Click READING MODE under DEVICE MODE. The CLV returns to Reading mode and polls the condition of the "Sensor 2" switching input. It also activates code comparison at this time.

## – or –

As an alternative to steps 3 and 4, switch the power supply to the connection module (CLV) off and on again. The CLV outputs two consecutive tones to indicate that it has switched to Reading mode.

- 5. Open the switch to interrupt the power supply to the "Sensor 2" switching input. The CLV activates teach-in mode for match code 1.
- 6. Click the SW-TRIGGER ON button or press [F7]. The CLV starts the reading interval and waits for the match code.
- 7. Present the match code.

- 8. Click the SW-Trigger OFF button or press [F8]. The CLV confirms that the read was successful by emitting a tone and then ends the reading interval. Match code 1 is now stored in the RAM.
- 9. Close the switch to reconnect the power supply to the "Sensor 2" switching input. The CLV saves match code 1 (code type, code length, and data content) permanently in the parameter set stored in the EEPROM.

It compares every bar code it reads with match code 1 until the power supply is switched off. In doing so, it outputs the result of the comparison via the "Result 2" output and "Result" LED with the predefined pulse length.

## 10. Keep the switch closed.

The CLV will activate teach-in mode again if you open the switch!

## Replacing the match code:

To replace the current match code 1 with a new match code using the teach-in method, simply repeat Steps 5 to 9.

#### Checking the programmed match code in the CLV:

- 1. Switch the power supply of the connection module (of the CLV) off and on again.
- 2. Perform an upload from the CLV. This is done by clicking  $\frac{p}{n}$  in the toolbar.
- 3. The code type and data content of match code 1 are shown in the CODE COMPARISON group on the DEVICE CONFIGURATION tab.

#### Resetting the reading pulse:

- 1. Select the DEVICE CONFIGURATION tab.
- 2. Click the EDIT READING TRIGGER button.
- 3. Click the current option in the MODE group on the dialog box.
- 4. Perform a download to the CLV. This is done by clicking  $\mathbb{R}$  in the toolbar.
- 5. Confirm the dialog box by selecting the PERMANENT save option. The CLV then uses the reading pulse type that was set before the teach-in procedure.

#### b) Static teach-in procedure

#### Configuring the static teach-in procedure:

- 1. Select the DEVICE CONFIGURATION tab.
- 2. Click the STATIC WITHOUT PHARMACODE, or STATIC WITH PHARMACODE to read a Pharmacode, in the TEACH-IN group.
- 3. If necessary, click the WITH COUNTER RESET option in the COUNTER RESET group.
- 4. From the ASSIGNMENT SENSOR 2 drop-down list, choose the MATCHCODE TEACH-IN option.
- 5. If necessary proceed as follows to activate the output filter in the CODE COMPARISON group:
	- Click the CODE #1 ACTIVE checkbox.
	- Click the FILTER FOR OUTPUT checkbox.
	- Click the CODE #1 ACTIVE checkbox again. The code comparison is now no longer permanently activated. The output filter, however, remains active.
- 6. Click the EDIT RESULT OUTPUTS button.
- 7. In the dialog box under RESULT FUNCTIONS, choose MATCH 1 in the drop-down list for Result 2 ("Result" LED).

- 8. Perform a download to the CLV. This is done by clicking  $\mathbb{R}^n$  in the toolbar.
- 9. The DOWNLOAD PARAMETERS dialog box is then displayed.
- 10. Confirm the dialog box by selecting the PERMANENT save option.

Note Before you can use the static teach-in method, the parameter set in the RAM and EEPROM of the CLV must be identical. This is done with the PERMANENT saving option. If you select the TEMPORARY option instead, the CLV loads the default setting after the teach-in function has been carried out and the power supply switched off.

## Carrying out the static teach-in procedure:

- 1. Click  $\blacksquare$  in the toolbar. The Terminal Emulator is launched. The CLV is in Reading mode.
- 2. **Close the switch** to connect the power supply to the "Sensor 2" switching input.
- 3. Click PARAMETERIZE under DEVICE MODE. The CLV switches to Parameter mode.
- 4. Click READING MODE under DEVICE MODE.

The CLV returns to Reading mode and polls the condition of the "Sensor 2" switching input. It also activates code comparison at this time.

#### $-$  or  $-$

As an alternative to steps 3 and 4, switch the power supply to the connection module (CLV) off and on again. The CLV outputs two consecutive tones to indicate that it has switched to Reading mode.

5. **Open the switch** to interrupt the power supply to the "Sensor 2" switching input. The CLV activates teach-in mode for match code 1.

It starts the reading interval automatically and waits for the match code.

6. Present the match code.

The CLV confirms that the read was successful by emitting a tone and then ends the reading interval. Match code 1 is now stored in the RAM.

7. Close the switch to reconnect the power supply to the "Sensor 2" switching input. The CLV saves match code 1 (code type, code length and data content) permanently in the parameter set stored in the EEPROM.

It compares every bar code it reads with match code 1 until the power supply is switched off. In doing so, it outputs the result of the comparison via the "Result 2" output and "Result" LED with the predefined pulse length.

If the CLV was not able to read the match code, the reading interval is terminated when the switch is closed. The previously set code configuration remains intact.

8. Keep the switch closed.

The CLV will activate teach-in mode again if you open the switch!

#### Replacing the match code:

To replace the current match code 1 with a new match code using the teach-in method, simply repeat Steps 5 to 7.

#### Checking the programmed match code in the CLV:

Proceed as described in Steps 1 to 3 in *"[a\) Dynamic teach-in procedure](#page-165-0)"*, *Page [10-50](#page-165-0)*.

#### Activating/deactivating the code comparison via the "Sensor 2" switching input

• Prerequisite: assignment of the MATCHCODE TEACH-IN function to the "Sensor 2" switching input

#### Activating the code comparison function:

- 1. Close the switch before switching on the power supply to the CLV.
- 2. Switch on the power supply. The CLV activates the code comparison function.
- 3. Do not open the switch while the CLV is starting up.

#### Deactivating the code comparison function:

- 1. Switch off the power supply to the CLV.
- 2. Open the switch.
- 3. Switch on the power supply. The CLV starts Reading mode without the code comparison.

## Assigning result functions to the "Result 1", "Result 2" ("Result" LED) switching outputs and beeper

CLV can output the result of the code comparison in the following functions:

- No match (code does not match either match code)
- Match 1 (matches match code 1)
- Mismatch 1 (does not match match code 1)
- Match 2 (matches match code  $2$ )<sup>\*</sup>)
- Mismatch 2 (does not match match code  $2)$ <sup>\*</sup>)
- Match 1 or 2 (matches match code 1 or 2)
- Match 1 and 2 (matches match code 1 and  $2$ )<sup>\*</sup>)

\*) only relevant if match code 2 is active

When configuring the Teach-in function for match code 1, define the following settings:

- 1. Select the DEVICE CONFIGURATION tab.
- 2. Click the EDIT RESULT OUTPUTS button.
- 3. Choose the required option for Result 1, Result 2 and beeper from the RESULT FUNCTIONS drop-down list.
- 4. Perform a download to the CLV. This is done by clicking  $\mathbb{R}^3$  in the toolbar. Confirm the dialog box by choosing the PERMANENT storage option.

## 10.9.2 Auxiliary input via terminal interface

If the CLV cannot read a bar code in Reading mode (e.g. if there is no bar code on the object), the data content of the bar code can be sent subsequently to the host by using the "Auxiliary input" function. In this way, the sequence of reading results can be completed if necessary.

The auxiliary input function uses the terminal interface of the CLV exclusively and features two options:

- Manual entry of the data content via the keyboard of a connected terminal or PC (Terminal Emulation function)
- Entry of the bar code using a handheld reader. Forwarding to the CLV via an internal or external decoder of the device

*[Fig. 10-34](#page-169-0)* shows the flow of auxiliary input.

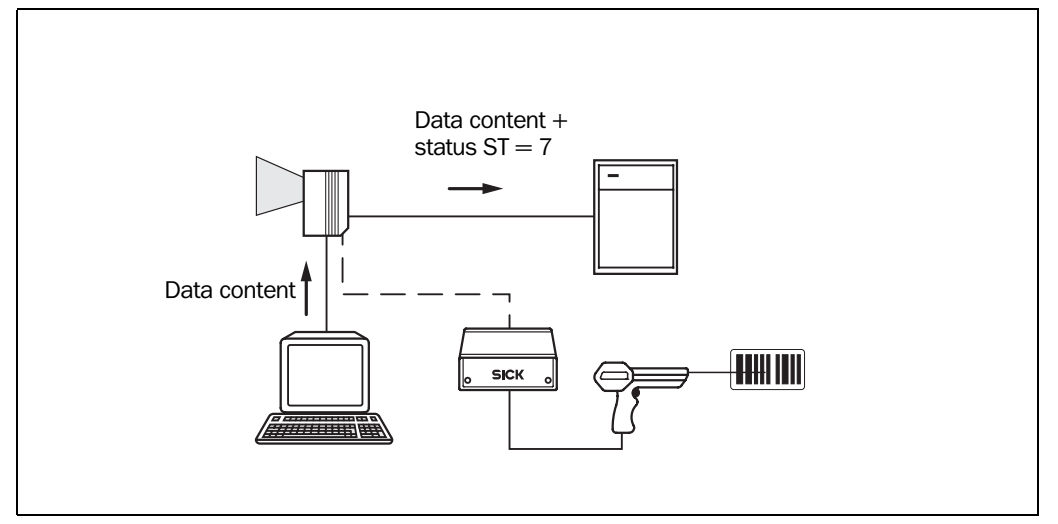

<span id="page-169-0"></span>Fig. 10-34: Auxiliary input via the terminal interface of the CLV

The CLV sends the data content of the bar code that it receives via the terminal interface to the host in the same format as the other reading results on the host interface. Each string can contain the data content from a bar code with a maximum length of 50 characters. The CLV automatically enters the status  $ST = 7$  if the error status has been enabled for transfer. The values of the other reading diagnosis data in the data string are of no significance.

To enable the CLV to receive the data content of the bar code on the terminal interface, you must switch the operating mode on the interface to "auxiliary input".

- 1. Connect the PC to the terminal interface (port) of the CLV using an RS 232 data connection cable (AMV/S 40: connect the PC to the internal, 9-pin "Service" plug). See *[Chapter 5.5.6 "Connecting the PC", Page 5-6](#page-53-0).*
- 2. Start "CLV Setup" on your PC. See *[Chapter 10.4.3 "Starting "CLV Setup"", Page 10-29.](#page-144-0)*
- 3. Choose the AUXILIARY INTERFACE tab.
- 4. Choose the AUXILIARY INPUT option from the drop-down list.
- 5. Perform a download to the CLV. This is done by clicking  $\mathbb{F}_{\mathbf{a}}^*$  in the toolbar. The DOWNLOAD PARAMETER dialog box is displayed.
- 6. Confirm the dialog box by selecting the TEMPORARY save option.

The terminal interface then operates temporarily in "Auxiliary Input" mode.

## Entering bar code using the Terminal Emulator in CLV Setup

- 1. Click  $\blacksquare$  in the toolbar. The Terminal Emulator window is then displayed. The CLV is in Reading mode.
- 2. Click the EXTENDED radio button in the TERMINAL MODE group. The start and stop characters used by the Terminal Emulator are displayed at the top of the screen, on the left and right of the text input field. *[Fig. 10-35](#page-170-0)* shows the Terminal Emulator window in extended mode.
- 3. Use the drop-down list to set the start and stop characters to NUL.
- 4. Enter the data content of the bar code (character string) via the keyboard. Use the backspace key to correct input errors. The data content may not contain control characters.
- 5. Press [RETURN] or [ENTER]. The CLV then interprets all further characters as a new data string.

CLV Setup sends the character string to the CLV and deletes the entry in the text field. The CLV does not send an echo.

6. Once the active reading pulse has ended, the CLV sends the data received from the PC to the host via the host interface.

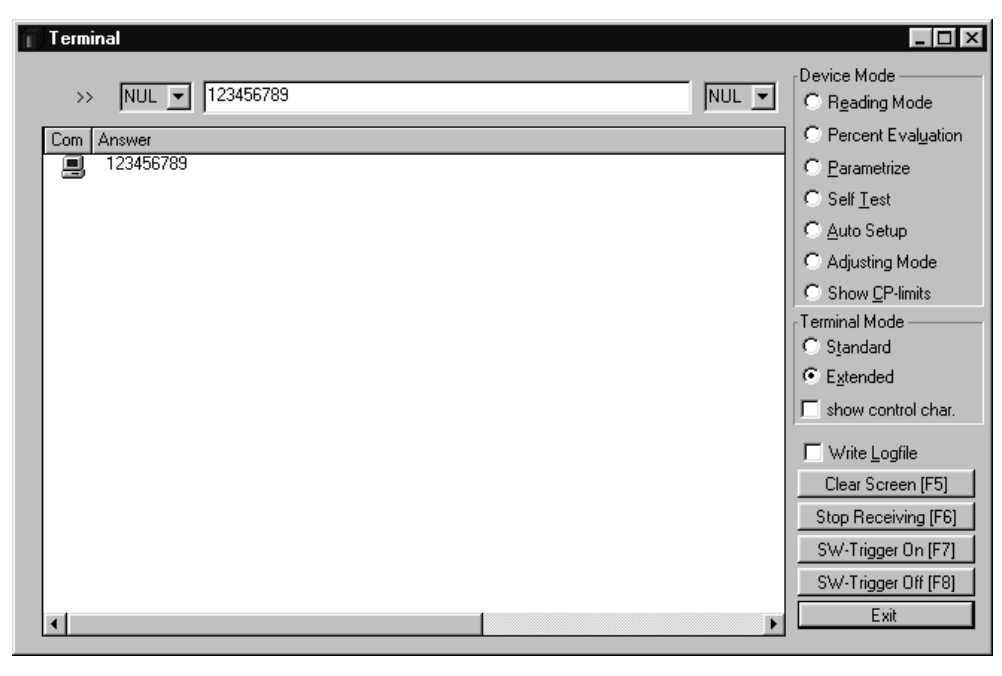

<span id="page-170-0"></span>Fig. 10-35: CLV Setup: auxiliary input via the Terminal Emulator

#### Entering a bar code using a terminal/PC keyboard

- 1. Connect the terminal / PC with Terminal Emulation program to the terminal interface on the CLV (via AMV/S 40). For the pin assignment, see *[Chapter 5.5.6 "Connecting the](#page-53-0)  [PC", Page 5-6](#page-53-0)*.
- 2. Set the communication parameters and data output format as shown in *[Table 10-9](#page-170-1)*.

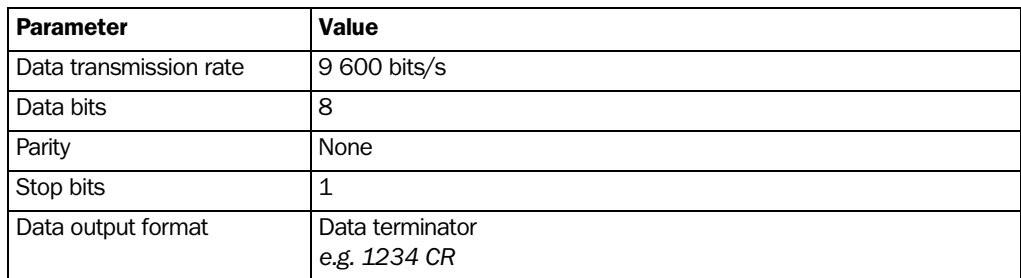

<span id="page-170-1"></span>Table 10-9: Communication parameter settings for the terminal/PC for the auxiliary input

- 3. Enter the data content of the bar code via the keyboard. The terminal sends the individual characters to the CLV immediately. Use the backspace key to correct input errors.
- 4. Terminate the data content with the control character [CR]. The CLV then interprets all further characters as a new data string. The CLV ignores other control characters. The data content itself may not contain any control characters.
- 5. Once the active reading pulse has ended, the CLV sends the data received from the PC to the host via the host interface.

#### Entering bar codes using a handheld scanner with decoder

- 1. Connect the handheld scanner with decoder to the terminal interface of the CLV (via AMV/S 40). For the pin assignment, *see [Chapter 5.3 "Connector pin assignment",](#page-49-0)  [Page 5-2](#page-49-0)*.
- 2. Set the data format and communication parameters on the handheld scanner as shown in *[Table 10-9](#page-170-1)*.
- 3. Read the bar code with the handheld scanner. Once the active reading pulse has ended, the CLV sends the data received from the PC to the host via the host interface.

If you are using the ST 1100 decoder from SICK, for example, set the communication parameters and data output as shown in *[Table 10-10](#page-171-0)*.

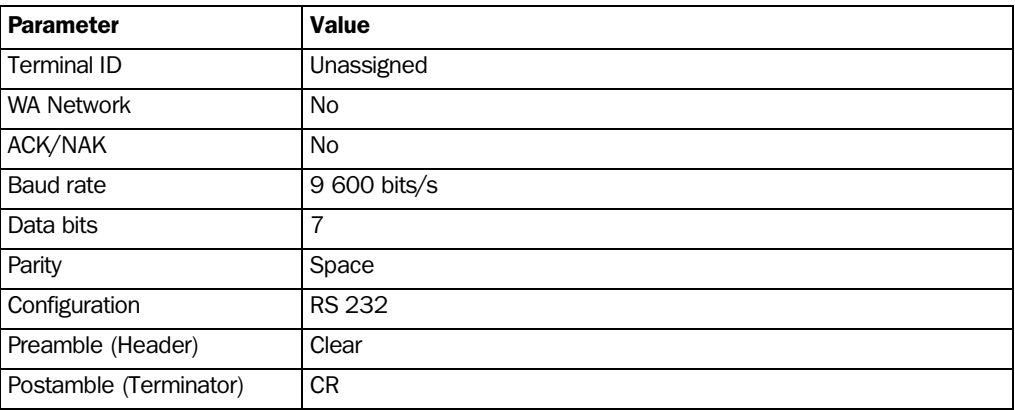

<span id="page-171-0"></span>Table 10-10: Communication parameter settings for the ST 1100 decoder

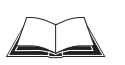

# 10.9.3 Structure of a daisy chain configuration (data forwarding or master/slave arrangement)

See *Technical Information "Master/Slave with Bar Code Scanners from the CLV Series" (order no. 8 007 675, English edition)*

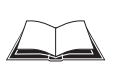

## 10.9.4 Structure of a SICK network (RS 485)

See *"CLX 200 Network Controller" Technical Description (order no. 8 007 157, German/English edition)*

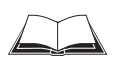

## 10.9.5 Connection to Profibus DP

See *"BMV/BMH 10 for Profibus DP" Operating Instructions (order no. 8 008 825, English edition)*

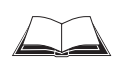

#### 10.9.6 Connection to DeviceNet

See *"BMV/BMH 10 for DeviceNet" Operating Instructions (order no. 8 008 972, English edition)*

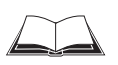

#### 10.9.7 Connection to Interbus S

See *"BMS 10/20 for Interbus S" Technical Information (order no. 8 007 546, English edition)*

## 10.9.8 Connection to Ethernet

See *"BMV/BMH 10 for Ethernet"* O*perating Instructions (order no. 8 008 398, English edition)*

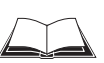

#### 10.9.9 Structure of a CAN scanner network

See *"Application of the CAN interface" Operating Instructions (order no. 8 009 180, English edition)*

# 10.10 Replacing a CLV (copying the parameter set)

There are two methods of replacing a CLV and transferring the current parameter set to the new device:

- By using the profile bar codes
- By downloading the parameters from CLV Setup

The parameter set can only be transferred between identical device types (e.g. from one CLV 430 to another CLV 430 etc.).

#### 10.10.1 Transferring the parameter set using the profile bar codes

To transfer the parameter set using the profile bar codes, you do not need to connect the device to a PC. The parameter set of the CLV that is to be replaced must be available in the form of archived profile bar codes or at least as a configuration file in CLV Setup. Otherwise, the replacement device must be configured from scratch.

The procedure for printing out the profile bar codes is described in *[Chapter 10.5.2 "Profile](#page-152-1)  [programming", Page 10-37](#page-152-1)*.

- 1. Disconnect the power supply to the AMV/S 40 Connection Module (of the CLV).
- 2. Disconnect the CLV plug from the AMV/S 40.
- 3. Remove the CLV from the bracket.

Before doing so, mark the position and alignment on the bracket/station.

- 4. Install, align, and connect the replacement device.
- 5. Switch on the power supply to the AMV/S 40. The "Device Ready" LED lights up. The CLV outputs a tone to indicate that it is ready to read the profile bar codes.
- 6. Present the first profile bar code within 5 seconds. The CLV confirms that the bar code has been read successfully by outputting a tone via the beeper and waits 10 seconds for the next profile bar code.
- 7. Present all of the other profile bar codes consecutively in the **printed sequence**.
- 8. Then allow the final wait time (10 seconds) to elapse. The CLV outputs two consecutive tones to indicate that it has switched to Reading mode.

The new CLV is now ready to use the transferred parameter set.

## Troubleshooting

If the software version on the replacement device is older than the version on the old device (e.g. new device is from warehouse stock), the profile bar codes may contain coded parameters or parameter values that cannot be interpreted by the older software. The CLV, however, reads all of the profile bar codes. But this does not indicate that the CLV can use all the parameters or parameter values.

Use the CLV Setup program to check whether the new CLV is functioning correctly. To do so, connect the PC to the terminal interface on the CLV. Check whether all of the parameter settings used are necessary to configure the CLV for the current reading application. If necessary, replace the software version in the new device.

If the software version on the new device is more recent than that on the old one, the default setting in the imported parameter set will include parameters that were not contained in the old version.

 $\triangleright$  Upload the parameter set with the CLV Setup program and check whether the new parameters are relevant for configuring the CLV for the current reading application. If necessary, change the parameter values and download the parameter set to the CLV again. Save the new parameter set as a configuration file in CLV Setup and print it out as profile bar codes for archiving purposes.

See also *[Chapter 10.4.8 "Unknown parameters", Page 10-33](#page-148-0).*

## 10.10.2 Downloading the parameter set

To download the parameter set, you must connect a PC running the CLV Setup software to the replacement device. The parameter set of the CLV that is to be replaced must be available as a configuration file in CLV Setup, otherwise the device must be configured from scratch.

- 1. Disconnect the power supply to the AMV/S 40 Connection Module (of the CLV).
- 2. Disconnect the CLV plug from the AMV/S 40.
- 3. Remove the CLV from the bracket.
- Before doing so, mark the position and alignment on the bracket/station.
- 4. Install, align, and connect the replacement device.
- 5. Connect the PC to the terminal interface (port) of the CLV using an RS 232 data connection cable. (AMV/S 40: connect the PC to the internal, 9-pin "Service" plug). See *[Chapter 5.5.6 "Connecting the PC", Page 5-6](#page-53-0).*
- 6. Switch on the power supply to the AMV/S 40. Once the CLV has started, it outputs an acoustic signal to indicate that the self-test was successfully completed. Shortly afterwards, it outputs two acoustic signals to indicate that it has assumed Reading mode. The "Device Ready" LED lights up.
- 7. Switch on the PC and start Windows.
- 8. Start "CLV Setup".

If the communication parameters on the PC and CLV are identical, CLV Setup uploads the parameter set from the CLV and displays the values on the tabs.

- 9. Open the archived parameter set as a configuration file "\*.scl" in CLV Setup and download it to the CLV.
- 10. Confirm the dialog box by choosing the TEMPORARY storage option.
- 11. Check whether the CLV reads the bar codes correctly. Correct the parameter settings if necessary.
- 12. Finally, download the tested parameter set to the CLV and save it with the PERMANENT storage option.

The parameter set is transferred permanently to the replacement device.

13. Save the modified parameter set as a new configuration file in CLV Setup.

#### Troubleshooting

If the software version on the replacement device is older than the version on the old device (e.g. new device is from warehouse stock), the parameter set transferred may contain coded parameters or parameter values that cannot be interpreted by the older software. The new device, however, outputs an error message in CLV Setup for each of these parameters/values when the parameter set is downloaded.

 $\triangleright$  Check whether all of the parameter settings used are necessary to configure the CLV for the current reading application. If necessary, replace the software version in the new device.

If the software version on the new device is more recent than that on the old one, the default setting in the imported parameter set will include parameters that were not contained in the old version.

 $\triangleright$  Upload the parameter set and check whether the new parameters are relevant for configuring the CLV for the current reading application. If necessary, change the parameter values and download the parameter set to the CLV again. Save the new parameter set as a configuration file in CLV Setup.

See also *[Chapter 10.4.8 "Unknown parameters", Page 10-33.](#page-148-0)*

# 10.11 Accessories

## 10.11.1 Installation accessories

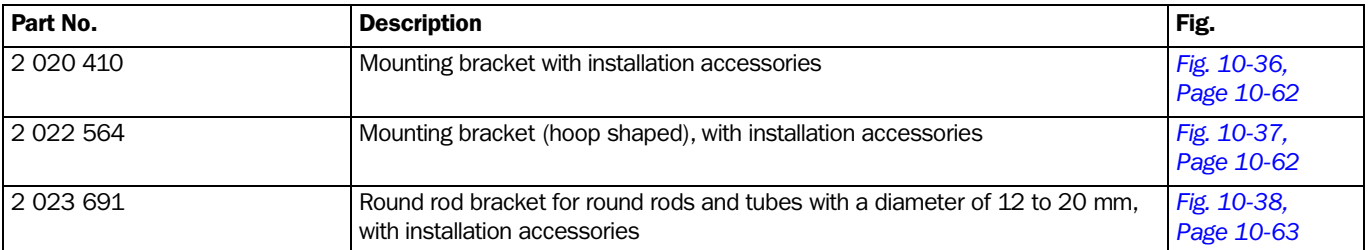

Table 10-11: Accessories: installation accessories

#### 10.11.2 Connection modules

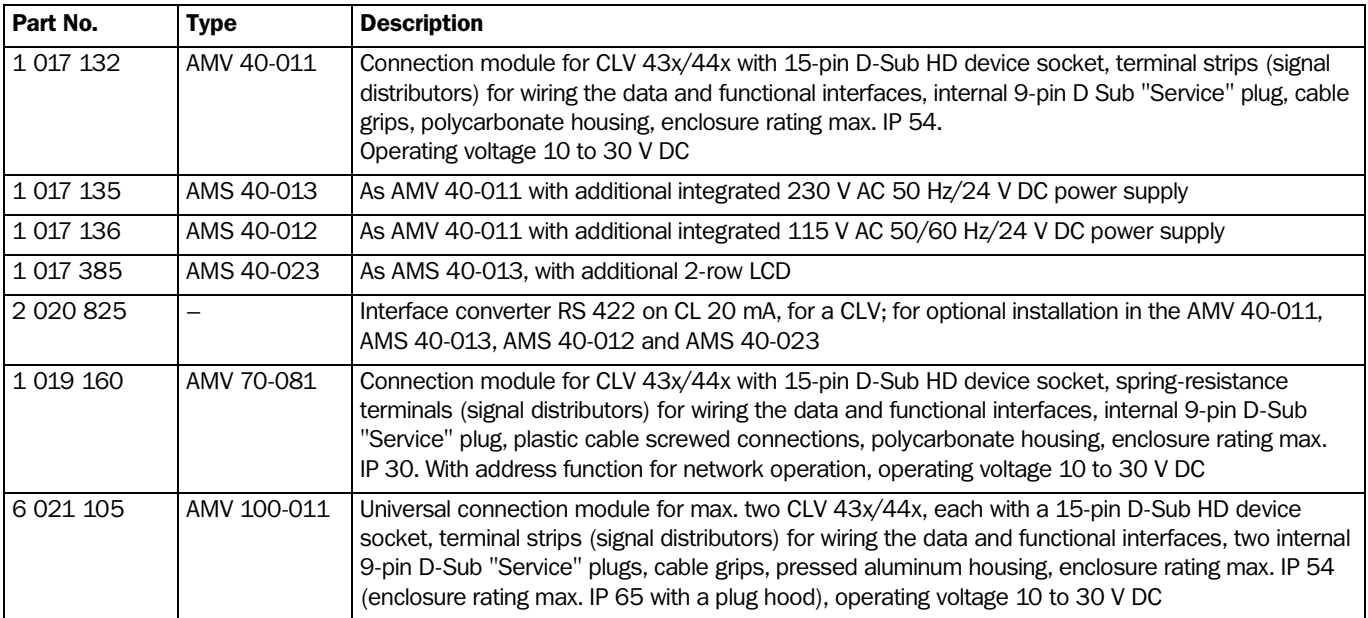

Table 10-12: Accessories: connection modules

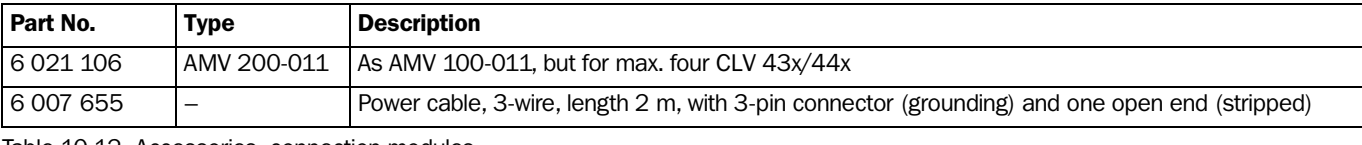

Table 10-12: Accessories: connection modules

## 10.11.3 Bus connection modules

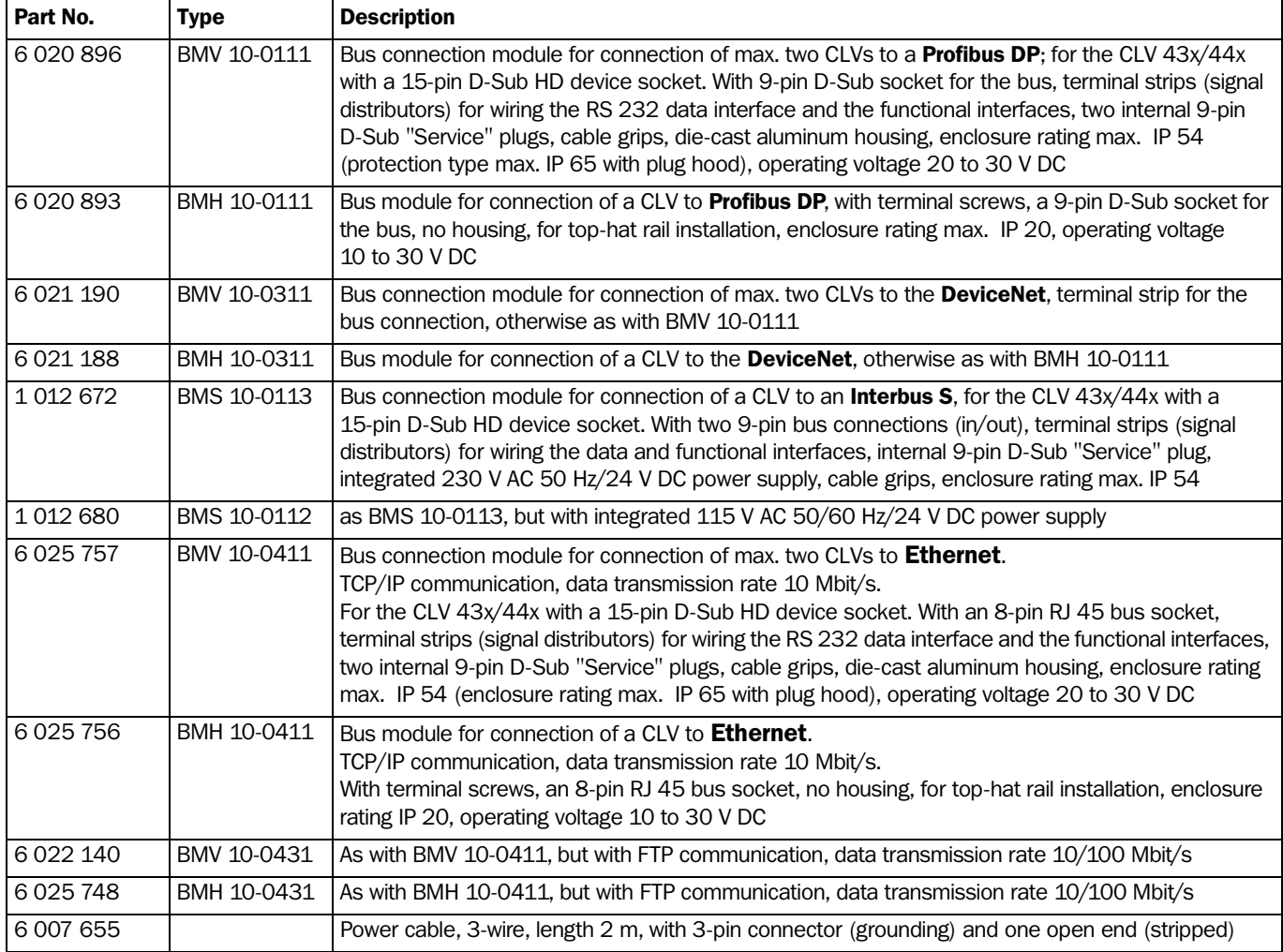

Table 10-13: Accessories: bus connection modules

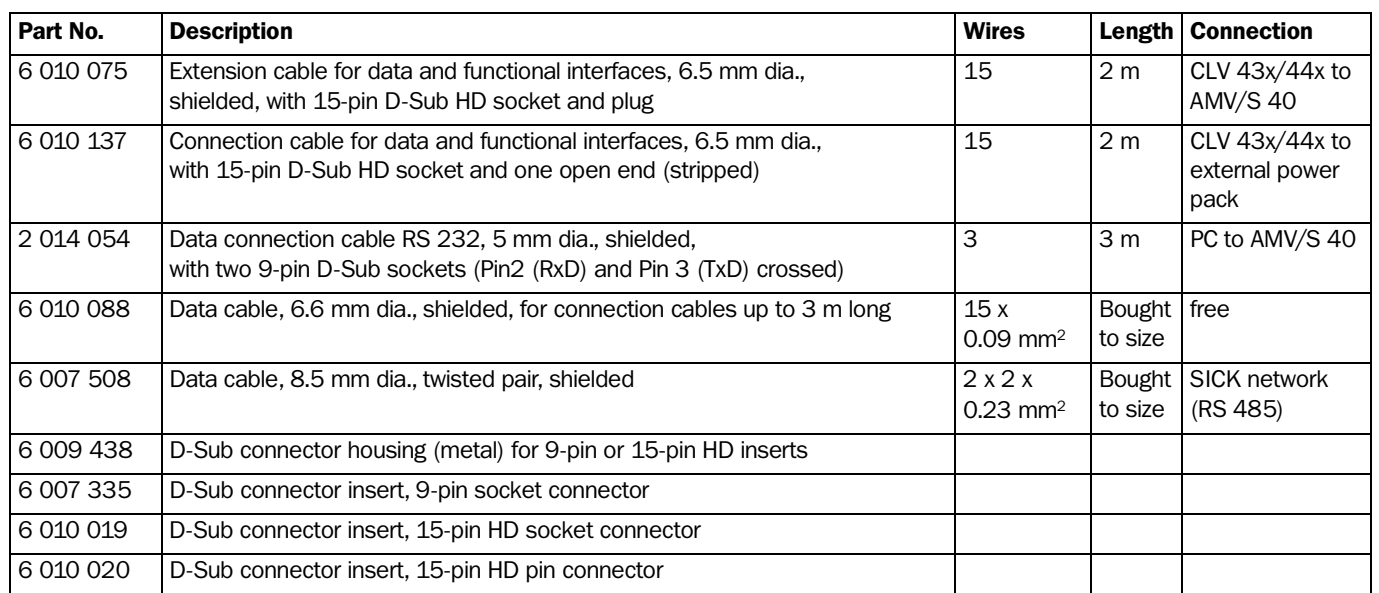

## 10.11.4 Cables and plug-in connections

Table 10-14: Accessories: cables and plug-in connections

#### 10.11.5 Reading pulse generators

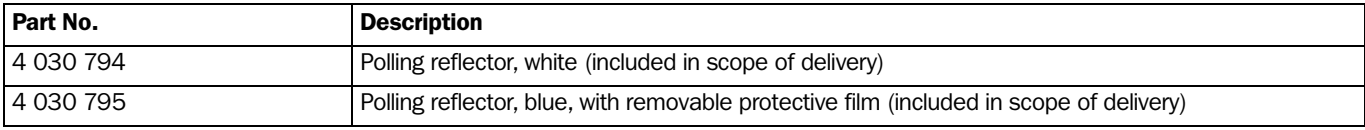

Table 10-15: Accessories: reading pulse generators (polling reflectors)

The SICK catalog "SENSICK Industrial Sensors" (order no. 8 006 530, English version) contains a large selection of photoelectric switches and photoelectric proximity switches as well as the associated accessories (brackets, connection cables)

## 10.11.6 Network controller

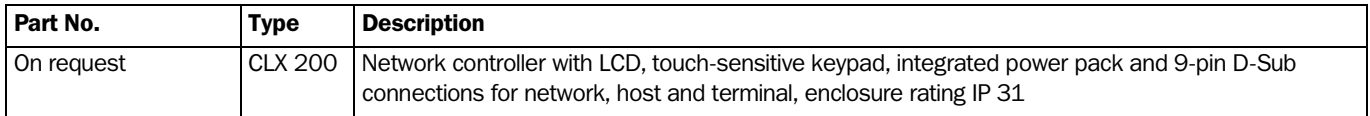

Table 10-16: Accessories: network controller

# 10.12 Dimensional drawings of the accessories

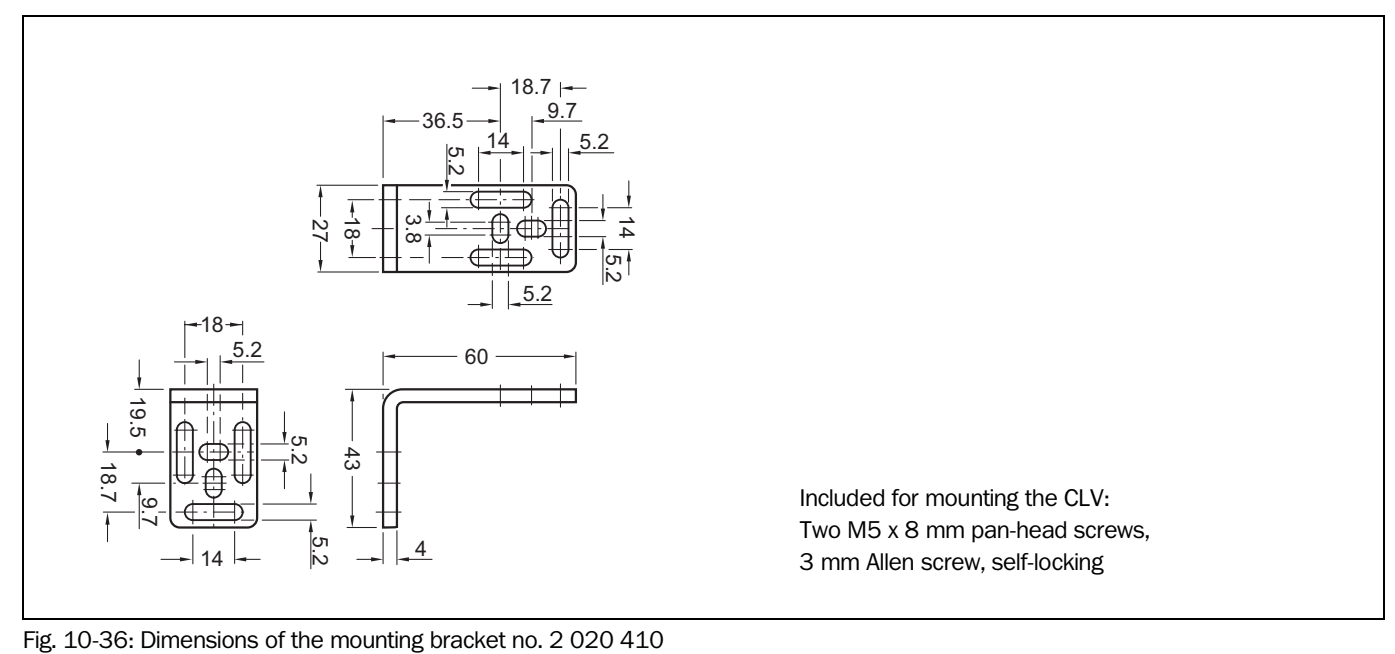

# 10.12.1 Mounting bracket no. 2 020 410

<span id="page-177-0"></span>

10.12.2 Mounting bracket no. 2 022 564

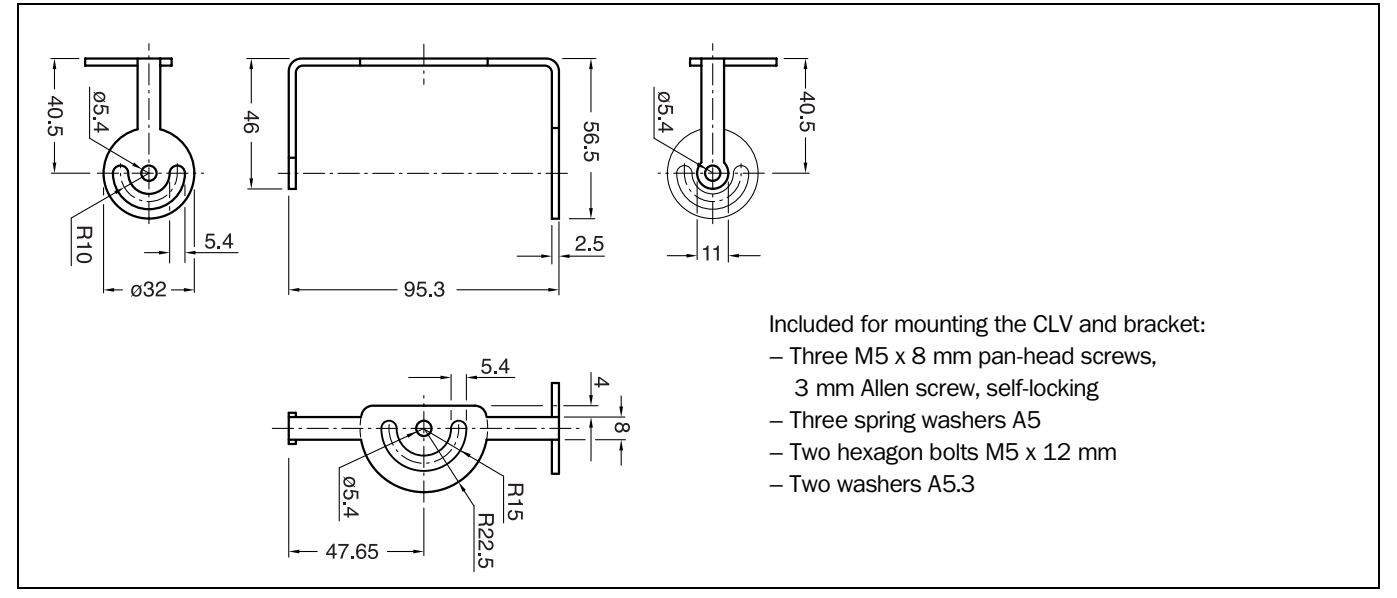

<span id="page-177-1"></span>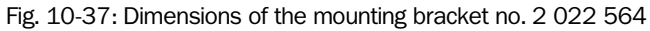

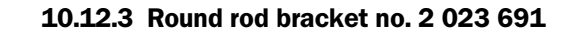

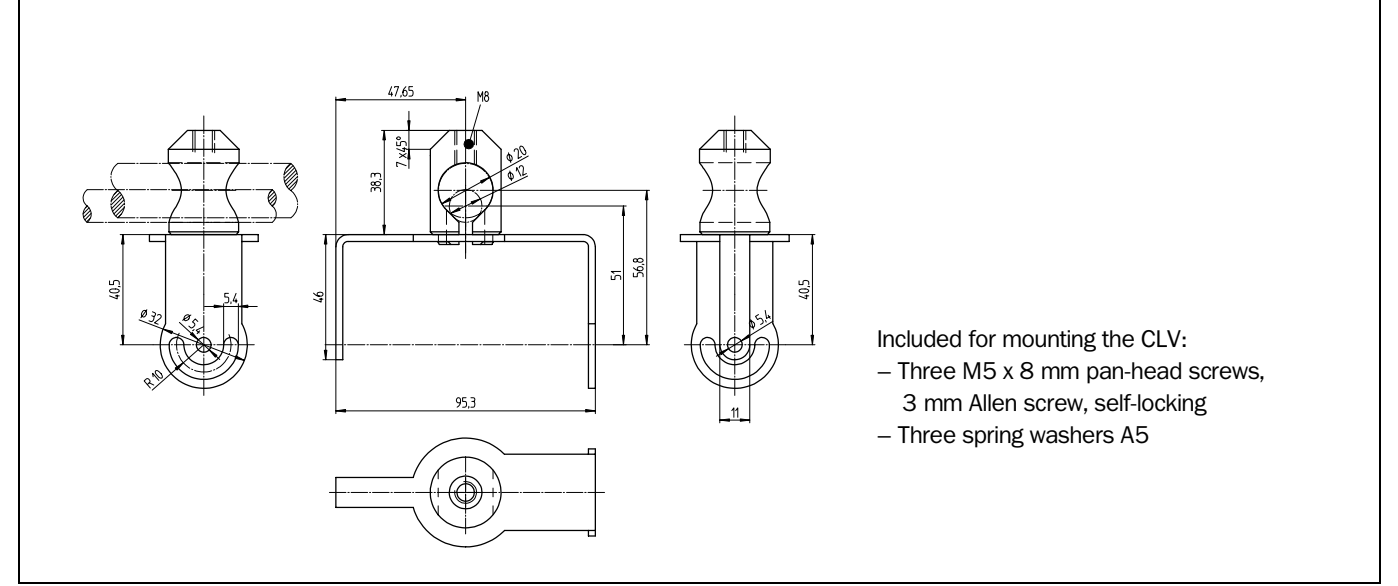

<span id="page-178-0"></span>Fig. 10-38: Dimensions of the round rod bracket no. 2 023 691

# 10.13 Supplementary documentation

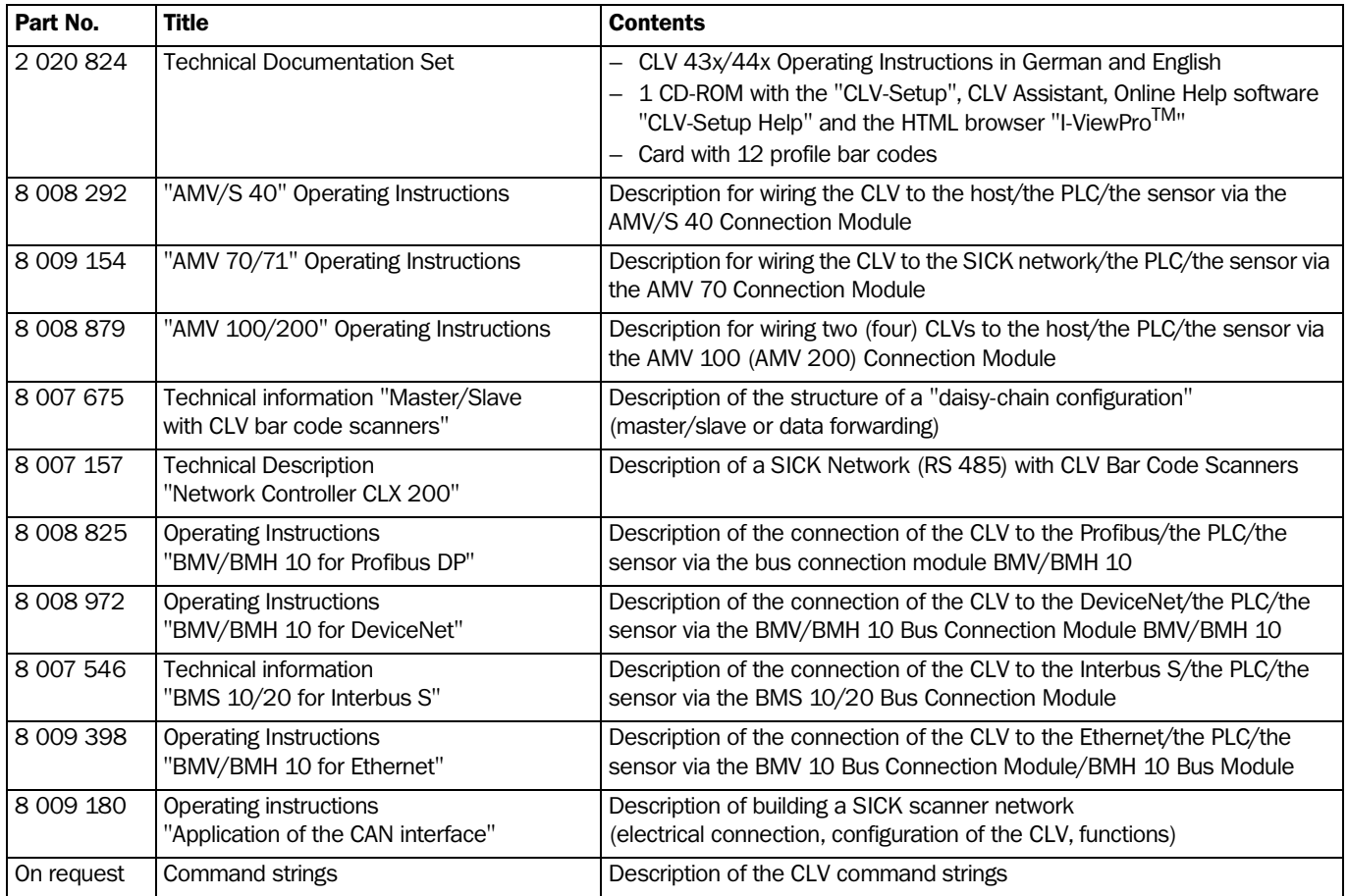

Table 10-17: Supplementary documentation (English versions)

# 10.14 Glossary

For additional terms, see also *"CLV Setup Help" online help* 

## Adjusting mode

Special operating mode that enables the center of the scan line to be positioned exactly on the object containing the bar code.

## Aperture angle  $\alpha$

Angle within whose limits the laser beam is deflected by the polygon mirror wheel. A Vshaped range perpendicular to the scan direction, which must contain the bar code, is formed in front of the reading window. If only part of this aperture angle is used (part of the scan line symmetric around the center point), the depth of field for the focus position and resolution is greater.

## Aspect ratio

Ratio of the code height (bar length) to the code length (number of characters). The SMART decoder can also read bar codes with extremely small aspect ratios.

## AutoSetup

Function that allows the code and reading configuration of the CLV to be adapted automatically to the application at hand. The CLV uses the standard decoder to search for a bar code that is presented at a fixed distance and attempts to determine the optimum scanning rate and focus position (CLV 44x). It enters the code type and code length and disables all other code types and lengths.

## Auxiliary input

Special function on the  $\Rightarrow$  terminal interface. Used to enter bar code data subsequently in order to complete reading results sent to the host.

## Capture range

Zone around a moving bar code created by the CLV using the increment management and code position comparison functions. Enables bar codes with identical content and code type to be separated.

## Christmas tree effect

Effect caused by limiting the active scan line range (CP values) and oscillating amplitude (CW values) on the  $\Rightarrow$  Line scanner with oscillating mirror. In this way, a uniform "sharply defined window" can be created in the reading field for each distance configuration, independent of the reading distance.

## CLV Assistant

The Assistant simplifies parameterization and testing of the CLV, among other things. It carries out configuration of the CLV for a user-specific reading situation with one bar code in individual steps. The determined settings are transferred to CLV Setup.
#### CLV Setup

PC program which runs under Windows 95™/98™ and Windows NT™. Used for offline parameterizing (adjustment to the reading application at hand) and the online operation of the CLV. The  $\Rightarrow$  parameter set is exchanged with the CLV via  $\Rightarrow$  uploading and  $\Rightarrow$ downloading.

#### CLV Setup Help

Online help function that provides support for using the "CLV Setup" program. The help function contains explanations of the CLV parameters and their valid entries. Can be launched directly from CLV Setup in an HTML browser such as Netscape NavigatorTM or I-ViewProTM supplied with the program.

# Code angle (CW value)

Current deflection range of the scan line (oscillating mirror) perpendicular to the scan direction when a bar code is recorded. Calculated by the CLV for each scan and used, for example, to define a capture range so that bar codes with identical data contents in a given range can be separated.

### Code geometry

Length and height dimensions of the bar code.

### Code position (CP value)

Position of the first dark bar in a detected bar code along the  $\Rightarrow$  scan line. Calculated by the CLV for each scan and can be used, for example, to separate bar codes with identical data contents. The active evaluation range in the scan line can be restricted for  $\Rightarrow$  decoding purposes by specifying the maximum and minimum CP value for the application.

#### Command strings, commands

CLV user interface – alternative to the "CLV Setup" program. Basic, yet clearly structured command language for modifying the CLV parameter sets online. Accesses the CLV command interpreter directly. Special programming activities are required to use the command strings from the host.

#### Configuration file

File in the "CLV Setup" program that archives the entire  $\Rightarrow$  parameter set of the CLV. Can be printed out in the form of a table.

#### Data output string

Structured data telegram  $\Rightarrow$  in the reading result output by the CLV on the  $\Rightarrow$  host interface. The structure of the data string is flexible and can be adapted to a large extent to the subsequent data processing task. The data output format of the  $\Rightarrow$  terminal interface, on the other hand, cannot be changed.

#### Data forwarding

Option of forwarding data sent by the host transparently to a terminal via the CLV using an identifier. Data can also be forwarded in the opposite direction. Furthermore, this function also allows data received on one of the serial interfaces to be output again straight away on one of the same interfaces (echo). Application: Forwarding reading results or reading pulse commands in Pass-through mode, e.g. in a master/slave network.

# Decoder, decoding

Code-type-specific evaluation routine for reconstructing the read bar code in electronic form in order to decode its data content.

# Deflection range

Deflection of the scan line caused by the  $\Rightarrow$  oscillating mirror, perpendicular to the scan direction about the center position  $CW = 50$  at each side (corresponds to a deflection angle of 105°). Also referred to as oscillating amplitude. The maximum deflection range is set in OSCILLATING MODE. In OSCILLATING WITH VARIABLE AMPLITUDE MODE, the deflection range is set for each distance configuration using the OSCILLATING MIRROR tab in the CLV Setup program.

# Deflection angle

Angle about each side of the center position CW=50 (equal to 0°) that the  $\Rightarrow$  scan line sweeps when it is deflected by the oscillating mirror. Also referred to as the oscillating angle.

# Distance configuration

Data record in the CLV for defining a  $\Rightarrow$  focus position for the laser beam for  $\Rightarrow$  dynamic focus control. The focus position as well as the maximum and minimum  $\Rightarrow$  code position must be entered on the READING CONFIGURATION tab in the CLV Setup program for this purpose. In the case of the Line scanner with oscillating mirror, the  $\Rightarrow$  oscillating amplitude (deflection range) is also required. The depths of field for the individual focus positions are shown as a function of the resolution values in the specification diagrams.

# Distance detector

System for recording the distance of objects with a bar code in front of the CLV in 2 stages. When the bar code is read from above, for example, the distance is detected by installing a photoelectric reflex switch beside the conveyor belt. The two ranges for  $\Rightarrow$  dynamic focus control are defined by using the distance detector as well as the "Sensor 1" switching input and the assignment table for the  $\Rightarrow$  distance configurations.

# Download

Method of transferring the  $\Rightarrow$  parameter set that was modified with the  $\Rightarrow$  CLV Setup program offline from the PC to the RAM of the CLV. CLV Setup either always transfers a complete copy to the memory (RAM) of the CLV (DOWNLOAD TO CLV) or just the parameter previously processed using the context menu of the right mouse button (DOWNLOAD PARAMETER). You can overwrite the existing parameter set in EEPROM of the CLV by choosing the "Permanent" save option.

# Dynamic focus control

Function in the CLV 44x for shifting the focal point of the laser beam across a wide range in the reading plane. The dynamic focus control function is event controlled (e.g. by the  $\Rightarrow$ distance detector).

# Error messages

Messages in  $\Rightarrow$  plain text that are used to identify a malfunction on the CLV in Reading mode. The messages are output via the terminal interface only. Exception: ST=3 (device error), which is also output on the host interface. The error messages can be displayed in extended mode of the TERMINAL EMULATOR in the user interface of the CLV Setup program.

#### Error status

Identifier output with the reading result by the CLV for errors that were diagnosed while the bar code was being read. The entry for the host interface is made in the separator of the  $\Rightarrow$ data output string and must be enabled using the parameters (disabled by default in the CLV 43x/44x).

#### Focus position

Distance of the focal point of the emitted laser beam in front of the reading window. Can be varied using the optical components in the CLV 44x. Creates a distance-specific depth of field (DOF) in which the bar code can be recorded.

#### Functional interfaces

Switching inputs and outputs on the CLV.

# Good Read

The CLV successfully detected a bar code or the required number of bar codes specified by the evaluation parameters during the  $\Rightarrow$  reading pulse.

#### **Header**

Data block in the reading result of the  $\Rightarrow$  host interface. Used as a header in the  $\Rightarrow$  data output string for the subsequent data content of the bar code. Contains reading diagnosis data and/or constants (e.g. letters), depending on the configuration. The header is empty in the default setting of the CLV 43x/44x.

# Host interface

Main data interface on the CLV with configurable data output format. Used to output the  $\Rightarrow$ reading result in telegram form to the host/PLC. Integrates the CLV in the SICK network or builds a master/slave arrangement. Can be physically switched to RS 232 or RS 422/485. It supports various transfer protocols.

#### Increment management

Used in certain applications to separate bar codes with identical contents that move during the reading procedure and assign them to the objects.

#### Line scanner

Scanner that uses a polygon mirror wheel with paraxial mirrors to deflect a focused laser beam extremely fast. As a result, it creates a light spot in the reading plane that moves along a straight line, which appears to the naked eye as a stationary scan line.

#### Line scanner with oscillating mirror

Line scanner that also deflects the laser beam about a central position, on both sides and perpendicular to the scan direction using an oscillating mirror. By doing so, the CLV can search for bar codes in larger areas. In addition to basic deflection with the maximum oscillating amplitude, optimum oscillating mirror functions are also possible (variable deflection per distance configuration,  $\Rightarrow$  one-shot).

#### Master/slave configuration

Special arrangement for connecting up to max. 10 CLVs in the CAN scanner network to one reading station (e.g. left/right read). Thanks to the master, the entire network appears as one device to the host.

#### Multiple read

Variable number of reading operations that must provide identical reading results (data content) of the same bar code before the CLV outputs the result.

#### No Read

The CLV failed to detect a bar code or the required number of bar codes specified by the evaluation parameters during the  $\Rightarrow$  reading pulse.

### No Read format

Special, parameterizable data block as a substitute for bar codes, which were expected but not detected, in the data output string on the host interface for  $\Rightarrow$  no reads. Comprises a variable combination of the error string and the  $\Rightarrow$  separator.

#### Object height detector

See distance detector.

#### One-shot

Selective, one-time deflection of the oscillating mirror for each  $\Rightarrow$  reading pulse. Usually comprises a slow forward phase (read) and a fast return phase (return to starting position).

#### Oscillating mirror reversal point

Deflection point of the oscillating mirror at which it changes direction. Can be used to trigger  $\Rightarrow$  dynamic focus control for slow applications (search mode).

#### Parameter set

Data record used to initialized and activate the functions implemented in the CLV. With  $\Leftrightarrow$ downloading and  $\Leftrightarrow$  uploading, the parameter set is transferred from CLV Setup to the CLV or from the CLV to CLV Setup.

#### Percentage evaluation

Special operating mode in which the quality of the reads (but not the bar codes) is assessed statistically. The bar codes must be stationary. The CLV carries out 100 scans and evaluates the reading quality. It then outputs the reading results on the  $\Rightarrow$  terminal interface every 2 sec together with the  $\Rightarrow$  reading diagnosis data.

#### Plain text

Legible form of a CLV message. The CLV outputs special messages in coded form, e.g. the result of the self-test is represented as three digits.

#### Profile bar code

Special bar codes that are created and printed using the  $\Rightarrow$  CLV Setup program. They contain coded parameter values from the parameter set. The profile bar codes can be used to configure the CLV with its optical interface (reading window) instead of a PC.

#### Raster height

Distance between the first and last of the eight parallel scan lines for the  $\Rightarrow$  Raster scanner. The raster width is the distance between two adjacent scan lines.

#### Raster scanner

Scanner that uses a polygon mirror wheel with eight tilted mirrors to deflect its focused laser beam extremely quickly. As a result, it creates a light spot that moves quickly in eight rows across the reading plane. Each light spot repeatedly moves along a straight line. It thereby appears to human eyes as one of eight stationary scan lines.

### Reading diagnosis data

Data directly derived from the reading procedure by the CLV. This data enables the quality of the read to be assessed. The data is always output on the  $\Rightarrow$  terminal interface together with the reading result. Only output on the host interface if enabled on the DATA STRINGS tab in the CLV Setup program (disabled by default for CLV 43x/44x).

# Reading field height

Length of the  $\Rightarrow$  scan line that is available for detecting the bar code in the reading plane. Due to the V-principle of beam generation, the reading field height is dependent on the reading distance.

### Reading interval

Timeslot in which the CLV activates the laser diode and attempts to detect valid bar codes from the information read. The reading interval may be shorter than the external reading pulse, depending on the selected output mode for the reading result.

### Reading range (DOF)

Depth of field around the focal point of the laser beam on two sides. The extent of the reading range depends on the resolution and reading distance.

# Reflector polling

Reading pulse generated automatically by the CLV using a special bar code that serves as a reflector for the laser beam. The bar code is positioned opposite the CLV. The CLV polls the reflector at regular intervals. When it is concealed by an object, the CLV starts the reading interval. It stops the reading interval once it detects the reflector again. Not suitable for the Line scanner with oscillating mirror in OSCILLATING mode nor for the CLV 44x with dynamic focus control.

# Reading pulse

Pulse applied externally to the CLV to trigger the internal  $\Leftrightarrow$  reading interval. Can be supplied by a photoelectric reflex switch or a command from the host on the serial interface.

#### Reading result

Electronic representation of the data content of the read bar code together with the  $\Rightarrow$ reading diagnosis data in one  $\Rightarrow$  data output string that is generated after the reading pulse has elapsed. The reading result on the terminal interface has a fixed format (content and output format); the reading result on the host interface can be configured separately for good reads and no reads. Special characters can also be added if necessary.

# Result status output

Function of the "Result 1" and "Result 2" switching outputs in Reading mode. Signals the status of the reading result without indicating its contents (e.g. good read). You can assign a status to each output on the DEVICE FUNCTION tab in the user interface of CLV Setup. The "Result" LED is linked to the "Result 2" output.

# Scan line

See Line scanner.

# **Separator**

Data block in the reading result of the  $\Leftrightarrow$  host interface. Used to separate the data content of the bar codes. Can be attached to the bar code as a prefix or suffix. Contains reading diagnosis data and/or constants (e.g. letters), depending on the configuration. The separator is empty in the default setting of the CLV 43x/44x.

# SICK network

Special, high performance network of max. 31 CLVs with high data transfer rates via the RS 485 interface. The CLVs are coordinated (polling) and connected to the host via the CLX 200 Network Controller.

# SMART decoder

Specially developed  $\Rightarrow$  decoder for reading bar codes with an extremely small code height  $( \Rightarrow$  aspect ratio  $>1:3$ ) and for poor-quality or contaminated code prints.

# Specification diagrams

Diagrams for reading the resolution-specific depth of field (DOF) for specific focus positions.

# Standard decoder

Tried-and-tested  $\Leftrightarrow$  decoder from the CLV product family. Suitable for applications with an adequate code height, limited tilt, and high-quality code prints.

# Storage in the CLV

The application-specific  $\Rightarrow$  parameter set can be stored temporarily or permanently in the CLV. If it is stored temporarily in the RAM, it is lost as soon as the power supply is switched off. Parameter sets that are stored permanently are transferred to the EEprom in the CLV and remain active as the current data record when the power supply is switched off. The default setting is not affected by this and is stored in a read-only memory (ROM).

# Switching sequence

Focus control function. Sequence of focus positions to be set consecutively with associated depths of field. The numbers of the active  $\Rightarrow$  distance configurations are entered at the required position in the assignment table for this purpose.

# System messages

Messages  $\Rightarrow$  in plain text used to output the operating status of the CLV. The messages are output via the terminal interface only. The messages can be displayed in extended mode of the TERMINAL EMULATOR in the user interface of the CLV Setup program.

# Teach-in

Method of programming the information required to adjust the CLV to the reading application in Parameter mode. Example: teaching-in match code 1 or teaching-in the application-specific bar code in  $\Rightarrow$  AutoSetup.

#### Terminal interface

Auxiliary interface (RS 232) on the CLV with fixed data output format. Used to connect the "CLV Setup" program to the CLV so that it can operate and configure the device. Also used to output  $\Leftrightarrow$  system and error messages. Can be assigned various functions.

# **Terminator**

Data block in the reading result of the  $\Rightarrow$  host interface. Used to terminate the data content of the bar code. Contains reading diagnosis data and/or constants (e.g. letters), depending on the configuration. The terminator is empty in the default setting of the CLV 43x/44x.

# Transmission time

Point at which the reading result is output with respect to the start of the  $\Rightarrow$  reading pulse and the internal  $\Leftrightarrow$  reading interval.

# Upload

Method of transferring the  $\Rightarrow$  parameter set from the CLV to the PC  $\Rightarrow$  using the CLV Setup program. CLV Setup either transfers a complete copy of the current parameter set from the memory (RAM) of the CLV (UPLOAD TO CLV) or just the parameter previously processed using the context menu of the right mouse button (UPLOAD PARAMETER). Displays the current parameter values on the tabs. Prerequisite for modifying the current parameter set.

# User interface

Windows-based PC software "CLV Setup" for operating and configuring the CLV.

# <span id="page-187-0"></span>10.15 Copy of the EC Declaration of Conformity

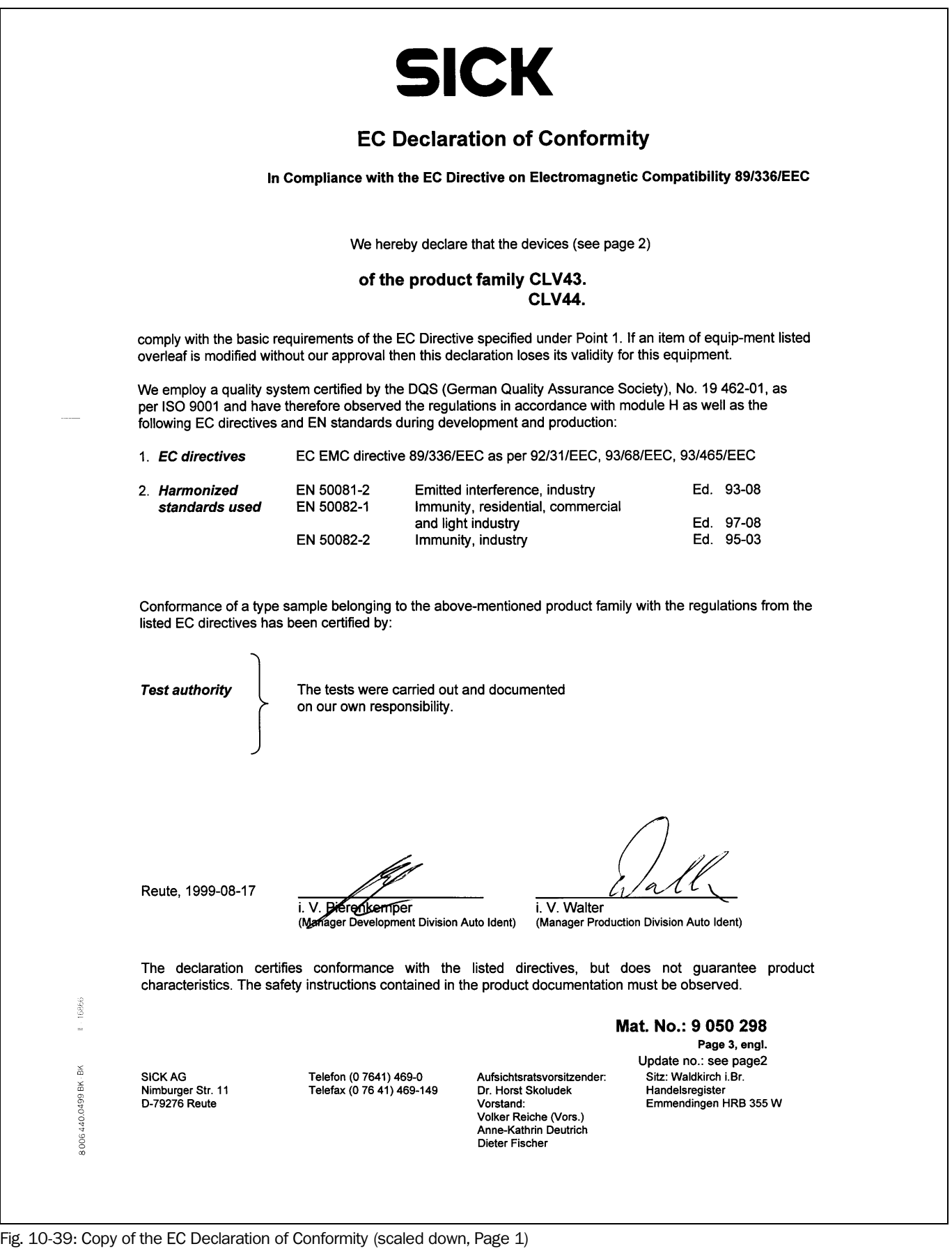

# **SICK**

The EC Declaration of Conformity No. 9050298 is valid for the following types of the product family CLV43. and CLV44.:

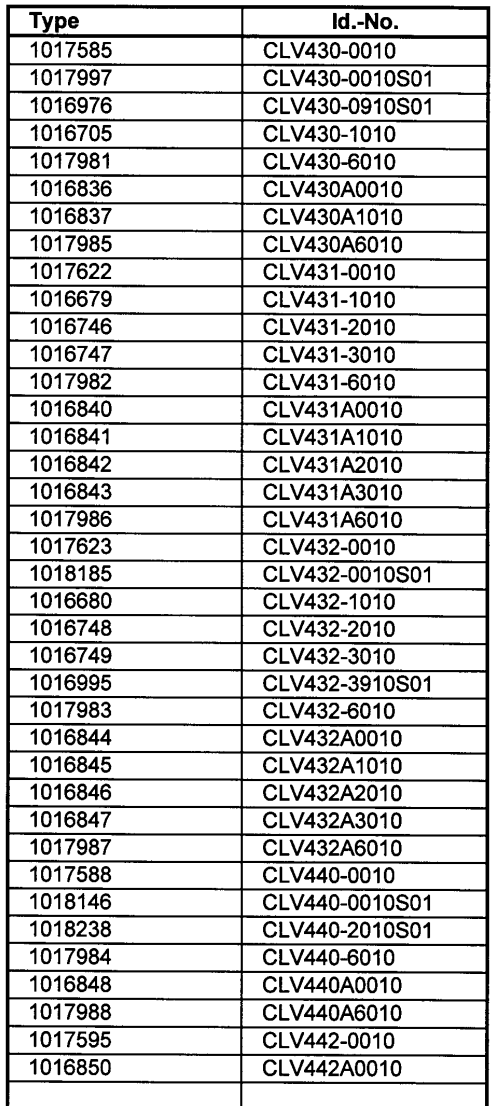

-end of list-

Mat.-No.: 9 050 298 Page 2 16866 Update no.: J822  $\overline{a}$  $\frac{8}{5}$ **SICK AG** Telefon (0 7641) 469-0 Aufsichtsratsvorsitzender: Sitz: Waldkirch i.Br. 8006440.0499BK Nimburger Str. 11<br>D-79276 Reute Telefax (0 76 41) 469-149 Dr. Horst Skoludek Handelsregister<br>Emmendingen HRB 355 W Vorstand: Volker Reiche (Vors.)<br>Anne-Kathrin Deutrich<br>Dieter Fischer

Fig. 10-40: Copy of the EC Declaration of Conformity (scaled down, Page 2)

#### 10.16 **Index**

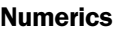

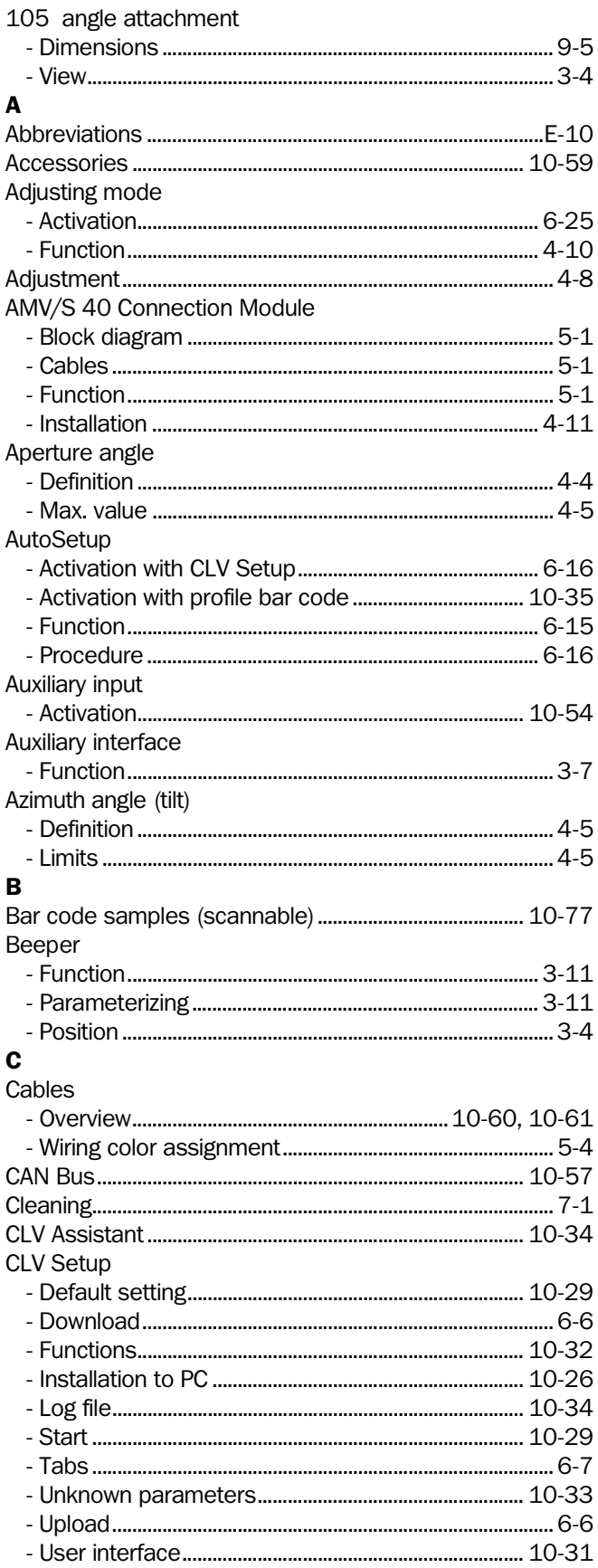

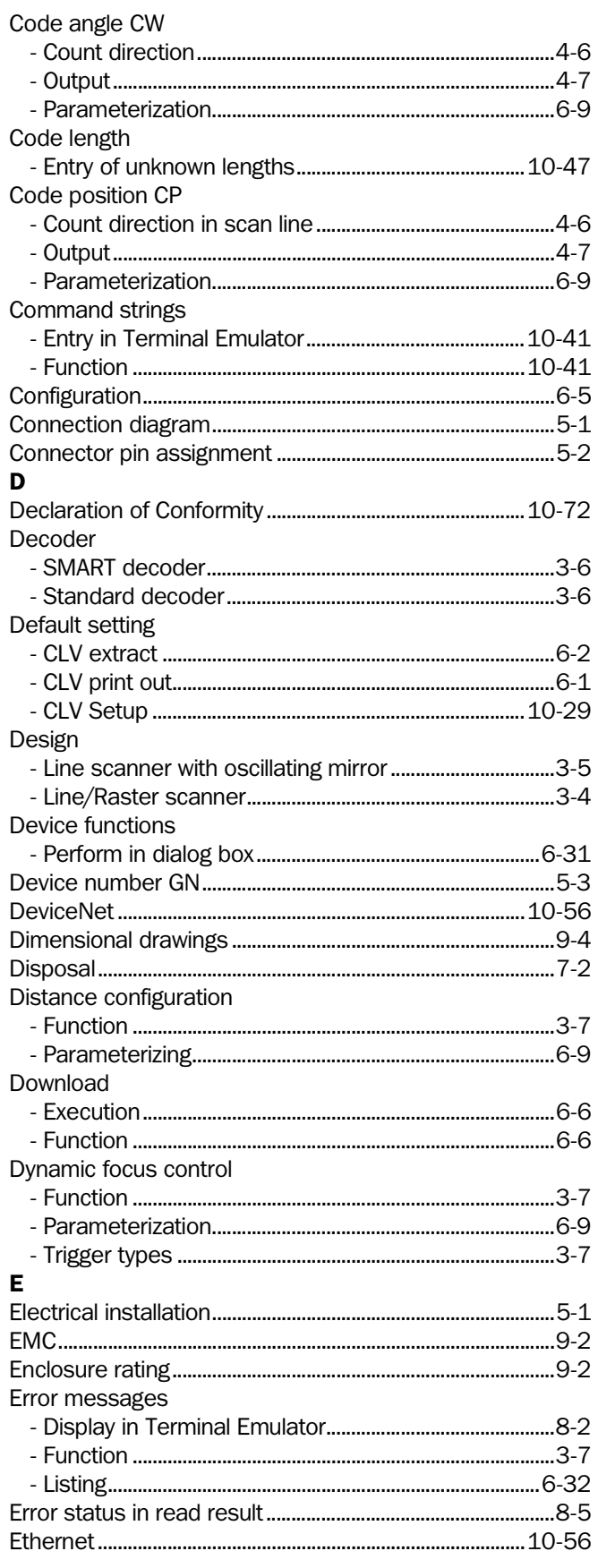

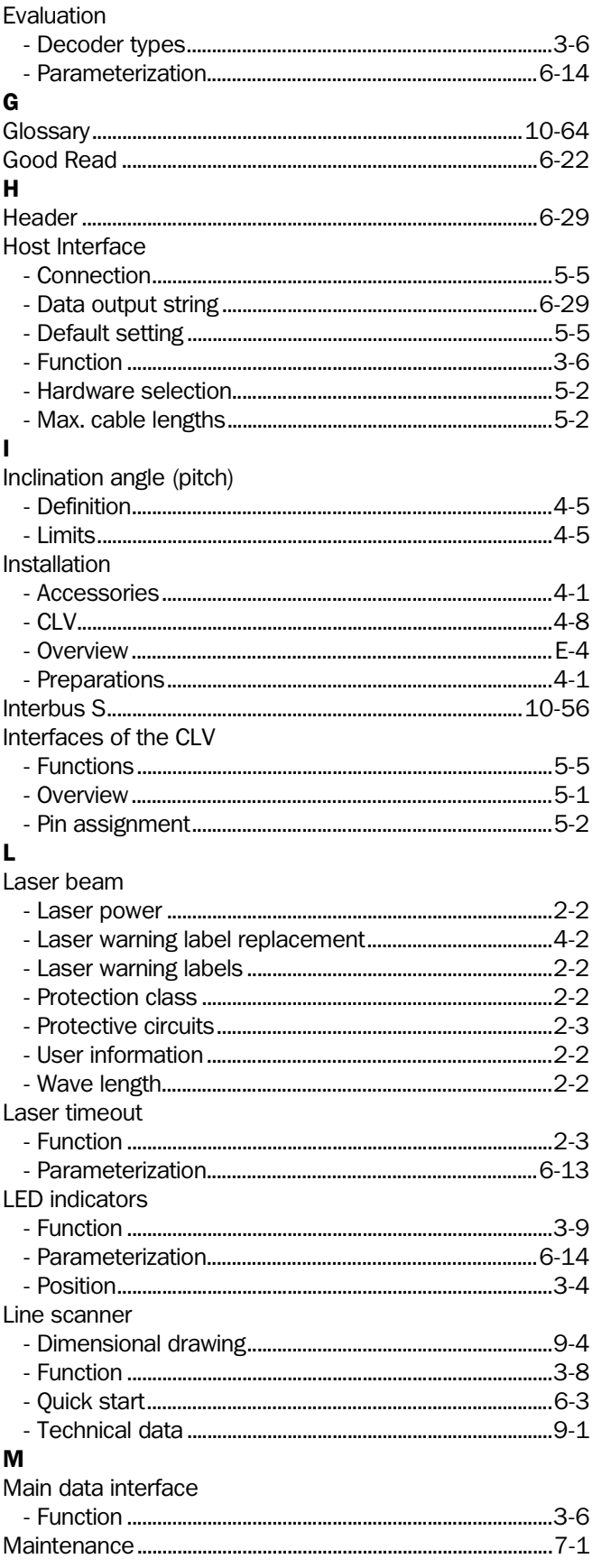

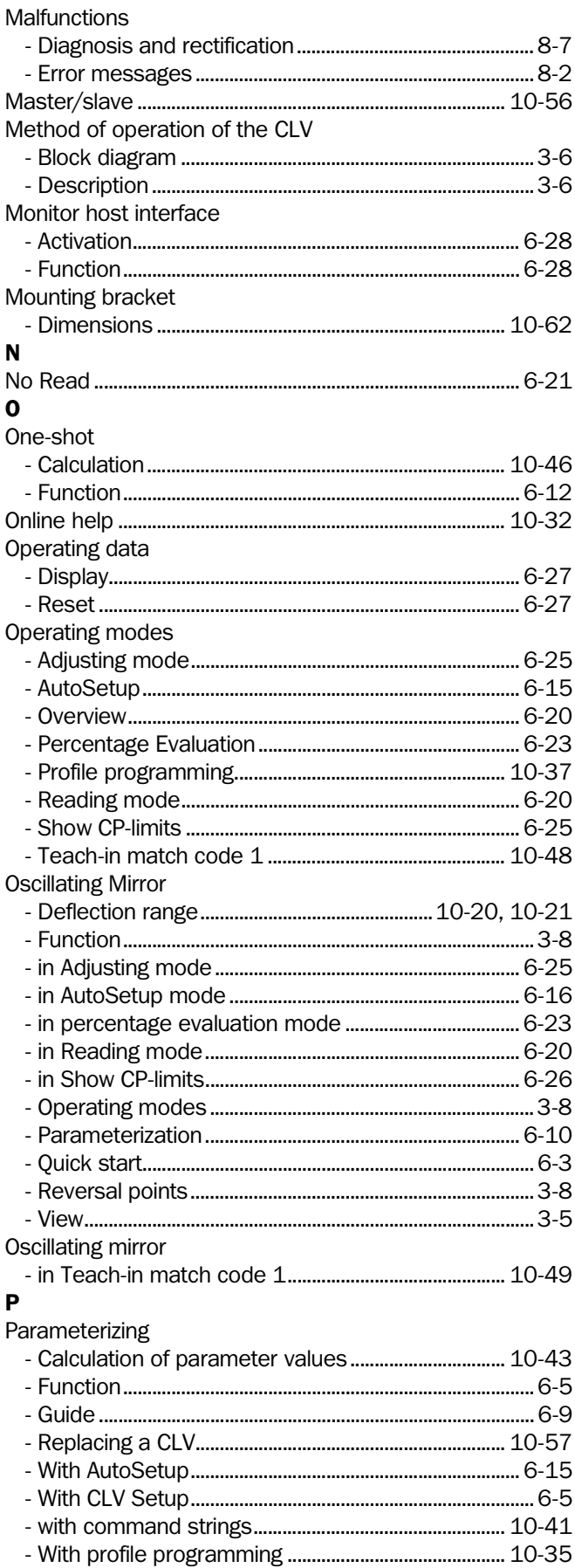

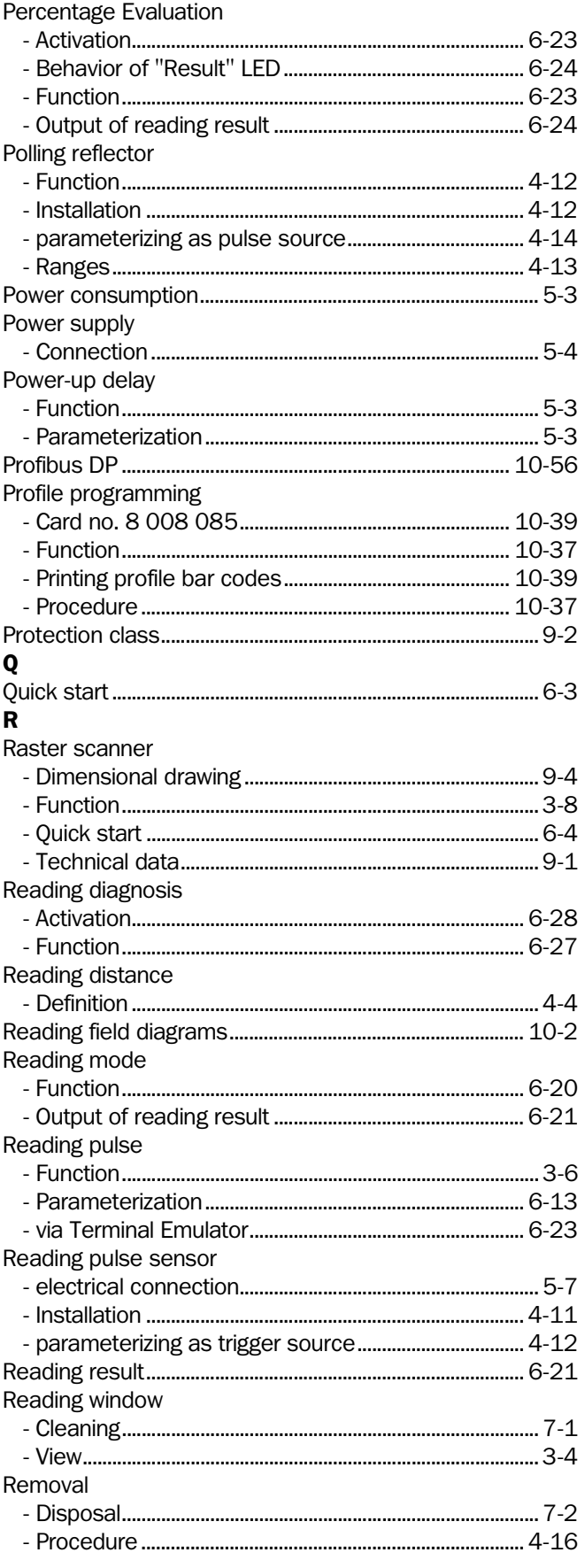

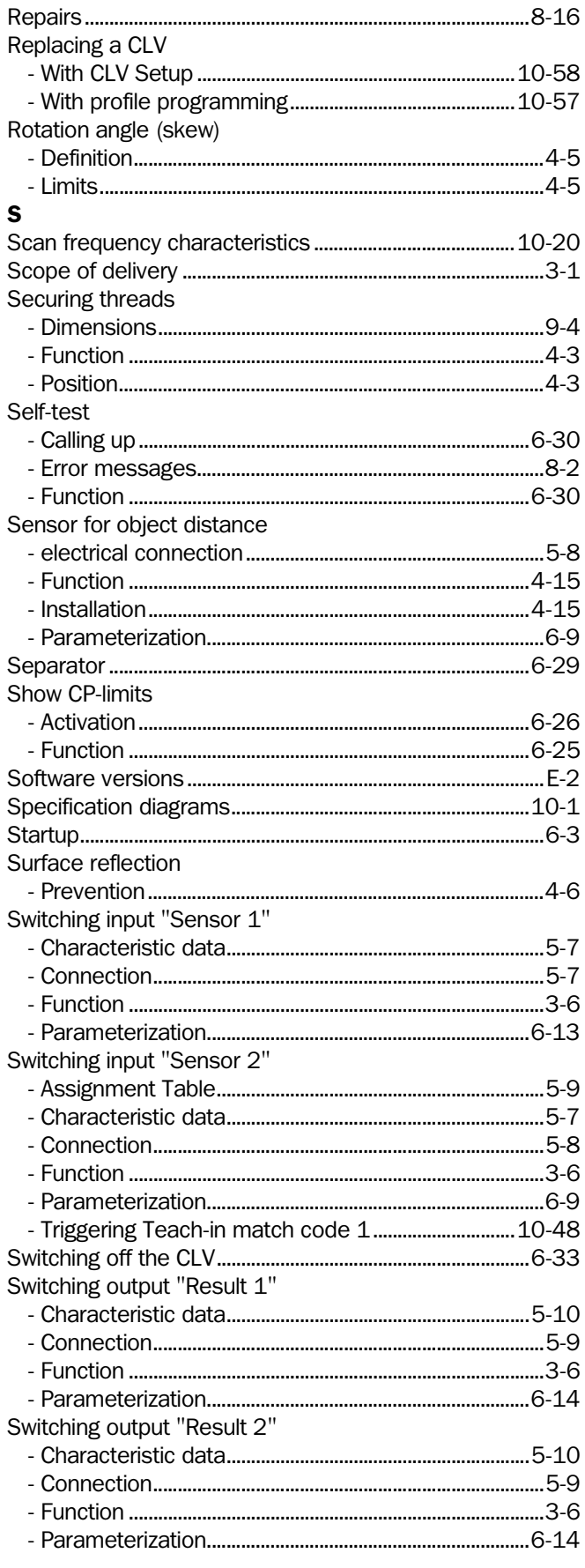

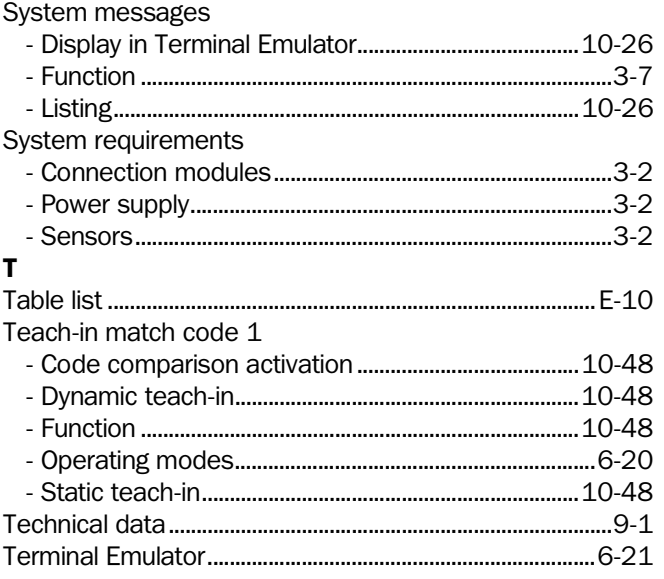

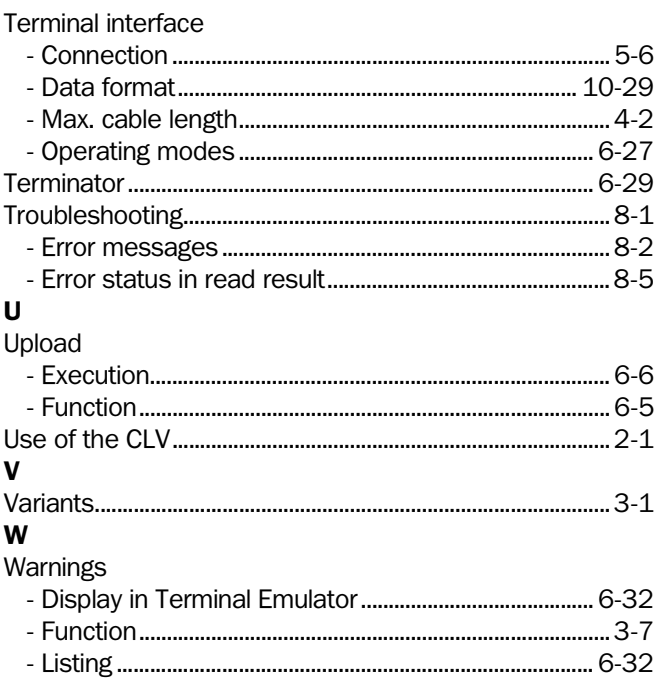

# 10.17 Bar code samples

<span id="page-192-0"></span>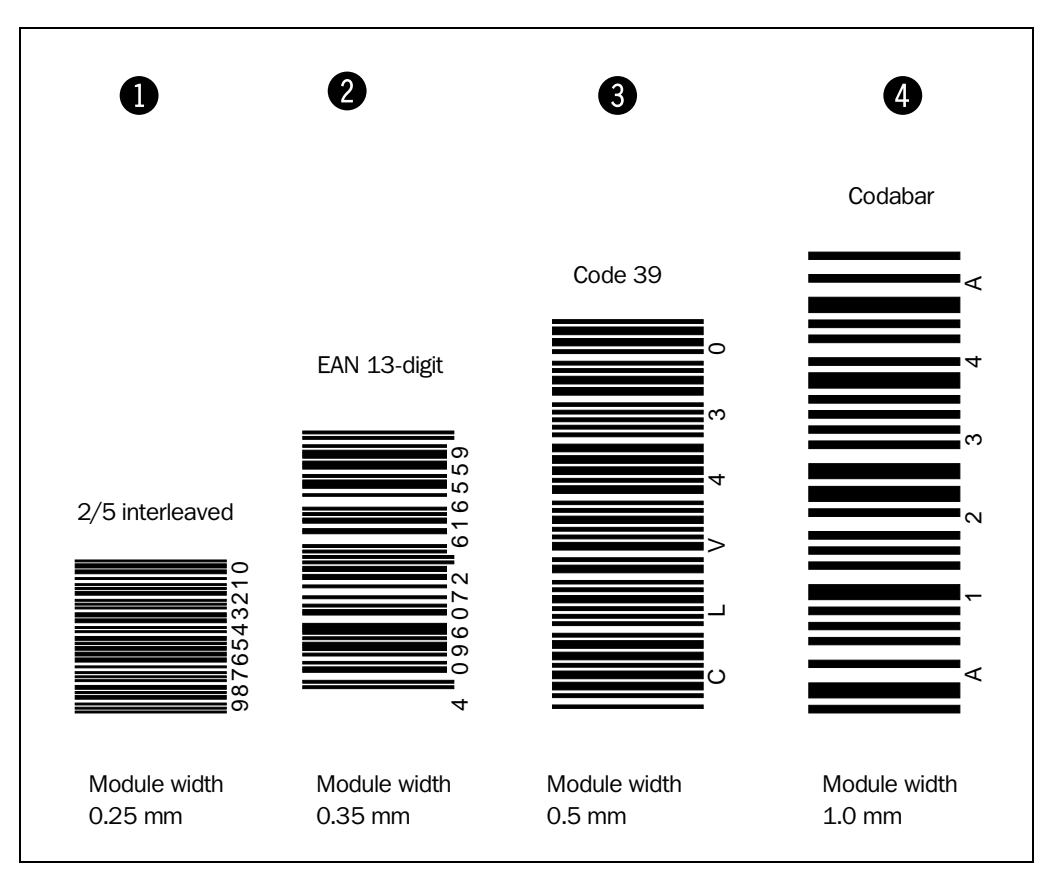

Fig. 10-41: Scannable bar codes with various module widths (print ratio 2:1)

- Australia Phone +61 3 9497 4100 (0 08) 33 48 02–toll free Fax +61 3 9497 1187
- Austria Phone +43 22 36/62 28 8-0 Fax +43 22 36/62 28 85
- Belgium/Luxembourg Phone +32 24 66 55 66 Fax +32 24 63 31 04
- Brazil Phone +55 11 5561 2683 Fax +55 11 5535 4153
- China Phone +85 2 2763 6966 Fax +85 2 2763 6311
- Czech Republic Phone +42 02-579 11 850 +42 02-578 10 561 Fax +42 02-578 10 559
- Denmark Phone +45 45 82 64 00 Fax +45 45 82 64 01
- Finland Phone +358 9-728 85 00 Fax +358 9-72 88 50 55
- France Phone +33 1 64 62 35 00 Fax +33 1 64 62 35 77
- Germany Phone (+49 2 11) 53 01-0 Fax (+49 2 11) 53 01-1 00
- Great Britain Phone +44 17 27-83 11 21 Fax +44 17 27-85 67 67
- Italy Phone +39 02-92 14 20 62 Fax +39 02-92 14 20 67
- Japan Phone +81 3 3358 1341 Fax +81 3 3358 0586
- Korea Phone +82 2 786 6321/4 Fax +82 2 786 6325
- Netherlands Phone +31 30 229 25 44 Fax +31 30 229 39 94
	- Norway Phone +47 67 56 7500 Fax +47 67 56 6100
	- Poland Phone +48 22 837 40 50 Fax +48 22 837 43 88
	- Singapore Phone +65 67 44 37 32 Fax +65 68 41 77 47
	- Spain Phone +34 93 4 80 31 00 Fax +34 93 4 73 44 69
	- Sweden Phone +46 8-680 64 50 Fax +46 8-710 18 75
	- Switzerland Phone +41 41 61 92 93 9 Fax +41 41 61 92 92 1
	- Taiwan Phone +886 2 2365-6292 Fax +886 2 2368-7397
	- USA Phone +1(781) 302-2500 Fax  $+1(781)$  828-3150

Representatives and agencies in all major industrial countries.

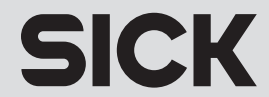